PC Server 320

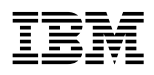

**User's Handbook for PCI/Micro Channel**  **Note** 

Before using this information and the product it supports, be sure to read the general information under Appendix B, "Notices" on page 297. Also read the general information under "Product Warranties and Notices" in the *User's Reference*.

#### **Second Edition (January 1996)**

**The following paragraph does not apply to the United Kingdom or any country where such provisions are inconsistent with local law:** INTERNATIONAL BUSINESS MACHINES CORPORATION PROVIDES THIS PUBLICATION "AS IS" WITHOUT WARRANTY OF ANY KIND, EITHER EXPRESS OR IMPLIED, INCLUDING, BUT NOT LIMITED TO, THE IMPLIED WARRANTIES OF MERCHANTABILITY OR FITNESS FOR A PARTICULAR PURPOSE. Some states do not allow disclaimer of express or implied warranties in certain transactions, therefore, this statement may not apply to you.

This publication could include technical inaccuracies or typographical errors. Changes are periodically made to the information herein; these changes will be incorporated in new editions of the publication. IBM may make improvements and/or changes in the product(s) and/or the program(s) described in this publication at any time.

It is possible that this publication may contain reference to, or information about, IBM products (machines and programs), programming, or services that are not announced in your country. Such references or information must not be construed to mean that IBM intends to announce such IBM products, programming, or services in your country.

Requests for technical information about IBM products should be made to your IBM reseller or IBM marketing representative.

#### **Copyright International Business Machines Corporation 1995, 1996. All rights reserved.**

Note to U.S. Government Users — Documentation related to restricted rights — Use, duplication or disclosure is subject to restrictions set forth in GSA ADP Schedule Contract with IBM Corp.

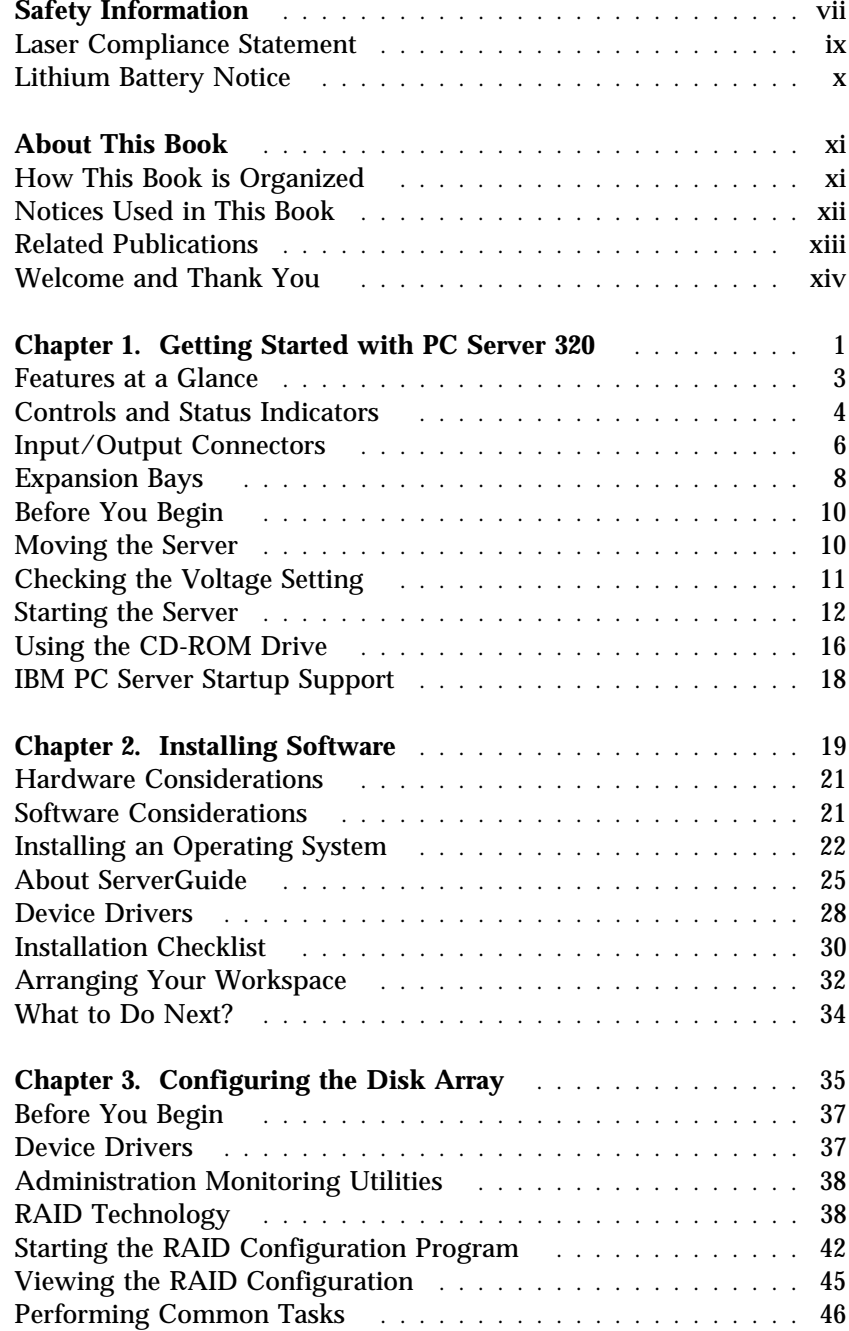

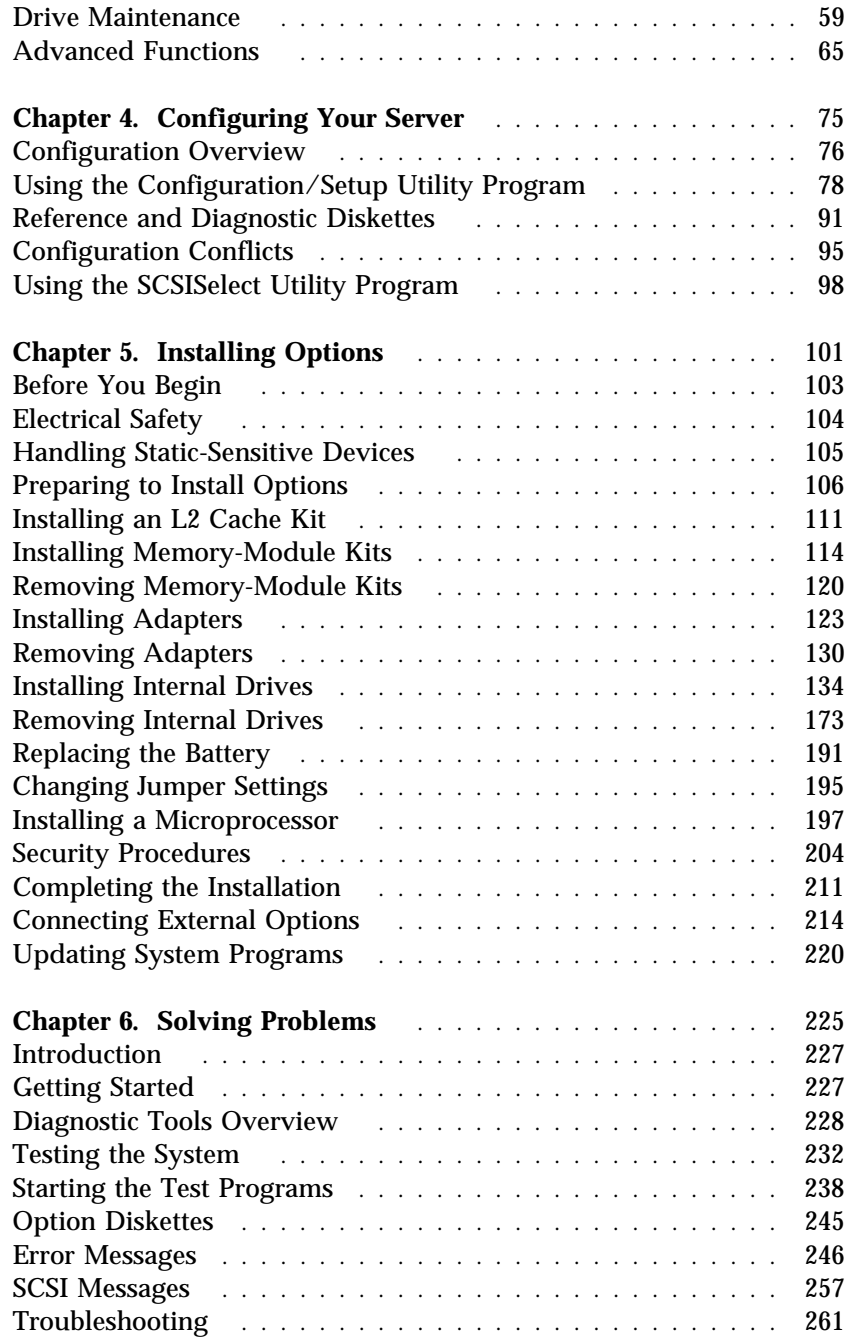

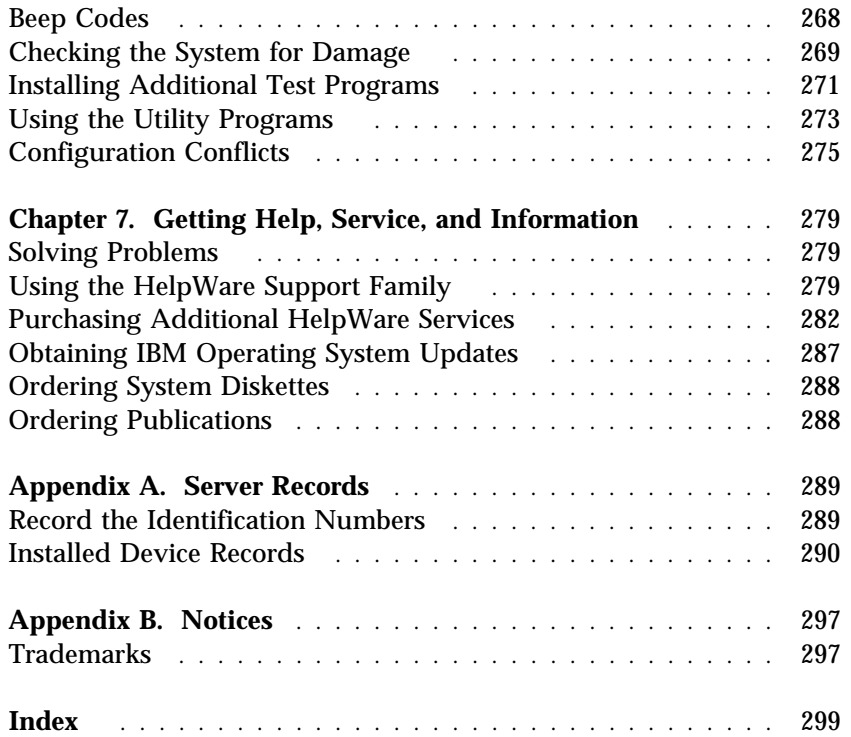

### **DANGER:** Electrical current from power, telephone, and communication cables is hazardous. To avoid shock hazard, connect and disconnect cables as shown below when installing, moving or opening the covers of this product or attached devices. The power cord must be used with a properly grounded outlet. **To Disconnect To Connect** Turn everything OFF. Turn everything OFF. First, remove power cord from First, attach all cables to devices. **1** outlet. **2** 83) Remove signal cables from H<sub>D</sub> receptacles. ੀ≔− Attach signal cables to receptacles. Remove all cables from devices. Attach power cord to outlet. (88) Turn device ON.

<sup>1</sup> In the U.K., by law, the telephone  $\frac{2}{3}$ cable must be connected after the power cord.

<sup>2</sup> In the U.K., by law, the power cord must be disconnected after the telephone line cable.

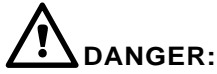

Le courant électrique provenant des câbles d'alimentation, télephoniques et de transmission peut présenter un danger. Pour éviter tout risque de choc électrique, connectez et déconnectez ces câbles comme indiqué ci- dessous lorsque vous installez ou déplacez ce matériel ou les unités connectées, ou que vous soulevez un carter.\*

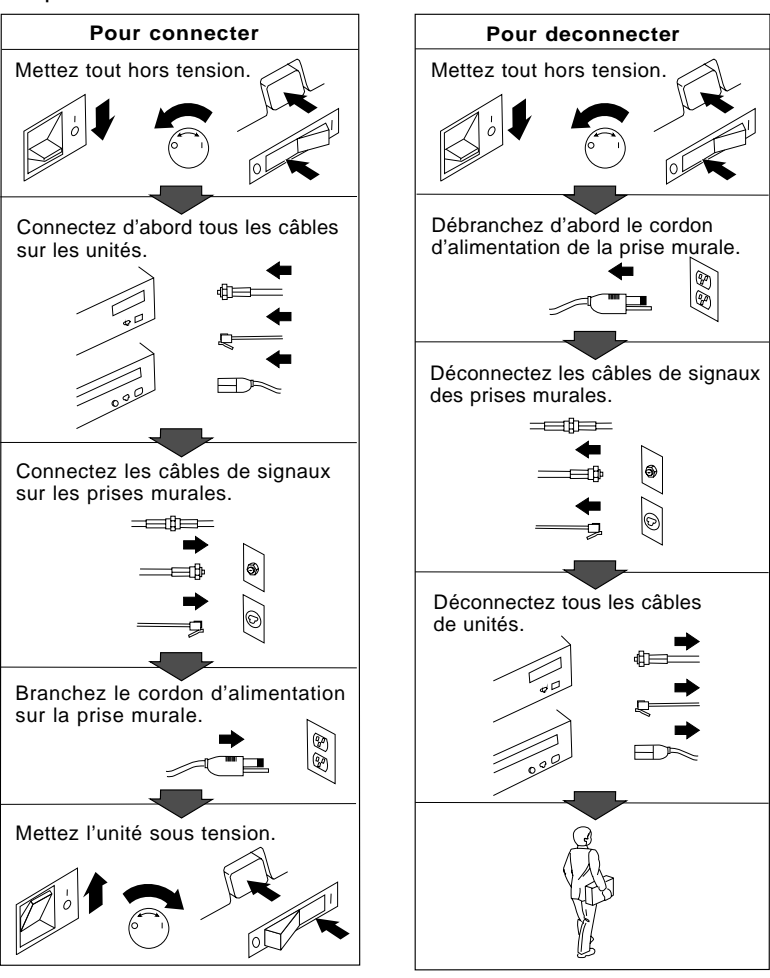

\*Le cordon d'alimentation doit être branché sur un socle de prise de courant correctement mis à la terre.

### **Laser Compliance Statement**

The PC Server 320 contains an IBM CD-ROM drive that is a laser product. The IBM CD-ROM drive has a label that identifies its classification. The label, located on the drive, appears below.

> CLASS 1 LASER PRODUCT LASER KLASSE 1 LUOKAN 1 LASERLAITE APPAREIL A LASER DE CLASSE 1

The IBM CD-ROM drive is certified in the U.S. to conform to the requirements of the Department of Health and Human Services 21 Code of Federal Regulations (DHHS 21 CFR) Subchapter J for Class 1 laser products.

Elsewhere, the drive is certified to conform to the requirements of EN60825.

# **CAUTION:**

**Do not open the drive; no user adjustments or serviceable parts are inside.**

Class 1 laser products are not considered to be hazardous. The IBM CD-ROM drive has an internal Class IIIb (3b), 5-milliwatt, gallium-arsenide laser that operates at a wavelength of 760 to 810 nanometers. The design of the laser system and the IBM CD-ROM drive ensures that there is no exposure to laser radiation above a Class 1 level during normal operation, user maintenance, or servicing conditions.

### **Lithium Battery Notice**

#### **CAUTION:**

**Danger of explosion if battery is incorrectly replaced.**

**When replacing the battery, use only IBM Part Number 76H7632 or an equivalent type battery recommended by the manufacturer. The battery contains lithium and can explode if not properly used, handled, or disposed of.**

#### *Do not:*

- **Throw or immerse into water**
- **Heat to more than 100° C (212° F)**
- **Repair or disassemble**

**Dispose of the battery as required by local ordinances or regulations.**

#### **ATTENTION**

**Danger d'explosion en cas de remplacement incorrect de la batterie.**

**Remplacer uniquement par une batterie IBM de type 76H7632 ou d'un type équivalent recommandé par le fabricant. La batterie contient du lithium et peut exploser en cas de mauvaise utilisation, de mauvaise manipulation ou de mise au rebut inappropriée.**

#### *Ne pas :*

- **Lancer ou plonger dans l'eau**
- **Chauffer à plus de 100° C (212° F)**
- **Réparer ou désassembler**

**Mettre au rebut les batteries usagées conformément aux règlements locaux.**

This book provides instructions on how to configure the server and install and remove options. This book also provides information to help you solve some of the simpler problems that might occur. If you have not yet set up your server, refer to the Setup sheet for detailed information on unpacking the server and attaching cables. Refer to the *User's Reference* for more detailed information on the features of the server.

### **How This Book is Organized**

Chapter 1, "Getting Started with PC Server 320," provides a general introduction to using your server, such as how to use the CD-ROM drive.

Chapter 2, "Installing Software," provides information about the tasks you need to complete the installation. This includes installing the operating system using ServerGuide. This chapter also includes important suggestions on arranging your work area for comfort.

Chapter 3, "Configuring the Disk Array," provides information about configuring models that come with a disk-array adapter. This chapter provides step-by-step instructions to perform the tasks necessary to configure, add, change, or delete one or more disk arrays.

Chapter 4, "Configuring Your Server," provides instructions for using the system programs and the configuration utility programs. This chapter includes information about using the configuration utility program includes setting passwords and configuring devices and adapters.

Chapter 5, "Installing Options," contains instructions for installing and removing options, such as memory, adapters, and internal drives. Instructions for setting jumpers, installing a second microprocessor, replacing the battery, and connecting external options are also included in this chapter.

**Notices Used in This Book**

Chapter 6, "Solving Problems," includes an overview of the diagnostic tools, instructions for testing the server, lists of error messages, and troubleshooting charts. The chapter also contains information about checking the server for damage, resolving configuration conflicts, and getting service.

Appendix A provides a section to record and update important information about your server, including serial numbers, key number, and device records. Whenever you add options to your server, be sure to update the information in this appendix.

Appendix B contains product notices and trademarks.

An index follows the appendixes.

### **Notices Used in This Book**

This book contains information notices that relate to a specific topic. Following are the notice definitions.

**Notes**

These notices provide important tips, guidance, or advice.

**Attention**

These notices indicate possible damage to programs, devices, or data. An attention notice appears just *before* the instruction or situation in which damage could occur.

**Caution**

These notices indicate situations that can be potentially hazardous to you. A caution notice appears just *before* the instruction or situation that could be hazardous.

### **Related Publications**

The following publications are included with your PC Server 320:

- The PC Server 320 Setup sheet provided with your server contains information about setting up your server.
- The *PC Server 320 User's Reference*, included with your server, contains detailed information about the advanced features of your server.
- The ServerGuide *User's Guide* describes the advantages of IBM ServerGuide and operating system installation.

The *IBM PC Servers Hardware Maintenance Manual Supplement* is available for purchase. It contains a parts catalog, error codes, and advanced diagnostic procedures for PC Servers. This manual is intended for trained service technicians. (Diagnostic diskettes are not included.)

For a complete listing of publications available in the U.S. and Puerto Rico, call 1-800-426-7282. In Canada, call Customer Assistance at 1-800-465-1234. In all other countries, contact the IBM support organization that services your area, your IBM marketing representative, or your IBM authorized reseller.

### **Welcome and Thank You**

We appreciate your decision to purchase an IBM PC Server 320. Your server offers speed, power, expandability, and compatibility.

Your PC Server library consists of the following documents: the *Setup* sheet, the *User's Reference*, this *User's Handbook*, and the *PC Server Service and Support* pamphlet. The *Setup* sheet contains instructions to help you unpack and attach cables to your IBM PC Server. The *User's Reference* contains detailed information about the advanced features of your PC Server. This *Handbook* contains detailed information about completing the installation, installing options, configuring your server, and solving problems.

The *PC Server Service and Support* pamphlet contains important information and phone numbers to call for different types of support for your PC Server.

Also included is the ServerGuide package, which contains a number of CDs. These CDs contain operating systems, application programs, utility programs, online documentation, and more. Refer to the *ServerGuide* documentation for more information.

The PC Server 320 also comes with a full three-year on-site warranty. In addition, IBM's PC Server Startup Support provides coverage during the first 90 days after installation. IBM PC Server Startup Support is available to PC Server customers at no additional charge. This comprehensive program enhances IBM's support for setup, installation, configuration, and problem determination. It provides assistance for popular network operating systems and network adapters from IBM and non-IBM vendors. In the U.S., call IBM at 1-800-772-2227, or in Canada, call 1-800-565-3344 if you need assistance.

In all other countries, contact the IBM support organization that services your area, your IBM marketing representative, or your IBM reseller.

Your server combines powerful microprocessor performance, large data-storage capacity, and improved system expandability. This server is specifically designed by IBM to support the demands of today's network environment. Using Micro Channel and peripheral component interconnect (PCI) architectures, it provides compatibility with a wide range of existing hardware and software.

Your server offers dual-processor capability through a second microprocessor connector. Super video graphics array (SVGA) support provides compatibility with many existing application programs.

Refer to the Setup sheet for instructions on setting up your server. Be sure to read the publications that come with the IBM ServerGuide package before you set up your server.

This chapter contains an overview of the server features and components. In addition, this chapter describes how to start the server and use the CD-ROM drive.

See Chapter 2, "Installing Software" on page 19 for details about installing an operating system and other software. This book also describes how to configure and use the server, how to install and remove options, and how to solve some of the simpler problems that might occur.

Refer to the *User's Reference* for more detailed information about the server features. That book also includes a glossary, warranty information, and other important notices.

#### **This chapter contains:**

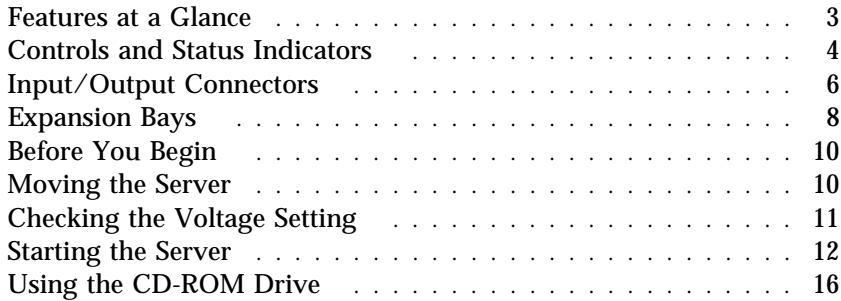

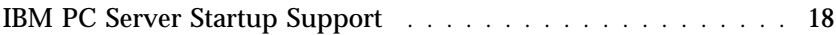

### **Features at a Glance**

#### The following table summarizes the features of the PC Server 320.

#### **Microprocessor**

- Intel Pentium microprocessor with 16 KB of internal cache; clock rate varies by model
- A processor upgrade, which adds another Pentium microprocessor, is available

#### **Cache Memory**

 256 KB of level-2 cache, upgradable to 512 KB

#### **Memory**

- Standard: 16 MB, minimum, parity memory, expandable to 256 MB
- Eight 72-pin, single-inline memory-module (SIMM) sockets
- 70 ns speed memory-module kits

#### **Diskette Drives**

- Standard: One 3.5-inch, 1.44 MB
- Optional (internal):
	- 3.5-inch, 2.88 MB
	- 3.5-inch, 1.44 MB

#### **Hard Disk Drive**

- Number and capacity of standard drives varies by model
- Supports up to six internal hard disk drives
- Hot-swap bays standard on some models; available on all models

#### **CD-ROM Drive**

Standard: SCSI-2

#### **Keyboard and Mouse**

- 101-key keyboard
- Mouse

#### **Expansion**

- Six 32-bit Micro Channel slots, two 32-bit PCI slots
- Six 5.25-inch drive bays
- One 3.5-inch drive bay

#### **Video**

- Super video graphics (SVGA) connector
- Compatibility:
	- Video graphics adapter (VGA)
	- Color graphics adapter (CGA)
	- Multicolor graphics array (MCGA)

#### **Security Features**

- Bolt-down capability
- Door lock
- Administrator and power-on passwords
- Selectable startup drive
- Security cover (optional)

#### **Integrated Functions**

- Video port
- Two serial ports
- Parallel port
- Auxiliary device port
- Keyboard port
- Battery-backed clock and calendar
- $\cdot$  SCSI-2
	- 1 16-bit external connector
	- 2 internal connectors (one 8-bit and one 16-bit)

#### **IBM SCSI-2 Fast/Wide PCI-Bus RAID Adapter** (disk-array system)

- Two 16-bit internal connectors
- One 16-bit external connector

#### **Power Supply**

- 300 watt with voltage switch (115–230 V ac)
- Built-in overload and surge protection

#### **Upgradable Power-on Self-test (POST) and Basic Input/Output System (BIOS)**

- Upgradable electrically erasable programmable read-only memory (EEPROM) on the system board
- POST/BIOS upgrades (when available)

# **Controls and Status Indicators**

The most commonly used controls and indicators are on the front of the server.

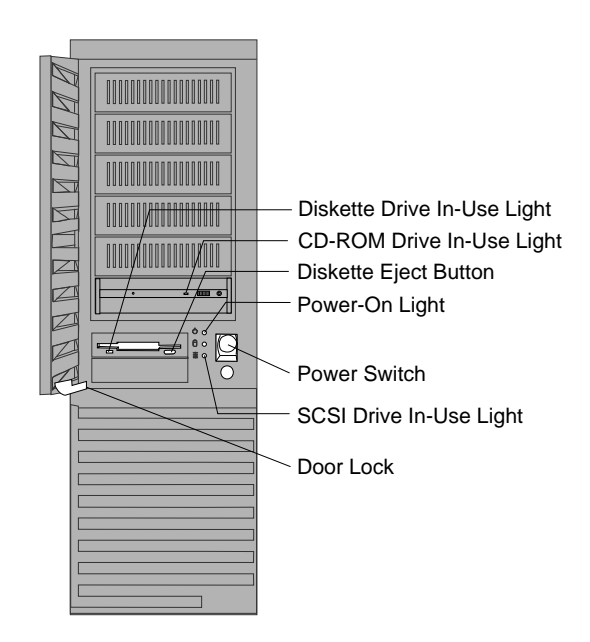

**Diskette-Drive In-Use Light:** This light is on when the drive is accessing a diskette.

**CD-ROM Drive In-Use Light:** This light comes on whenever the CD-ROM drive is accessed.

**Diskette Eject Button:** Push this to release the diskette from the drive.

**Power-On Light:** This light comes on when you turn on your server.

**Power Switch:** Press this to turn your server on or off. Do not turn off your server if any of the drive In-Use lights are on. This might damage the information stored on a hard disk or diskette.

**SCSI Drive In-Use Light:** This light comes on when your server is accessing a SCSI device.

**Door Lock:** Use the key to lock the door, to help prevent tampering with the internal components.

## **Input/Output Connectors**

The following illustration shows the input/output connectors on your PC Server 320.

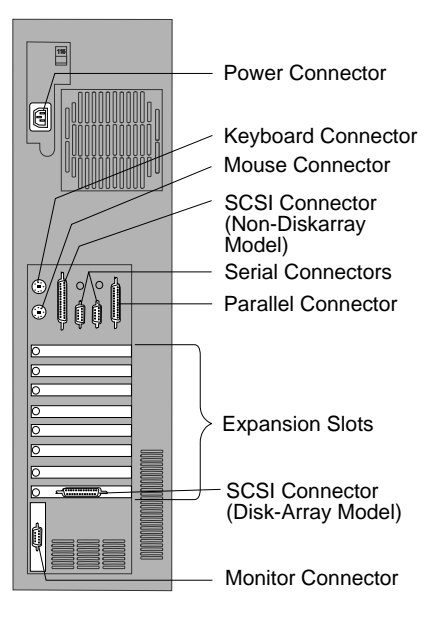

*Note:* For pin assignments and other details about these connectors, see the *User's Reference*.

**Power Connector:** The server power cable connects here.

*Note:* Refer to the "Warranties and Notices" section of the *User's Reference* for the power cord notice and availability of IBM power cords for a specific country.

**Keyboard Connector:** The cable from your keyboard connects here. Align the flat side of the cable connector so that it faces the keyboard icon on the server.

**Mouse Connector:** The mouse cable attaches to the server through  $\boxed{1}$ this connector. The mouse connector sometimes is called an auxiliary-device or pointing-device port.

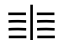

**SCSI Connector:** External SCSI devices attach here.

**JUL Serial Connectors:** The server has two 9-pin, serial connectors, A  $TIT$  (COM1) and B (COM2). The serial signal cable for a modem or other serial device usually connects here. Serial connector A is located next to the parallel port. If you are using a 25-pin signal cable, you need a 9-pin-to-25-pin adapter cable. For port assignments, see "Configuring Devices and I/O Ports" on page 82.

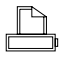

Parallel Connector: The server has one 25-pin, parallel port. This is where the signal cable for a parallel printer or other parallel device connects to your server.

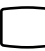

**Monitor Connector:** The monitor signal cable attaches to this connector.

If your monitor has a separate signal cable, connect one end of the signal cable to the monitor. Connect the other end of the signal cable to the monitor connector on the server.

When all cable connections are secured, plug the monitor power cord and the server power cord into properly grounded electrical outlets.

**Expansion Bays**

# **Expansion Bays**

Non-disk-array Model

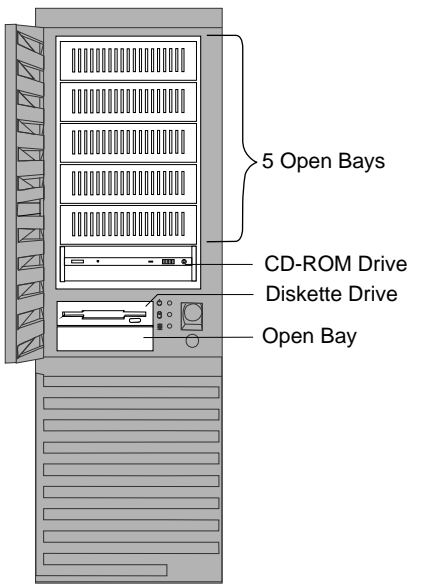

Disk-array Model

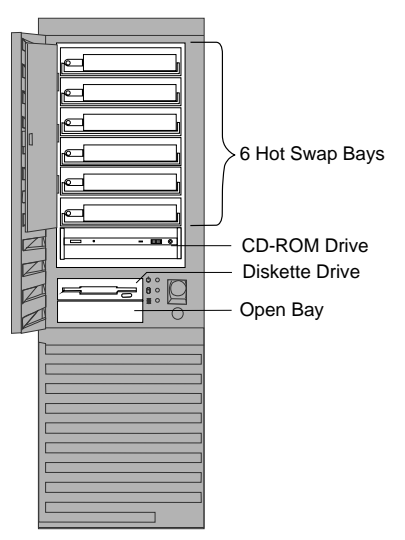

**Open Bays:** Your server's special design gives you the flexibility to use combinations of 3.5-inch or 5.25-inch hard disk, tape, and rewritable optical disk drives. In some models, your server can use up to six hot-swappable 3.5-inch hard disk drives. For installation instructions and information on the types of drives that you can install in each bay, see "Installing Internal Drives" on page 134.

**CD-ROM Drive:** All models come with a SCSI CD-ROM drive.

**Diskette Drive:** The 3.5-inch, 1.44 MB diskette drive uses 1 MB or 2 MB diskettes.

**Hard Disk Drive:** All models come with a SCSI-2 connector. The number and capacities of the hard disk drives vary according to the model that you purchased.

*Note:* See the *User's Reference* for additional information about the drives. For the latest information on available options, contact your IBM reseller or IBM marketing representative.

### **Before You Begin**

- Make sure you have an adequate number of properly grounded electrical outlets for your server, monitor, and any other options that you intend to install.
- Place your server in a location that is dry. Rain or spilled liquids might damage your server.
- Leave about 51 mm (2 in.) of space around the front and rear of your server to allow the server's cooling system to work properly.
- Have a supply of 1 MB and 2 MB, 3.5-inch diskettes available. You will need these diskettes later, when you install your operating system and backup your configuration and all important data.
- Have small, flat-blade and Phillips screwdrivers available.

If you have not already done so, perform the following tasks. Detailed instructions are located on the Setup sheet that comes with your server.

- Unpack your server.
- Remove the packing material.
- Connect the cables and power cord.

After you complete these tasks, return here for further instructions.

*Note:* For information about arranging your PC for comfort and ease-of-use, see "Arranging Your Workspace" on page 32.

### **Moving the Server**

#### **CAUTION:**

**Due to the weight of the server, do not attempt to lift the server by yourself. To avoid possible injury while moving or lifting the server, ask another person to help you.**

## **Checking the Voltage Setting**

Check the voltage-selection switch and verify that it is in the correct position.

**Attention:** If you set the voltage switch to the wrong position, you might permanently damage your server when you turn it on.

- If the voltage range in your country is between 90 and 137 volts, check to see that 115 is visible. (Use the 115-volt setting in the U.S. and Canada.)
- If the voltage range in your country is between 180 and 265 volts, check to see that 230 is visible.

If you need to adjust the voltage setting, slide the switch to the correct position.

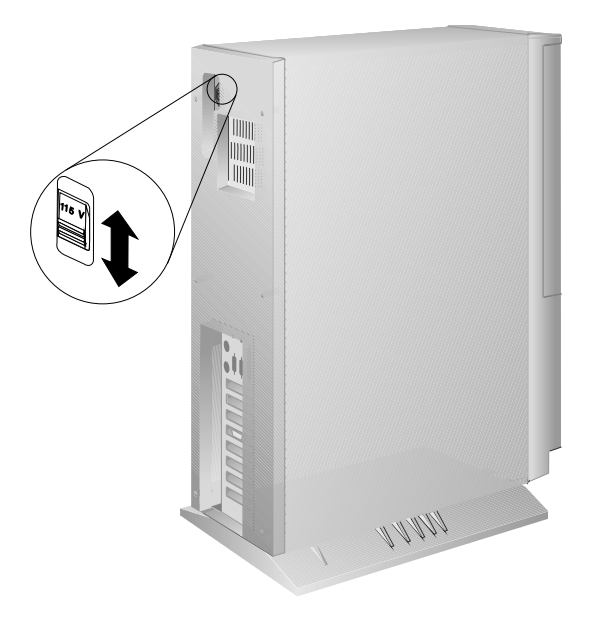

### **Starting the Server**

1. Turn on your monitor and adjust the Brightness and Contrast controls to the approximate midpoint.

You can readjust these controls and the monitor location for personal viewing comfort after you turn on your server.

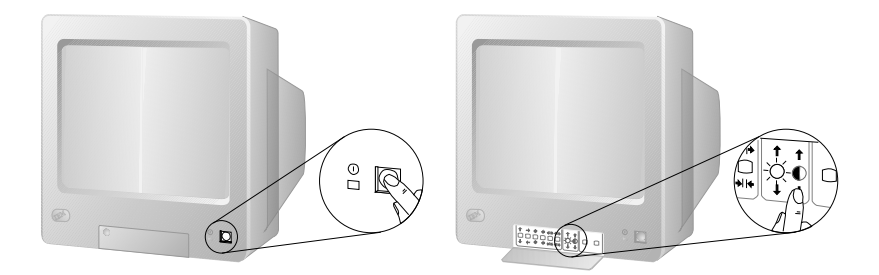

- *Note:* The locations of the Power Switch and the Brightness and Contrast controls on your monitor might be different from those shown above.
- 2. Adjust the keyboard feet and position the keyboard for personal typing comfort.

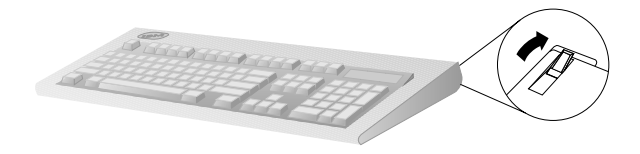

3. Locate the keys; then, unlock and open the door. If the diskette drive contains packing material or a diskette, remove it from the drive.

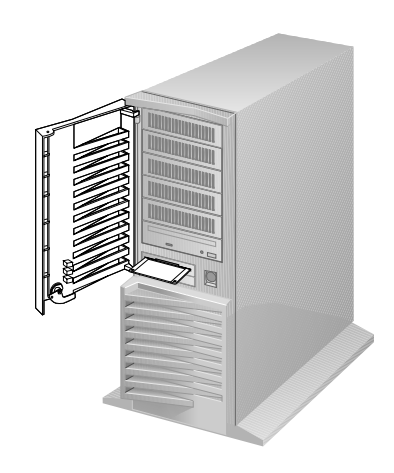

4. If the server is turned on, turn it off.

To turn off the server, press the Power On/Off switch.

5. If you installed any external devices, such as printers, plotters, modems, or an external storage enclosure, turn them on now.

6. Turn on the server.

To turn on the server, press the Power On/Off switch. The power-on light comes on, and the *power-on self-test (POST)* begins.

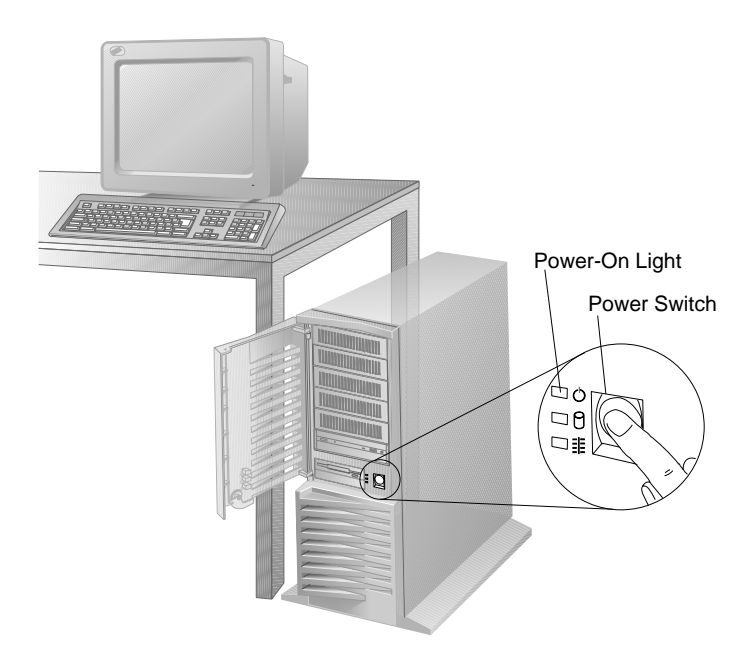

7. Check your monitor. The screen displays the IBM logo and a number that represents the amount of available server memory. The server beeps once to indicate that it is working properly.

*Notes:* 

- If you hear more than one beep, or no beep, check to see if an error message appears. If an error message appears, or if your screen is blank, see Chapter 6, "Solving Problems" on page 225.
- If your server stops running during testing or normal operation, call for service. Describe the problem to the service technician.
- 8. If no operating system is installed, you will be prompted to insert a startable diskette or a startable compact disc (CD). *Don't insert anything yet.* Review this information before proceeding further.

Even if you plan to install your own operating system, be sure to start the ServerGuide Main CD and read the README file in the **Start Here** section.

*Note:* Review the information in "About ServerGuide" on page 25.

### **Using the CD-ROM Drive**

A SCSI-2 CD-ROM drive is a standard feature on all PC Server 320 models. To use the CD-ROM drive:

- 1. Have the CD ready.
- 2. Press the CD-ROM tray-release button. The CD-ROM tray will extend out.

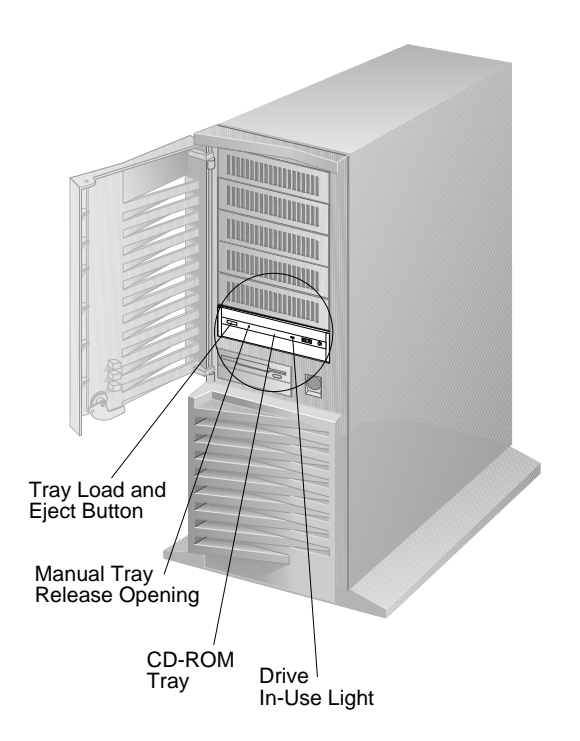

*Note:* If the CD-ROM tray does not extend out, insert the end of a paper clip into the manual tray-release opening and gently pull the tray open.

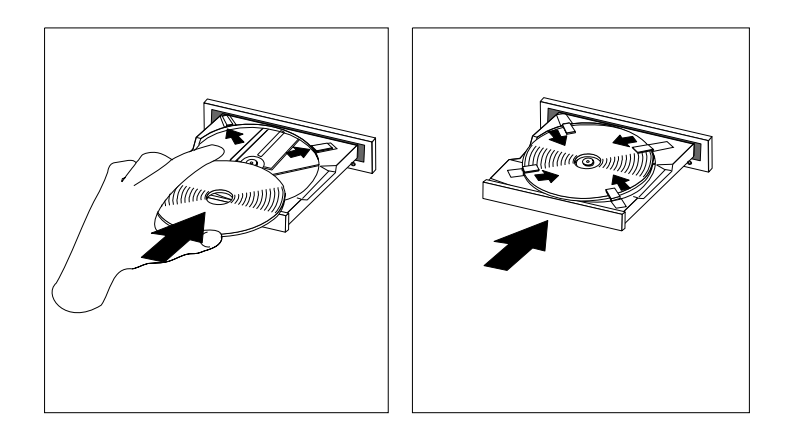

3. With the label information facing up, center and place the CD on the tray.

- 4. Locate the tabs in the corners of the tray.
- 5. Insert your fingertip or a small, blunt object such as the tip of a pen into the depression on each tab; then slide the tab over the CD.
- 6. Push the CD-ROM tray back into the server.

### **IBM PC Server Startup Support**

The IBM PC Server Startup Support program provides comprehensive telephone assistance 24 hours a day, 7 days a week, during the first 90 days after installation of your server, at no additional charge.

IBM gives you direct access to trained specialists who can help you set up, install, and configure your server.

Help is available for IBM and non-IBM network operating systems, network interface adapters, and other optional peripherals. To receive a list of the network products that the IBM PC Server Startup Support program supports, call the IBM PC Company Automated Fax System at 1-800-426-3395 in the U.S., or call 1-800-465-3299 in Canada, and ask for document number 16125. For more information about this program, or for help with the installation of your server:

- In the U.S., call IBM at 1-800-772-2227
- In Canada, call IBM at 1-800-565-3344
- In all other countries, contact the IBM support organization that services your area, your IBM marketing representative, or your IBM reseller.
- *Note:* For additional information, service, or assistance, see Chapter 7, "Getting Help, Service, and Information" on page 279.

Before you install software in your server, you must determine the software, hardware, and operating system requirements for your operating environment. Because some models come with special adapters, you might need to use the configuration programs on an adapter option diskette, such as an IBM redundant array of independent disks (RAID) Adapter Option Diskette, before you install an operating system and other software.

This chapter describes the factors that you might want to consider before selecting and installing an operating system and other software in your server. This chapter also describes operating system installation. You can install an operating system through ServerGuide or a separately purchased, off-the-shelf operating system. Finally, this chapter contains a comprehensive checklist for completing the installation.

At this time, you should have unpacked your server and attached cables to it. (Refer to the Setup sheet for instructions.) Be sure to read the publications that come with the IBM ServerGuide package before you set up your server. See Chapter 1, "Getting Started with PC Server 320" on page 1 for a description of your server features. That chapter also includes instructions for using the CD-ROM drive.

*Note:* If you need service or assistance, see Chapter 7, "Getting Help, Service, and Information" on page 279.

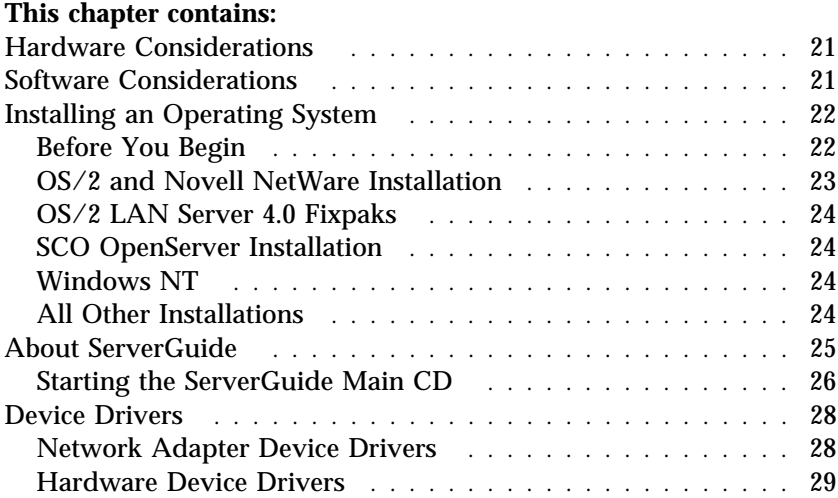

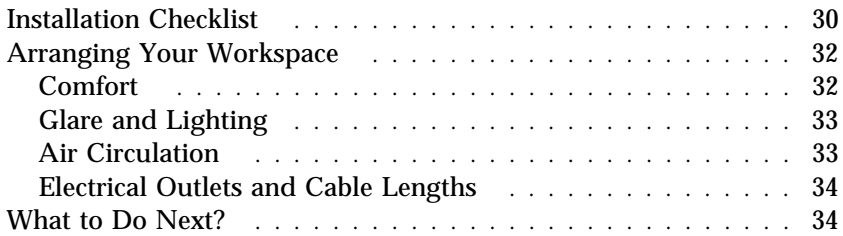

### **Hardware Considerations**

### *Logical Drive Limitation*

In a disk-array configuration, logical drives may be any size, except the startup drive. The startup drive must be less than 2046 MB if you use the high-performance file system (HPFS), or 1024 MB if you use the file-allocation table (FAT).

### *RAID Data Stripe Change*

When the RAID stripe size is changed, *data will be lost*. There is no warning message.

## **Software Considerations**

IBM and other manufacturers of operating systems, network programs, and application programs periodically make software updates available. These updates provide enhancements and corrections. To ensure that the software that you install functions properly, contact the manufacturers to obtain the most current updates.

If you intend to install an IBM operating system or network programs, such as OS/2 for SMP or OS/2 LAN Server, you can obtain the most current software updates from the IBM Personal Software Solutions Center. These software updates are called ServicePaks or corrective-service diskettes (CSDs). In the U.S., you can call the IBM Personal Software Solutions Center at 1-800-992-4777.

For the latest information about hardware device drivers and SMP operating systems supported by your PC Server 320:

- In the U.S., call IBM at 1-800-772-2227.
- In Canada, call 1-800-565-3344.
- In all other countries, contact the IBM support organization that services your area, your IBM marketing representative, or your IBM reseller.

### **Installing an Operating System**

The IBM PC Server 320 combines powerful microprocessor performance, large data-storage capacity, and system expandability, ensuring that your server adapts to handle ever-changing operating requirements. The operating system that you select allows you to optimize some of the features in your server. Your server offers dual-processor capability through a second processor socket, using SMP technology. You can maximize the benefits of this technology, provided that you have an SMP-capable operating system, such as one of the following, installed in your server:

- OS/2 for SMP
- Microsoft Windows NT
- Novell NetWare 4.1 for SMP

Some security features are operating system-dependent, which means that if you want to use them, you must install an operating system that supports them. To find out whether an operating system supports specific security features, see the documentation that comes with the operating system.

### Before You Begin

You can install an operating system from ServerGuide or from separately purchased diskettes or CDs.

- For all disk-array models, a RAID diskette is included. Before you install an operating system on a disk-array model, use the configuration programs on the IBM SCSI-2 Fast/Wide PCI-Bus RAID Adapter Option Diskette to view or change the existing disk-array configuration. See Chapter 3, "Configuring the Disk Array" on page 35 for detailed instructions; then, return here.
- If you have not already installed your options, do so now, before you install your operating system. Installing your options now enables ServerGuide to install the necessary device drivers during the operating-system installation process. See Chapter 5, "Installing Options" on page 101 for step-by-step instructions; then, return here. Some options might require device drivers that are not available on ServerGuide. In this
#### **Installing an Operating System**

case, follow the installation instructions that come with the option; then, return here.

- If you are installing an operating system from the ServerGuide CD, select **Start Here** and follow the instructions on the screen; then, go to "Installation Checklist" on page 30.
- If you are installing *your own* operating system:
	- 1. Review "Software Considerations" on page 21 and "Installing an Operating System" on page 22; then, return here.
	- 2. Follow the installation instructions that come with your operating system; then, go to "Installation Checklist" on page 30.

The following operating systems require special considerations.

- $\bullet$  OS/2
- Novell NetWare
- SCO OpenServer 5.0 (UNIX operating system)
- Windows NT

These considerations are discussed in the following sections.

# OS/2 and Novell NetWare Installation

For installation instructions for OS/2 or Novell NetWare, refer to the README files in the **Start Here** section of the ServerGuide Main CD.

If you have an OS/2 2.11 SMP license and you want to install OS/2 2.11 SMP on your PC Server 320 without using ServerGuide, call IBM HelpWare at one of the following numbers and request authorized program analysis report (APAR) II08627.

- In the U.S. and Puerto Rico, call 1-800-772-2227.
- In Canada, call 1-800-565-3344.
- In all other countries, contact your IBM reseller or IBM marketing representative.

You must provide your OS/2 license information. The HelpWare group will ship you a CD and installation diskettes.

## OS/2 LAN Server 4.0 Fixpaks

Several Fixpaks are available for OS/2 LAN Server 4.0. These Fixpaks are updated periodically to provide optimum support of OS/2 LAN Server 4.0 functions across a wide range of hardware configurations. To receive these updates in the U.S., call the IBM Personal Software Solutions Center at 1-800-992-4777. In all other countries, contact the IBM support organization that services your area, your IBM marketing representative, or your IBM reseller.

## SCO OpenServer Installation

If you are installing Santa Cruz Operation (SCO) OpenServer 5.0 in a disk-array system, you must obtain from SCO an additional device driver, mdac. The Boot-Time Loadable Driver is required for the preinstalled RAID adapter in your PC Server 320.

If you are installing a SCO operating system, you might need updated device drivers for full compatibility with the latest hardware used in IBM servers. Refer to the **Start Here** section on the ServerGuide Main CD for information on how to obtain the latest device drivers that are available from SCO. To install a SCO operating system, follow the installation instructions that come with the SCO operating system.

## Windows NT

For installation instructions for Windows NT, refer to the README file on the diskette that comes with your server.

# All Other Installations

If you are installing other operating systems, such as UnixWare, use the installation instructions that come with the operating system.

# **About ServerGuide**

It is important that you read and understand the following information, whether you choose to install an operating system that is available in the ServerGuide package or you choose to install *your own* operating system.

*Note:* The IBM ServerGuide package contains various operating-system update programs, some of which are designed specifically for the IBM PC Server 320. Some of these updates might not be provided in existing, off-the-shelf versions of the operating systems. For this reason, if you intend to use one or more of the operating systems that are provided in the ServerGuide package, you should use ServerGuide for the installation.

You can install an operating system from ServerGuide, or you can install *your own* operating system and still use many of the features that are available on ServerGuide. (For example, you can install NetFinity, which is a LAN systems-management program; run demonstration programs; use the performance-tuning feature; and do much more.) Take the time now to read the information that comes with the ServerGuide package; then, return here.

The ServerGuide CDs contain SCSI and VGA device drivers that will be installed automatically if you install one of the operating systems from the ServerGuide CD package. However, if you choose to install SVGA applications or *your own* operating system, you will need to install the SCSI device drivers and the SVGA device drivers. These device drivers are on the diskettes that come with the server. Refer to the README files on the diskettes for installation instructions.

For additional considerations regarding device drivers and operating systems, be sure to read "Software Considerations" on page 21, "Installing an Operating System" on page 22, and "Device Drivers" on page 28.

#### **About ServerGuide**

### Starting the ServerGuide Main CD

One of the easiest and most efficient ways to install an operating system and take advantage of a wide variety of the latest software for the network environment is to use ServerGuide.

To start the ServerGuide Main CD:

- 1. If you have not already done so, turn on the server (see "Starting the Server" on page 12).
- 2. Locate the ServerGuide CD package and diskettes.
- 3. Have the main CD ready.
- 4. Press the CD-ROM tray-release button. The CD-ROM tray will extend out.

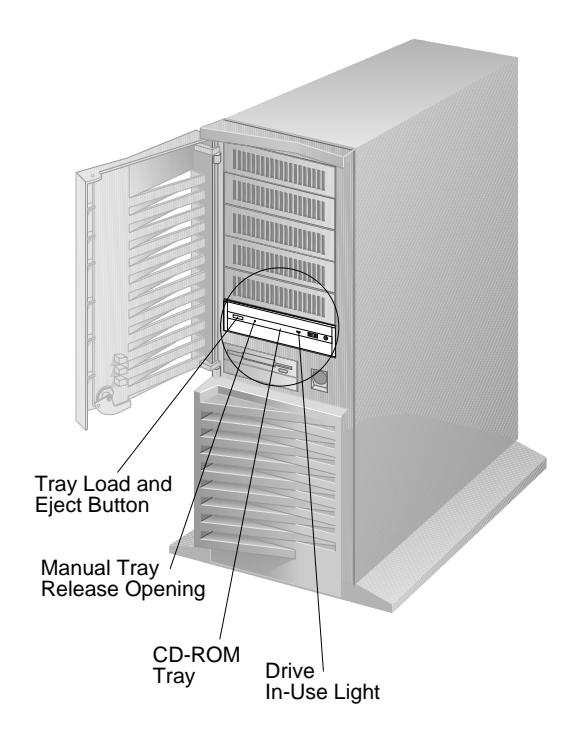

*Note:* If the CD-ROM tray does not extend out, insert the end of a paper clip into the manual tray-release opening and gently pull the tray open.

- 
- 5. With the label information facing up, center and place the ServerGuide Main CD on the tray.

- 6. Locate the tabs in the corners of the tray.
- 7. Insert your fingertip or a small, blunt object such as the tip of a pen into the depression on each tab; then slide the tab over the CD.
- 8. Push the CD-ROM tray back into the server or press the CD-ROM tray-release button.
- 9. Insert the ServerGuide License Diskette into the diskette drive.
- 10. Press the **Ctrl+Alt+Del** key sequence to restart the server.

The ServerGuide logo screen appears, followed by a language-selection screen.

- 11. Select a language; the Main Menu appears.
- 12. Select **Start Here** and review the information.

The README files in the **Start Here** section of the ServerGuide Main CD contain important information about ServerGuide, operating systems, and device drivers. Be sure to review the README files before you install your operating system.

*Note:* After using ServerGuide, verify that the date and time are correct. Update these values if necessary.

# **Device Drivers**

Device drivers are programs designed to support a specific type of hardware device. They provide instructions that enable the server to interact with the device, or to take advantage of a device's special feature. Not all devices require device drivers. However, the RAID Adapter requires the installation of device drivers.

With OS/2, Novell NetWare, Microsoft Windows NT, and SCO UNIX, you must run the administration programs to monitor the drive status. If you have a non-disk-array model, your SCSI-2 Fast/Wide PCI adapter Support Package contains device-driver files that must be installed when you use OS/2, Novell NetWare, Windows NT, and SCO UNIX. If you have a disk-array system, your PC Server SCSI-2 Fast/Wide PCI-Bus RAID Adapter Support Diskette contains device-driver files that must be installed when you use OS/2, Novell NetWare, Windows NT, and SCO UNIX.

*Note:* See the README file in the SCSI-2 Fast/Wide PCI adapter Support Package or on the PC Server SCSI-2 Fast/Wide PCI-Bus RAID Adapter Support Diskette that comes with your server for detailed instructions.

## Network Adapter Device Drivers

If you are using OS/2 LAN Server and you want to install a network adapter in your PC Server 320 that does not appear as a selectable choice in the ServerGuide window box, use the following instructions:

- 1. Use the information and instructions provided with the ServerGuide package to install OS/2 and OS/2 LAN Server.
	- *Note:* If you want to install other products provided on ServerGuide, install them now.
- 2. When the list of network adapters appears in the window box, select **None**.
- 3. When the installation has completed, restart the server.
- 4. Press **Enter** to bypass the BIND error messages.
- *Note:* If you installed NetFinity, a driver could not be found message might appear. Select **OK** to continue.
- 5. After the operating system loads, access MPTS (for OS/2 LAN Server 4.0) or LAPS (for OS/2 LAN Server 3.0) and configure your server with the appropriate network adapter device driver. *Note:* 
	- MPTS = Multiple Protocol Transport Services
	- LAPS = LAN Adapter Protocol Support
- 6. Go to the operating system prompt, then type:

COPY E:\GO4.CMD  $C:\$ 

- 7. Press **Enter**.
- 8. At the operating system prompt, type:

COPY E:\RESTART2.CMD C:\

- 9. Press **Enter**.
- 10. Perform a Shutdown of your server.
- 11. Restart your server. This will enable OS/2 LAN Server to install with the device driver configuration that you selected in step 5.
	- *Note:* All of the products that you selected during the initial installation will be reinstalled.

### Hardware Device Drivers

For the latest information about hardware device drivers for the IBM PC Server 320, OS/2 for SMP 2.11, and OS/2 LAN Server 4.0:

- In the U.S. and Puerto Rico, call IBM at 1-800-772-2227
- In Canada, call IBM at 1-800-565-3344
- In all other countries, contact the IBM support organization that services your area, your IBM marketing representative, or your IBM reseller.
- *Note:* In the United States and Canada, service is available toll-free, 24 hours a day, 7 days a week.

# **Installation Checklist**

#### **Important**

Be sure to maintain at least 51 mm (2 in.) of space at the rear of the server to allow the server's cooling system to work properly. Blocking the air vents can cause overheating, which might result in a malfunction or permanent damage.

Your server hardware is set up, and you are ready to learn about your server. The order in which you do these tasks is up to you. Use the following checklist as a guide.

#### Ø **Learn about your server and the system utility programs**

Your server comes with utility programs to help you configure your server and troubleshoot problems. See Chapter 4, "Configuring Your Server" on page 75 for information about configuring your server and using these utility programs. See Chapter 6, "Solving Problems" on page 225 for details about troubleshooting. If your server is a disk-array model, read and become familiar with Chapter 3, "Configuring the Disk Array" on page 35. Follow the instructions to back up your disk-array configuration information.

### Ø **Record your identification numbers**

Your server has important identification information that you will need if you have it serviced. Appendix A, "Server Records" on page 289 shows where to find these numbers, and provides space to record and retain information. Be sure to record your ServerGuide License Diskette serial number.

#### Ø **Install options**

If you decided earlier to delay installing your options, you might want to complete these installations now. See Chapter 5, "Installing Options" on page 101 for step-by-step installation instructions.

### Ø **Complete setting up your PC Server 320**

If you need to set passwords or drive-startup sequences, or do other system setup tasks, use the procedures in Chapter 4, "Configuring Your Server" on page 75.

#### Ø **Install SVGA and SCSI device drivers**

If you installed SVGA applications, or if you did not install one of the operating systems from the ServerGuide CD package, get the SVGA and SCSI device driver diskettes that come with your server, and install these device drivers now.

These diskettes contain README files to help you install device drivers and complete your installation. Be sure to review the README files *before* you install the device drivers.

### Ø **Install option files**

Some options that you install might come with a diskette that contains device drivers, configuration files, or test programs. To install these files (after your operating system is installed), follow the instructions that come with the diskettes.

#### Ø **Install application programs**

To install application programs, follow the instructions supplied with each application program.

### Ø **Review your** *User's Reference*

The *User's Reference* contains information about the hardware and software features and expansion capabilities of your server. This book also contains information about the microprocessors, memory, data-storage devices, video subsystems, input and output (I/O) ports, SCSI subsystem, and security. For your convenience, the *User's Reference* also includes a glossary and product warranty information.

# **Arranging Your Workspace**

To get the most from your server, arrange both the equipment you use and your work area to suit your needs and the kind of work you do. Your comfort is of foremost importance, but light sources, air circulation, and the location of electrical outlets also can affect the way you arrange your workspace.

#### Comfort

Although no single working position is ideal for everyone, here are a few guidelines to help you find a position that suits you best.

Sitting in the same position for a long time can cause fatigue. A good chair can make a big difference. The backrest and seat should adjust independently and provide good support. The seat should have a curved front to relieve pressure on the thighs. Adjust the seat so that your thighs are parallel to the floor and your feet are either flat on the floor or on a footrest.

When using the keyboard, keep your forearms parallel to the floor and your wrists in a neutral, comfortable position. Try to keep a light touch on the keyboard and your hands and fingers relaxed. You can change the angle of the keyboard for maximum comfort by adjusting the position of the keyboard feet.

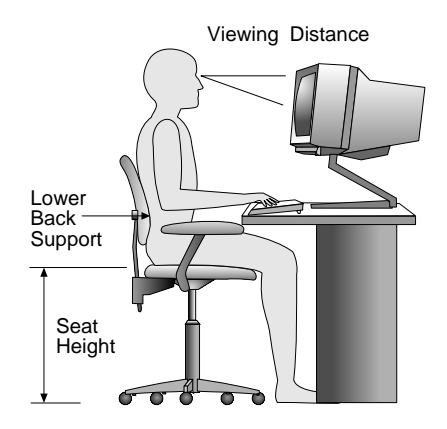

Adjust the monitor so the top of the screen is at, or slightly below, eye level. Place the monitor at a comfortable viewing distance,

usually 51 to 61 cm (20 to 24 in.), and position it so you can view it without having to twist your body. Also position other equipment you use regularly, such as the telephone or a mouse, within easy reach.

## Glare and Lighting

Position the monitor to minimize glare and reflections from overhead lights, windows, and other light sources. Even reflected light from shiny surfaces can cause annoying reflections on your monitor screen. Place the monitor at right angles to windows and other light sources, when possible. Reduce overhead lighting, if necessary, by turning off lights or using lower wattage bulbs. If you install the monitor near a window, use curtains or blinds to block the sunlight. You might have to adjust the Brightness and Contrast controls on the monitor as the room lighting changes throughout the day.

Where it is impossible to avoid reflections or to adjust the lighting, an antiglare filter placed over the screen might be helpful. However, these filters might affect the clarity of the image on the screen; try them only after you have exhausted other methods of reducing glare.

Dust buildup compounds problems associated with glare. Remember to clean your monitor screen periodically using a soft cloth moistened with a nonabrasive liquid glass cleaner.

### Air Circulation

Your server and monitor produce heat. Your server has one or more fans that pull in fresh air and force out hot air. The monitor lets hot air escape through vents. Blocking the air vents can cause overheating, which might result in a malfunction or damage. Place the server and monitor so that nothing blocks the air vents; usually, 51 mm (2 in.) of air space is sufficient. Also, make sure the vented air is not blowing on someone else.

## Electrical Outlets and Cable Lengths

The location of electrical outlets and the length of power cords and cables that connect to the monitor, printer, and other devices might determine the final placement of your server.

When arranging your workspace:

- Avoid the use of extension cords. When possible, plug the server power cord directly into an electrical outlet.
- Keep power cords and cables neatly routed away from walkways and other areas where they might get kicked accidentally.

For more information about power cords, refer to the *User's Reference*.

# **What to Do Next?**

- If you have a disk-array model, you must configure your server first, as described in Chapter 3, "Configuring the Disk Array" on page 35, before proceeding with the instructions that are given in the remainder of this handbook. That chapter also contains instructions for what to do after you have configured your disk arrays.
- If you have a non-disk-array model, go to Chapter 5, "Installing Options" on page 101 if you need to install optional hardware or security features in your server. After you complete the instructions in Chapter 5, or if you have no options to install, go to Chapter 4, "Configuring Your Server" on page 75 for instructions for configuring your server, and a description of your server configuration and utility programs.

The information in this chapter applies only to disk-array systems. This chapter contains information about configuring the redundant array of independent disks (RAID) adapter and maintaining drives in the disk-array models of the IBM PC Server 320. In addition, this chapter outlines step-by-step procedures for some of the more common disk-array configuration and maintenance tasks, such as adding, changing, or deleting one or more disk arrays.

First, install your hard disk drives, as described in "Installing Internal Drives" on page 134. Return to this chapter and follow the instructions for configuring your disk arrays. After you complete the instructions in this chapter, you must install an operating system. Follow the instructions in your operating system-documentation, and note the software and operating system-considerations in Chapter 2, "Installing Software" on page 19. Then go to Chapter 4, "Configuring Your Server" on page 75 for details about your server's configuration and utility programs.

#### **This chapter contains:**

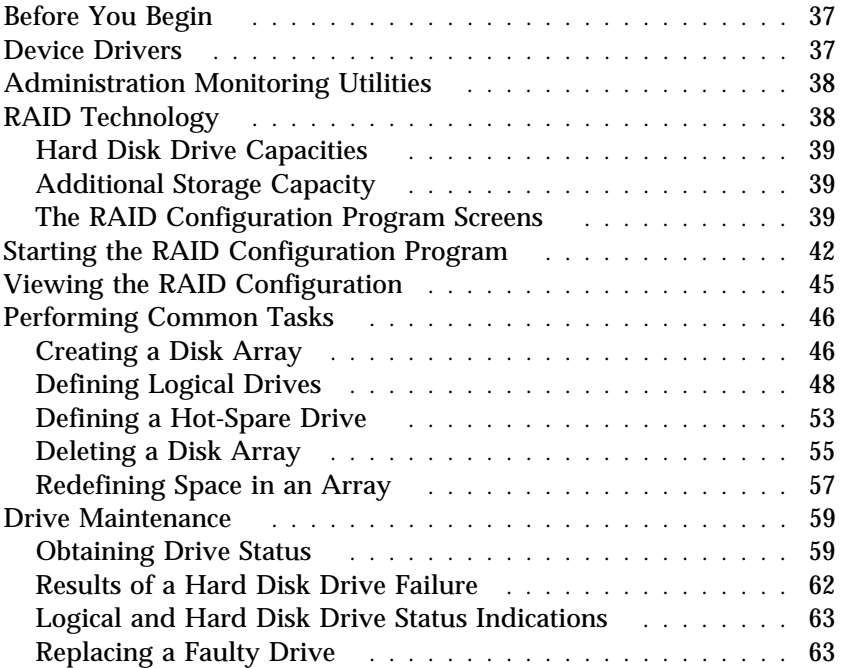

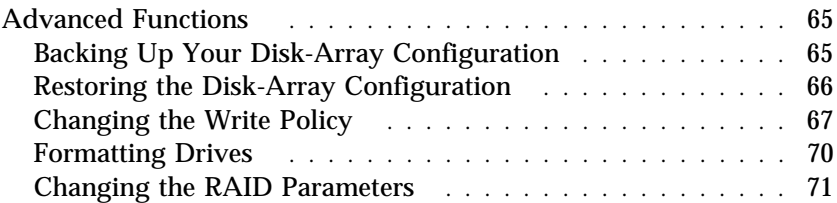

# **Before You Begin**

- 1. Familiarize yourself with the information in this chapter and the RAID information in the *User's Reference*.
- 2. Verify the disk-array configuration. Your disk-array model comes configured as one logical drive.
	- To view the disk-array configuration, follow the directions in "Viewing the RAID Configuration" on page 45.
	- To create a disk array, follow the directions in "Creating a Disk Array" on page 46.
- 3. After you configure the disk array, you can complete setup by installing your operating system (from the ServerGuide CD that is shipped with your server or from the diskettes that come with your operating system). To install your operating system from the ServerGuide CD, follow the instructions in "About ServerGuide" on page 25.
- 4. After you install your operating system, back up the disk-array configuration. See "Backing Up Your Disk-Array Configuration" on page 65.
- *Note:* The SCSI-2 Fast/Wide PCI-Bus RAID Adapter is also called the IBM RAID adapter.

# **Device Drivers**

The RAID adapter requires the installation of device drivers. See the README file on the IBM SCSI-2 Fast/Wide PCI-Bus RAID Adapter Option Diskette for detailed instructions.

If you install an operating system from the ServerGuide CD, the device drivers will be installed automatically. If, however, you install your operating system from diskettes, you will need to install the device drivers. See the README file on the RAID Adapter Option Diskette for installation instructions.

# **Administration Monitoring Utilities**

The RAID Adapter Option Diskette contains RAID monitoring utility programs for several operating systems that your disk-array system supports. The monitoring programs are:

- OS/2 RAID Controller Administration and Monitor
- OS/2 RAID NetFinity Alert Manager
- OS/2 RAID Controller Administration for Novell NetWare
- RAIDADMN.EXE for Windows NT
- SCO400.EXE and OPS5400.EXE for SCO UNIX

These programs include many of the functions that are in the IBM RAID configuration program. Unlike that program, they reside on top of your operating system and do not require you to start the program from a startable diskette or from a startable CD. You can start these programs from your active operating system desktop.

Each of these monitoring programs allows you to view the RAID configuration, reconfigure the array when replacing a defunct drive, and perform tuning tasks such as changing the write policy.

To monitor the drive status with OS/2, Novell NetWare, Microsoft Windows NT, and SCO UNIX, you must run the administration programs. The RAID Adapter Option Diskette contains files that you must install when you run these programs.

See the README file on the RAID Adapter Option Diskette for installation and use instructions for these monitoring utilities. For OS/2 RAID NetFinity Alert Manager, also see the ServerGuide CD documentation.

# **RAID Technology**

RAID is the technology of grouping several hard disk drives in a server into an *array* that can be defined as a single logical drive. This *logical* drive then appears to the operating system as a single *physical* drive. This grouping technique greatly enhances logical-drive capacity and performance. In addition, if one of the hard-disk drives fails (becomes defunct), the system continues to run, with no operator intervention required, at reduced

performance. You can replace the defunct drive without turning off the server (*hot-swap*). For more information about hot-swappable hard disk drives, see "Internal Drive Bays (Disk-Array Models)" on page 138.

# Hard Disk Drive Capacities

With a server, it is important to understand the implications of hard disk drive capacities and how they influence the way you create disk arrays.

Although the drives in the disk array can be of different capacities (for example, 1 GB or 2 GB), they are treated in the disk array configuration as if they all have the capacity of the smallest disk drive. Therefore, if you have four drives of 1 GB, 1 GB, 1 GB, and 2 GB grouped in one disk array, the total capacity of the array is 1 GB times 4, or 4 GB (instead of the 5 GB that is physically available).

*Notes:* 

- 1. The total capacity of the array without protection would be 4 GB. With RAID level 5, the usable data capacity would be 3 GB.
- 2. 1 GB is approximately 1 000 000 000 bytes.

# Additional Storage Capacity

When you add hard disk drives to your server, you must configure a new disk array before you can use the drives. You can either reconfigure the existing disk array to include the capacity offered with the added drives, or group the added drives into their own array (see "Creating a Disk Array" on page 46). You also can create an array with only one drive.

# The RAID Configuration Program Screens

When you configure your disk array, or even just view its configuration, you will be using the IBM RAID configuration program on the IBM SCSI-2 Fast/Wide PCI-Bus RAID Adapter Option Diskette (also called the IBM RAID Adapter Option Diskette). The following figure is a compilation of many of the IBM RAID Controller Disk Array Configuration (also called the IBM RAID configuration program) screens. The list that follows the figure gives explanations of the numbered areas of the figure.

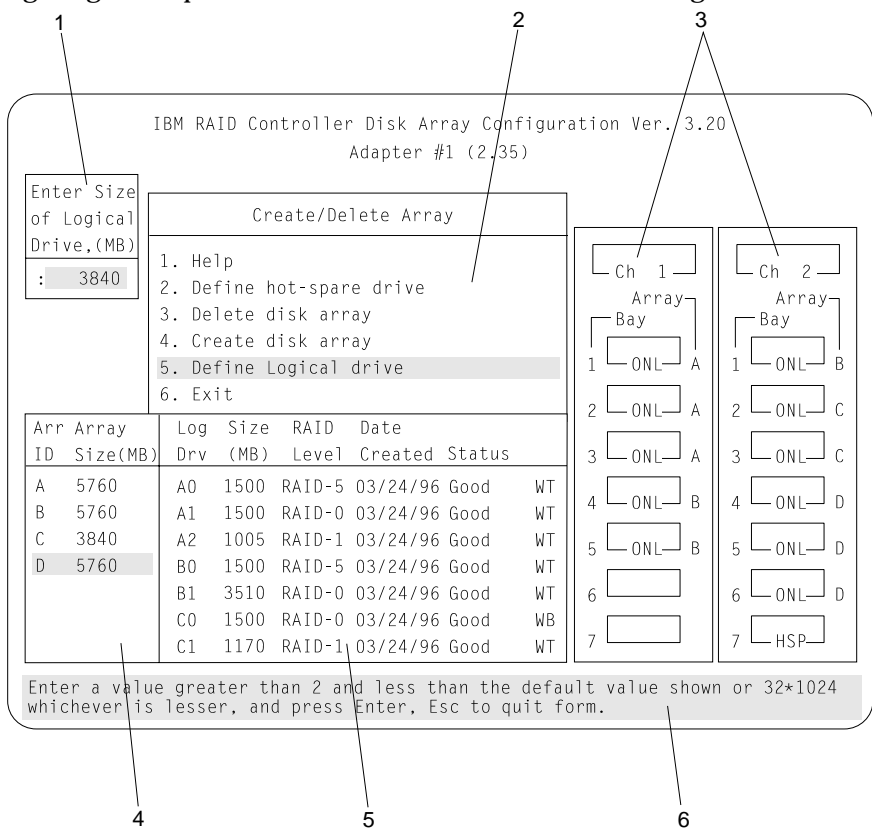

1. This pop-up allows you to select the RAID level that you want to assign to the logical drive that you are defining, and it allows you to select the logical drive size. You can enter the size, in megabytes, or you can accept the default value shown.

When you need to confirm an action, the Confirm pop-up appears in this area.

- 2. You can select any of the choices that appear on the menus.
- 3. The Bay/Array selection list shows each bay in the server (for each channel) numbered 1 through 7. The abbreviation in the bay indicates the status of the drive installed in the bay.

Selections are made from this list to determine which bays (hard disk drives) are in your arrays. The letter to the right of the bay identifies the array in which the hard disk drive in that bay is grouped.

- *Note:* The Channel/Bay/Array area on the screen does not reflect the physical configuration of the server. In your server, the hot-swappable hard disk drives are numbered 1 through 6 (from top to bottom). See "Internal Drive Bays (Disk-Array Models)" on page 138 for the physical location of the hard disk drives.
- 4. The Array list indicates the array ID and the size (in megabytes) of the array. When a drive is being rebuilt, this area, along with the Logical Drive list area, shows the progression of the rebuilding process.
- 5. The Logical Drive list identifies the logical drive (for example, A1), the size of the logical drive, the RAID level assigned to the logical drive, the date it was created, and the write policy.

The status of the logical drive also is shown. **Good** means that no problem conditions are associated with the drive. **Critical** means that you must replace the drive or do a rebuild operation. (The server displays a message during system startup when the drive is in a **Critical** state.) **Offline** means that the logical drive is irrecoverable; the data in that drive is lost.

When a drive is being rebuilt, this area, along with the Array list area, shows the progression of the rebuilding process.

During an initialization process, the Write Policy area displays the percent initialized; during a synchronization process, it displays the percent synchronized.

6. The information area tells you the action you can perform on this screen or pop-up.

# **Starting the RAID Configuration Program**

To start the RAID configuration program, insert the IBM RAID Adapter Option Diskette into the primary diskette drive and turn on the system. If the system already is turned on, press **Ctrl**+**Alt**+**Del**. From the PC DOS start-up menu, select **Start RAID Configuration Program**, then press **Enter**.

If you have more than one RAID adapter installed, you will get an adapter selection screen similar to the following; otherwise, the Main Menu appears.

*Note:* 

- 1. The version numbers and slot numbers on your screens might be different.
- 2. The primary diskette drive is the first diskette drive that your system tries to start from.

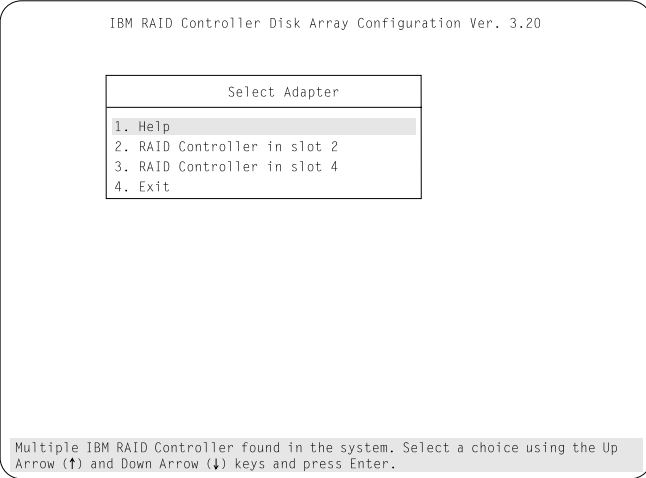

You can select **Help** from any menu. To return to the previous screen or to the previous work area of a screen, press **Esc**. To select a menu item, press the number of the item or use the Up Arrow (↑) or Down Arrow (↓) key to highlight the item; then, press **Enter**.

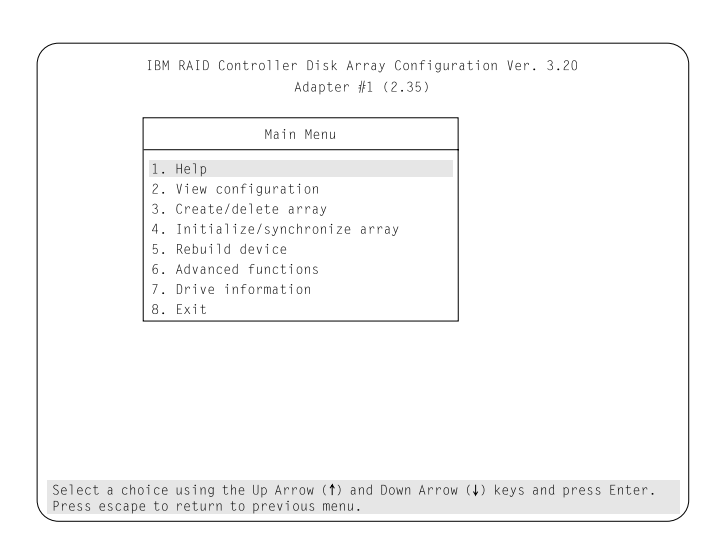

The Main Menu contains the following choices:

- **Help:** Select this choice when you need additional information.
- **View configuration:** Select this choice to see the existing disk array configuration.
- **Create/delete array:** Select this choice to define a hot-spare drive, to select the drives for an array that you want to create, or to delete an existing array. The Create/delete array screen also has choices for defining a logical drive and formatting a drive.

Whenever you make changes to the disk-array configuration and select **Exit**, the Confirm pop-up window will appear. You must select **Yes** to save and activate the changes.

- **Initialize/synchronize array:** Select this choice after creating an array to:
	- Set the drive to a predetermined value. For proper operation of RAID levels 1 and 5, you *must* select Initialize/synchronize array. Any data existing on the drive is overwritten with zeros, and the corresponding parity information is initialized to the correct value.

You can choose to initialize more than one logical drive at a time. Also, you can interrupt the initialization process at any time by pressing **Esc**. Then, you can either restart the initialization process by pressing **Enter**, or you can end the process by pressing **Esc** again.

- **Synchronize logical drive**: Select this choice to recompute and rewrite the parity data on the drive for RAID levels 1 and 5. This selection does not alter data on the drive. The synchronization process can be done on multiple logical drives.
- **Rebuild device:** Select this choice to rebuild logical drives. The rebuild operation is supported only for RAID levels 1 and 5.
- **Advanced functions:** Select this choice to change the write policy (the way data is written to the drive), to save your configuration information to a diskette, to restore it from a diskette, or to change RAID parameters. This choice also allows you to perform a low-level format on a hard disk.
- **Drive information:** Select this choice to view information about the SCSI devices (hard disk, CD-ROM, tape, and so on) connected to the RAID adapter.
- **Exit:** Select this choice to leave the Main Menu.

# **Viewing the RAID Configuration**

Before creating or changing a disk array, you can look at the current configuration by selecting **View Configuration** from the Main Menu of the RAID configuration program.

To view the disk-array configuration:

- 1. Start the RAID configuration program by inserting the IBM RAID Adapter Option Diskette into the primary diskette drive and turning on the system. If the system already is turned on, press **Ctrl**+**Alt**+**Del**.
- 2. Select **Start RAID Configuration Program** from the PC DOS start-up menu; the Main Menu appears.
- 3. Select **View configuration**. The current disk-array configuration information appears on the screen.
- 4. Press **Enter** to see the stripe order in the Bays Occupied (Ch:Bay) field. In the following example, data for the B array is striped across Channel 1 bay 4, Channel 1 bay 5, and Channel 2 bay 1.

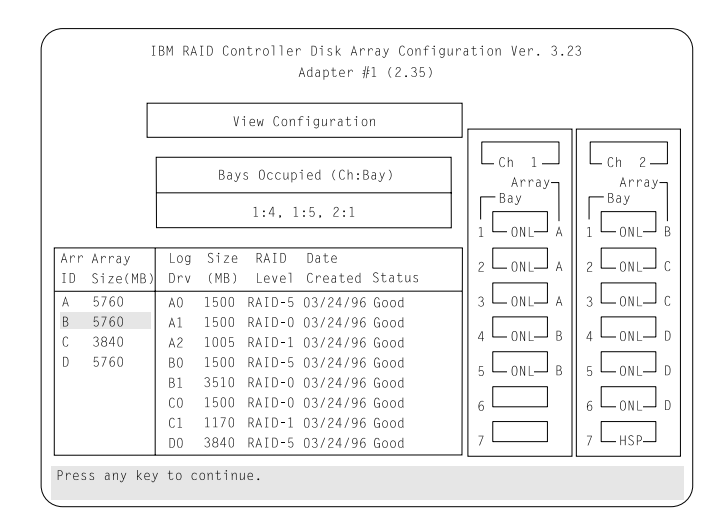

- 5. Press any key to return to the View Configuration screen.
- 6. Press **Esc** to return to the Main Menu.

# **Performing Common Tasks**

The Create/Delete Array menu of the RAID configuration program contains the more common tasks for configuring disk arrays. Procedures to complete these tasks are contained in this section as follows:

- "Creating a Disk Array"
- "Defining Logical Drives" on page 48
- "Defining a Hot-Spare Drive" on page 53
- "Deleting a Disk Array" on page 55
- "Redefining Space in an Array" on page 57

### Creating a Disk Array

You can create disk arrays from your existing drives. Later, you can add storage capacity to your server without disturbing existing data by installing additional hard disk drives and creating additional arrays.

To create a disk array:

- 1. Insert the IBM RAID Adapter Option Diskette into the primary diskette drive and turn on the system. If the system already is turned on, press **Ctrl**+**Alt**+**Del**.
- 2. Select **Start RAID Configuration Program** from the PC DOS start-up menu; the Main Menu appears.
	- *Note:* To create an array using hard disks in an existing array, refer to "Redefining Space in an Array" on page 57.
- 3. Select **Create/delete array** from the Main Menu.
- 4. Select **Create disk array** from the Create/Delete Array menu.

The cursor will be active in the Bay/Array selection list.

#### **Performing Common Tasks**

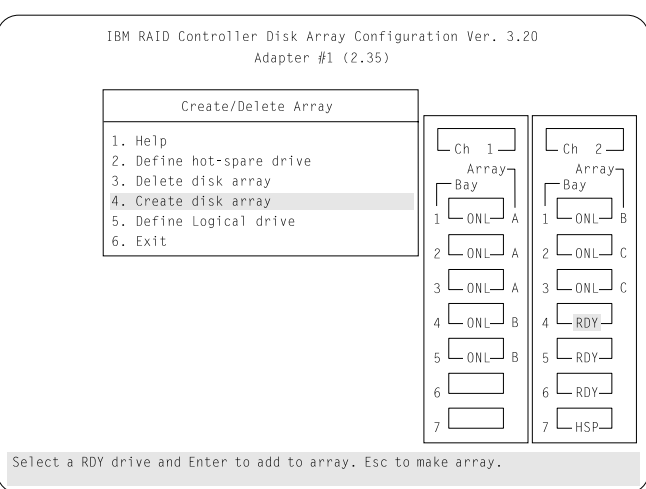

5. Select each drive you want in the array by using the Up Arrow ( $\uparrow$ ) or Down Arrow ( $\downarrow$ ) key to highlight the drive and then pressing **Enter**. As you select each drive, the status will change from **RDY** (Ready) to **ONL** (Online).

If you change your mind after selecting the drives for an array, you can delete the array (by selecting **Delete disk array** from the Create/Delete Array menu) and then begin again.

- 6. When you have selected all the drives you want to include in the array, press **Esc**. The cursor will become active in the menu.
- 7. If you have drives you did not use in this array and you want to create another array, you can do one of the following:
	- Define the logical drive or drives for this array; then create another array and its logical drives. See "Defining Logical Drives" on page 48.
	- Create another array now by repeating steps 2 through 5 in this procedure; then define logical drives for both arrays.
		- *Note:* You must define at least one logical drive for each created array before you can exit from the configuration program.

## Defining Logical Drives

After you have created an array, you must define a logical drive. (You cannot leave the RAID configuration program until you define the logical drives for any created arrays.)

To define a logical drive:

1. Select **Define Logical drive** from the Create/Delete Array menu. The following screen appears; the cursor is active in the Array list.

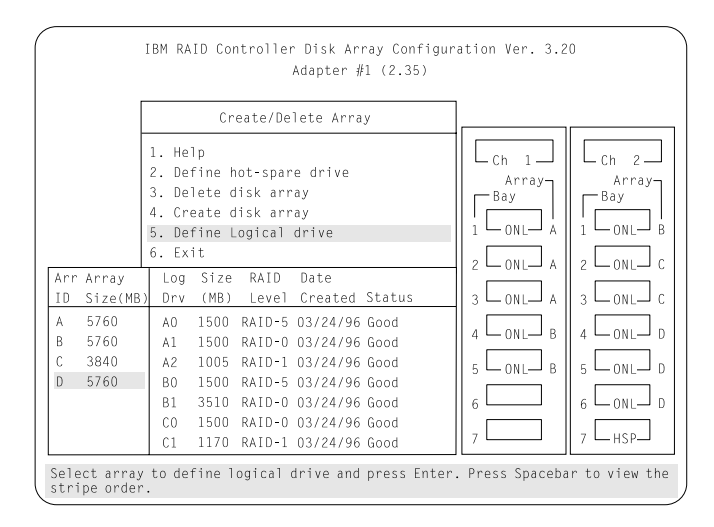

- 2. Use the Up Arrow  $($  $)$  or Down Arrow  $($  $)$  key to highlight the array that you want to define; then, press **Enter**. The Select RAID Level pop-up window appears, and the cursor is active in the window.
	- *Note:* The system automatically assigns RAID level 0 to any logical drives defined in an array that contains only one hard disk drive. When this is the case, the Select RAID Level pop-up window will not appear.

If you have only two hard disk drives in the array, the Select RAID Level pop-up window appears. However, RAID level 5 is not selectable because you need at least three hard disk drives in an array to assign RAID level 5 to one of the logical drives.

You can define more than one logical drive for your array. The only restriction is that the maximum number of logical drives you can define is eight.

3. Use the Up Arrow  $($ <sup>\*</sup>) or Down Arrow  $($  $)$  key to highlight the RAID level you want to assign to these logical drives; then, press **Enter**.

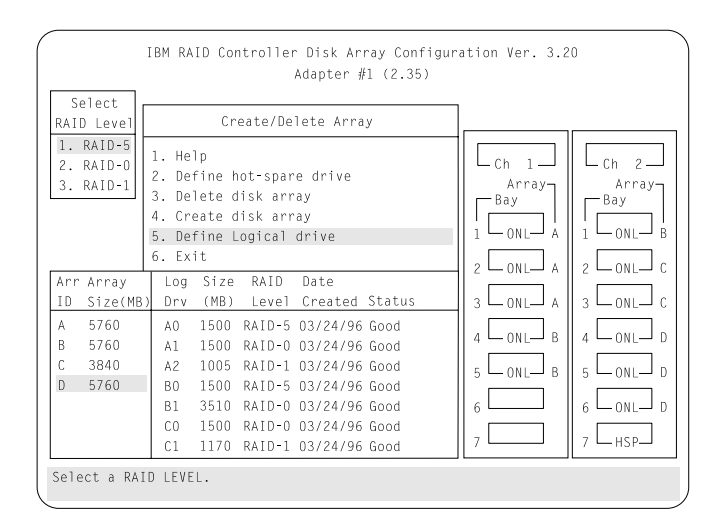

*Note:* Because the level you assign can influence the space needed for the drive, you must assign a RAID level before you enter the size of the logical drive.

The Logical Drive list contains the logical drive ID, the size of each logical drive, the RAID level you assigned to that logical drive, and the date that the logical drive was created.

The status of the logical drive also is shown. **Good** means that no problem conditions are associated with the drive. **Critical** means that you must replace the hard disk drive or do a rebuild operation. (You will have received a message during system startup telling you what has happened to the drive.) **Offline** means that the logical drive is irrecoverable; the data on that drive is lost.

The Logical Drive Size pop-up window shows the space in the array that is available for logical drives.

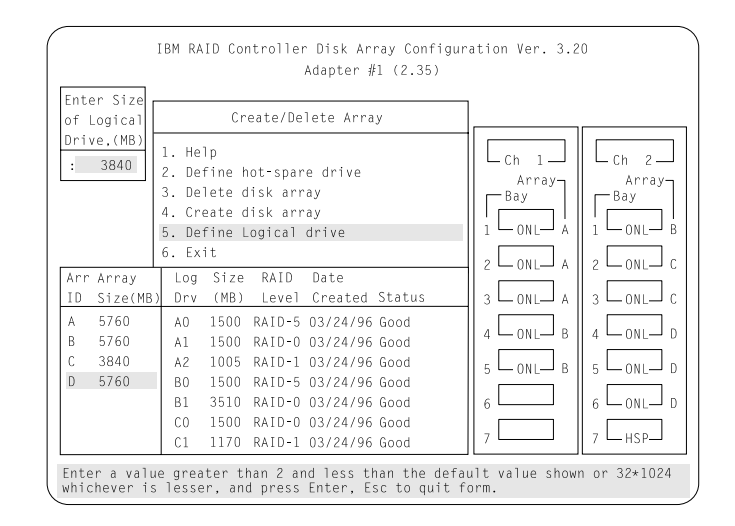

4. Type the size, in megabytes, that you want for the logical drive; then, press **Enter**. A pop-up window appears asking you to confirm your action.

Information about the new logical drive appears in the Logical Drive list.

*Note:* The size appearing in the Logical Drive list might be different from the size you typed. The size of a logical drive is determined by a number of factors, but basically the size must be divisible by the number of drives in the array.

Consider the following scenarios:

#### **Scenario 1:**

The array consists of three 1 GB drives. You assign RAID level 0 (which uses all the drives in the array with no parity storage), and type 1ðððMB. The number in the Size (MB) field will be 999, which is the number closest to and lower than 1000 that is divisible by 3.

#### **Scenario 2:**

The array consists of three 1 GB drives, and you assign RAID level 5. Data is striped across all three drives in the array, but the space equivalent to that of one drive is used for parity storage. Therefore, if you type 1ðððMB, the number in the Size (MB) field remains 1000 because it is divisible by 2 (drives), which is the space available for data.

If you do not use the entire array for this logical drive, you can create another by assigning either the same or a different RAID level for an additional logical drive. You can have as many as eight logical drives among four disk arrays.

- 5. To return to the Create/Delete Array menu, press **Esc**. To define more logical drives, repeat steps 1 through 5 of this procedure.
- 6. To leave this screen, select **Exit** or press **Esc**. A pop-up window appears asking you to confirm your action.
- 7. To save your changes, select **Yes**. To maintain the disk-array configuration that was in place before you made changes, select **No**.

#### **Performing Common Tasks**

- 8. If you are using RAID level 1 or RAID level 5, *you must select* **Initialize logical drive** *for proper operation*. This sets the drive to a predetermined state. Any data existing on the drive is overwritten with zeros, and corresponding parity is initialized to the correct value.
	- a. Select **Initialize/synchronize array** from the Main Menu; then select **Initialize logical drive**.
	- b. Select the logical drives you want to initialize from the Logical Drive list by pressing the Spacebar (the selected drives will appear highlighted). To start the initialization, press **Enter**. A pop-up window appears asking you to confirm your action.

**Attention:** If you select **Yes** in the Confirm pop-up window, information in the logical drive will be overwritten with zeros.

c. Select **Yes** to confirm that you want to initialize this logical drive.

The initialization process begins, and you can see its progress in the **Pct. Int.** (Percent Initialized) column of the Logical Drive list.

- d. To stop the initialization at any time, press **Esc**. Then press **Esc** again to return to the menu, or press **Enter** to continue initializing the drive.
- 9. To back up the disk-array configuration to diskette, you will need a 3.5-inch formatted diskette. To back up the disk-array configuration:
	- a. Select **Advanced functions** from the Main Menu.
	- b. Select **Backup config. to diskette**.

Follow the instructions on the screen. A pop-up window shows the default file name of CONFIG. You can change the file name by typing over the default. The Backup program will assign a file-name extension of *.dmc*.

### Defining a Hot-Spare Drive

To define a drive as a hot-spare drive:

- 1. Start the RAID configuration program by inserting the IBM RAID Adapter Option Diskette into the primary diskette drive and turning on the system. If the system already is turned on, press **Ctrl**+**Alt**+**Del**.
- 2. Select **Start RAID Configuration Program** from the PC DOS start-up menu; the Main Menu appears.
- 3. Select **Create/delete array** from the Main Menu. The following screen appears.

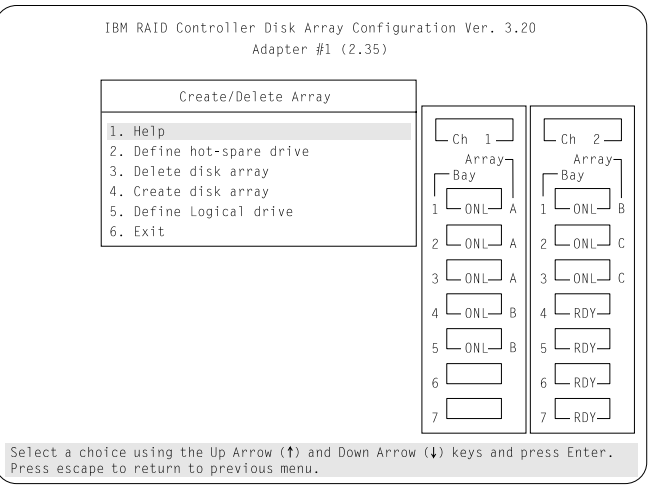

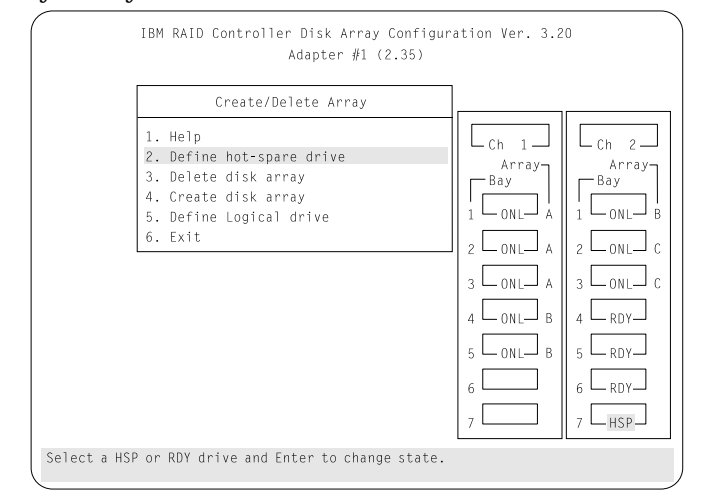

4. Select **Define hot-spare drive**. The cursor will become active in the Bay/Array selection list.

*Note:* Only SCSI hard disk drives are shown as RDY, ONL, DDD, OFL, or HSP state. SCSI tape and CD-ROM drives are not shown. They appear when you select drive information. Refer to "Bay/Array Selection List" on page 60 for the drive status meanings.

The numbers shown on the left in the Bay/Array selection list area in the previous figure are the bay IDs. See "Installing Internal Drives" on page 134 for an explanation of the bay IDs.

- 5. Use the Up Arrow  $(\uparrow)$  or Down Arrow  $(\downarrow)$  key to highlight the **RDY** (Ready) drive you want to define as the hot spare; then press **Enter.** The **RDY** changes to **HSP** (Hot Spare). You can press **Enter** again to toggle between **HSP** and **RDY**.
- 6. Press **Esc** when you have finished. The cursor will become active in the Create/Delete Array menu.

#### **Performing Common Tasks**

- 7. If you want to create a disk array, go to "Creating a Disk Array" on page 46.
- 8. If you are finished:
	- a. Select **Exit** or press **Esc**. A pop-up window will appear asking you to confirm your change.
		- *Note:* The changes you make are not saved until you confirm them by selecting **Yes** in the Confirm pop-up window.
	- b. Select **No** if you do not want the drive you selected to be a hot spare; select **Yes** to define it as a hot-spare drive.
	- c. Back up the disk-array configuration information to diskette. Refer to "Backing Up Your Disk-Array Configuration" on page 65 for instructions.

### Deleting a Disk Array

The last array created must be the first deleted.

**Attention:** All the data and programs in the array are lost during this procedure. Before proceeding, back up any data and programs that you want to save.

To delete a disk array:

- 1. Start the RAID configuration program by inserting the IBM RAID Adapter Option Diskette into the primary diskette drive and turning on the system. If the system already is turned on, press **Ctrl**+**Alt**+**Del**.
- 2. Select **Start RAID Configuration program** from the PC DOS start-up menu; the Main Menu appears.
- 3. Select **Create/delete array** from the Main Menu.
- 4. Select **Delete disk array** from the Create/Delete Array menu. The cursor will be active in the Array list.

5. Review the Date Created column in the Logical Drive list; then press the Up Arrow (↑) or Down Arrow (↓) key to highlight the most recently defined array.

**Attention:** All the data and programs in the array will be lost during this procedure.

- IBM RAID Controller Disk Array Configuration Ver. 3.20 Adapter #1 (2.35) Create/Delete Array 1. Help  $\mathsf{L}_{\mathsf{Ch}-2-}$ ∟ch 1– 2. Define hot-spare drive Array-Array-3. Delete disk array -Bay -Bay 4. Create disk array  $\sqcup_{\mathsf{ONL}}$  $\sqcup_{\circ_{\sf NL}}$ 5. Define Logical drive Log Size RAID Date Arr Array  $L_{ONLA}$  $L_{on}L_c$ ID Size(MB Dry (MB) Level Created Status L<sub>ONL</sub>J A 5760 A0 1500 RAID-5 03/24/96 Good  $\mathsf{R}$ 5760 A1 1500 RAID-0 03/24/96 Good  $\sqcup_{ON}$  $\sqcup$ <sub>B</sub> 4 L<sub>ONL</sub>J d 3840  $A2$ 1005 RAID-1 03/24/96 Good  $D = 5760$ B0 1500 RAID-5 03/24/96 Good L<sub>oni</sub>J<sub>B</sub> ہ ا—<sub>ONL</sub> ہ B1 3510 RAID-0 03/24/96 Good  $_6$   $\Box$  ONL  $\Box$  D  $CO$ 1500 RAID-0 03/24/96 Good C1 1170 RAID-1 03/24/96 Good  $L_{\rm HSP}$ 3840 RAID-5 03/24/96 Good  $D<sub>0</sub>$ Select array to delete an press Del to delete the array. Press Spacebar to view<br>the stripe order.
- 6. Press **Del**. The Confirm pop-up window appears.

- 7. If you do not want to delete the array, select **No**. To delete the array, select **Yes**.
	- *Note:* To use hard disks from the existing array when creating a new array, you must confirm the deletion of the existing array.

If a defunct drive is still in a bay, the status shows a blank bay, as if the bay did not contain a drive. When you replace the drive, the status will show **RDY** after you reconfigure and select **Yes** in the Confirm pop-up window.

*Note:* In some operating systems, deleting an array and associated logical drives might change the drive letters assigned to the existing drives.

### Redefining Space in an Array

You can redefine space in a disk array in a number of ways. For example, you can combine a number of small logical drives to create a larger one, or you can redefine the existing logical drive into several smaller drives. Also, you can install additional hard disk drives and create a larger logical drive than was possible with the existing storage capacity.

One method to redefine space in an array is to change the RAID level assigned to a logical drive. For example, if you assigned RAID level 1 to a logical drive and then decided you needed the capacity offered with RAID level 5, you can use this procedure to replace the existing logical drive with a logical drive assigned the new RAID level.

To redefine the space in a disk array, first you must delete the array. The last disk array defined must be the first deleted. In all cases, when you delete an array, all the data and programs in the array are lost.

If you have data and programs that you want to save, they must be backed up and then restored. You might want to use a high-speed backup device, such as a tape drive, to backup large amounts of data.

To redefine the space in an array:

- 1. Back up all data and programs in the array.
- 2. If needed, install additional hard disk drives.

Refer to the *User's Reference* for information about selecting drive sizes.

**Attention:** In all cases, when you delete an array, all the data and programs in the array are lost.

- 3. Insert the IBM RAID Adapter Option Diskette into the primary diskette drive; then, press **Ctrl**+**Alt**+**Del** to start the RAID configuration program.
- 4. Select **Start RAID Configuration Program** from the PC DOS start-up menu; the Main Menu appears.
- 5. Delete the existing array:
	- a. Select **Create/delete array** from the Main Menu. The Create/Delete Array menu will disappear.
	- b. Select **Delete disk array**. The cursor will be active in the Bay/Array list.
	- c. Review the Logical Drive List Date Created column; then, press the Up Arrow  $($  $)$  or Down Arrow  $($  $)$  key to highlight the most recently defined array.
		- *Note:* You must delete disk arrays in descending order; the last one created must be the first one deleted.
	- d. Press **Del**. The Confirm pop-up window appears.

**Attention:** All the data in the array will be lost during this procedure. Be sure to back up all data and programs that you want to save.

- e. If you do not want to delete the array, select **No**. To delete the array, select **Yes**.
	- *Note:* To use the hard disks from the existing array when creating a new array, you must confirm the deletion of the existing array. After you make your selection, the Confirm pop-up window will disappear, and the cursor will be active in the menu.
- 6. If you want to define a hot spare drive, refer to "Defining a Hot-Spare Drive" on page 53 for step-by-step instructions.
- 7. Create a new disk array and define logical drives.

See "Creating a Disk Array" on page 46 for instructions on creating a disk array and defining logical drives.

8. After you have established the new array and logical drive or drives, select **Initialize/synchronize array** from the Main Menu; then select **Initialize logical drive** to prepare the drives in the array to receive data. This sets the drive to a predetermined state. Any data existing in the drive is overwritten with zeros, and corresponding parity is initialized to the proper value.
- 9. Insert a 3.5-inch formatted diskette in the primary diskette drive, select **Advanced functions** from the Main Menu; then select **Backup config. to diskette**. Follow the instructions on the screen.
- 10. Exit the RAID configuration program by pressing **Esc** or selecting **Exit** from the Main Menu. A pop-up window will appear, asking you to confirm your action.
- 11. Reinstall your operating system and device drivers, then restore your data and programs.

# **Drive Maintenance**

The following section provides information about status indicators for logical and hard disk drives, and the results of a hard disk drive failure. It also contains procedures for replacing defunct drives and for redefining the space in an array by replacing logical drives.

## Obtaining Drive Status

To see the ID, capacity, and other information about each of the hard disk drives attached to the RAID adapter:

- 1. Start the RAID configuration program by inserting the IBM RAID option diskette into the primary diskette drive and turning on the system. If the system already is turned on, press **Ctrl**+**Alt**+**Del**.
- 2. Select **Start RAID Configuration Program** from the PC DOS start-up menu; then, press **Enter**.
- 3. Select **Drive information** from the Main Menu.

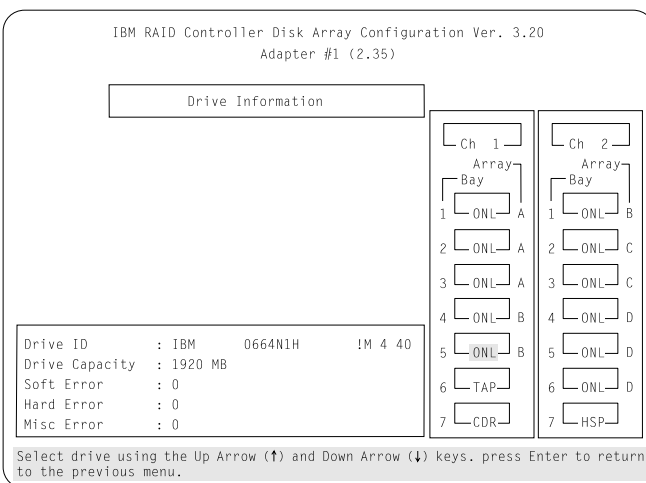

- 4. Use the Up Arrow (↑) or Down Arrow (↓) key to highlight each of the drives shown in the Bay/Array selection list. As a drive is highlighted, the information for that drive appears at the bottom of the screen.
- 5. Press **Esc** to return to the Main Menu.
- *Note:* The status of the hard disk drive determines the status of the logical drives in the array in which the hard disk is grouped.

#### *Bay/Array Selection List*

The status of the drives in the Bay/Array selection list is defined as follows:

- **Status Meaning**
- **CDR CD-ROM**. A CD-ROM drive is installed.
- **DDD Defunct Disk Drive**. The drive is an online or hot-spare drive that does not respond to commands. (If a **RDY** drive is defunct or powered down, it shows as an empty bay (a blank status), not a **DDD** status).
- **FMT ForMaT**. The drive is being reformatted.
- **HSP Hot SPare**. The drive will replace a similar drive that becomes defunct in real time. At that time, its status changes to **ONL**, and its array association appears.
- **OFL OFfLine**. The drive is a good drive that has replaced a defunct drive in a RAID level 1 or level 5 array. It is associated with an array, but does not contain any valid data. The drive state remains OFL during the rebuild phase.
- **ONL ONLine**. The drive is part of an array. If this drive fails, logical drives defined in the array in which this drive is grouped will have a status of Offline (if the logical drive is assigned RAID level 0 with a good status) or Critical (if the logical drive is assigned RAID level 1 or level 5 with a good status).
- **RDY** ReaDY. The drive is recognized by the adapter and is available for definition.
- **TAP TAPe Drive**. A tape drive is installed.
- **UFM UnForMatted**. The hard disk requires a low-level format before it can be used in an array.

#### *Blank Status*

Any of the following circumstances can cause the status area to be blank:

- No hard disk drive is installed in that bay.
- The bay contains a hard disk drive, but the drive is not inserted correctly.
- An array was deleted and a defunct drive is still in the bay.
- A new drive was installed and the configuration program has not been restarted. (The status will change to **RDY** when the RAID configuration program is restarted.)

## Results of a Hard Disk Drive Failure

Depending on the circumstances, a drive failure can result in several possible situations.

Depending on the circumstances, a drive failure can generate several results.

- If only one disk drive fails, and you have a hot-spare drive defined that is the same as or greater than the size of the failed drive, and the logical drives in the array are assigned RAID level 1, level 5, or a combination of these two levels, the hot-spare takes over immediately.
	- *Note:* The hot-spare drive does not function for an array containing a logical drive assigned RAID level 0; the data in the logical drives assigned levels 1 and 5 is not lost, even though the drives function with reduced performance.
- If only one disk drive fails, and you do not have a hot-spare drive defined, and the logical drives in the array are assigned RAID level 1, level 5, or a combination of these two levels, no data is lost. However, the system operates at a reduced level of performance until the defunct drive is replaced and rebuilt.
- If more than one drive fails among the drives that are grouped in one array, all the logical drives of that array lose all the data that is stored within them. For this reason, it is important that you replace and rebuild the data from a defunct drive as soon as possible.

## Logical and Hard Disk Drive Status Indications

The status of the hard disk drive determines the status of the logical drives in the array in which the hard disk is grouped.

 A single hard disk drive failure (indicated by a **DDD** status in the Bay/Array selection list) causes logical drives in that array that are assigned levels 1 and 5 to have a **Critical** status. Data remains in logical drives with a **Critical** status, but you must replace the one defunct hard disk drive promptly, because if two hard disk drives were to fail, all of the data in the array would be lost.

After you install a new hard disk drive, the Replace process changes the drive status from **DDD** to **OFL** if the array contains a **Critical** logical drive. After the Rebuild process, the hard disk drive status changes from **OFL** to **ONL**.

 A single or multiple hard disk drive failure causes logical drives in that array that are assigned level 0 to have an Offline status. Data in logical drives with an Offline status is lost. However, with a *multiple* disk drive failure, when the defunct drives are part of the same array, logical drives in that array will have an Offline status. This means that data is lost in all the logical drives in that array, regardless of which RAID level is assigned.

## Replacing a Faulty Drive

To replace a faulty drive:

*Note:* Hot-swap drives have a green light on the knob of the tray that contains the drive. If the drive has a good electrical connection upon installation, a solid green light illuminates on the knob of the drive tray. When a hard disk drive fails and needs to be replaced (**DDD** status only), a blinking green light illuminates on the knob of the drive tray.

Check the drive for damage. If the drive is not damaged, check the position of the drive. If it is not inserted correctly, reposition the drive. Verify that the drive is positioned correctly, and then restart the system.

1. Start the RAID configuration program by inserting the IBM RAID Adapter Option Diskette into the primary diskette drive

#### **Drive Maintenance**

and turning on the system. If the system already is turned on, press **Ctrl**+**Alt**+**Del**.

2. Select **Start RAID Configuration Program** from the PC DOS start-up menu.

If the drive failed while the system was powered down, a screen appears the next time the system is powered on showing you which drive is defunct.

- 3. If the drive is not damaged:
	- a. Turn off the system.
	- b. Correct the problem.

Make sure that the cables to the power supply and the RAID adapter are connected correctly. Make sure that the RAID adapter is seated correctly. See Chapter 6, "Solving Problems" on page 225 for troubleshooting information.

- c. Remove the RAID diskette or ServerGuide CD from the drive.
- d. Restart the system.
- 4. If the drive is defunct:
	- a. Press **Y** (Yes) to reconfigure the system.
	- b. Press **Ctrl**+**Alt**+**Del** when instructed to restart the system. The Main Menu appears.
	- c. Select **Rebuild device**.

At this point, the drive status indicates **DDD**.

**Attention:** Removing the wrong hard disk drive can cause loss of all data in the array.

- d. Replace the defunct drive. Refer to "Removing Hard Disk Drives from Hot Swap Bays" on page 186.
- e. After you have replaced the drive, press **Enter**; the system will be reconfigured to include the drive. The drive's status will change, according to the state of the logical drive. If the state of the logical drive is Critical, the drive status changes to **OFL**. If the state of the logical drive is Offline, the drive status changes to **ONL**.
- f. When you see the configuration completion message, select **Rebuild drive**.
- g. Use the Up Arrow ( $\uparrow$ ) or Down Arrow ( $\downarrow$ ) key to highlight the **OFL** (Offline) drive you want to rebuild; then press **Enter**.

Information and status messages about each stage of the rebuilding process appears on the screen.

- h. When the rebuilding process is completed, press **Esc** to return to the Main Menu. The new configuration will be saved automatically.
- i. Backup the new configuration (see "Backing Up Your Disk-Array Configuration").
- j. Select **Exit** to end the RAID configuration program.
- k. Remove the diskette and press **Ctrl**+**Alt**+**Del** to restart the system.

# **Advanced Functions**

You can select several utility programs from the Advanced Functions menu. These include:

- Back up configuration to diskette
- Restore configuration from diskette
- Change the write policy
- Change the RAID parameters
- Format a drive

**Attention** notices appear throughout this section to alert you about potential loss of data. Similar warning messages appear on the screens for these procedures. Read these warnings carefully before answering yes to the confirmations requested by the RAID configuration program.

## Backing Up Your Disk-Array Configuration

The RAID adapter maintains a record of the disk-array configuration information in its electrically erasable programmable read-only memory (EEPROM) module. The disk-array configuration is *vital information.* To protect this information, back up the information to diskette as soon as you have completed your tasks. You need a blank, formatted, 3.5-inch diskette.

To back up the disk-array configuration information to diskette:

- 1. Label a blank diskette "Disk Array Configuration Backup," and date it.
- 2. Start the RAID configuration program by inserting the IBM RAID Adapter Option Diskette into the primary diskette drive and turning on the system. If the system already is turned on, press **Ctrl**+**Alt**+**Del**.
- 3. Select **Start RAID Configuration Program** from the PC DOS start-up menu and press **Enter**.
- 4. Select **Advanced functions** from the Main Menu.
- 5. Select **Backup config. to diskette**.
- 6. Remove the RAID Adapter Option Diskette from the drive and insert the blank diskette.
- 7. Follow the instructions on the screen.

### Restoring the Disk-Array Configuration

To restore the disk-array configuration information in the RAID adapter EEPROM module, use the RAID Adapter Option Diskette and an up-to-date Disk Array Configuration Backup diskette.

*Note:* Because dynamic changes in the configuration of your disk array occur due to hot-spare drive replacement or other drive maintenance activity, the configuration backup information on the diskette might be different from that in the adapter. It is important that you back up the disk-array configuration information frequently, to keep the backup information on the diskette current.

To restore the RAID configuration information:

1. Start the RAID configuration program by inserting the IBM RAID Adapter Option Diskette into the primary diskette drive and turning on the system. If the system already is turned on, press **Ctrl**+**Alt**+**Del**.

- 2. Select **Start RAID Configuration Program** from the PC DOS start-up menu and press **Enter**.
- 3. Select **Advanced functions** from the Main Menu.
- 4. Select **Restore config. from diskette**.
- 5. Follow the instructions on the screen.

# Changing the Write Policy

When you configure a logical drive, the RAID adapter automatically sets the write policy to *write-through* (WT) mode, where the completion status is sent *after* the data is written to the hard disk drive. Under certain workloads, you can improve performance by changing this write policy to *write-back* (WB) mode, where the completion status is sent *after* the data is copied to cache memory, but *before* the data is actually written to the storage device.

Although you gain performance with write-back mode, it creates a greater risk of losing data due to a power failure. This is because the system gets a completion status message when the data reaches cache memory, but *before* data is actually written to the storage device.

If you change the write policy to write-back, wait at least 10 seconds after your last operation before you turn off the server. It takes that long for the system to move the data from the cache memory to the storage device. Failure to follow this practice can result in lost data.

To change the write policy:

- 1. Start the RAID configuration program by inserting the IBM RAID Adapter Option Diskette into the primary diskette drive and turning on the system. If the system already is turned on, press **Ctrl**+**Alt**+**Del**.
- 2. Select **Start RAID Configuration Program** from the PC DOS start-up menu and press **Enter**.
- 3. Select **Advanced functions** from the Main Menu.

### **Advanced Functions**

- 4. Select **Change write policy** from the Advanced Functions menu. The cursor will be active in the Logical Drive list.
- 5. Select the logical drive whose write policy you want to change. A screen similar to the following appears:

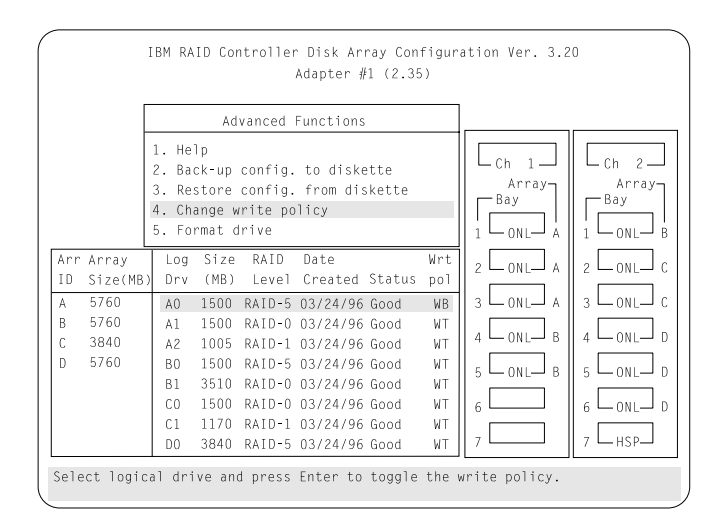

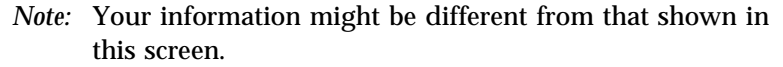

The Logical Drive list contains the logical drive ID, the size in megabytes of each logical drive, the RAID level you assigned to that logical drive, and the date you created it.

The status of the logical drive is also shown. **Good** means that no problem conditions are associated with the drive. **Critical** means that you must replace the hard disk drive and rebuild the logical drive. (You will have received a message telling you what has happened to the drive.) **Offline** means that the logical drive is irrecoverable; the data in that drive is lost.

6. Locate the **Wrt pol** (Write Policy) field in the Logical Drive list.

The write policy is shown as either **WT** (write-through, which is the default setting) or **WB** (write-back).

7. Use the Up Arrow (↑) or Down Arrow (↓) key to select the logical drive whose write policy you want to change.

**Attention:** If you change the write policy to write-back, wait at least 10 seconds after your last operation before you turn off the server. It takes that long for the system to move the data from the cache memory to the storage device. Failure to follow this practice can result in lost data.

8. Press **Enter** to change the write policy.

Notice that **WT** changes to **WB**. You can press **Enter** to alternate between **WT** and **WB**.

- 9. When you have made your choice, press **Esc** to return to the Advanced Functions menu.
- 10. Select **Exit**. The Confirm pop-up window appears asking you to confirm your action.
- 11. To return the setting to its original state, select **No**. To save your changes, select **Yes**.
- 12. Back up the disk-array configuration information to diskette. Refer to "Backing Up Your Disk-Array Configuration" on page 65 for more information.

#### **Advanced Functions**

### Formatting Drives

You can perform a low-level format on drives with **RDY** (Ready), **OFL** (Offline), or **UNF** (Unformatted) status.

*Note:* The **Format drive** choice on the Advanced Functions menu provides a low-level format. If you install a new hard disk drive that requires a standard format, use the Format command provided by your operating system.

The Format program is provided in the IBM RAID configuration program so that you can perform a low-level format on a drive controlled by the RAID adapter.

To perform a low-level format:

- 1. Start the RAID configuration program by inserting the IBM RAID Adapter Option Diskette into the primary diskette drive and turning on the system. If the system already is turned on, press **Ctrl**+**Alt**+**Del**.
- 2. Select **Start RAID Configuration Program** from the PC DOS start-up menu; the Main Menu appears.
- 3. Select **Advanced functions** from the Main Menu.

**Attention:** A low-level format erases all data and programs from the hard disk drive. Before proceeding, back up any data and programs that you want to save.

- 4. Select **Format drive**. The low-level format program starts.
- 5. Follow the instructions on the screen.

You can perform a low-level format on more than one drive at a time.

## Changing the RAID Parameters

You can change the RAID parameters using the advanced functions by selecting **Change RAID parameters**.

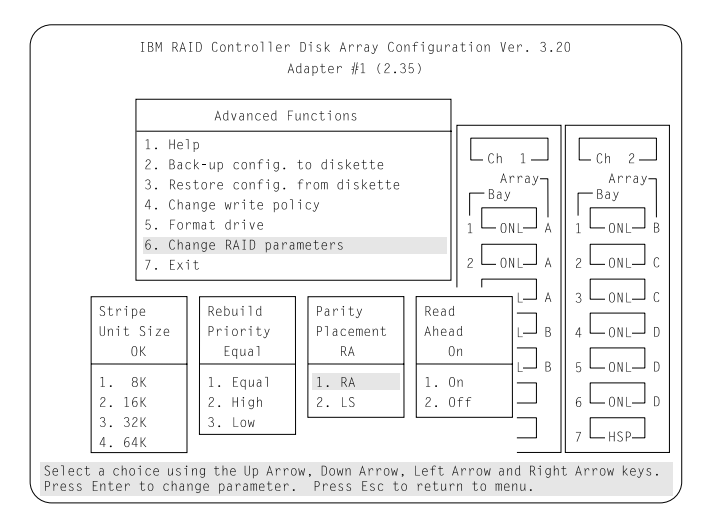

The default settings are:

• Stripe unit size  $-8K$ 

**Attention:** Once the stripe unit is chosen and data is stored in the logical drives, the stripe unit cannot be changed without destroying data in the logical drives.

The stripe unit size is the amount of data written on a given disk before writing on the next disk. To maximize the overall performance, choose the stripe unit such that the stripe-unit size is close to the size of the system I/O request. The default is set to 8K data bytes.

• Rebuild priority — Equal

Rebuild priority can be set to equal, high, or low. When the rebuild request is set to equal, the rebuild I/O request and system I/O request get equal priority in the execution order.

#### **Advanced Functions**

When the rebuild request is set to high, the rebuild I/O request will get a higher priority than a system I/O request. In a heavily loaded system (with a high rate of system I/O requests), the high-priority rebuild can significantly reduce the disk rebuild time at the expense of degraded handling of I/O requests.

When the rebuild priority is set to low, the rebuild I/O requests can execute only if no pending system I/O requests are pending. In a moderate to heavily loaded system, low rebuild priority will increase the disk rebuild time significantly and provide better system performance.

- *Note:* Rebuild priority can be changed without affecting data in the logical drives.
- Parity placement RA

**Attention:** Once a parity placement scheme is chosen and data stored, it cannot be changed without destroying data.

Parity placement defines how parity is placed in the disk array with respect to data. The following illustration shows both the Left Symmetric (LS) and Right Asymmetric (RA) parity placement in a four-drive disk array. Here AAA, BBB, and CCC are the data stripe units, and PP0 is the corresponding parity. Similarly DDD, EEE, and FFF are the data stripe units, and PP1 is the corresponding parity.

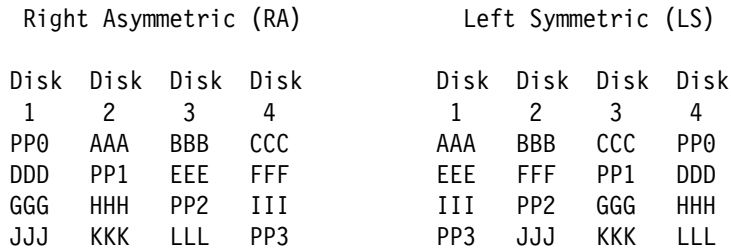

In some situations you may want to try LS parity placement to improve performance. The default parity placement is RA.

• Read ahead — On

Normally the IBM SCSI-2 Fast/Wide PCI-Bus RAID Adapter transfers data from disk to its local cache in steps of stripe-unit size. This provides excellent overall performance when workloads tend to be sequential. However, if the workload is random and system I/O requests are smaller than stripe-unit size, reading ahead to the end of the stripe unit will result in a wasted SCSI bus bandwidth and wasted disk utilization. When read-ahead is set to Off, the size of data transfer from the disk to local cache is equal to the system I/O request size, and no read-ahead to the end of the stripe unit is performed.

*Notes:* 

- 1. The read-ahead setting can be changed without destroying data in a logical drive.
- 2. When the configuration is saved on a diskette, the RAID parameters are saved also.

**Advanced Functions**

This chapter provides information about each of the configuration and utility programs that come with your server, as well as instructions that tell you when and how to use them.

The Configuration/Setup utility programs are stored in BIOS (basic input/output system) in your server. With these programs, you can set the system date and time, define input and output device parameters, and define system security.

The PC Server 320 Reference Diskette and the PC Server 320 Diagnostic Diskettes that come with the server provide additional configuration and diagnostic support for the system board, disk drives, and other system components. The PC Server 320 Micro Channel Diagnostic Diskette supports the Micro Channel adapters.

#### **This chapter contains:**

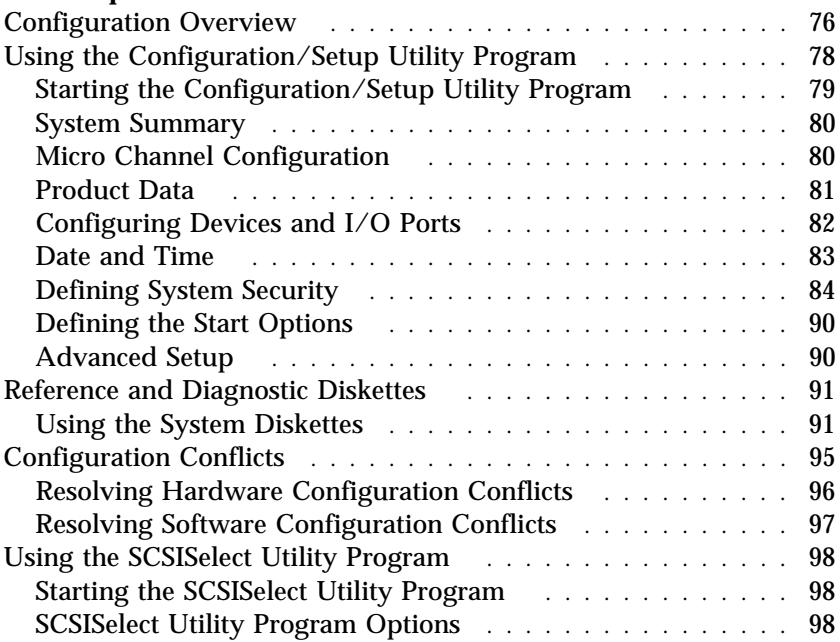

# **Configuration Overview**

You play a key role in how your server allocates resources to organize and interconnect hardware devices and software programs. This allocation process is referred to as *configuration*. The steps required to configure your server depend on the number and variety of devices and programs that you install.

Your server has the flexibility and power to support several types of adapters. This flexibility lets you choose from among thousands of adapters and devices that comply with the following standards:

- Peripheral Component Interconnect (PCI)
- Micro Channel Architecture

In general, the greater the number and variety of hardware devices and software programs that you install in your server, the more you will have to interact with your server and your devices to correctly configure your system.

Three hardware configuration utility programs come with your server:

- Configuration/Setup
- SCSISelect
- System programs on the Reference and Diagnostic Diskettes

The built-in Configuration/Setup utility program configures system board functions, such as serial and parallel port assignments and the startup sequence for drives that you install. It also allows you to set passwords for starting up and accessing the Configuration/Setup utility program.

The built-in SCSI-2 utility program, SCSISelect, allows you to configure the SCSI devices that you install in your server. You can use SCSISelect to change default values, resolve configuration conflicts, and perform a low-level format on a SCSI hard disk drive in a non-disk-array model.

The PC Server 320 Reference and Diagnostic Diskettes provide additional support for configuration and diagnostic activities. The Reference Diskette provides options for backing up and restoring the system diskettes, copying option diskettes, configuring Micro Channel adapters, and testing the computer. The PC Server 320 System Board Diagnostic Diskette provides diagnostic tests for the system board, disk drives, and other system components. The PC Server 320 Micro Channel Diagnostic Diskette provides diagnostic tests for Micro Channel adapters.

Before you install a new device or program, read the documentation that comes with it. Reading the instructions helps you to determine the steps that are required for installation and configuration. The following table provides a preview of the actions that might be required to configure your server.

- 1. Run the Configuration/Setup utility program and record the current configuration settings.
- 2. Set jumpers or switches on the server's system board.

See "Changing Jumper Settings" on page 195.

3. Set jumpers or switches on the device.

See the device installation instructions.

4. Install the device in the server.

See Chapter 5, "Installing Options" on page 101.

- 5. Start the Reference Diskette and:
	- a. Record the current settings.
	- b. Install any adapter description files (.ADF).
- 6. Install software programs.

See the installation instructions that come with the software.

7. Resolve configuration conflicts.

See "Configuration Conflicts" on page 95.

# **Using the Configuration/Setup Utility Program**

The built-in Configuration/Setup utility program provides a convenient method to configure various system settings. In most cases, the server will operate using the default settings.

Run the Configuration/Setup utility program if you have added or removed any hardware option, or if you receive an error message instructing you to do so. Review this chapter and the information that comes with the device before making changes. Also, record the current settings (see Table 7 on page 291) before making any changes.

The following menu appears when you start the Configuration/Setup utility program.

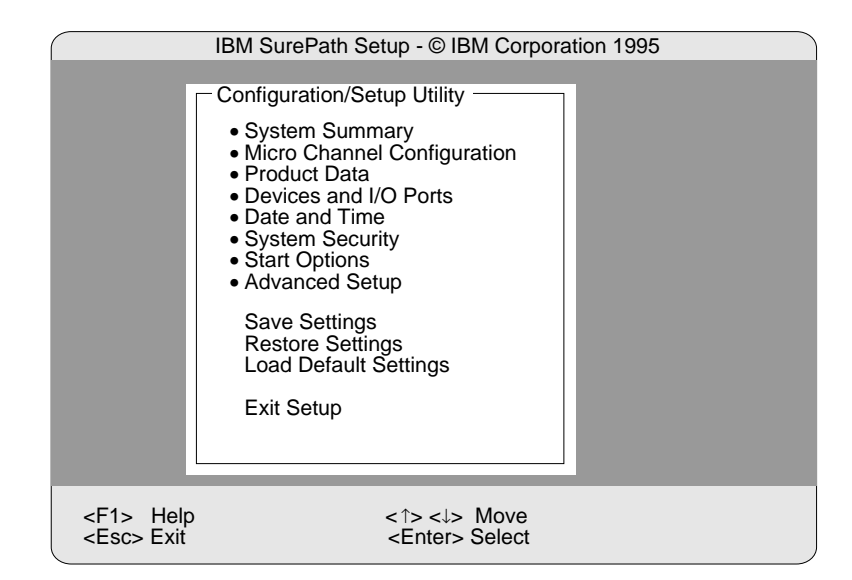

*Note:* Depending on the level of password protection, a limited version of the menu might be displayed. See "Password Overview" on page 84 for more information.

In most cases, the server will operate using the default settings, and you need to change the settings only to resolve configuration conflicts or to enable or change device function (for example, defining diskette types).

You can advance through the screens by pressing the Page Up (PgUp) or Page Down (PgDn) key. Use the Up Arrow (↑) or Down Arrow  $(\downarrow)$  key to advance through the items on the screen. To change a setting, highlight the item you want to change, then use the Right Arrow  $(\rightarrow)$  or Left Arrow keys  $(\leftarrow)$  to view the choices.

Press **F1** for on-line Help information on each selection.

## Starting the Configuration/Setup Utility Program

*Note:* If a configuration error occurs, a prompt appears before the operating system starts (see "Configuration Conflicts" on page 95).

#### **To access the Configuration/Setup utility program:**

- 1. Turn on the server and watch the screen.
- 2. When the message Press F1 to enter Configuration/Setup appears, press **F1**.
- 3. Follow the instructions on the screen to view or change the configuration.
- 4. Select **Exit Setup** and press **Enter**.

If you changed any settings, the utility program prompts you to confirm the changes. When you press **Enter**, the system restarts.

You must *correctly* exit from the Configuration/Setup utility program to save the configuration information.

### System Summary

Select **System Summary** to view information about the system, including the type and speed of the microprocessor, amount of memory, and the number of disk drives connected to the server.

Changes that you make on other menus are reflected on this summary screen. You cannot edit any of the fields.

*Note:* The PC Server 320 comes with parity memory kits. You can order and install optional memory kits with Error Correction Code on SIMM (EOS) memory. EOS memory appears to the system setup program as parity memory. However, EOS offers increased data protection by detecting and correcting single bit memory errors. To order EOS memory kits, contact your IBM reseller or IBM marketing representative.

The System Summary choice appears on the full Configuration/Setup menu, and also on the limited Configuration/Setup user's menu.

## Micro Channel Configuration

Select **Micro Channel Configuration** to view or change the configuration of Micro Channel devices.

The Micro Channel Configuration screen appears, displaying the status of adapters in the Micro Channel slots.

To configure a Micro Channel adapter, or to change configuration settings on a Micro Channel adapter, the system prompts you to insert the Reference Diskette.

The system programs Main Menu appears, and displays the following choices.

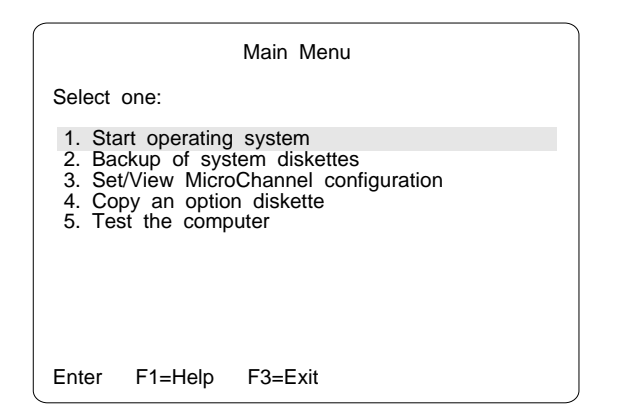

The Set/View Micro Channel Configuration utility program allows you to work with the configuration information for Micro Channel adapters. See "Using the System Diskettes" on page 91 for additional instructions.

Press **F3** to return to the Configuration/Setup menu without changing the Micro Channel adapter configuration.

Micro Channel adapters and some other options come with an Option Diskette. This diskette has files that the server uses to recognize the new option and set it up to operate correctly.

The Micro Channel Configuration choice appears only on the full Configuration/Setup menu.

## Product Data

Select **Product Data** to view specific information about your PC Server 320, such as the machine type and model, the system serial number, the system board identifier, and the revision level or issue date of the flash EEPROM and BIOS.

Changes that you make on other menus are reflected on this summary screen. You cannot edit any of the fields.

The Product Data choice appears on the full Configuration/Setup menu, and also on the limited Configuration/Setup user's menu.

# Configuring Devices and I/O Ports

You can view or change the assignments for devices and ports. Some programs and devices require specific assignments. Review the documentation that comes with the device for more information.

To view or change the assignments for devices, video, or serial or parallel ports:

- 1. Turn on the system. When the **F1** prompt appears, press **F1**. The Configuration/Setup Utility menu appears.
- 2. Select **Devices and I/O Ports**.
- 3. Use the Up Arrow (↑) or Down Arrow (↓) key to highlight the assignment that you want to change. Use the Left Arrow  $(\leftarrow)$  or Right Arrow  $(\rightarrow)$  key to scroll through the list of available choices and make a selection. If the assignment conflicts with another assignment, an asterisk appears next to the conflicting setting. You must change one of the conflicting settings to a value that does not conflict.
- 4. When you complete all changes to the menu, press **Esc** to return to the Configuration/Setup menu.

### *Assigning Serial Ports*

Your system comes with two 9-pin serial ports. You can add serial ports by installing a serial adapter in one of the expansion slots.

Software recognizes serial ports from their serial-port assignments. No two serial ports can have the same serial-port assignment. This normally is handled by the Configuration/Setup utility program, but you might have special hardware or software that requires you to change these assignments.

You can set either serial port as Serial 1 through Serial 4.

### *Configuring Video Options*

Your server supports a wide assortment of monitors. Because characteristics of monitor types vary, you should review the documentation that came with the monitor to determine the monitor type and refresh rate.

Select **Video Setup**, then use the Left Arrow (←) and Right Arrow  $(\rightarrow)$  keys to advance through the list of available choices and make your selection.

### Date and Time

Select **Date and Time** to change or set values for the system date and time. You use this option to set the real-time clock in the server.

The system time is in a 24-hour format: hour/minute/second.

The system date is in standard format for your country, for example, in the United States, the format is **Month/Day/Year**.

Select **Date and Time**; then use the Left Arrow  $(\leftarrow)$  or Right Arrow  $(\rightarrow)$  keys to advance through each data field. Type the new information; the system saves the information as you type it.

The **Date and Time** choice appears only on the full Configuration/Setup menu.

## Defining System Security

To control access to your server, you can implement several of the security measures described in your *User's Reference*. This includes securing diskette access, setting two levels of password protection, and defining a system owner's name that displays during startup.

*Note:* The default values for all security-related data fields are given in Table 7 on page 291.

### *Password Overview*

Your server provides both a power-on password and an administrator password.

The server displays the Enter password prompt when:

- You enter Configuration/Setup utility program
- You start the server from a diskette
- An administrator password is the only password set
- A power-on password is the only password and the password prompt is set to **On**
- Both an administrator and power-on password are set and the password prompt is set to **On**

The server does not display a password prompt when:

- Neither a power-on or administrator password is set
- A power-on password is the only password, the password prompt is set to **OFF** and the server is not being started from a diskette.

In this case, the server starts, but the keyboard is locked. The keyboard can be unlocked by entering the power-on password.

The passwords do not appear on the screen as you type them. When you enter the correct password, OK appears on the screen. If you enter the wrong password, Incorrect password appears on the screen, and Enter password is again displayed. After three incorrect attempts, you must turn off the server and start again.

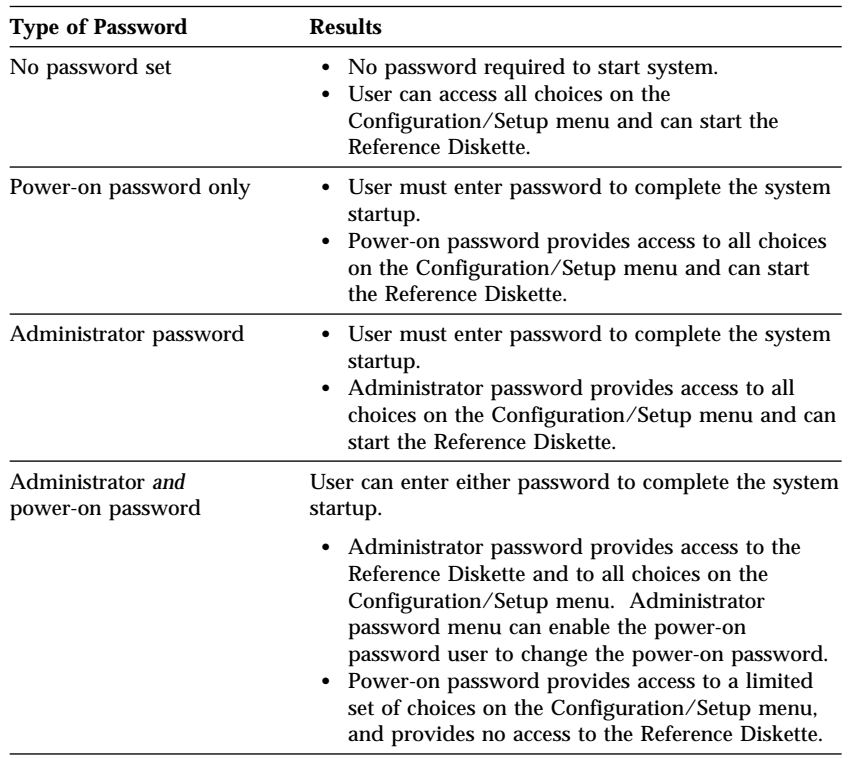

The following table summarizes the levels of security with the different levels of password protection.

*Note:* You do not need to enter a password when you start the system using the IBM RAID Adapter Option Diskette.

### *Setting an Administrator Password*

The administrator password (sometimes called the supervisor password) allows you to control who has access to some features of the server, including the Configuration/Setup utility program. If an administrator password is set, you must enter it to display the complete menu for the Configuration/Setup utility program. Otherwise, a limited version of the Configuration/Setup utility program menu appears.

*Notes:* 

- 1. To control access to the server, the administrator and power-on passwords should be different. The system displays a warning message if you attempt to set the administrator password to a previously set power-on password.
- 2. Before you set an administrator password, you must set the administrator password jumper to the change position. (For instructions, see "Setting the Administrator Password Jumper" on page 207.)
- 3. Only someone with administrator privileges, such as a supervisor, can change the administrator password.

**Attention:** If an administrator password has been set and then forgotten, it cannot be overridden or removed. You must place a service call to regain access to your server.

To set an administrator password:

1. Select **Administrator Password** on the System Security screen; then press **Enter**.

The **Administrator Password** screen appears.

- 2. Type the password in the **Enter Administrator Password** data field.
- 3. Verify that you typed the correct password. If you did not type the correct password, press **Esc**, and type the correct password.
- 4. Repeat steps 2 through 3 for the **Enter Administrator Password Again** data field.
- 5. Select **Set or Change Administrator Password** to save the new password; then press **Enter**. The system prompts you to change the administrator password jumper to the locked position after changing the password. (For instructions, see "Setting the Administrator Password Jumper" on page 207.)

The password becomes effective immediately after you select **Set or Change Administrator Password**.

You can use any combination of up to seven characters (A–Z, a–z, and 0–9) for your administrator password. Keep a record of your password in a secure place.

To delete an administrator password:

1. Select **Administrator Password** on the System Security menu; then press **Enter**.

The **Administrator Password** screen appears.

- 2. Select **Delete Administrator Password**; then press **Enter**.
- 3. A confirmation window appears. Press **Enter** to delete the administrator password. Press **Esc** to cancel the request and return to the System Security menu.

To enable a user to change the power-on password:

1. Select **Administrator Password** on the System Security menu; then press **Enter**.

The **Administrator Password** screen appears.

2. Select **Power-on password changeable by user**. Press the Left Arrow  $(\leftarrow)$  or Right Arrow  $(\rightarrow)$  key to toggle the entry to Yes.

When this choice is enabled, **System Security** appears on the limited Configuration/Setup menu. The System Security menu contains the **Power-on Password** choice.

#### *Setting a Power-on Password*

When a power-on password is set, you must enter a password each time you start the system.

If you forget the power-on password, and an administrator password has been set, use the administrator password at the power-on prompt; then start the Configuration/Setup utility program and change the power-on password. If no administrator password has been set, you must remove the battery before you can set a new password. For instructions, see "Removing an Unknown Power-On Password" on page 205.

To set a power-on password:

1. Select **Power-on Password** on the System Security menu; then press **Enter**.

The **Power-on Password** screen appears.

- 2. Type the password in the **Enter Power-on password** data field.
- 3. Verify that you typed the correct password. If you did not type the correct password, press **Esc**, and type the correct password.
- 4. Repeat steps 2 through 3 for the **Enter Power-on Password Again** data field.
- 5. Select **Set or Change Power-on Password** to save the new password.

You can use any combination of up to seven characters (A–Z, a–z, and 0–9) for your power-on password. Keep a record of your password in a secure place.

To delete a power-on password:

1. Select **Power-on Password** on the System Security menu; then press **Enter**.

The **Power-on Password** menu appears.

- 2. Select **Delete Power-on Password**; then press **Enter**.
- 3. A confirmation window appears. Press **Enter** to delete the power-on password. Press **Esc** to cancel the request and return to the System Security menu.

### *Defining a System Owner's Name*

When you specify a system owner's name, that name will be displayed each time that your server is started. If the administrator password is enabled, only the administrator can set, change, or delete the system owner's name.

1. Select **System Owners Name** on the System Security screen, and press **Enter**.

The **System Owners Name** screen appears.

- 2. Type the name in the **Enter System Owners Name String** data field.
- 3. Press the Down Arrow (↓) key to select the **Set or Change System Owners Name** data field.
- 4. Press **Enter** to set the name or change a previously defined name.

You can use any combination of up to 15 characters and spaces in your system owner's name.

To delete the system owner's name, select **Delete Stored System Owners Name** and press **Enter**.

### *Restricting Access to Diskette Drives*

The setting for the **Secure Diskette Drives** option controls who has access to the diskettes (user and administrator, or administrator only). Your server comes with this feature set to **Enable**, so that both the user and administrator have access to diskette drives.

To change this setting so that the access to the diskette drives is disabled, select the System Security menu option and then select **Secure Diskette Drives**. Press the Left Arrow (←) or Right Arrow (→) key to toggle the entry to **Disable** in the **Diskette Drive Access** data field. If the administrator password is enabled, only the administrator can change this setting.

## Defining the Start Options

Start options take effect when you start your server.

You can select keyboard operating characteristics, such as the keyboard speed. You can also specify whether the keyboard number lock starts on or off.

The server uses a startup sequence to determine the diskette drive, hard disk drive, or network adapter from which the operating system will be loaded. You can specify up to four devices in the **Startup Device** data fields. For example, you can define a startup sequence that checks for a startable diskette in the primary diskette drive, then checks a hard disk drive in bank C.

You can enable your server to run without checking for the presence or state of a monitor, keyboard, or diskette drive. The devices are disabled after the power-on self test (POST) completes and the operating system has loaded. This allows you to enter a password and update the Configuration/Setup utility program in keyboardless operations, and to start the system programs from the Reference Diskette in disketteless operations.

You can select the tests that your server runs at startup. This includes the SureTest BIOS test tool and a virus detection test. In addition, you can also choose whether to run the power-on self test (POST) in enhanced or quick mode.

Select **Start Options**; then use the Left Arrow (←) or Right Arrow  $(\rightarrow)$  keys to advance through each data field.

The **Start Options** choice appears only on the full Configuration/Setup menu.

## Advanced Setup

Select **Advanced Setup** to change values for advanced hardware features such as cache control and ROM shadowing. A warning message appears when you select this choice, to alert you that the system may malfunction if these options are configured incorrectly. Follow the instructions on the screen carefully.

#### **Reference and Diagnostic Diskettes**

Select **Advanced Setup**; then use the Left Arrow (←) or Right Arrow  $(\rightarrow)$  key to advance through each data field.

After replacing or upgrading an L2 cache kit, you must enable the cache using the **Cache Control** choice on this menu.

The **Advanced Setup** choice appears only on the full Configuration/Setup menu.

# **Reference and Diagnostic Diskettes**

The Reference Diskette and Diagnostic Diskettes, which come with your system, contain a copy of the system programs. Collectively, these diskettes are referred to as the *System Diskettes*.

The System Diskettes normally are used under the following conditions:

- To configure and test Micro Channel adapters
- To test system hardware

### Using the System Diskettes

*Note:* Always use the backup copy of the system diskettes when configuring and troubleshooting your server.

To start the System Diskettes:

- 1. Insert the backup copy of the Reference Diskette into the primary diskette drive.
- 2. Turn on the system. Or, if the system is turned on, insert the Reference Diskette and press **Ctrl**+**Alt**+**Del**.

The system begins the power-on self test. If a power-on or administrator password is set, the system prompts to enter it.

*Note:* If an administrator password is set, you *must* enter it to access the Reference and Diagnostic Diskettes.

#### **Reference and Diagnostic Diskettes**

After a few moments, the system programs Main Menu appears, and displays the following choices.

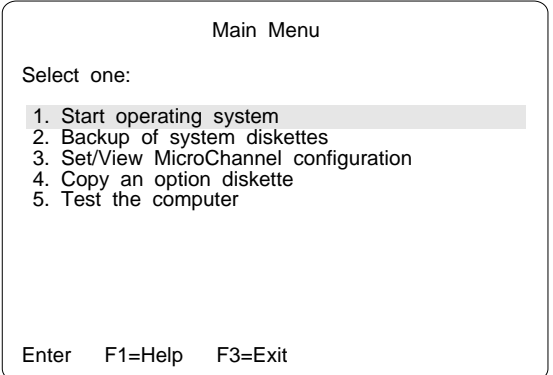

3. Use the Up Arrow (↑) key or the Down Arrow (↓) key to highlight a choice; then press **Enter**.

You can get help about any selection by highlighting it and pressing F1. The active keys are shown at the bottom of the screen.

When you finish making changes:

- 1. Press **F3** to exit without saving the changes.
- 2. Press **Enter** to save the changes. You are prompted to restart the computer so that the changes will take effect.

You can get online help for each task by pressing F1.

### *Starting the operating system*

To start the operating system:

- 1. Select **Start operating system** from the Main Menu, and then follow the instructions on the screen.
- 2. When prompted, remove the Reference Diskette; then press **Enter** to restart the computer from a diskette or hard disk drive.

The server restarts.

### *Backing Up System Diskettes*

Select **Backup of system diskettes** from the Main Menu to backup the System Diskettes or to restore the configuration information from the System Diskettes. This is useful in case the battery fails or a change that you made to the configuration information causes a problem and you need to change it back to its previous setting.

*Note:* Store the original system diskettes in a safe place. Always use the backup copies when configuring and troubleshooting your server.

The system prompts you to switch the diskettes and label the diskette.

*Note:* You will need to have a formatted diskette for each system diskette that you copy.

### *Setting Micro Channel Configuration*

Select **Set/View Micro Channel Configuration** from the Main Menu to view, change, backup, or restore system configuration of Micro Channel adapters. Follow the instructions on the screen.

The following figure shows a Micro Channel configuration screen.

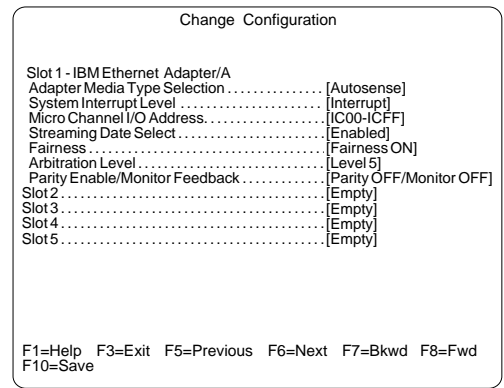

Press **F3** to return to the Main Menu.

### *Copying an Option Diskette*

Some options come with a diskette that includes test and configuration information. Select **Copy an option diskette** from the Main Menu to copy this information to the system diskettes.

To copy an option diskette:

- 1. Select **Copy an option diskette** from the Main Menu, and follow the instructions on the screen.
- 2. Remove the option diskette from the diskette drive.
- 3. Repeat the preceding steps until all option diskettes have been copied.
- 4. Press **Esc** to return to the Main Menu.

### *Testing the Computer*

The Test the computer utility program tests the system board and installed options.

To verify that your server is working correctly:

- 1. Select **Test the computer** from the Main Menu.
- 2. To test the system board, disk drives, video, and other system components, select **System board diagnostics**; then press **Enter**. When prompted, remove the Reference Diskette and insert the System Board Diagnostic Diskette. Follow the instructions on the screen.
- 3. To test Micro Channel adapters, select **Option diagnostics**; then press **Enter**. When prompted, remove the Reference Diskette and insert the Micro Channel Diagnostic Diskette.
- 4. When all tests are completed, the system prompts you to remove the Diagnostic Diskette and press **Enter** to restart the system.

To get help information about any of the diagnostic tests, press **F1**.

For more information about testing the server, see "Testing the System" on page 232.
# **Configuration Conflicts**

The resources used by your server consist of interrupt request levels (IRQs), direct memory access channels (DMAs), I/O ports (for example, serial and parallel), and memory. This information is useful when a resource configuration conflict occurs.

Conflicts in the configuration occur if:

- An installed device requires the same resource as another device. (For example, a conflict occurs when two adapters try to write to the same address space.)
- A device resource is changed (for example, changing jumper settings).
- A device function is changed (for example, assigning *COM 1* to two different serial ports).
- An installed software program requires the same resource as a hardware device (for example, an expanded memory specification (EMS) device driver that uses the address required by the SVGA video controller).

The steps required to resolve a configuration error are determined by the number and variety of hardware devices and software programs you install. If a hardware configuration error is detected, a *configuration error* message appears after the server completes POST and before the operating system is loaded. You can bypass the error by pressing **Esc** while the error message is displayed.

The Configuration/Setup utility program configures only the system hardware. The program does not consider the requirements of the operating system or the application programs. See "Resolving Software Configuration Conflicts" on page 97 for additional information.

### Resolving Hardware Configuration Conflicts

Use the following information to help resolve hardware configuration conflicts:

- 1. Run the Configuration/Setup utility program to view and change the resources that are used by the system board functions. Record the current settings before making any changes. (See "Starting the Configuration/Setup Utility Program" on page 79 for instructions.)
- 2. Determine which adapter or device is causing the error.
- 3. Change configuration resource allocations. Use the built-in Configuration/Setup utility program to view or change system board resource allocations.
- 4. Change adapter jumpers or switches. Jumpers and switches define the system resources that a device uses. If the settings are incorrect or set to use a resource that cannot be shared, a conflict occurs and the device will remain deactivated by the configuration program.
- 5. Change system board jumpers or switches. Remove the cover (see "Preparing to Install Options" on page 106). Then refer to the system-board diagram inside your server.
- 6. Remove the device or adapter. Some configurations are not supported (for example, you cannot operate the server with two PCI SVGA adapters installed). If you must remove an adapter, see "Removing Adapters" on page 130.

### Resolving Software Configuration Conflicts

The memory-address space and interrupt levels (IRQs) used by some hardware options might conflict with addresses defined for use through application programs or the EMS. (EMS is used only with DOS.)

If a conflict exists, one or more of the following conditions might exist:

- The system cannot load the operating system.
- The system does not work.
- An application program does not operate, or it returns an error.
- Screen messages indicate a conflict exists.

You can resolve conflicts by changing either the software or the hardware configuration.

*Notes:* 

- Start the Configuration/Setup utility program to view the addresses used by your system board functions.
- Interrupt Level 12 is reserved for the mouse.

#### *Changing the Software Configuration*

The best way to resolve memory-address conflicts is to change the addresses used by the application program or the device driver. This can be done by using the Configuration/Setup utility program.

If a device driver is causing a memory-address conflict, refer to your operating-system documentation or the documentation comes with the device drivers.

## **Using the SCSISelect Utility Program**

The SCSI-2 controller has a built-in menu-driven configuration utility program that allows you to view and change SCSI settings.

You can use the SCSISelect Utility program to:

- Change the default values
- Verify and change configuration conflicts
- Format a new SCSI hard disk

### Starting the SCSISelect Utility Program

You can access this program when you start the server. The SCSISelect prompt appears after the IBM PC Server screen appears briefly and then disappears. Press **Ctrl**+**A** immediately after the SCSISelect prompt appears.

Use the Up Arrow ( $\uparrow$ ) or Down Arrow ( $\downarrow$ ) key to highlight a choice. Press **Esc** to return to the previous menu. Also, you can press F5 to switch between color and monochrome modes (if your display permits). To change the current settings of the items displayed in the menus, follow the directions on the screen.

### SCSISelect Utility Program Options

The following options are displayed on the SCSISelect Utility program menu:

- Configure/View Host Adapter Settings
- SCSI Disk Utilities

#### *Configure/View Host Adapter Settings*

To view or change the SCSI-2 controller settings, select **Configure/View Host Adapter Settings** and follow the directions on the screen. Refer to the following table for information on the choices on this menu.

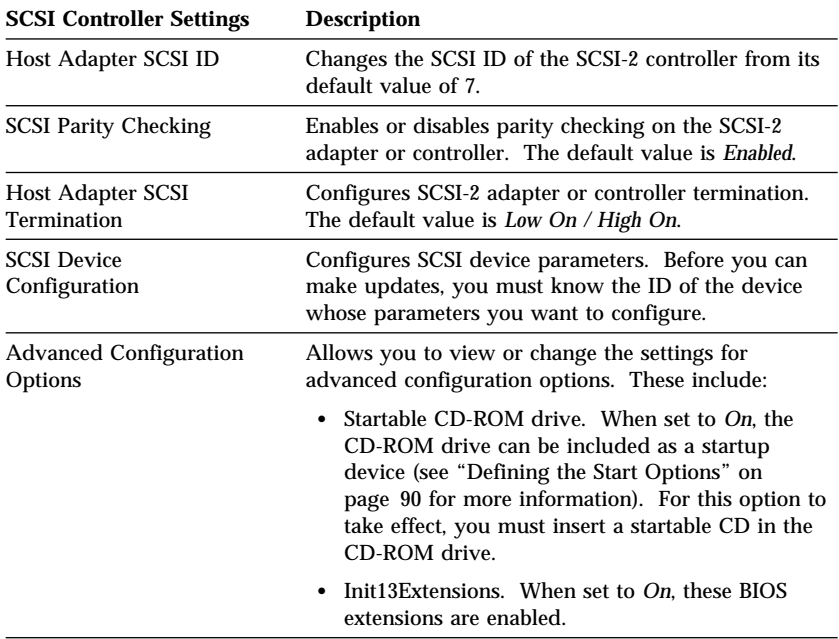

#### *SCSI Disk Utilities*

To see the IDs that are assigned to each SCSI device or format a drive, select **SCSI Disk Utilities** from the SCSISelect Utility program menu.

To use the utility program, select a drive from the list. Read the screens carefully before making a selection.

#### *Using the Low-Level Format Program*

On non-disk array models, you can format your hard disk using the *Low-Level Format* feature of the SCSISelect Utility program.

Depending on the hard disk capacity, the Low-Level Format program could take up to two hours.

*Note:* For disk-array models, you must use the programs provided on the RAID Configuration diskette to format your hard disk drives. Refer to Chapter 3, "Configuring the Disk Array" on page 35 for instructions.

#### *When To Use the Low-Level Format Program* Use the Low-Level Format program:

- When you are installing software that requires a low-level format
- When you get recurring messages from the diagnostic tests directing you to run the Low-Level Format program on the hard disk
- As a last resort before replacing a failing hard disk drive
- *Note:* For information about backing up all of your files, see your operating-system documentation.

#### *Starting the Low-Level Format Program*

**Attention**: The Low-Level Format program erases *all* data and programs.

- 1. If the hard disk is working, make a backup copy of all the files and programs on the hard disk.
- 2. Select **Format disk** from the SCSISelect Disk Utilities menu; then follow the instructions on the screen.
	- *Note:* Hard disks normally contain more tracks than their stated capacity (to allow for defective tracks). A message appears on the screen if the defect limit is reached. If this happens, have the system serviced.
- 3. To install an operating system, see "Installing an Operating System" on page 22.

This chapter provides instructions to help you add options to your server. Some option-removal instructions are provided, in case you need to remove one option to install another. If you have several internal options to install, these instructions enable you to add them all at one time.

### **This chapter contains:**

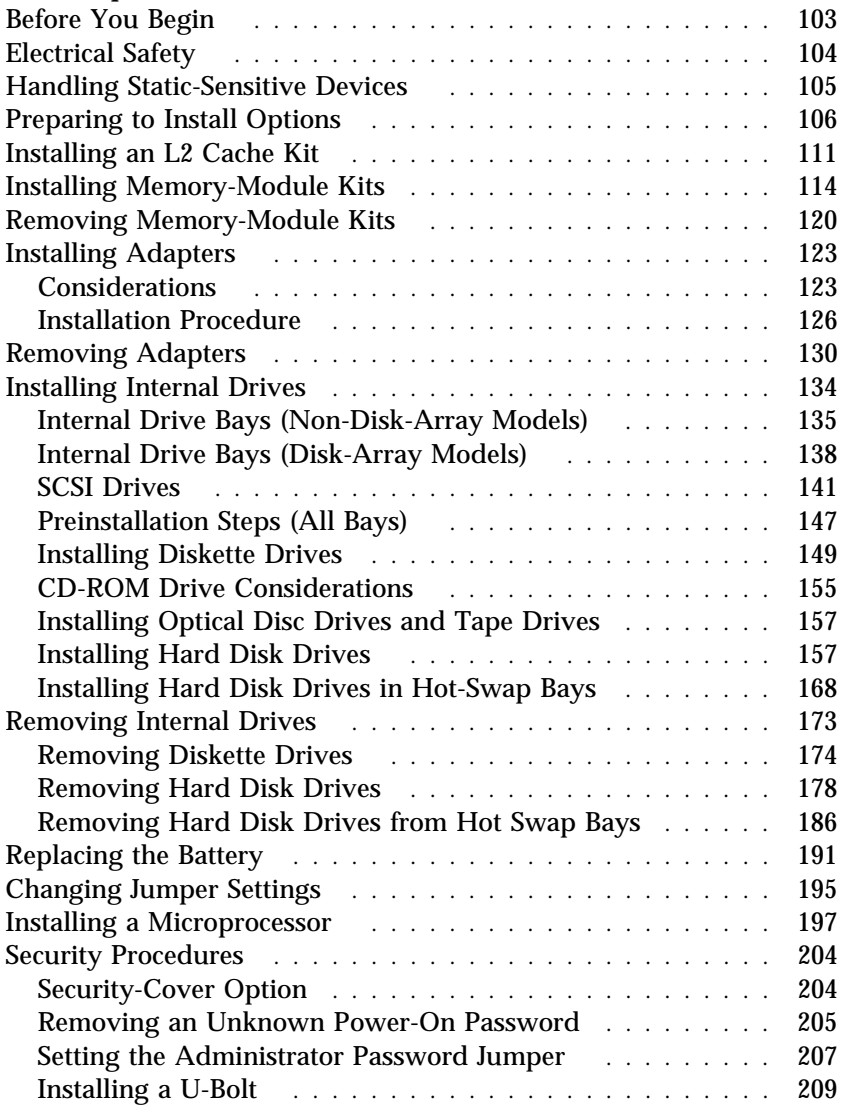

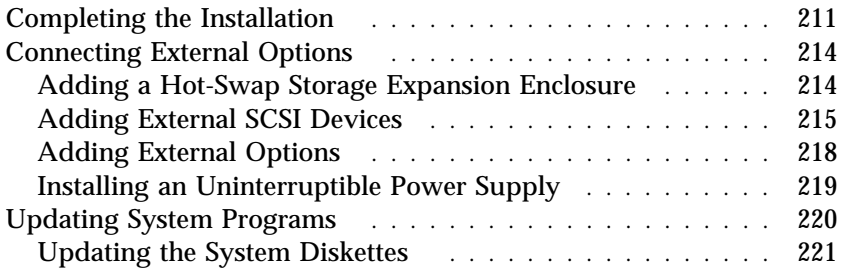

## **Before You Begin**

- If your server is a disk-array model, you must configure your server before installing any options. Review Chapter 3, "Configuring the Disk Array" on page 35 for information about the RAID controller; then, see "Using the System Diskettes" on page 91 for additional details about configuration.
- Become familiar with the safety and handling guidelines specified under "Safety Information" on page vii, "Electrical Safety" on page 104, and "Handling Static-Sensitive Devices" on page 105. These guidelines will help you work safely while working with your server or options.

#### **CAUTION:**

**Due to the weight of the server, do not attempt to lift the server by yourself. To avoid risking possible injury, get another person to help you.**

- Make sure you have an adequate number of properly grounded electrical outlets for your server, monitor, and any other options you intend to install.
- Place your server in a location that is dry. Rain or spilled liquids might damage your server.
- Leave about 51 mm (2 in.) of space around the front and rear of the server to allow the server cooling system to work properly.
- Have a supply of 1 MB and 2 MB, 3.5-inch diskettes available. Back up all important data before you make changes to disk drives.
- Have a small flat-blade screwdriver available.

#### **Electrical Safety**

## **Electrical Safety**

#### **CAUTION:**

**Electrical current from power, telephone, and communication cables can be hazardous. To avoid any shock hazard, disconnect all power cords and cables as described in the following information.**

For your safety, always do the following *before* removing the cover:

- 1. Turn off the server and any attached devices, such as printers, monitors, and external drives.
	- *Note:* If you are in the United Kingdom and have a modem or fax machine attached to your server, you must disconnect the telephone line from the server *before* unplugging any power cords (also known as power cables). When reassembling your server, you must reconnect the telephone line *after* you plug in the power cords.
- 2. Unplug all the power cords from electrical outlets.
- 3. Disconnect all communication cables from external receptacles.
- 4. Disconnect all cables and power cords from the back of the server.
	- *Note:* Reconnect the cables or power cords only after you reassemble the server and put the covers back on.

#### **CAUTION:**

**Never remove the cover on the power supply. If you have a problem with the power supply, have your system serviced.**

### **Handling Static-Sensitive Devices**

Static electricity, although harmless to you, can seriously damage computer components or options.

*Note:* When you are adding an internal option, do not open the static-protective package containing the option until you are instructed to do so.

When you handle options and other computer components, take these precautions to avoid damage from static electricity:

- Limit your movement. Movement can cause static electricity to build up around you.
- Always handle components carefully. Handle adapters, the memory riser card, and memory-module kits by the edges. Never touch any exposed circuitry.
- Prevent others from touching components.
- When you are installing a new option, touch the static-protective package containing the option to a metal expansion-slot screw or other unpainted metal surface on the server for at least two seconds. (This reduces static electricity from the package and from your body.)
- When possible, remove the option and install it directly into the server without setting the option down. When this is not possible, place the static-protective package that the option comes in on a smooth, level surface and place the option on it.
- Do not place the option on the server's covers or any metal surface.

## **Preparing to Install Options**

**Before you begin, be sure you have:** 

Read "Electrical Safety" on page 104 and "Handling Static-Sensitive Devices" on page 105.

- 1. Unlock and open the door.
- 2. Remove the door by lifting it up and off the hinges. Store it in a safe place.

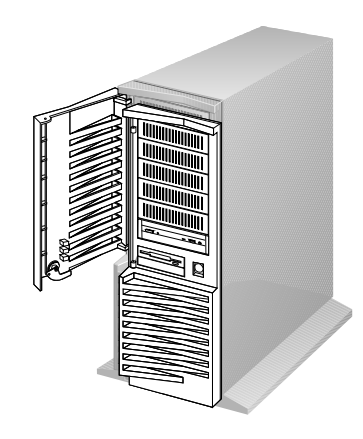

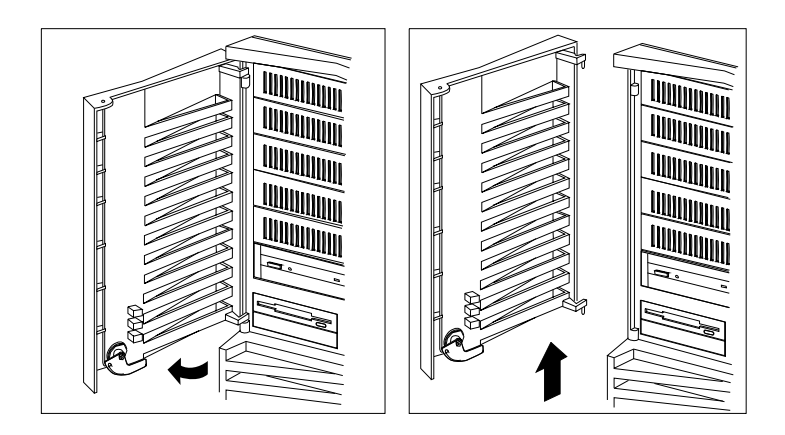

3. Remove all media (diskettes, CDs, optical discs, or tapes) from the drives; then, turn off the server and all attached options.

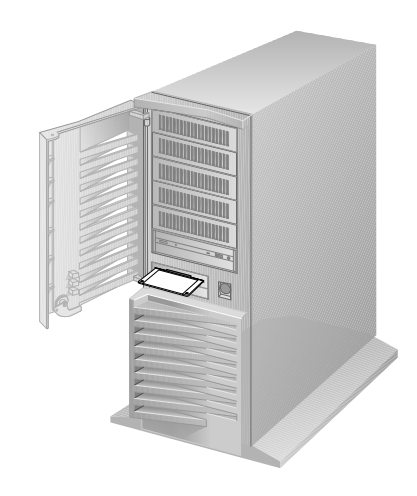

4. If you have a modem or fax machine attached to the server, disconnect the telephone line from the wall outlet.

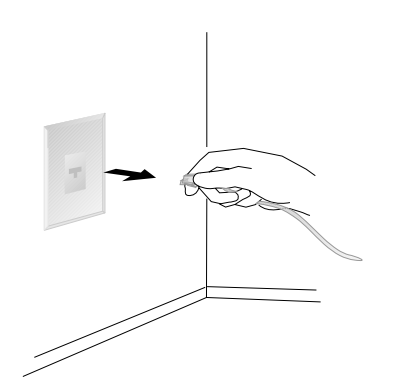

5. Unplug all power cords (cables) from electrical outlets.

Note the locations of the following; then, disconnect them from the back of the server:

- Power cord
- Monitor cable
- Keyboard cable
- Any other cables and cords

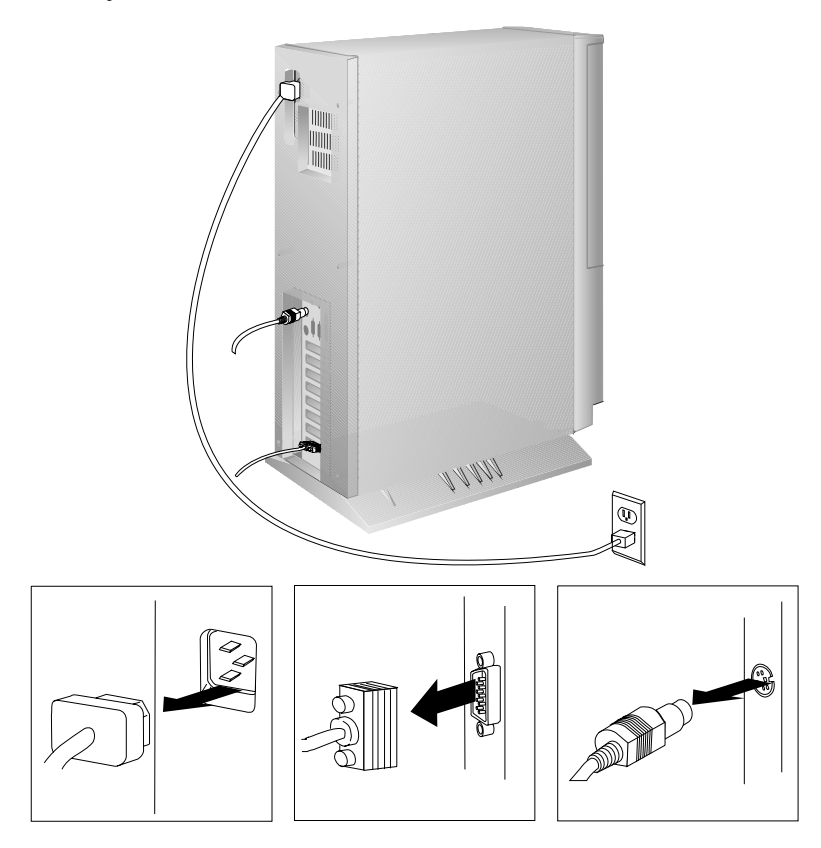

- 6. Remove the cover:
	- a. Loosen the six screws in the recessed holes on the back of the cover.

*Note:* The screws stay in place; do not attempt to remove them.

- b. Grasp the sides of the cover and tilt it back a few inches.
- c. Grasp the cover at the top front edge with one hand, and just above the expansion slots with the other hand.
- d. Remove the cover gently, in a rotating motion, as shown.
- e. Store the cover in a safe place.

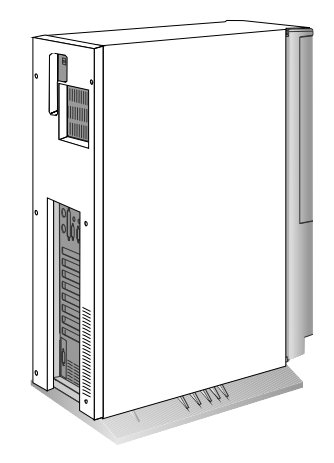

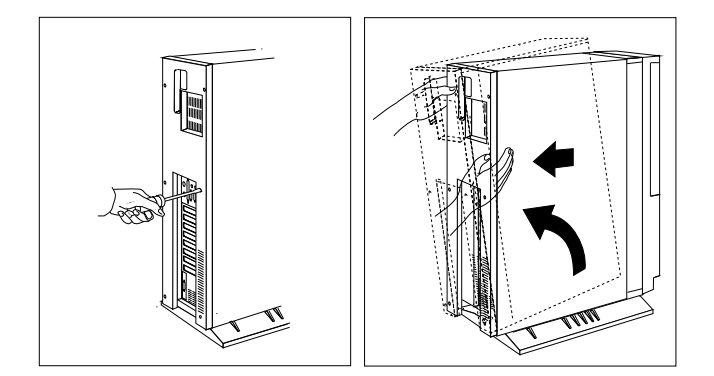

#### *What to do next?*

- Installing an L2 cache kit?  $-$  Go to "Installing an L2 Cache Kit" on page 111.
- Installing memory-module kits?  $-$  Go to "Installing" Memory-Module Kits" on page 114.
- Installing an adapter? Go to "Installing Adapters" on page 123.
- Removing an adapter? Go to "Removing Adapters" on page 130.
- Installing an internal drive?  $-$  Go to "Installing Internal Drives" on page 134.
- Removing an internal drive? Go to "Removing Internal Drives" on page 173.
- Installing a hot-swappable drive? Go to "Installing Hard Disk Drives in Hot-Swap Bays" on page 168.
- Replacing the battery?  $-$  Go to "Replacing the Battery" on page 191.
- Changing a jumper setting? Go to "Changing Jumper Settings" on page 195.
- Installing a microprocessor?  $-$  Go to "Installing a Microprocessor" on page 197.
- Installing a security feature?  $-$  Go to "Security Procedures" on page 204.

## **Installing an L2 Cache Kit**

Your server comes with a cache kit that provides 256 KB of asynchronous level-2 (also known as L2) cache memory. The L2 cache kit is installed in a 160-pin, industry-standard connector on the system board. You can increase the amount of write-back level-2 cache memory by replacing this cache kit with a 512 KB L2 cache kit. This upgrade improves server performance when the server runs computer-intensive applications. The increased cache size is also suggested when you add a second microprocessor to your server.

#### **Before you begin, be sure you have:**

- Read "Electrical Safety" on page 104 and "Handling" Static-Sensitive Devices" on page 105.
- Removed the server cover (see "Preparing to Install Options" on page 106).

To install the L2 cache kit in your server:

- 1. Locate the level-2 cache connector on the system board.
- 2. If the level-2 cache connector contains an L2 cache kit, remove it by pulling alternately on the corners. Place the L2 cache kit on a flat surface.
- 3. Locate the replacement L2 cache kit.
- 4. Touch the static-protective package to any unpainted metal surface on the server. Then, remove the L2 cache kit from the package.

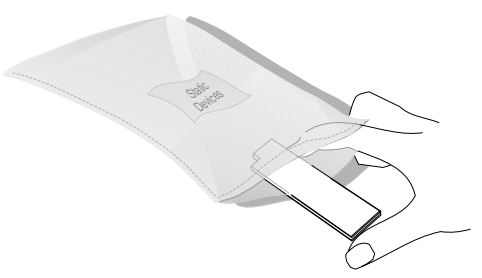

#### **Installing an L2 Cache Kit**

- 5. Grasp the L2 cache kit by the corners and align it with the level-2 cache connector.
- 6. Slide the L2 cache kit *firmly* into the level-2 cache connector.

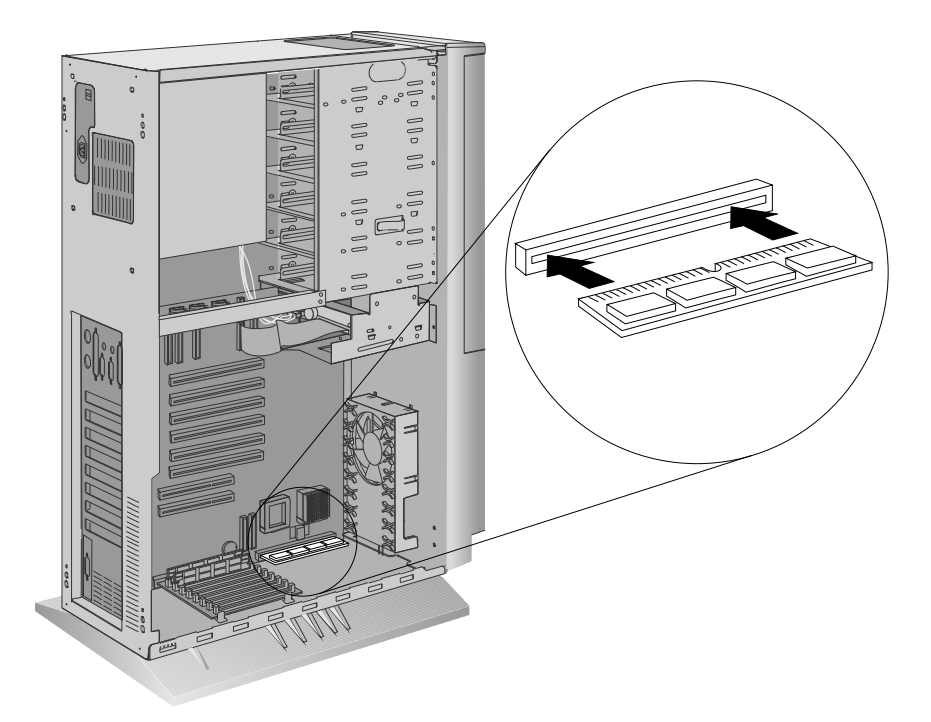

- 7. If you removed an L2 cache kit, place it in the static-protective package. Then, store the L2 cache kit in a safe place.
- 8. Go to Table 7 on page 291 to record the cache size; then, return here to determine your next step.
	- *Note:* When you restart your server, you must enable the cache. See "Advanced Setup" on page 90.

#### *What to do next?*

- Installing memory-module kits?  $-$  Go to "Installing" Memory-Module Kits" on page 114.
- Removing memory-module kits? Go to "Removing" Memory-Module Kits" on page 120.
- Installing an adapter? Go to "Installing Adapters" on page 123.
- Removing an adapter? Go to "Removing Adapters" on page 130.
- Installing an internal drive?  $-$  Go to "Installing Internal Drives" on page 134.
- Removing an internal drive? Go to "Removing Internal Drives" on page 173.
- Replacing the battery?  $-$  Go to "Replacing the Battery" on page 191.
- Changing a jumper setting? Go to "Changing Jumper Settings" on page 195.
- Installing a microprocessor?  $-$  Go to "Installing a Microprocessor" on page 197.
- Installing or removing a security feature?  $-$  Go to "Security Procedures" on page 204.
- No internal devices to install or remove?  $-$  Go to "Completing" the Installation" on page 211.
- Installing an external drive?  $-$  Go to "Connecting External Options" on page 214.

## **Installing Memory-Module Kits**

Adding memory to your server is an easy way to make programs run faster. You can increase the amount of memory in your server by installing *memory-module kits*. Your server uses industry-standard, 72-pin, parity, single-inline, memory modules (SIMMs) to increase system memory capacity. The server does not support nonparity memory.

You can order and install Error Correction Code on SIMM (EOS), single inline, memory modules to provide increased system reliability. EOS memory detects single-bit memory errors and corrects them in real time, without reducing system performance.

You install memory-module kits in connectors on a memory riser card inside the server. Memory-module kits *must* be installed in pairs of the same size and speed. All models have eight memory connectors on the memory riser card. You can install up to 256 MB of memory in your server. The memory-module kit sizes available for your server are 4 MB, 8 MB, 16 MB, and 32 MB. The correct speed for these kits is 70 ns.

The memory riser card that comes with your server contains at least two 8 MB memory-module kits preinstalled in bank 0. You can replace these memory-module kits with larger capacity memory-module kits to increase the server memory. You can also increase server memory by installing additional memory-module kits on the memory riser card.

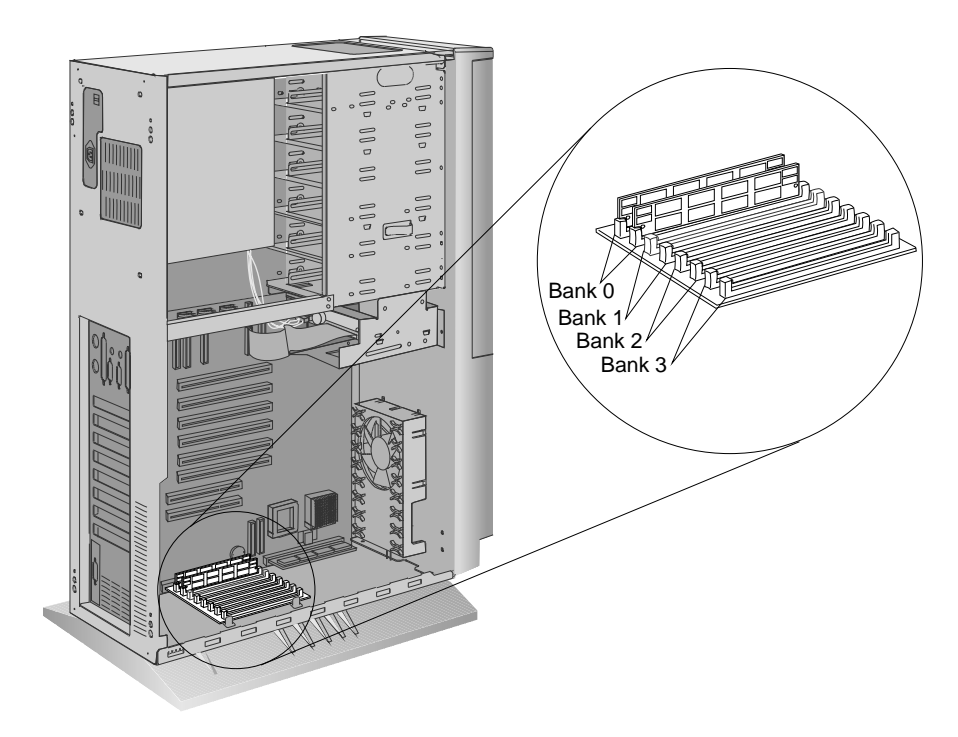

*Notes:* 

- Parity memory-module kits *must not* be used in combination with EOS memory-module kits.
- The PC Server 320 does not support memory expansion adapters.

When you are instructed to install the kits (in step 2 on page 117), install them in pairs of adjacent memory connectors, with no vacant memory connectors in between. Each pair of connectors is a *bank*. The memory riser card has four banks: 0, 1, 2, and 3. Your server comes with at least two memory-module kits installed in bank 0, the bank located nearest to the memory riser card connector. Install additional memory-module kits in bank 1, and then continue with banks 2 and 3, in that order. If you need to install kits of a different size in bank 0, remove the preinstalled kits as described in "Removing Memory-Module Kits" on page 120, and install two other kits as described in this section.

As a minimum, your server requires memory modules of the same size in bank 0. When you install memory-module kits in any given bank, both of the kits in that bank must be the same size.

- **Before you begin, be sure you have:**
- Read "Electrical Safety" on page 104 and "Handling Static-Sensitive Devices" on page 105.
- Removed the server cover (see "Preparing to Install Options" on page 106).
- 1. Touch the static-protective package to any unpainted metal surface on the server. Then, remove the memory-module kit from the package.

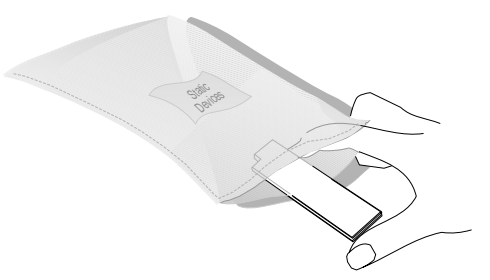

- 2. Install the memory-module kit:
	- a. Turn the kit so that the notched end is on the left.
	- b. Hold the kit angled toward you at a 45-degree angle; then, insert the kit into the connector.
	- c. Pivot the kit away from you until it snaps into place.
	- d. Repeat these steps for each kit that you install.

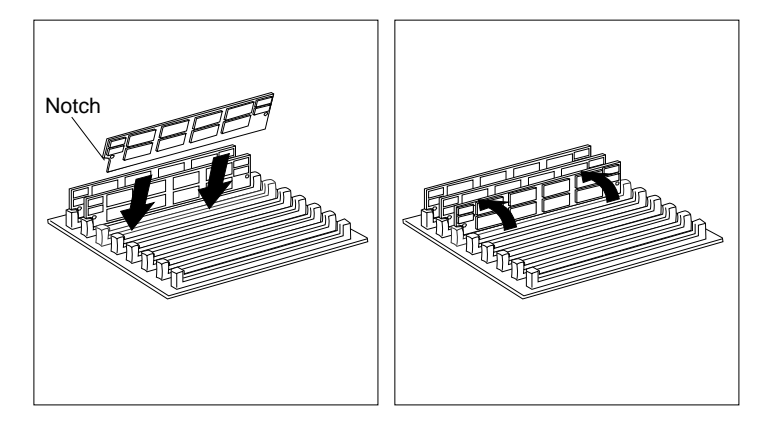

*Note:* You must install the memory-module kits in pairs of the same size.

#### **Installing Memory-Module Kits**

- 3. Go to Table 7 on page 291 to record the size of the memory-module kits and the connectors into which they are installed; then, return here to determine your next step.
- *Note:* Adding or removing memory-module kits changes the configuration information in the server. When you restart the server, the system displays POST error 164. Start the Configuration/Setup utility program and select **Save the New Settings**.

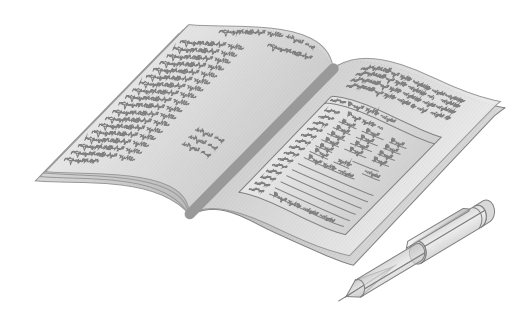

#### *What to do next?*

- Removing memory-module kits? Go to "Removing Memory-Module Kits" on page 120.
- Installing an L2 cache kit?  $-$  Go to "Installing an L2 Cache Kit" on page 111.
- Installing an adapter? Go to "Installing Adapters" on page 123.
- Removing an adapter? Go to "Removing Adapters" on page 130.
- Installing an internal drive?  $-$  Go to "Installing Internal Drives" on page 134.
- Removing an internal drive? Go to "Removing Internal Drives" on page 173.
- Replacing the battery?  $-$  Go to "Replacing the Battery" on page 191.
- Changing a jumper setting? Go to "Changing Jumper Settings" on page 195.
- Installing a microprocessor?  $-$  Go to "Installing a Microprocessor" on page 197.
- Installing a security feature? Go to "Security Procedures" on page 204.
- No internal devices to install or remove?  $-$  Go to "Completing" the Installation" on page 211.
- Installing an external drive?  $-$  Go to "Connecting External Options" on page 214.

# **Removing Memory-Module Kits**

- **Before you begin, be sure you have:**
	- Read "Electrical Safety" on page 104 and "Handling Static-Sensitive Devices" on page 105.
- Removed the server cover (see "Preparing to Install Options" on page 106).
- *Note:* Adding or removing memory-module kits changes the configuration information in the server. When you restart the server, the system displays POST error 164. Start the Configuration/Setup utility program and select **Save the New Settings**.

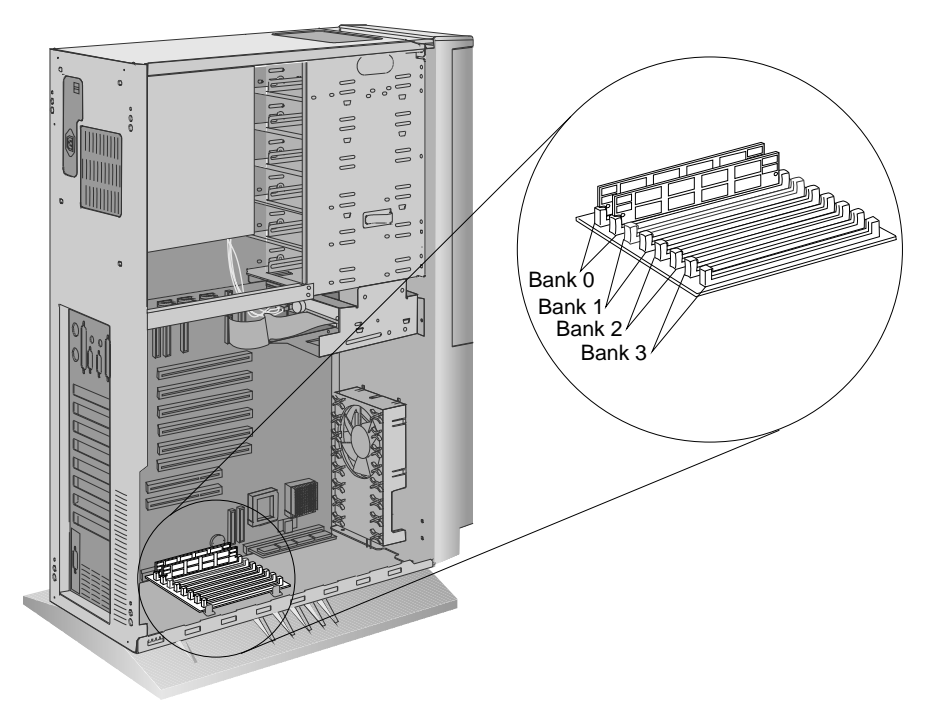

#### **Removing Memory-Module Kits**

- 1. Determine which memory-module kits you want to remove.
	- *Note:* You must remove the memory-module kits in pairs, starting with the kits installed in the two connectors farthest away from the system board (bank 3). Remember that the memory-module kits must be positioned in pairs of adjacent memory connectors, with no vacant memory connectors in between.
- 2. Remove the memory-module kit:
	- a. Gently press the two retainers on the connector outward.
	- b. Pivot the kit away from the connector and lift it out.

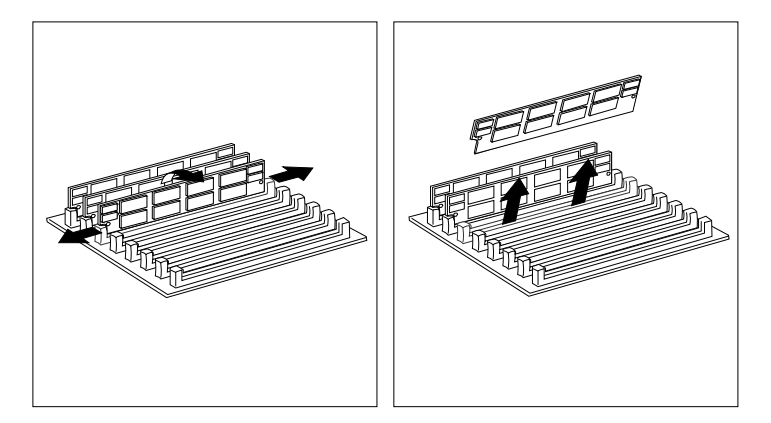

3. Store any memory-module kits you are no longer using in a static-protective package. Make a note of the kit size and speed for future reference.

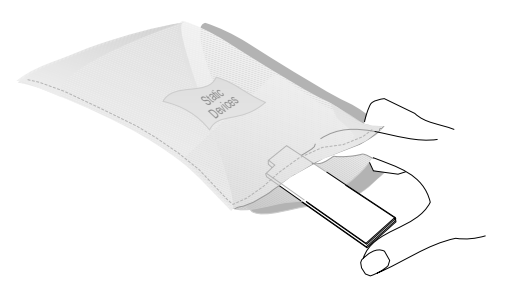

#### **Removing Memory-Module Kits**

4. If you are not installing memory-module kits in the empty connectors, go to Table 7 on page 291 to update the memory information; then, return here to determine your next step.

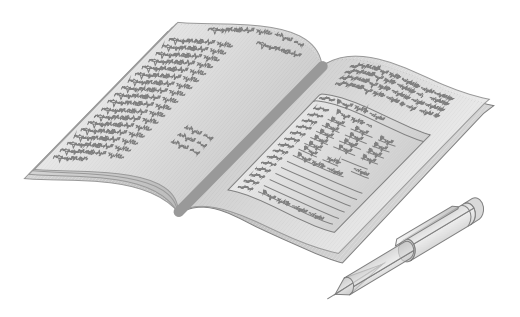

#### *What to do next?*

- Installing an L2 cache kit? Go to "Installing an L2 Cache Kit" on page 111.
- Installing memory-module kits?  $-$  Go to "Installing" Memory-Module Kits" on page 114.
- Installing an adapter? Go to "Installing Adapters" on page 123.
- Removing an adapter? Go to "Removing Adapters" on page 130.
- Installing an internal drive? Go to "Installing Internal Drives" on page 134.
- Removing an internal drive? Go to "Removing Internal Drives" on page 173.
- Replacing the battery?  $-$  Go to "Replacing the Battery" on page 191.
- Changing a jumper setting? Go to "Changing Jumper Settings" on page 195.
- Installing a microprocessor?  $-$  Go to "Installing a Microprocessor" on page 197.
- No internal devices to install or remove? Go to "Completing" the Installation" on page 211.
- Installing an external drive? Go to "Connecting External Options" on page 214.

## **Installing Adapters**

Adding an adapter, such as audio, communication, or specialized graphics, extends the capabilities and power of your server. Your server has eight *expansion slots* for connecting up to six Micro Channel and two PCI adapters. The expansion slots are numbered on the back of the server. You can install Micro Channel adapters designed for 16-bit or 32-bit expansion slots. (Your *User's Reference* contains more details about Micro Channel and PCI adapters.)

*Note:* Memory adapters cannot be installed in your server, because it does not support channel memory. Instead, you can add memory to your server by using memory-module kits. See "Installing Memory-Module Kits" on page 114.

#### **Before you begin, be sure you have:**

- Read "Electrical Safety" on page 104 and "Handling Static-Sensitive Devices" on page 105.
- Read the instructions that come with the adapter.
- Removed the server cover (see "Preparing to Install Options" on page 106).

### Considerations

Two types of adapters are available for your PC Server 320:

- Micro Channel adapters
- PCI adapters

#### **Installing Adapters**

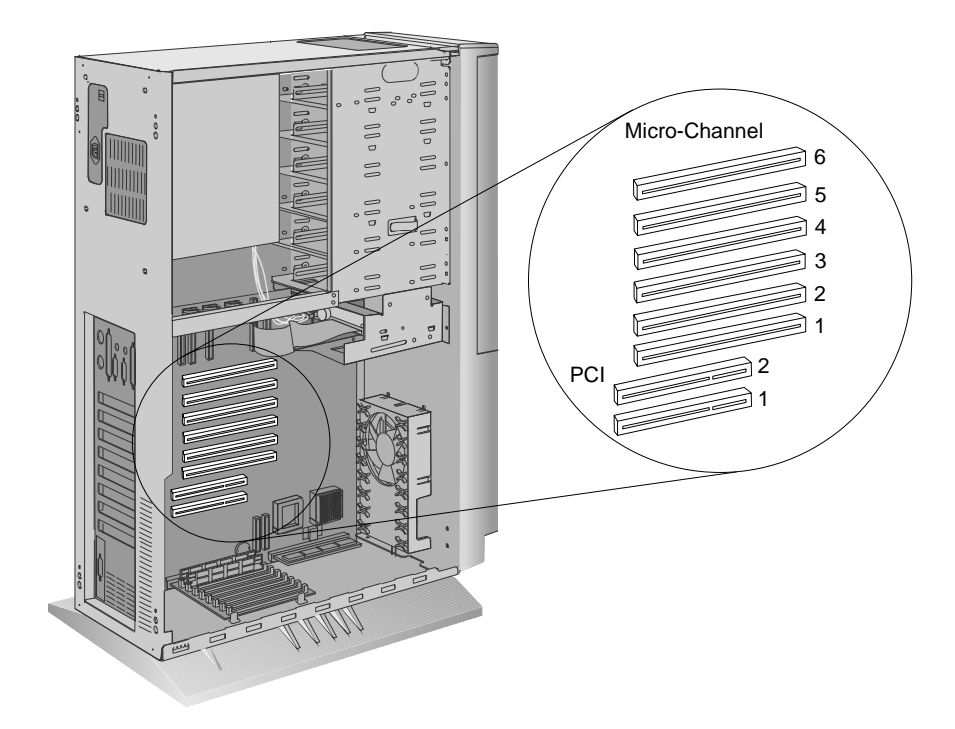

**Attention:** To avoid possible damage to adapters and server components, be sure that the adapters you install do not touch each other or the components (such as the microprocessor) inside the server.

For example, if the adapter you are installing physically touches the microprocessor or another component, select a different expansion slot that can adequately accommodate the adapter's size. You can install full-size Micro Channel adapters in Micro Channel expansion slots 1–4.

- 1. Review the documentation that comes with the adapter and follow those instructions in addition to the instructions given in this chapter. If you need to change the switch or jumper settings on your adapter, follow the instructions that come with the adapter documentation.
- 2. You can install Micro Channel adapters in Micro Channel adapter slots 1–6 only. Full-size Micro Channel adapters can be installed in Micro Channel adapter expansion slots 1–4.
- 3. After you install a Micro Channel adapter, you must configure it. (For instructions, see "Reference and Diagnostic Diskettes" on page 91.)
- 4. You can install PCI adapters in PCI slots only.
- 5. Your server has an integrated video connector on the system board. You can install a PCI video adapter in either PCI expansion slot, or install a Micro Channel video adapter in any open Micro Channel slot.
- 6. In a disk-array model, you must configure your disk array before installing any options. Review Chapter 3, "Configuring the Disk Array" on page 35 for information about the RAID adapter, and then see "Using the System Diskettes" on page 91 for additional details about configuration.
- 7. Some models ship with a preinstalled network adapter.

### Installation Procedure

1. Determine which expansion slot you will use for the adapter.

Check the instructions that come with the adapter for any requirements or restrictions. If there are no restrictions other than those listed in "Considerations" on page 123, you can use any empty Micro Channel or PCI expansion slot.

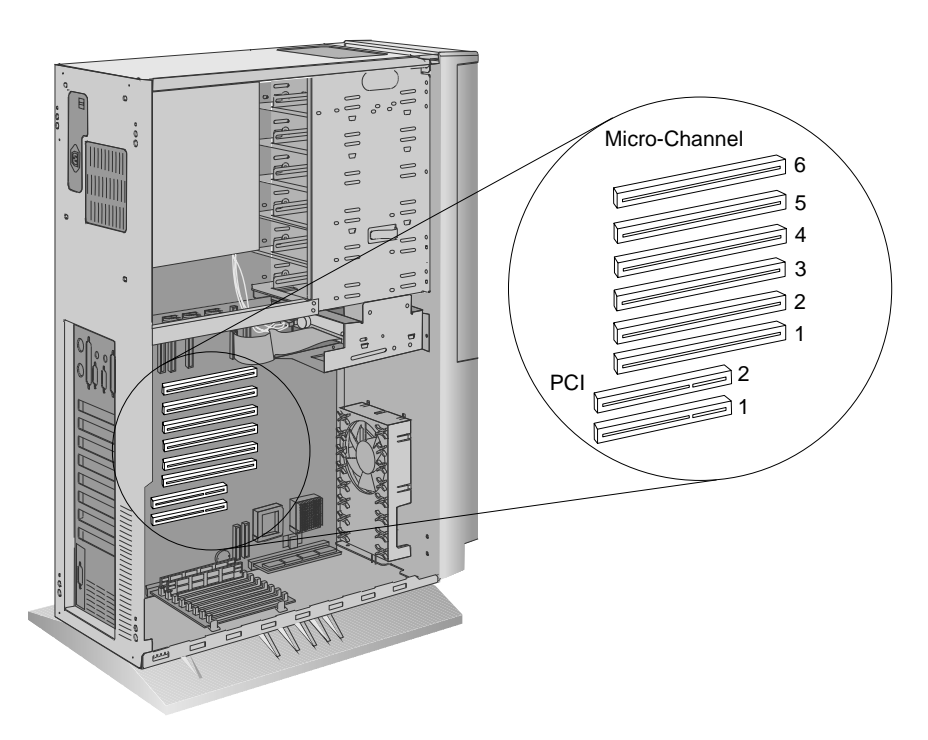

*Note:* Some models ship with a preinstalled network adapter.

- 2. Remove the expansion-slot cover:
	- a. Loosen and remove the screw on the expansion-slot cover, located on the outside back of the server.
	- b. Slide the expansion-slot cover out of the server.
	- c. Store it in a safe place for future use.

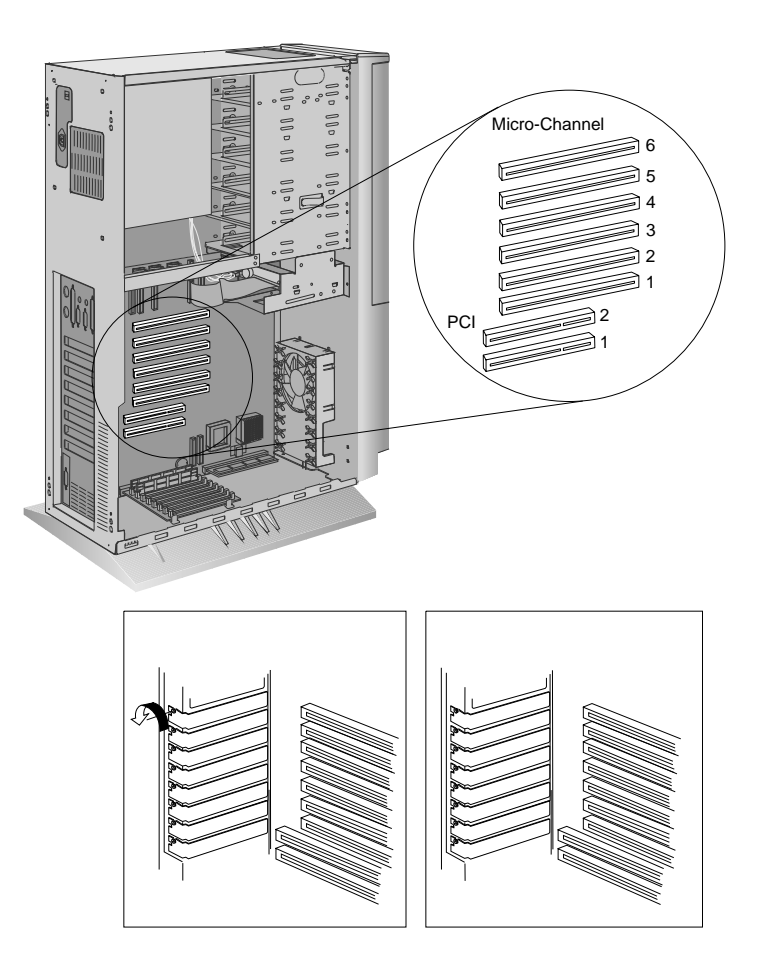

#### **Installing Adapters**

- 3. Install the adapter:
	- a. Grasp the adapter and align it with the expansion slot.
	- b. Support the server with one hand, and slide the adapter straight into the expansion slot with the other hand. Press the adapter *firmly* into the expansion slot.
	- c. On a PCI adapter, tighten the expansion-slot screw on the top of the adapter bracket on the inside back of the server.

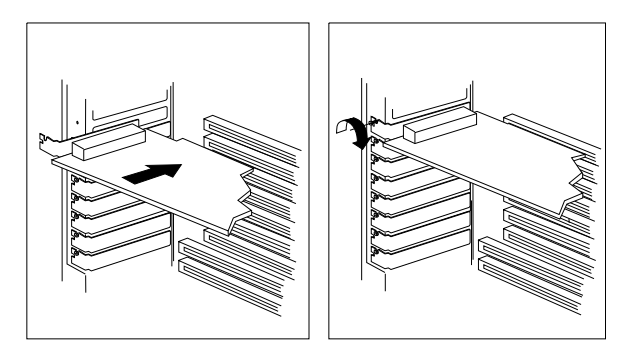

- d. On a Micro Channel adapter, tighten the screw on the side of the expansion slot on the outside back of the server.
- 4. Go to Table 9 on page 293 to write the adapter name next to the slot into which it is installed; then, return here to determine your next step.

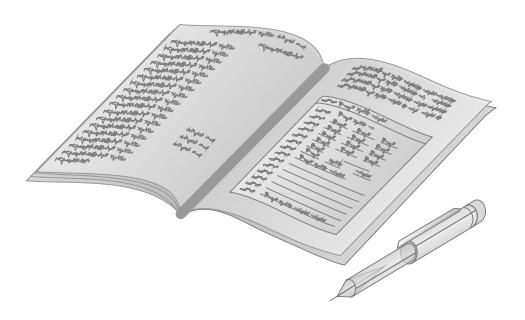

#### *What to do next?*

- Configuring a Micro Channel adapter? go to "Micro Channel Configuration" on page 80.
- Installing an L2 cache kit?  $-$  Go to "Installing an L2 Cache Kit" on page 111.
- Removing an adapter? Go to "Removing Adapters" on page 130.
- Installing an internal drive? Go to "Installing Internal Drives" on page 134.
- Removing an internal drive? Go to "Removing Internal Drives" on page 173.
- Replacing the battery? Go to "Replacing the Battery" on page 191.
- Changing a jumper setting? Go to "Changing Jumper Settings" on page 195.
- Installing a microprocessor?  $-$  Go to "Installing a Microprocessor" on page 197.
- Installing or removing a security feature?  $-$  Go to "Security Procedures" on page 204.
- No internal devices to install or remove?  $-$  Go to "Completing" the Installation" on page 211.
- Installing an external drive? Go to "Connecting External Options" on page 214.

# **Removing Adapters**

- **Before you begin, be sure you have:**
- Read "Electrical Safety" on page 104 and "Handling Static-Sensitive Devices" on page 105.
- Removed the server cover (see "Preparing to Install Options" on page 106).
- 1. Remove the adapter:
	- a. Note the slot number of the adapter you are removing.

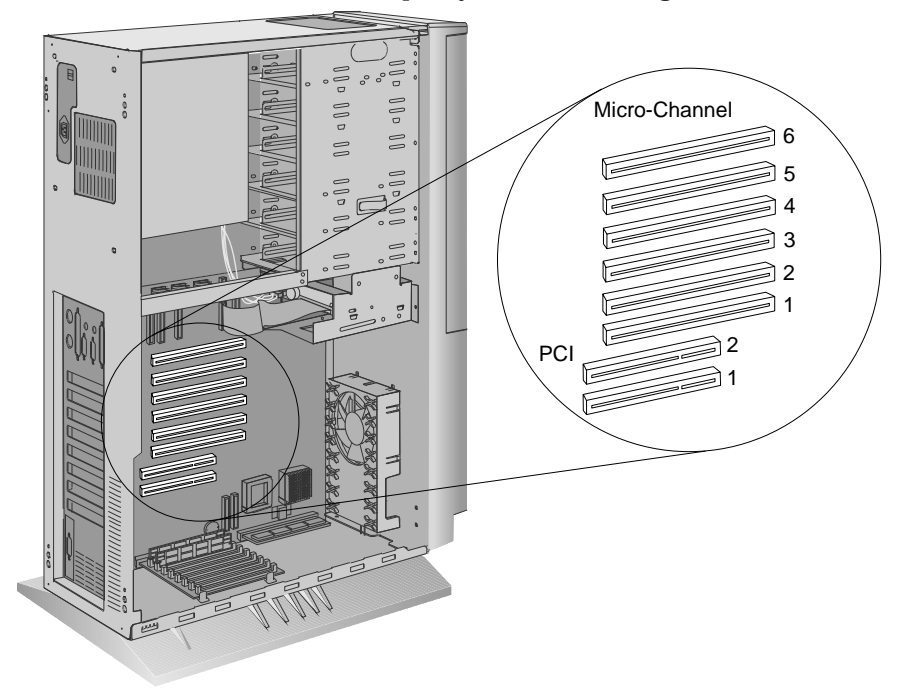

- b. Loosen and remove the screw on the adapter, located on the outside back of the server.
- c. If any internal cables are attached to the adapter, disconnect them.
d. Support the server with one hand, and with the other hand, pull the adapter out of the slot.

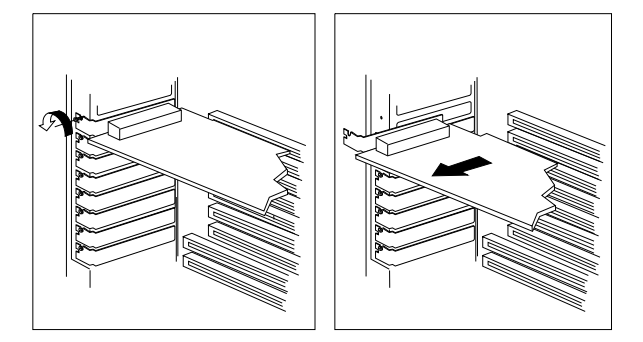

2. If you are installing another adapter in this expansion slot, see "Installing Adapters" on page 123 for instructions.

If you are not installing another adapter in this expansion slot, reinstall the expansion-slot cover:

- a. Locate the expansion-slot cover that you removed when you installed the adapter.
- b. Slide the cover over the open expansion slot.

### **Removing Adapters**

c. Tighten the expansion-slot screw.

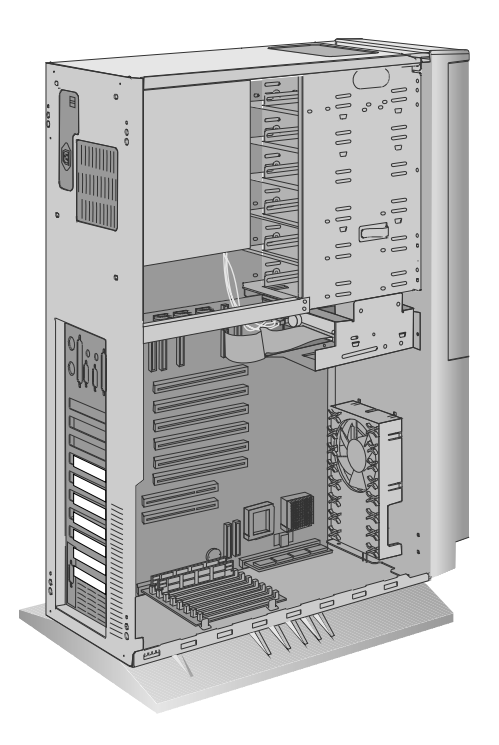

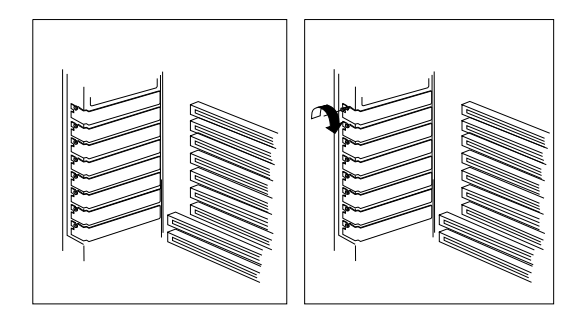

3. Go to Table 7 on page 291 and delete the name of the adapter that you removed; then, return here to determine your next step.

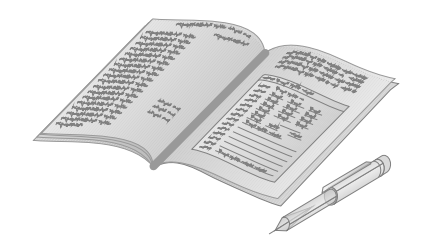

#### *What to do next?*

- Configuring after removing a Micro Channel adapter? go to "Micro Channel Configuration" on page 80.
- Installing an L2 cache kit? Go to "Installing an L2 Cache Kit" on page 111.
- Installing memory-module kits?  $-$  Go to "Installing" Memory-Module Kits" on page 114.
- Removing memory-module kits? Go to "Removing Memory-Module Kits" on page 120.
- Installing an adapter? Go to "Installing Adapters" on page 123.
- Installing an internal drive?  $-$  Go to "Installing Internal Drives" on page 134.
- Removing an internal drive? Go to "Removing Internal Drives" on page 173.
- Replacing the battery?  $-$  Go to "Replacing the Battery" on page 191.
- Changing a jumper setting? Go to "Changing Jumper Settings" on page 195.
- Installing a microprocessor?  $-$  Go to "Installing a Microprocessor" on page 197.
- Installing or removing a security feature?  $-$  Go to "Security Procedures" on page 204.
- No internal devices to install or remove? Go to "Completing" the Installation" on page 211.
- Installing an external drive? Go to "Connecting External Options" on page 214.

If you add different types of drives, your system can read multiple types of media and store more data. Several types of drives are available, such as:

- Diskette
- Hard disk
- Rewritable optical disc
- Tape

Before you install internal drives in your server, see "Internal Drive Bays (Non-Disk-Array Models)" on page 135 and "Internal Drive Bays (Disk-Array Models)" on page 138 for information on the non-disk-array and disk-array models, respectively, for the following:

- Types of drives
- Preinstalled drives
- Numbering of bays
- Cabling information
- Basic installation information

## Internal Drive Bays (Non-Disk-Array Models)

Internal drives are installed in *bays*. The bays are numbered 1 through 8 in non-disk-array models.

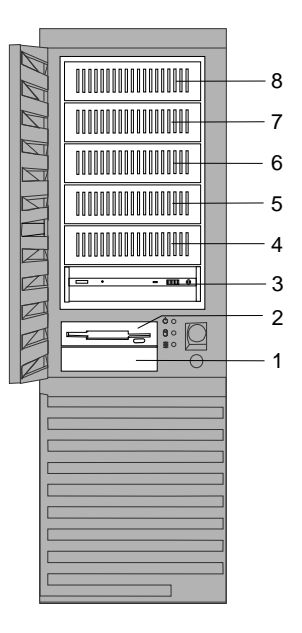

*Cover plates* (sometimes called *bezels*) cover the front of some installed drives. If you install a drive that uses removable media (diskette, optical disc, or tape), you might need to remove or change the cover plate.

- 1. Bay 1 is for 3.5-inch drives. Some models come with a hard disk drive preinstalled in this bay. On some models, this bay can contain a 3.5-inch diskette or 1/4-inch SCSI tape backup drive. The standard hard disk drive is then installed in one of the upper bays.
- 2. Bay 2 is for 3.5-inch diskette-interface devices, such as a diskette drive or tape backup unit that uses the diskette cable. All models come with a diskette drive preinstalled in this bay.
- 3. Bay 3 has a preinstalled SCSI CD-ROM drive.

- 4. The system board in your server supports a maximum of two diskette-interface devices. You can install a second 3.5-inch diskette-interface device in bay 1. Be sure the screw holes in the device line up with the screw holes in bay 1.
- 5. Bays 4–8 are for 3.5-inch or 5.25-inch disk drives.
- 6. Bays 4–8 contain trays for housing 3.5-inch drives. If you want to install a 5.25-inch drive in one of these bays, you must remove screws and the tray before attempting to install the drive.
- 7. You can install a full-high drive between bays 5 and 6, by removing the trays from these bays. You cannot install full-high drives between bays 4 and 5, or between bays 7 and 8.
- 8. Your server comes either a 4-drop or 7-drop internal SCSI cable (depending on the server model that you purchased).
- 9. If your server did not come with a preinstalled hard disk drive, and you plan to have more than four 8-bit internal SCSI drives (including the CD-ROM drive), you might need additional cables. Earlier models come with a 4-drop SCSI cable; to connect five or more drives, use an optional 7-drop SCSI cable in place of the 4-drop cable. More recent models come with a 7-drop SCSI cable.

If you install 16-bit devices, you must use a 16-bit cable. If you have an earlier model and you want to connect the CD-ROM drive to a 16-bit cable, you must purchase and install the 8-bit to 16-bit SCSI Internal Converter. To order cables and a converter, contact your IBM reseller or IBM marketing representative. See "SCSI Drives" on page 141 for additional information.

10. The IBM 3.5-inch rewritable optical disc drive requires a special mounting bracket. Contact your IBM reseller or IBM marketing representative for more information.

If you have a SCSI drive in bay 1, you can have up to four drives in the 5.25-inch bays (bays 4–8). If bay 1 does not contain a SCSI drive, you can have up to five drives in the 5.25-inch bays (bays  $4-8$ ).

**Attention:** Before you remove a drive, back up all data.

Drives come in a variety of sizes and types. The following table shows the widths, types, and maximum heights for the drives that you can install in each bay.

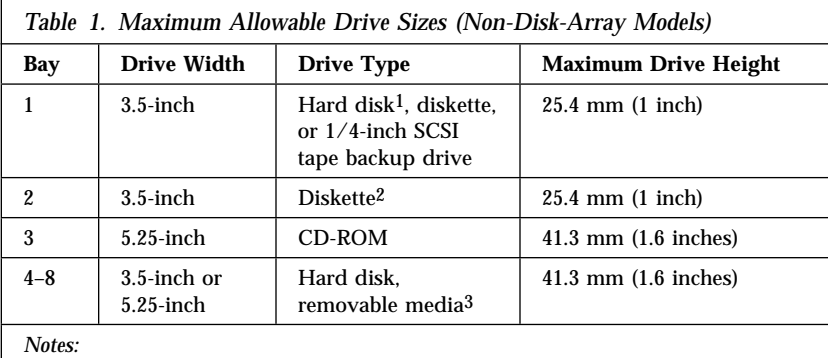

- 1. If a hard disk drive is preinstalled, it is the startup (or boot) drive.
- 2. Or a drive that connects to the diskette cable. Be sure the holes in the drive align with the drive housing.
- 3. Removable media include diskettes, optical discs, and tapes. You can install a 5.25-inch diskette drive in bay 4, but not in bays 5–8.

Table 2 summarizes the additional hardware that is needed to install some PC Server 320 options.

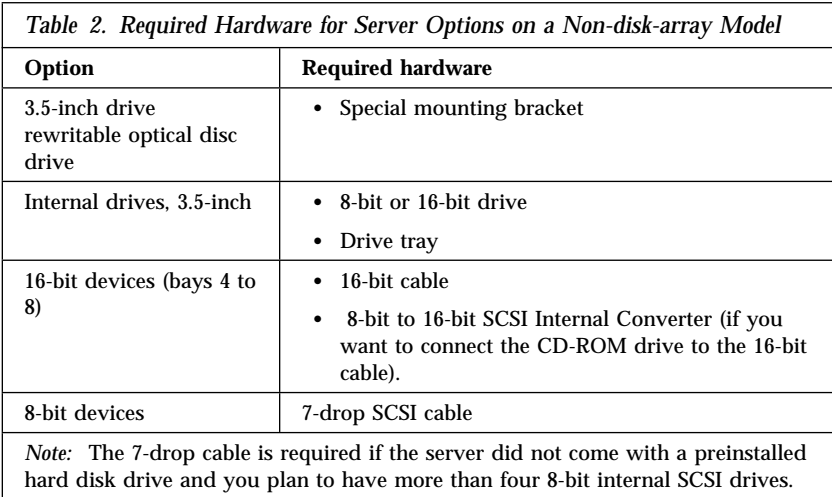

### Internal Drive Bays (Disk-Array Models)

Some server models contain hardware that lets you replace a failed hard disk drive without turning off the server. This gives you the advantage of continuing to operate your system while a hard disk drive is removed or installed. These drives are also known as *hot-swappable* drives.

In these server models, you can install up to six hot-swappable drives. Hot-swappable drives have a green LED on the locking-lever on the tray containing the drive. If the drive has a good electrical connection upon installation, the LED illuminates. The LED blinks briefly during power-up. For disk-array models, the LED also blinks if the drive malfunctions. For non-disk-array models, the LED turns off if the drive malfunctions.

Internal drives are installed in *bays*. The bays are numbered 1 through 9.

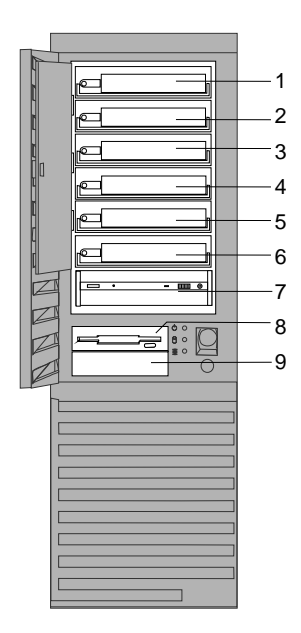

*Cover plates* (sometimes called *bezels*) cover the front of some installed drives. If you install a drive that uses removable media (diskette, optical disc, or tape), you might need to remove or change the cover plate.

1. Bays 1–6 are for 3.5-inch hot-swappable hard disk drives.

To install a hard disk drive in a hot-swap bay, see "Installing Hard Disk Drives in Hot-Swap Bays" on page 168.

- 2. Bay 7 has a preinstalled SCSI CD-ROM drive.
- 3. Bay 8 is for 3.5-inch diskette-interface devices, such as a diskette drive or tape backup unit that uses the diskette cable. All PC Server 320 models come with a preinstalled diskette drive.
- 4. The system board in your server supports a maximum of two diskette-interface devices. You can install a second 3.5-inch diskette-interface device in bay 9.
- 5. Bay 9 comes without a device. You can install a 3.5-inch diskette, 1/4-inch SCSI tape backup drive, or hard disk drive in bay 9.

*Note:* You cannot install a hot-swappable hard disk drive in Bay 9.

6. The IBM 3.5-inch rewritable optical disc drive requires a special mounting bracket. Contact your IBM reseller or IBM marketing representative for more information.

Drives come in a variety of sizes and types. The following table shows the widths, types, and maximum heights for the drives that you can install in each bay.

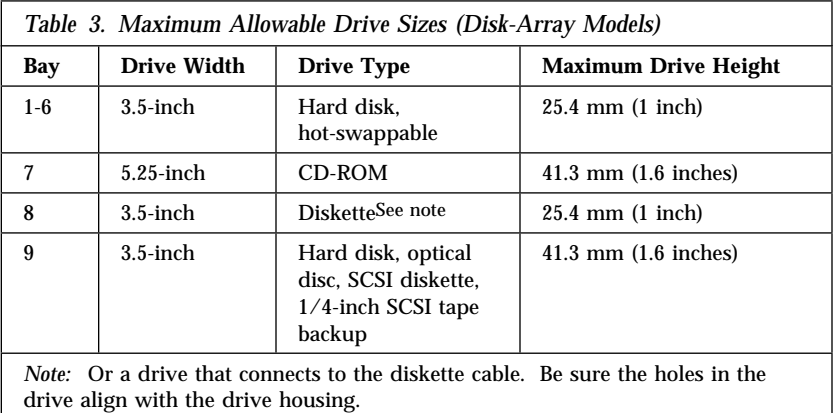

Table 4 summarizes the additional hardware that is needed to install some options in a disk-array system.

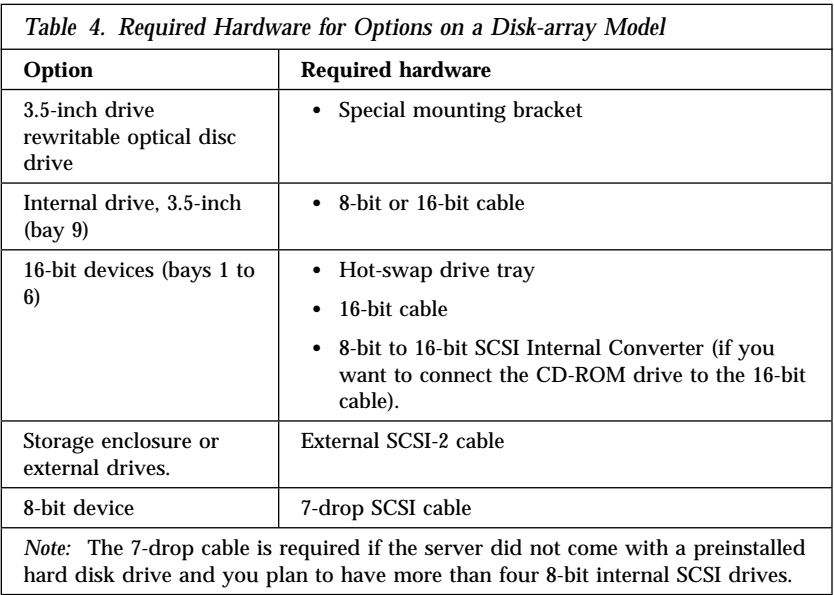

### SCSI Drives

Some drives have a special design called *small computer system interface*, or "SCSI." This design allows you to attach multiple drives to a single SCSI-2 connector.

*Note:* Any information about SCSI drives also applies to other SCSI devices, such as scanners and printers.

The server comes with three SCSI-2 connectors. Some models come with an IBM SCSI-2 Fast/Wide PCI-Bus RAID Adapter. The number of preinstalled SCSI hard disk drives varies according to model.

If you install additional SCSI devices in a non-disk-array model, you must set a unique identification (ID) for each SCSI device that you connect to the integrated SCSI-2 connector. This enables the SCSI-2 controller to identify the devices and ensure that different devices do not attempt to transfer data at the same time.

The SCSI IDs in disk-array models with the IBM SCSI-2 Fast/Wide PCI-Bus RAID Adapter are hard-coded in the backplane of the hot-swap bay and preset for the CD-ROM drive. Do not attempt to change the SCSI IDs for hot-swap SCSI devices on disk-array systems.

Refer to Table 5 on page 142 before setting SCSI IDs. Do not set the SCSI IDs for other devices to these values.

*Note:* Any information about SCSI drives also applies to other SCSI devices, such as scanners and printers.

#### *SCSI IDs*

For non-disk-array models:

- Fast/Wide (16-bit) devices support SCSI IDs 0 to 15
- Narrow (8-bit) devices support SCSI IDs 0 to 7

For disk-array models:

- The external channel connector supports SCSI IDs 0 to 7
- The internal channel connector supports SCSI IDs 0 to 7

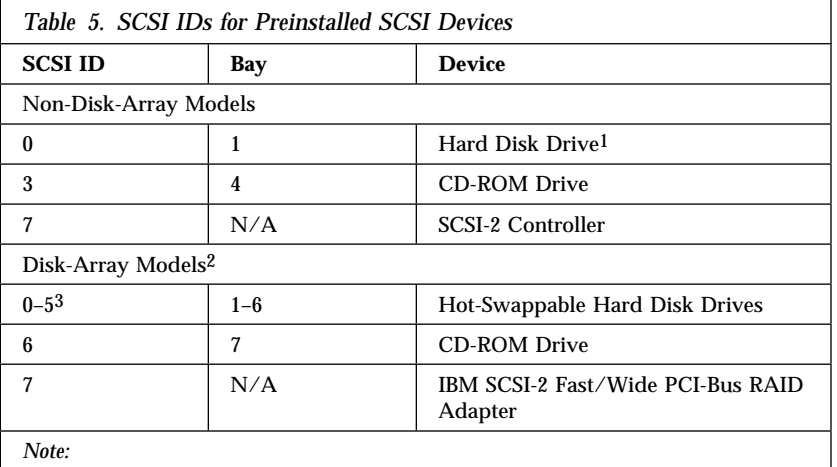

- 1. This only applies to models with a hard disk drive preinstalled in bay 1.
- 2. Or non-disk-array models with the hot-swap bay option installed.
- 3. SCSI IDs are preset by the hot-swap bay backplane.

On a non-disk-array model, the processing sequence for SCSI devices proceeds from the lowest SCSI ID to the highest (0 to 6, then 8 to 15). If your server comes with a preinstalled hard disk drive in bay 1, this is your startup drive, and it already has a SCSI ID of 0.

Refer to the instructions that come with the SCSI devices for information about setting a SCSI ID.

The SCSI-2 controller in your server has two internal connectors and one external connector:

 On non-disk-array models, one internal connector is used for an 8-bit cable; the other internal connector is used for a 16-bit cable.

Non-disk-array models that come with a preinstalled hard disk drive use a 16-bit internal connector. Non-disk-array models that do not come with a preinstalled hard disk drive use an 8-bit internal connector.

- On the disk-array models, the IBM SCSI-2 Fast/Wide PCI-Bus RAID Adapter provides two internal connectors for 16-bit cables.
	- *Note:* To keep the external channel available for use on the RAID adapter, use Channel 2 for connecting internal SCSI devices.

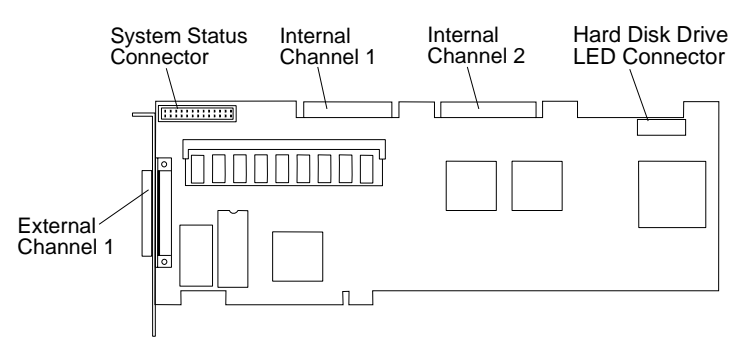

On all models, the external connector is for a 16-bit cable.

The SCSI-2 controller supports a total of seven 8-bit or fifteen 16-bit SCSI devices. The IBM SCSI-2 Fast/Wide PCI-Bus RAID Adapter supports a total of fourteen 16-bit SCSI devices.

*Notes:* 

- 1. Only one of the integrated 16-bit SCSI-2 connectors can be used when you are using the external SCSI-2 connector.
- 2. If you plan to install both internal and external SCSI devices, you must follow the instructions given in "Connecting External Options" on page 214 in addition to the instructions in this section.
- 3. If you connect devices to the internal or external integrated SCSI connectors in a disk-array system, the server might attempt to start from these non-disk-array devices. Refer to your operating system documentation.

#### *Termination (Internal SCSI Devices)*

The devices at both ends of the SCSI bus must be terminated. If you attach SCSI devices (internal or external), you must terminate the last device in the chain.

*Note:* All of the preinstalled hot-swappable drives in your server have automatic termination.

If you attach internal SCSI devices to one of the SCSI-2 internal connectors in a non-disk-array model, you must terminate the last internal device on the bus (cable) and disable the termination on the other devices connected to the internal SCSI controller. The SCSI-2 controller is already terminated.

The following illustration shows a non-disk-array model with a preinstalled hard disk drive in bay 1. The last device in the internal chain is the internal SCSI drive in bay 1. This internal SCSI drive already is terminated, so any additional internal SCSI devices do not need to be terminated as long as this drive remains in bay 1, at the end of the chain.

*Note:* A 16-bit cable connects the hard disk drive to the SCSI-2 controller. An 8-bit to 16-bit SCSI Internal Converter is used to connect the CD-ROM drive to the 16-bit cable. The external SCSI-2 connector requires a 68-pin external cable connector.

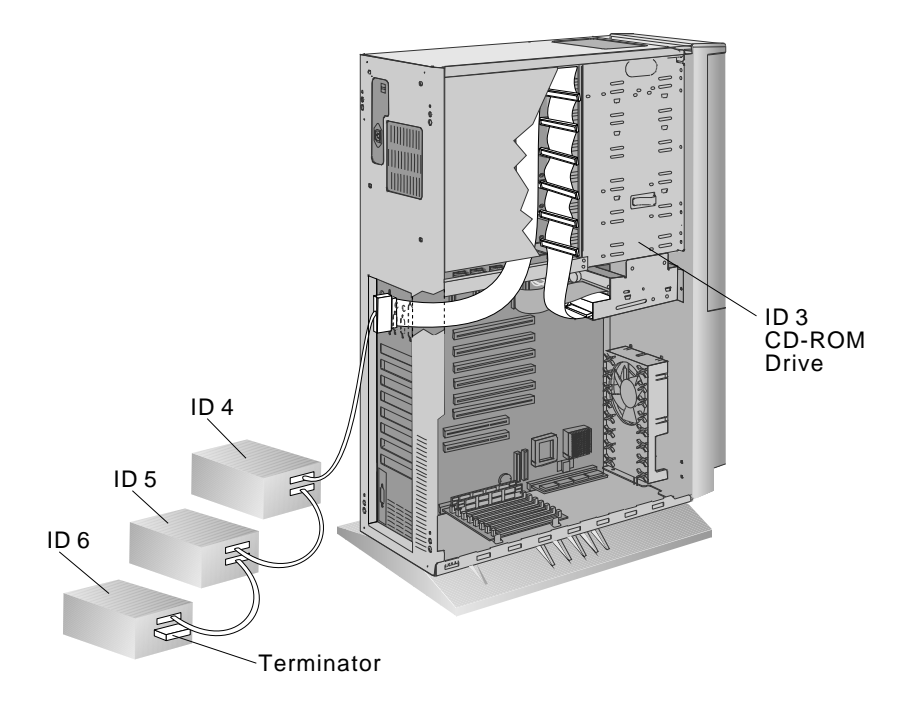

A CD-ROM drive is installed in bay 3 of non-disk-array models and bay 7 of disk-array systems. In earlier non-disk-array models that come with a narrow hard disk drive, a narrow (8-bit) cable is provided. More recent non-disk-array models come with a wide (16-bit) cable. In non-disk-array models that do not come with a hard disk drive:

- The CD-ROM drive is terminated.
- Earlier models come with a 4-drop, narrow (8-bit) cable. More recent models come with a 7-drop, wide (16-bit) cable.

If you install 8-bit or 16-bit drives above the CD-ROM drive in bays 4–8, remove the termination from those drives.

 If you install a drive in bay 1, you must terminate that drive and remove the termination from the CD-ROM drive (see "Changing the Termination on the CD-ROM Drive" on page 155 for instructions).

If you install 16-bit devices, you must use a 16-bit cable. If you have an earlier model and you want to connect the CD-ROM

drive to a 16-bit cable, you must purchase and install the 8-bit to 16-bit SCSI Internal Converter. To order the cable and converter, contact your IBM reseller or IBM marketing representative.

Refer to the instructions that come with the SCSI device for more information about termination. Refer to the *User's Reference* for additional information about your server's SCSI subsystem.

# Preinstallation Steps (All Bays)

**Before you begin, be sure you have:**

- Read "Electrical Safety" on page 104 and "Handling Static-Sensitive Devices" on page 105.
- Read the documentation that comes with the internal drive.
- Verified that you have all of the cables, drive trays, and any other equipment specified in the documentation that comes with the internal drive.
- Removed the server cover (see "Preparing to Install Options" on page 106).

Before you can install drives in your PC Server 320, you might need to perform certain preinstallation activities. Some of the steps are required only during the initial installation of on option.

- 1. Choose the bay in which you want to install the drive. (Refer to Table 1 on page 137 for the drive types and sizes available for each bay in the non-disk-array model, and Table 3 on page 140 for the drive types and sizes available for each bay in the disk-array systems.
- 2. Touch the static-protective bag containing the drive to any unpainted metal surface on the server; then, remove the drive from the bag.

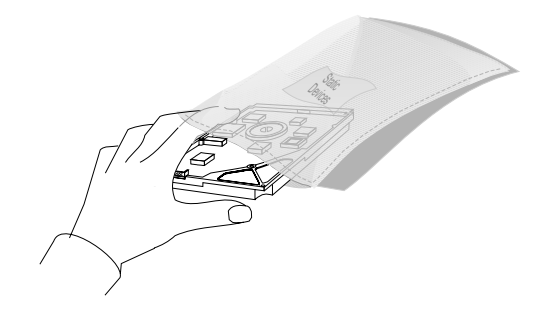

3. Check the instructions that come with the drive, or contact your IBM reseller or IBM marketing representative to see if you need to set any switches or jumpers on the drive, or if you need to attach a tray to the drive.

#### *Note:*

- The SCSI ID on the CD-ROM in models with the Hot Swap Bay Option installed is preset to 6. If you upgrade your server by installing a Hot Swap Bay Option, make sure that you change the SCSI ID on the CD-ROM drive from 3 to one of the unassigned SCSI IDs to avoid a conflict with a hard disk drive installed in bay 4 of the hot-swap bay. (A hard disk drive that is installed in bay 4 of the Hot-Swap Bay Option is automatically assigned SCSI ID 3.) Your server will not recognize either device if they are assigned the same SCSI ID and are connected to the same channel of the SCSI controller.
- Automatic SCSI ID settings apply only to hot-swappable hard disk drives installed in a hot-swap bay. Therefore, if you install a SCSI drive in bay 9 of disk-array models, you must set a SCSI ID for that drive.
- Remove the terminators from the drive you plan to install in bay 1 (non-disk-array models) or bay 9 (disk-array models). The cable that connects to the SCSI device in those bays already has a terminator.

#### *What to do next?*

- Installing a drive in bays  $1-2$ ? Go to "Installing Diskette Drives" on page 149.
- Installing a non-hot-swappable drive in bays  $3-8$ ? Go to "Installing Hard Disk Drives" on page 157.
- Installing a hot-swappable drive in bays  $1-6$ ? Go to "Installing Hard Disk Drives in Hot-Swap Bays" on page 168.

# Installing Diskette Drives

This procedure applies to drives installed in the bottom two bays in your PC Server 320.

The following information is important. Read the information completely before you install any drives.

- Your server comes with a 1.44 MB diskette drive installed in bay 2 (non-disk-array models) or bay 7 (disk-array models). The system board supports two diskette-interface devices. Therefore, you can install an additional 3.5-inch diskette-interface device in bay 1 (non-disk-array models) or bay 9 (disk-array models). Each diskette-interface device connects to one cable (already attached to the preinstalled diskette drive).
- Before installing drives, make sure you have enough cables to accommodate all of the drives. If you need additional cables, contact your IBM reseller or IBM marketing representative.
- If your server did not come with a preinstalled hard disk drive, and you plan to have more than four 8-bit internal SCSI drives (including the CD-ROM drive), you might need additional cables. Earlier models come with a 4-drop SCSI cable; to connect five or more drives, use an optional 7-drop SCSI cable in place of the 4-drop cable. More recent models come with a 7-drop SCSI cable.

If you install 16-bit devices, you must use a 16-bit cable. If you connect the CD-ROM drive to a 16-bit cable, you must purchase and use the 16-bit to 8-bit SCSI Internal Converter. To order the cable and converter, contact your IBM reseller or IBM marketing representative.

 If your non-disk-array server came without a hard disk drive, you can install the first hard disk drive (3.5-inch only) in bay 1, the bottom bay. Additional hard disk drives can be installed in the 5.25-inch bays. If you install the drives in the 5.25-inch bays and you do not install a drive in bay 1, you do not need to remove the termination from the CD-ROM drive.

 Non-disk-array models with a preinstalled SCSI hard disk drive in bay 1 come with an 8-bit SCSI cable. Use this cable to install additional 8-bit devices.

*Note:* You cannot install 16-bit devices on an 8-bit cable.

- Follow the instructions in the documentation that comes with the drives. Pay particular attention to the information about setting jumpers and switches, and removing termination.
- If a tray is attached to a drive that you intend to install, you must remove the tray before installing the drive. Follow the instructions in the documentation that comes with the drive.
	- *Note:* If you plan to install a diskette drive in bay 2 (non-disk-array models) or bay 8 (disk-array models), you must remove the preinstalled drive from this bay, as described under "Removing Internal Drives" on page 173.
- 1. If you are installing a diskette drive in bay 2 (non-disk-array models) or bay 8 (disk-array models), go to step 2 on page 151. If you are installing a diskette drive or diskette-interface device in bay 1 (non-disk-array models) or bay 9 (disk-array models), remove the cover plate:
	- a. Insert a small flat-blade screwdriver under the side of the cover plate.
	- b. Lift the cover plate and remove it from the server front panel. (Save the cover plate for future use.)

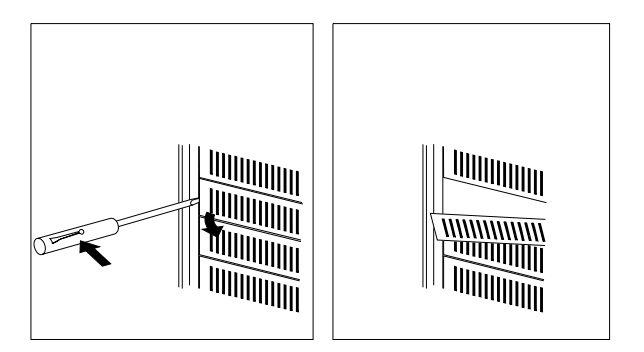

2. Remove the four screws from the drive housing containing the bottom two bays.

*Notes:* 

- Three screws are shown near the screwdriver in the following illustration. The fourth screw is located under the housing, on the left-hand side.
- If you are installing a diskette drive or diskette-interface device in bay 1 (non-disk-array models) or bay 9 (disk-array models) you must also remove the flat metal plate from the front of the bay. Remove the two screws (one on each side of the housing) that connect the metal plate to the housing.

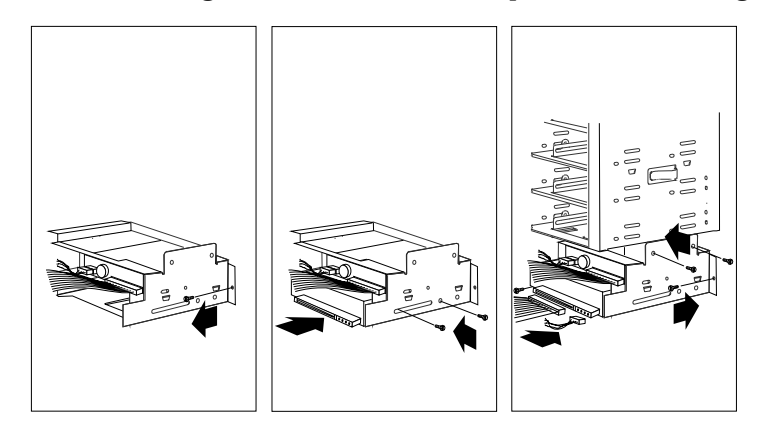

- 3. To install a drive in bay 1 or 2 (non-disk-array models) or bay 8 or 9 (disk-array models):
	- a. Locate the cable connector that you will attach to the drive.
	- b. Position the drive so the drive connector is facing the rear of the server.
	- c. Align the drive with the guides on the bottom of the bay and slide it into the bay.

**Attention:** To ensure that the drive functions properly, do not overtighten the screws.

d. Attach the drive to the housing, using the screws supplied with the drive kit.

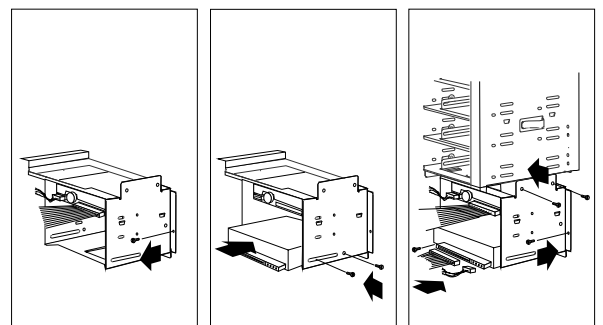

- e. Connect the drive to one end of the signal cable.
- f. Connect the other end of the cable to the SCSI-2 connector or the appropriate connector on the system board.
- g. Connect one of the 4-pin power cables to the drive.

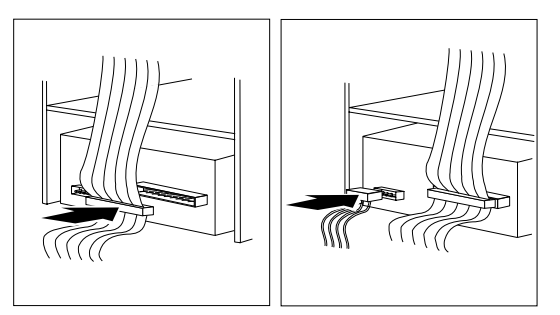

h. Reinstall the drive housing, making sure to align the far side properly over the two brackets located under bay 3 (non-disk-array models) or bay 7 (disk-array models).

i. Reinstall and tighten the four screws that you removed in step 2 on page 151.

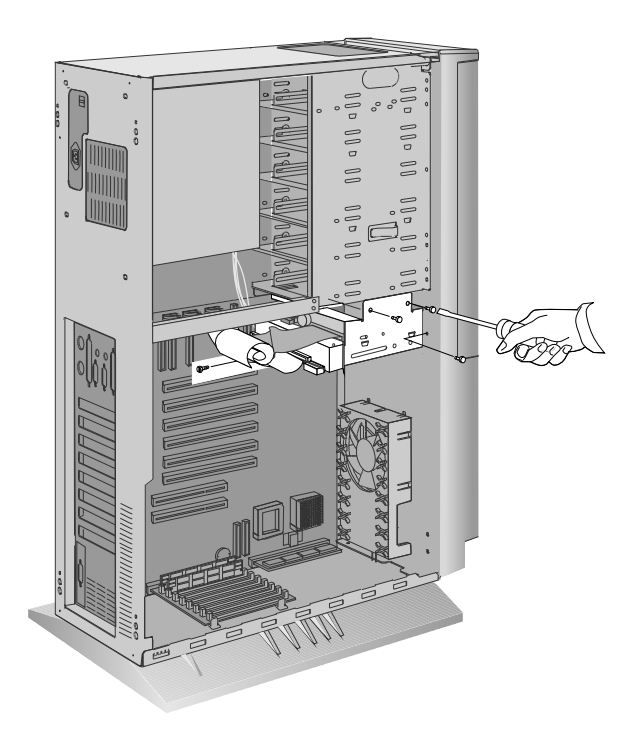

4. Go to Table 10 on page 295 to record the drive location, and if applicable, the SCSI ID you assigned to the drive (diskette drives do not require a SCSI ID); then, return here to determine your next step.

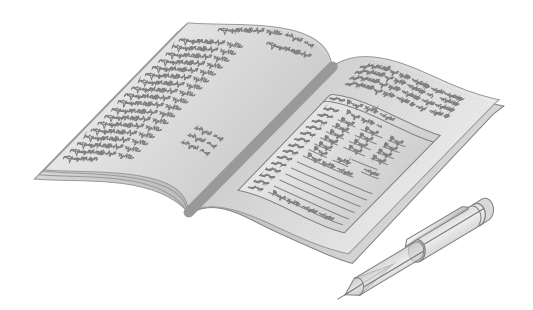

#### *What to do next?*

- Installing another internal drive?  $-$  Go to step 1 on page 147.
- Installing an L2 cache kit?  $-$  Go to "Installing an L2 Cache Kit" on page 111.
- Installing memory-module kits?  $-$  Go to "Installing" Memory-Module Kits" on page 114.
- Removing memory-module kits? Go to "Removing" Memory-Module Kits" on page 120.
- Installing an adapter? Go to "Installing Adapters" on page 123.
- Removing an adapter? Go to "Removing Adapters" on page 130.
- Removing an internal drive? Go to "Removing Internal Drives" on page 173.
- Changing a jumper setting? Go to "Changing Jumper Settings" on page 195.
- Installing a microprocessor?  $-$  Go to "Installing a Microprocessor" on page 197.
- Installing a security feature? Go to "Security Procedures" on page 204.
- No internal devices to install or remove?  $-$  Go to "Completing" the Installation" on page 211.
- Installing an external option? Go to "Connecting External Options" on page 214.

### CD-ROM Drive Considerations

Your server comes with a CD-ROM drive preinstalled in bay 3 (non-disk-array models) or bay 7 (disk-array models).

The following information is important. Read the information completely before you install any SCSI drive.

- Only a CD-ROM drive can be installed in bay 3 (non-disk-array models) or bay 7 (disk-array models).
- Before installing drives, make sure you have enough cables to accommodate all of the drives. If you need additional cables, contact your IBM reseller or IBM marketing representative.
- Earlier non-disk-array models that are shipped without a hard disk drive come with a 4-drop, SCSI narrow (8-bit) cable connected to the CD-ROM drive. That cable has three additional connectors for 8-bit drives. More recent non-disk-array models that are shipped with a narrow hard disk drive or without a hard disk drive come with a 7-drop, SCSI Fast/Wide (16-bit) cable connected to the CD-ROM drive. That cable has six additional connectors for 16-bit drives.

If you install 16-bit devices, you must use a 16-bit cable. To connect an 8-bit device to a 16-bit cable, you must purchase and use the 8-bit to 16-bit SCSI Internal Converter. If your server comes with a 16-bit cable, the CD-ROM drive in your server comes with this internal converter.

- Follow the instructions in the documentation that comes with the drives, including those that describe how to set jumpers and switches, and how to remove termination.
- If a tray is attached to a drive that you intend to install, you must remove the tray before installing the drive. Follow the instructions in the documentation that comes with the drive.

#### *Changing the Termination on the CD-ROM Drive*

1. Go to "Removing Hard Disk Drives" on page 178 and remove the CD-ROM drive. After you remove the drive, return to this section.

2. Locate the termination jumper. The jumper covers both pins (second pair of pins from the right-hand side).

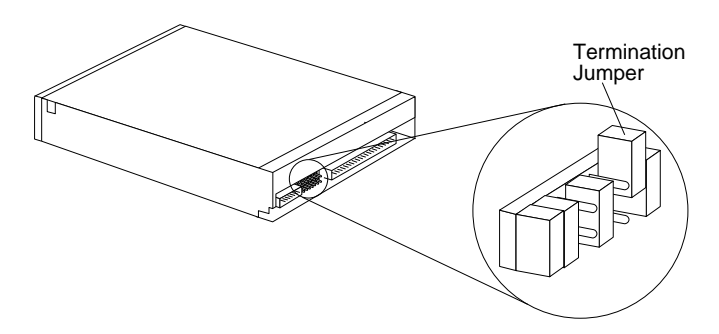

- 3. Remove and reinstall the termination jumper so that the jumper covers only one pin, as shown.
- 4. Go to "Installing Hard Disk Drives" on page 157 and reinstall the CD-ROM drive. (The procedure for installing CD-ROM drives is the same as the procedure for installing hard disk drives in non-disk-array models without the hot-swap bay option.)

#### *What to do next?*

- Installing an L2 cache kit? Go to "Installing an L2 Cache Kit" on page 111.
- Installing memory-module kits?  $-$  Go to "Installing" Memory-Module Kits" on page 114.
- Removing memory-module kits? Go to "Removing" Memory-Module Kits" on page 120.
- Installing an adapter? Go to "Installing Adapters" on page 123.
- Removing an adapter? Go to "Removing Adapters" on page 130.
- Removing an internal drive? Go to "Removing Internal Drives" on page 173.
- Installing a microprocessor?  $-$  Go to "Installing a Microprocessor" on page 197.
- Installing a security feature? Go to "Security Procedures" on page 204.
- No internal devices to install or remove? Go to "Completing" the Installation" on page 211.
- Installing an external option? Go to "Connecting External Options" on page 214.

### Installing Optical Disc Drives and Tape Drives

To install rewritable optical disc drives or tape drives, follow the procedure for installing hard disk drives in non-disk-array models in the following section.

### Installing Hard Disk Drives

*Note:* To install hard disk drives in a hot-swap bay, see "Installing Hard Disk Drives in Hot-Swap Bays" on page 168.

By adding different hardware trays to the 5.25-inch bays in your server, you can install various types of drives that optimize your operating environment. For example, you can install up to six 3.5-inch SCSI drives. If you need a second diskette drive, you can install it in bay 1 (non-disk-array models) or bay 9 (disk-array models). If your server comes with a standard hard disk drive, move the hard disk drive to one of the 5.25-inch bays in models without the hot-swap bay, or replace the hard disk drive with a hot-swappable hard disk drive in models with a hot-swap bay.

*Note:* In models with the hot-swap bay option, you can install up to six 1-inch hot-swappable hard disk drives or three half-high (1.6-inch) hot-swappable hard disk drives (see "Installing Hard Disk Drives in Hot-Swap Bays" on page 168 for information on installing these drives).

The following information is important. Read the information completely before you install any drive.

• Before installing drives, make sure you have the necessary cables to accommodate all of the drives. If you need additional cables, contact your IBM reseller or IBM marketing representative.

Earlier non-disk-array models that come with a preinstalled narrow SCSI hard disk drive in bay 1 come with a 4-drop, narrow (8-bit) cable. More recent non-disk-array models that come with a preinstalled narrow SCSI hard disk drive in bay 1 come with a 7-drop, Fast/Wide (16-bit) cable.

Non-disk-array models that are shipped with a preinstalled wide SCSI hard disk drive in bay 1 come with a 7-drop, Fast/Wide (16-bit) cable. Use this cable to install up to five more Fast/Wide devices. The CD-ROM drive is connected to this cable through the 8-bit to 16-bit SCSI Internal Converter.

*Note:* If you install any 8-bit devices, you need the 16-bit to 8-bit SCSI Internal Converter.

To order the cable and converter, contact your IBM reseller or IBM marketing representative.

- Models that come with a hot-swap bay have a 16-bit cable.
- See step 12 on page 163 for an illustration of SCSI cable-routing.
- Follow the instructions in the documentation that comes with the drives, including those that describe how to set jumpers and switches, and how to remove termination.
- If a tray is attached to a drive that you intend to install, you must remove the tray before installing the drive. Follow the instructions in the documentation that comes with the drive.

#### **Before you begin, be sure you have:**

- Read "Electrical Safety" on page 104 and "Handling Static-Sensitive Devices" on page 105.
- Removed the server cover (see "Preparing to Install Options" on page 106).
- 1. Unlock and open the door.
- 2. Remove the door:
	- a. Lift the door up and off its hinges.
	- b. Store the door in a safe place.

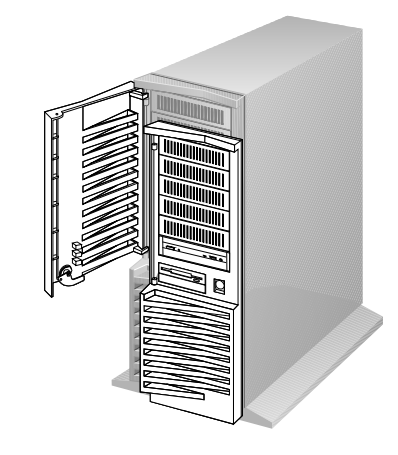

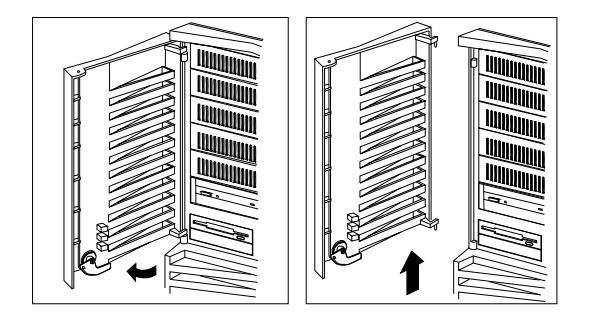

- 3. Remove the cover plate from the target bay:
	- a. Insert a small flat-blade screwdriver under the side of the cover plate.
	- b. Lift the cover plate and remove it from the server front panel. (Save the cover plate for future use.)

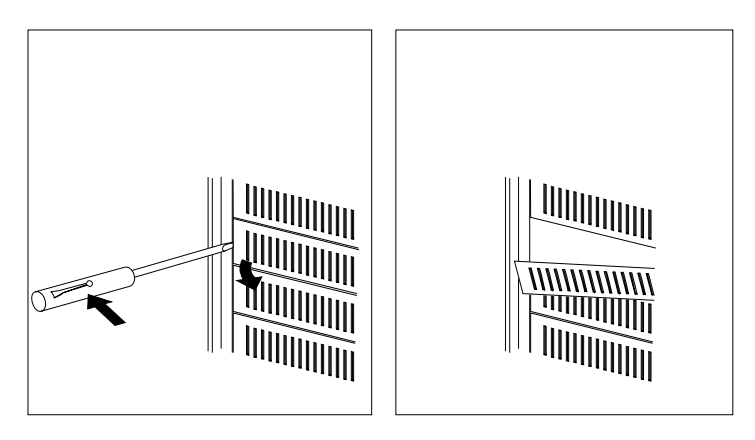

- 4. Remove the screws that secure the tray (from both sides of the tray housing) in the target bay. Then, slide the tray out of the bay.
- 5. Install the appropriate drive:
	- If you are installing a 5.25-inch drive, go to step 10 on page 162.
	- If you are installing a 3.5-inch drive, go to the next step.

- 6. Place the drive on the tray, with the connectors facing the rear of the tray.
- 7. Insert the screws that come with the drive into the holes on the tray. Then, tighten the screws.

**Attention:** To ensure that the drive functions properly, do not overtighten the screws.

- 8. Slide the drive and tray into the target bay.
- 9. Reinstall and tighten the four screws that you removed in step 4 on page 160.

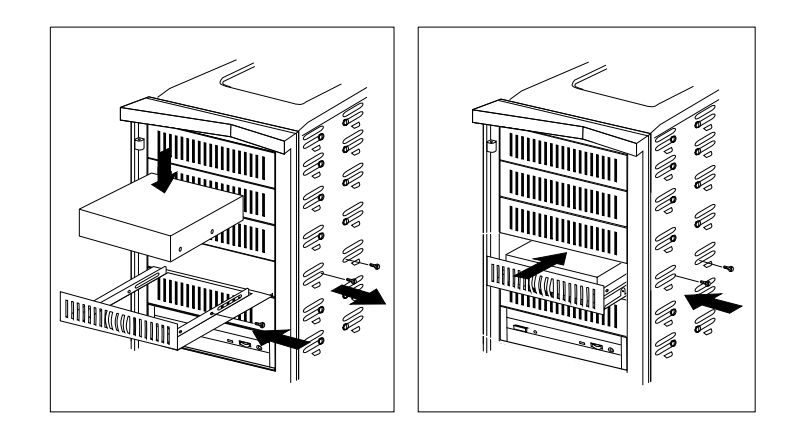

- 10. If you are installing a 5.25-inch drive, complete the following steps:
	- *Note:* Do not use the tray, but store it for future use. If this is a rewritable optical disc drive, a special tray kit is required. (Contact your IBM reseller or IBM marketing representative for additional information.)
	- a. Position the drive with the connectors facing the rear of the server.
	- b. Slide the drive to the rear until it stops.
	- c. Loosely reinstall the four screws that you removed from the tray housing in step 4 on page 160.

**Attention:** To ensure that the drive functions properly, do not overtighten the screws.

d. Align the drive and tighten the screws.

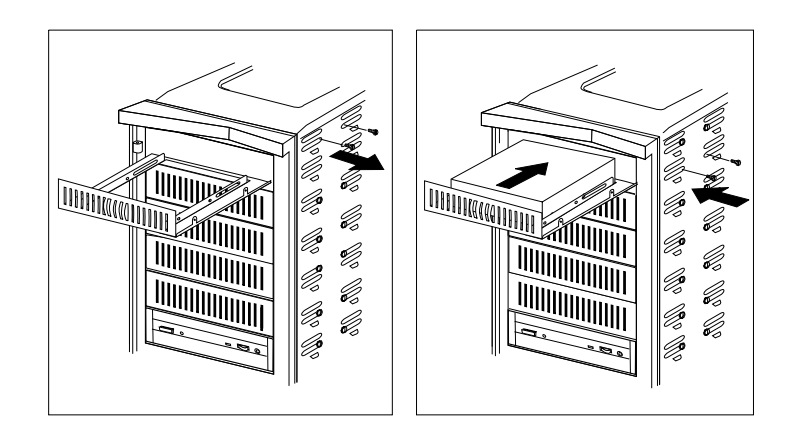

- 11. Connect the drive to a connector on the appropriate flat cable.
- 12. Connect the 16-bit cable to the 16-bit SCSI-2 internal connector. (See the following illustration for an example of SCSI cable-routing.)

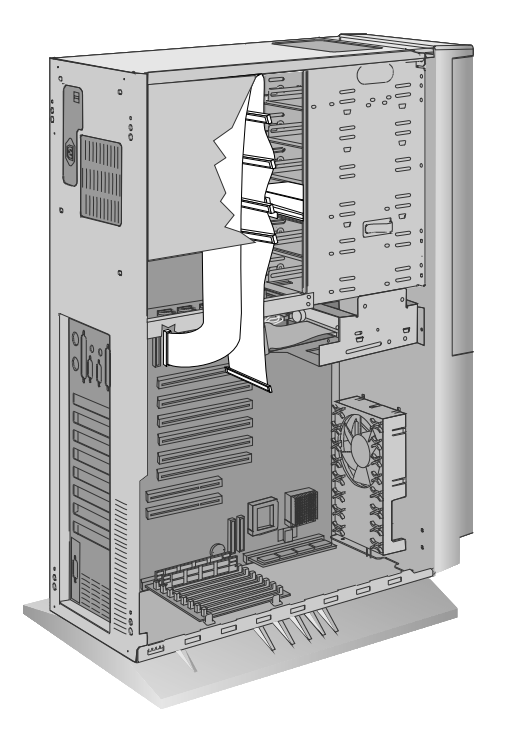

13. Connect one of the 4-pin power cables to the drive.

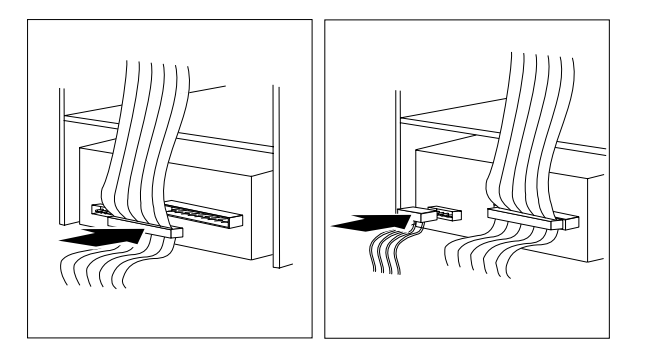

14. If you are installing another internal drive, return to step 1 on page 147.

If you are not installing another internal drive, continue with the next step.

- 15. If necessary, replace the cover plate at the front of the bay:
	- a. If you installed a nonremovable-media drive, use the cover plate that you removed in step 3 on page 160.
	- b. If you installed a removable-media drive, do not install a cover plate.
- c. Insert the tabs on the right end of the cover plate into the slots on the right side of the server front panel in front of the newly-installed drive.
- d. Pivot the plate and press it into place.

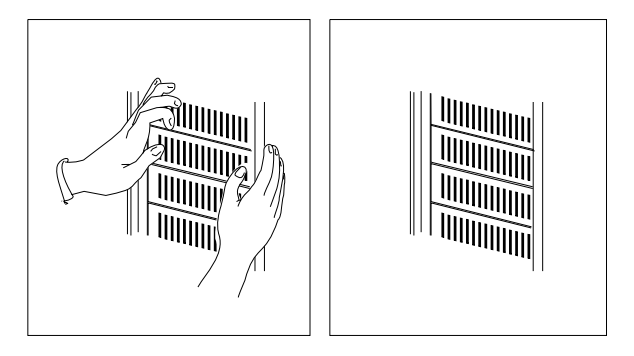

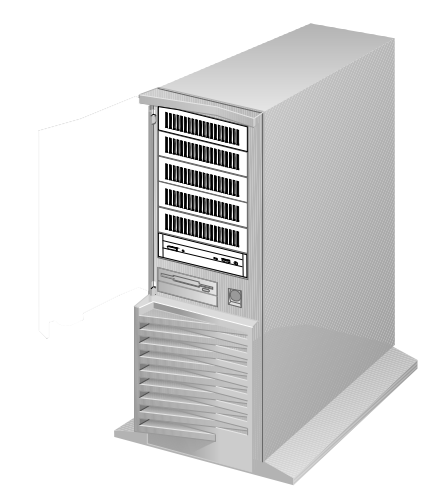

16. Reinstall the door at the front of the server by aligning the pins over the hinges and sliding the door down.

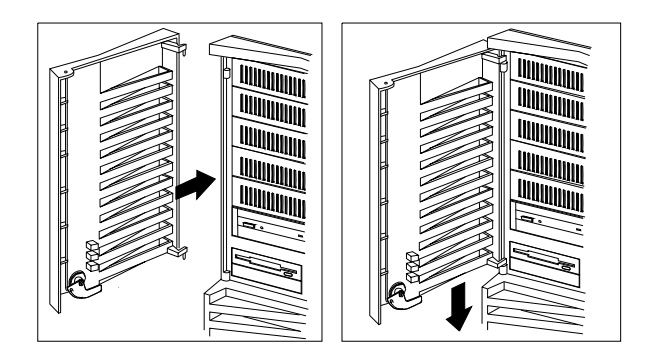

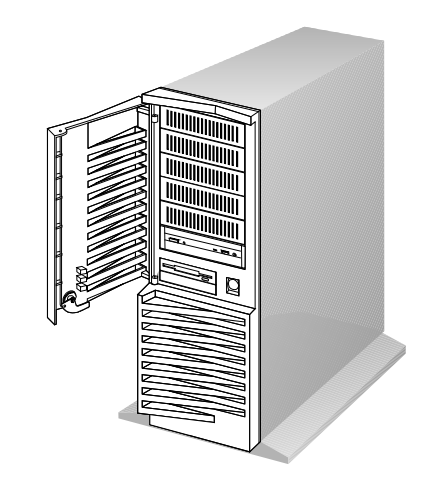

17. Close and lock the door.
18. Go to Table 10 on page 295 to record the drive location, and if applicable, the SCSI ID you assigned to the drive; then, return here to determine your next step.

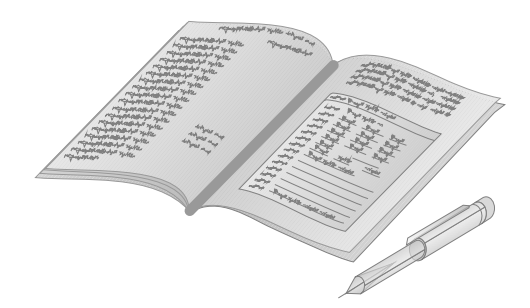

*Note:* If your server is a disk-array model, you must configure the disk-arrays after installing hard disk drives.

- Installing an L2 cache kit?  $-$  Go to "Installing an L2 Cache Kit" on page 111.
- Installing memory-module kits?  $-$  Go to "Installing" Memory-Module Kits" on page 114.
- Removing memory-module kits? Go to "Removing Memory-Module Kits" on page 120.
- Installing an adapter? Go to "Installing Adapters" on page 123.
- Removing an adapter? Go to "Removing Adapters" on page 130.
- Removing an internal drive? Go to "Removing Internal Drives" on page 173.
- Replacing the battery?  $-$  Go to "Replacing the Battery" on page 191.
- Changing a jumper setting? Go to "Changing Jumper Settings" on page 195.
- Installing a microprocessor?  $-$  Go to "Installing a Microprocessor" on page 197.
- Installing a security feature? Go to "Security Procedures" on page 204.

#### **Installing Internal Drives**

- No internal devices to install or remove? Go to "Completing" the Installation" on page 211.
- Installing an external option? Go to "Connecting External Options" on page 214.

Installing Hard Disk Drives in Hot-Swap Bays

Some models come with the Hot-Swap Bay Option installed. This option provides space for up to six 1-inch hot-swappable hard disk drives or three half-high (1.6-inch) hot-swappable hard disk drives. The Hot-Swap Bay option can be added as an upgrade. Contact your IBM reseller or IBM marketing representative for additional information.

If your server is a disk-array model, an IBM SCSI-2 Fast/Wide PCI-Bus RAID Adapter is installed in your server. You can connect the cable from the SCSI-2 connector on the hot-swap bay to either the Channel 1 or Channel 2 connector on the adapter.

*Note:* To keep the external channel available for use, use Channel 2 for connecting internal SCSI devices.

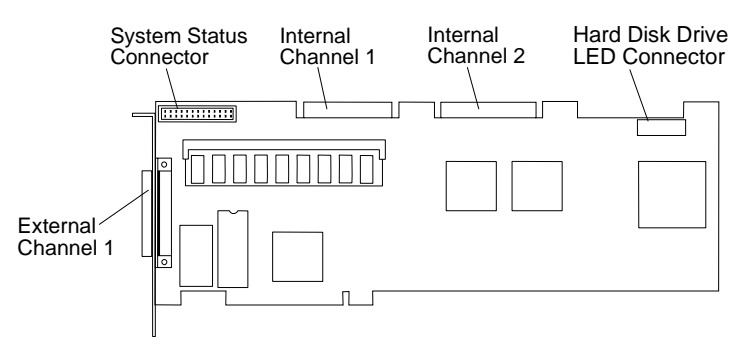

Each hot-swappable drive that you plan to install in the hot-swap bay must have a hot-swappable drive tray attached to it. If your drive comes with a different tray, remove it and install a hot-swappable drive tray. Follow the instructions given in the kit that contains the hot-swappable drive tray.

You do not need to turn off the server to install additional hot-swappable drives in the hot-swap bays.

## **Before you begin, be sure you have:**

- Read "Electrical Safety" on page 104 and "Handling" Static-Sensitive Devices" on page 105.
- Configured your server, if it is a disk-array server model. You must configure your server before installing any options.

Review Chapter 3, "Configuring the Disk Array" on page 35 for information about the RAID adapter; then, see "Using the System Diskettes" on page 91 for additional details about configuration.

**Attention:** Before you remove a defective hot-swap drive that is part of an array, make sure it is defective. If you partially or completely remove a good drive instead of a defective one, all of the data in your array might be lost.

- 1. Unlock and open the door.
- 2. Open the interior door.
	- a. Press the tab to the right.
	- b. Pull the tab outward.

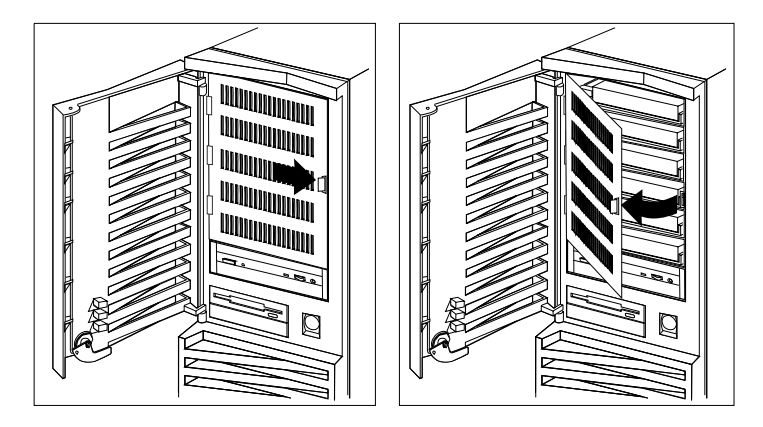

3. Each drive that you plan to install in a hot-swap bay must have a hot-swappable-drive tray attached. If your drive has a different tray, remove it and install a hot-swappable-drive tray before installing the drive. Follow the instructions given in the kit that contains the hot-swappable-drive tray.

#### **Installing Internal Drives**

- *Note:* Preinstalled hot-swap hard disk drives come with the hot-swappable-drive tray already attached.
- 4. Install the hot-swappable disk drive:
	- a. Move the locking-lever to the open position.

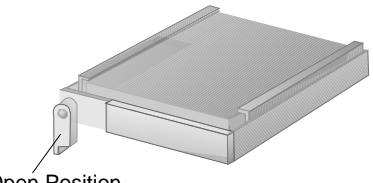

Open Position

- b. Position the drive tray assembly horizontally, with the connector facing the rear of the server.
- c. Align the side of the tray with the raised guides on the bottom of the bay.
- d. Slide the drive tray to the rear of the bay until it connects to the backplane. When the drive is properly connected to the backplane, the handle is flush with the metal housing.

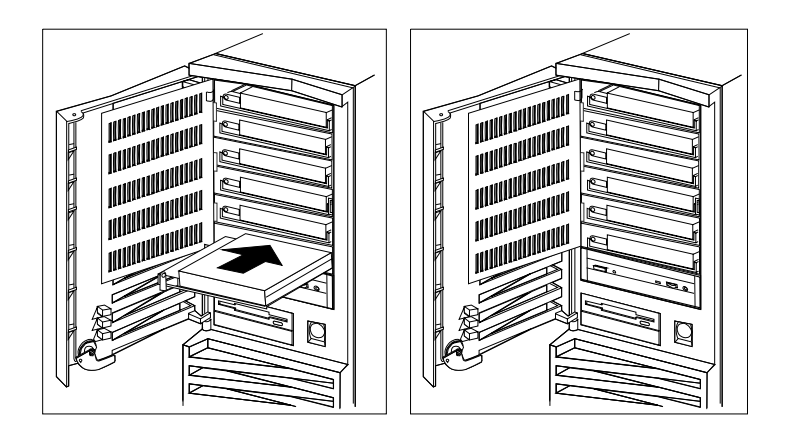

e. Move the tray locking-lever to the locked position.

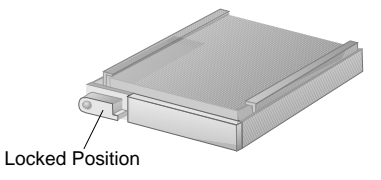

*Note:* If you did not turn off your server before installing the drive, the light on the locking-lever of the drive tray illuminates, indicating that the drive was installed correctly.

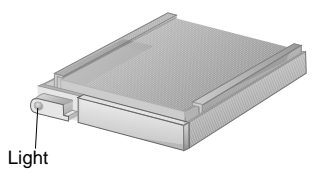

- 5. Select the appropriate action from the following list:
	- If you are installing another hot-swappable drive, return to step 4 on page 170.
	- If you are removing a hot-swappable drive, go to step 3 on page 187.
	- If you are not installing or removing another hot-swappable drive, close the interior door, and then continue with the next step.

If you are not installing another hot-swappable drive, close the interior door, and then continue with the next step.

#### **Installing Internal Drives**

6. Go to Table 10 on page 295 to record the drive location; then, return here to determine your next step.

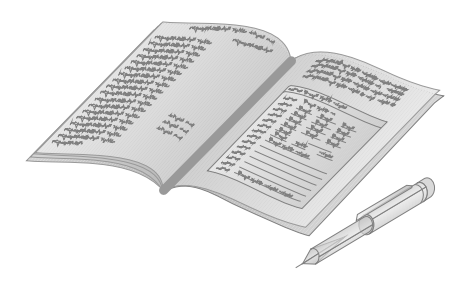

*Note:* If your server is a disk-array model, you must reconfigure your disk arrays after installing hard disk drives.

- Installing an L2 cache kit?  $-$  Go to "Installing an L2 Cache Kit" on page 111.
- Installing memory-module kits?  $-$  Go to "Installing" Memory-Module Kits" on page 114.
- Removing memory-module kits? Go to "Removing" Memory-Module Kits" on page 120.
- Installing an adapter? Go to "Installing Adapters" on page 123.
- Removing an adapter? Go to "Removing Adapters" on page 130.
- Removing an internal drive? Go to "Removing Internal Drives" on page 173.
- Replacing the battery?  $-$  Go to "Replacing the Battery" on page 191.
- Changing a jumper setting? Go to "Changing Jumper Settings" on page 195.
- Installing a microprocessor?  $-$  Go to "Installing a Microprocessor" on page 197.
- Installing a security feature? Go to "Security Procedures" on page 204.
- No internal devices to install or remove? Go to "Completing" the Installation" on page 211.
- Installing an external option? Go to "Connecting External Options" on page 214.

**Before you begin, be sure you have:**

- Read "Electrical Safety" on page 104 and "Handling Static-Sensitive Devices" on page 105.
- Removed the server cover (see "Preparing to Install Options" on page 106).
- Determined the correct location of a failed hard disk, if your server is a disk-array model, and your system indicates that a drive is defective (bays 1–6 only).

To remove a drive from bays 1–2 (non-disk-array models) or bays 8–9 (disk-array models, go to "Removing Diskette Drives" on page 174.

To remove a hard disk drive from a non-disk-array model without a hot-swap drive bay, go to "Removing Hard Disk Drives" on page 178.

To remove a hot-swappable drive, go to step 3 on page 187.

## Removing Diskette Drives

*Note:* The procedure for removing hard disk drives from the bottom bay of your server is the same as the procedure for removing diskette drives.

To remove a drive from bays 1–2 (non-disk-array models) or bays 8–9 (disk-array models):

- 1. Remove the four screws from the drive housing containing the bottom two bays.
	- *Note:* Three screws are shown near the screwdriver in the following illustration. The fourth screw is located under the housing, on the left-hand side.
- 2. Gently pull the housing away from the bracket that holds its other side in place.

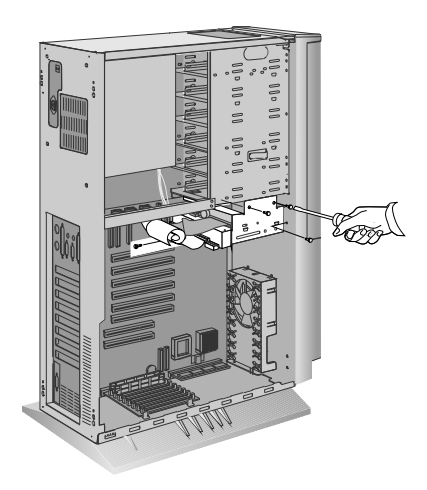

- 3. Remove the diskette drive:
	- a. Determine which drive you plan to remove.
	- b. Disconnect the cables (flat and power) from the rear of the drive.
	- c. Remove the screws that hold the drive in the housing.
	- d. Slide the drive out of the bay and store it in a safe place.

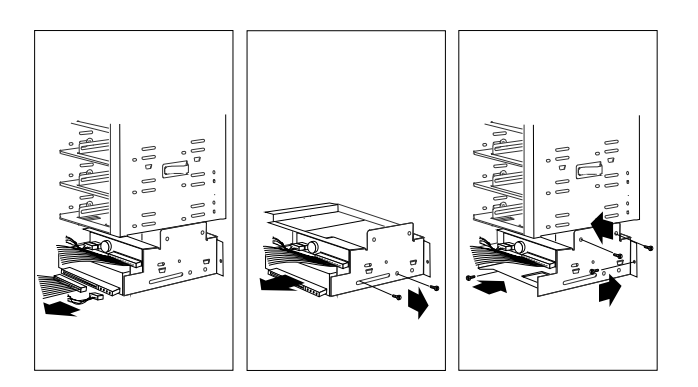

4. Reinstall the drive housing, making sure to align it properly over the two brackets located under the bay containing the CD-ROM drive.

5. Reinstall and tighten the four screws that you removed in step 1 on page 174.

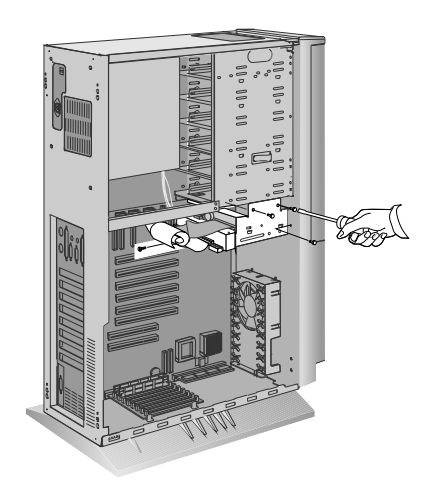

6. If you are installing another internal drive, go to step 1 on page 147.

If you are removing another internal drive, return to "Removing Internal Drives" on page 173.

If you are not installing or removing another internal drive, continue with the next step.

7. Replace the cover plate (bottom bay only).

8. Update your records in Table 10 on page 295; then, return here to determine your next step.

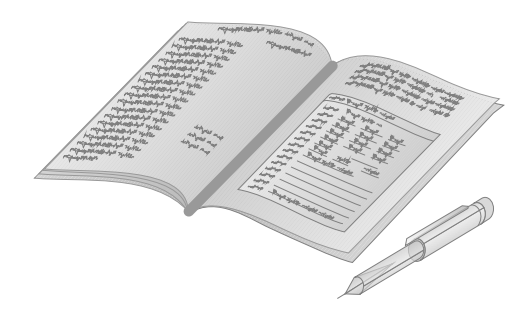

- Installing an L2 cache kit?  $-$  Go to "Installing an L2 Cache Kit" on page 111.
- Installing memory-module kits? Go to "Installing Memory-Module Kits" on page 114.
- Removing memory-module kits? Go to "Removing Memory-Module Kits" on page 120.
- Installing an adapter? Go to "Installing Adapters" on page 123.
- Removing an adapter? Go to "Removing Adapters" on page 130.
- Replacing the battery?  $-$  Go to "Replacing the Battery" on page 191.
- Changing a jumper setting? Go to "Changing Jumper Settings" on page 195.
- Installing a microprocessor?  $-$  Go to "Installing a Microprocessor" on page 197.
- Installing a security feature? Go to "Security Procedures" on page 204.
- No internal devices to install or remove?  $-$  Go to "Completing" the Installation" on page 211.
- Installing an external option? Go to "Connecting External Options" on page 214.

## Removing Hard Disk Drives

If you are removing:

- Hot-swappable hard disk drives from a hot-swap bay, see "Removing Hard Disk Drives from Hot Swap Bays" on page 186.
- A hard disk drive from bay 1 (non-disk-array models) or bay 9 (disk-array models), see "Removing Diskette Drives" on page 174.

The procedure for removing hard disk drives from the bottom bay of your server is the same as the procedure for removing diskette drives.

- Rewritable optical disc drives from bays 4–8 (non-disk-array models without a hot-swap bay), follow this procedure.
- Tape drives from bays 4–8 (non-disk-array models without a hot-swap bay installed), follow this procedure.
- Hard disk drives from bays 4-8 (non-disk-array models without a hot-swap bay installed), follow this procedure.
- Hard disk drives in bays 4–8 (non-disk-array models without a hot-swap bay installed), follow this procedure.

To remove a drive from bays 4–8:

- 1. Unlock and open the door.
- 2. Remove the door:
	- a. Lift the door up and off its hinges.
	- b. Store the door in a safe place.

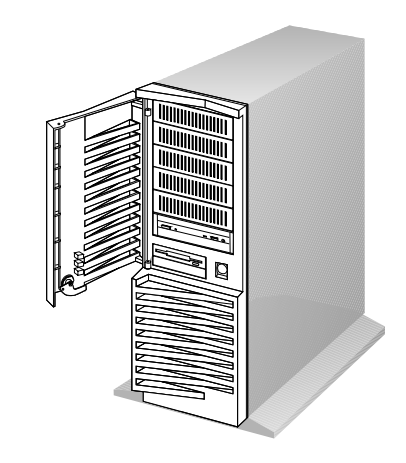

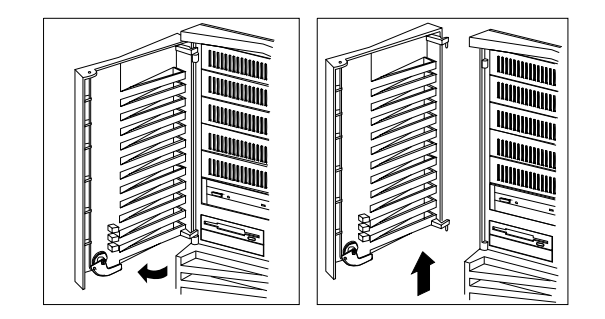

- 3. Remove the cover plate from the target bay:
	- a. Insert a small flat-blade screwdriver under the side of the cover plate.
	- b. Lift the cover plate and remove it from the server front panel. (Save the cover plate for future use.)

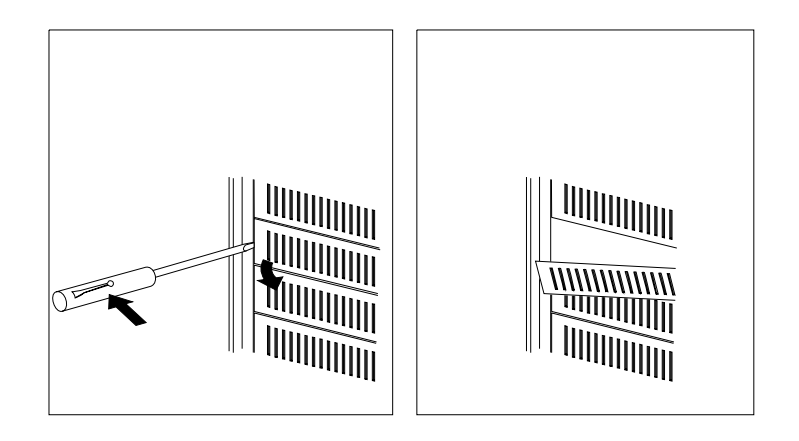

- 4. Remove the drive:
	- a. Determine which drive you intend to remove.
	- b. Disconnect the cables (flat and power) from the rear of the drive.
	- c. If you are removing a 3.5-inch drive, remove the screws that hold the drive tray in place. Then remove the drive from the tray and store it in a safe place.
	- d. If you are removing a 5.25-inch drive, slide the drive out of the bay and store it in a safe place.
	- e. If you are removing a rewritable optical disc drive, also remove the special mounting bracket you installed when you installed the drive.

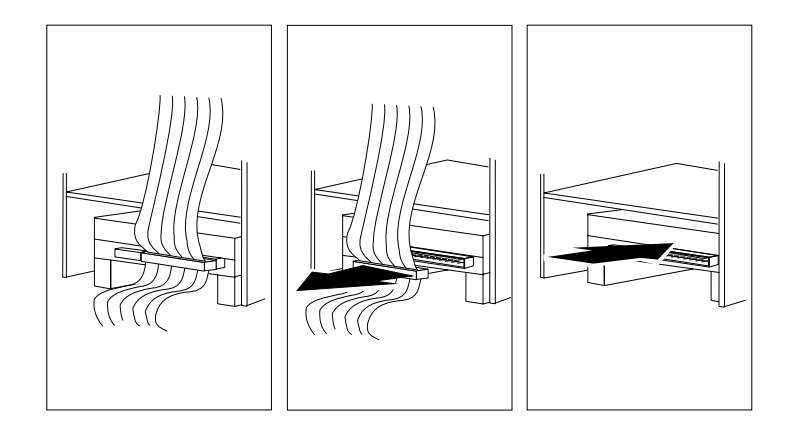

5. Update your records in Table 10 on page 295; then, return here to determine your next step.

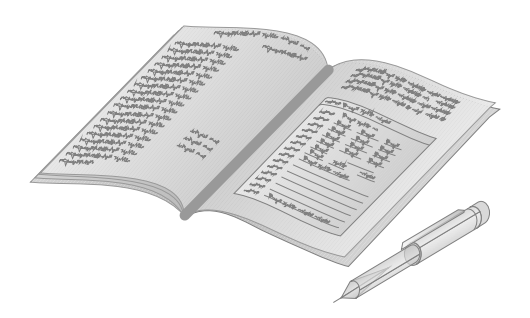

6. If you are installing an internal drive, go to step 1 on page 147.

If you are removing another hard disk drive return to step 3 on page 180.

If you are not installing or removing another internal drive, continue with the next step.

- 7. Replace the cover plate:
	- a. Locate the original blank cover plate that comes with your server.
	- b. Insert the tabs on the right end of the cover plate into the slots on the right side of the server front panel in front of the newly-empty drive bay.
	- c. Pivot the plate and press it into place.

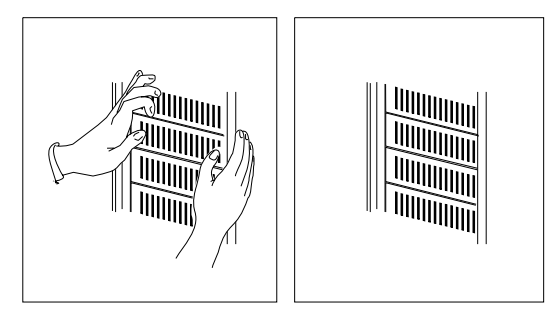

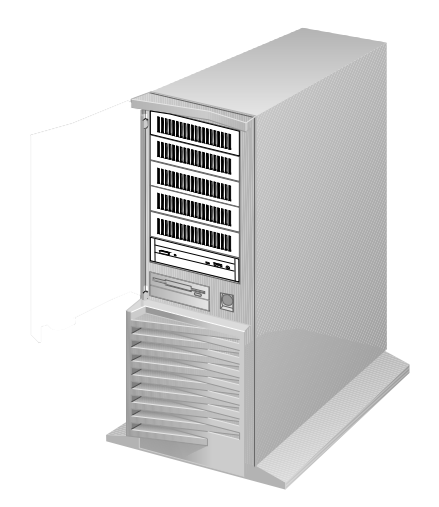

8. Reinstall the door at the front of the server by aligning the pins over the hinges, and sliding the door down.

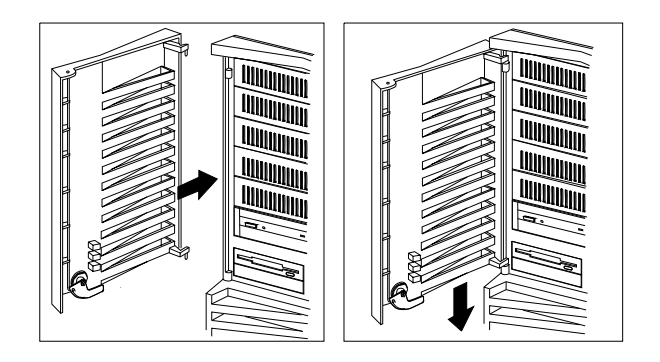

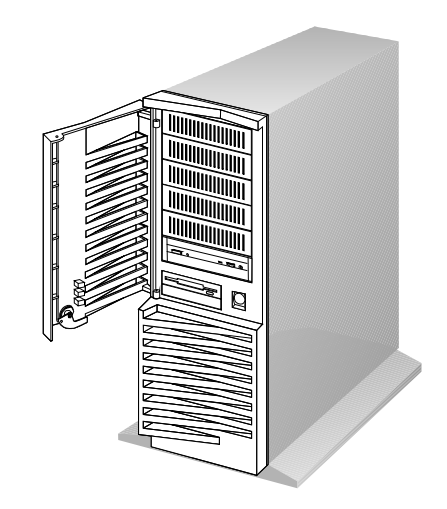

9. Close and lock the door.

- Installing an L2 cache kit? Go to "Installing an L2 Cache Kit" on page 111.
- Installing memory-module kits?  $-$  Go to "Installing" Memory-Module Kits" on page 114.
- Removing memory-module kits? Go to "Removing" Memory-Module Kits" on page 120.
- Installing an adapter? Go to "Installing Adapters" on page 123.
- Removing an adapter? Go to "Removing Adapters" on page 130.
- Installing an internal drive? Go to "Installing Internal Drives" on page 134.
- Replacing the battery?  $-$  Go to "Replacing the Battery" on page 191.
- Changing a jumper setting? Go to "Changing Jumper Settings" on page 195.
- Installing a microprocessor?  $-$  Go to "Installing a Microprocessor" on page 197.
- Installing a security feature? Go to "Security Procedures" on page 204.
- No internal devices to install or remove?  $-$  Go to "Completing" the Installation" on page 211.
- Installing an external option?  $-$  Go to "Connecting External Options" on page 214.

Removing Hard Disk Drives from Hot Swap Bays

**Attention:** Before you remove a hard disk drive that is not defective from a hot-swap bay, back up all important data.

If you remove a hard disk drive that is not defective from an array that already has a defective hard disk drive, all data in the array will be lost. This situation is especially relevant if you assigned RAID level 1 or 5 to the logical drives in your disk array. However, the RAID controller can rebuild the data you need, provided that certain conditions are met. See "Replacing a Faulty Drive" on page 63 for further details.

Before you attempt to remove a defective drive, thoroughly review the information displayed on your server screen to determine the location of the failed drive. "Logical and Hard Disk Drive Status Indications" on page 63 explains the codes that disk-array models use to indicate a defective drive. If you are removing a failed hard disk drive that is part of a disk array, do not accidentally remove a good drive, or all data in the array could be lost.

A defective hard disk drive is indicated by a blinking green indicator light on the locking-lever of the drive tray. A good hard disk drive is indicated by a solid green indicator light on the locking-lever of the drive tray. No power to the drive or a drive not securely inserted into the connector on the backplane of the hot-swap bay is indicated when the green indicator light is off.

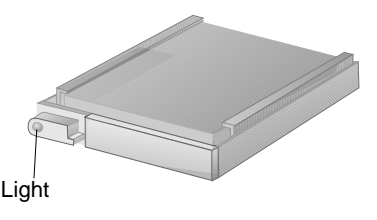

To remove a hard disk drive from a hot-swap bay:

- 1. Unlock and open the door.
- 2. Open the interior door:
	- a. Press the tab to the right.
	- b. Pull the tab outward.

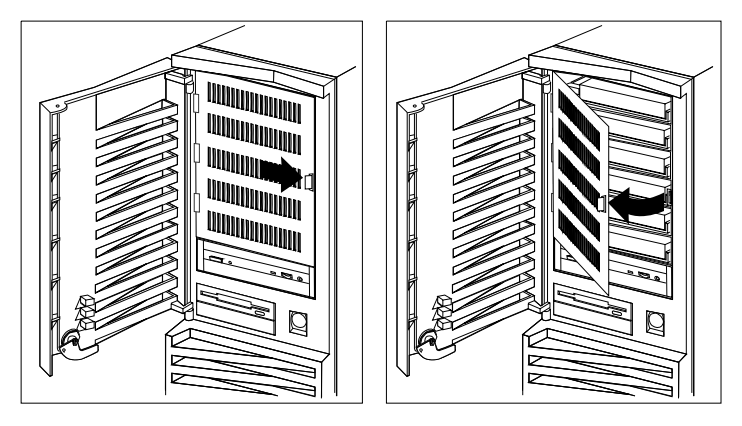

- 3. Identify the drive that you want to remove.
- 4. If your server is a disk-array model and a hard disk drive has failed, ensure that you have selected the correct drive for removal by verifying that the green indicator light on the locking-lever on the tray is blinking.

5. Unlock the drive by turning the locking-lever on the left down 90 degrees to the open position.

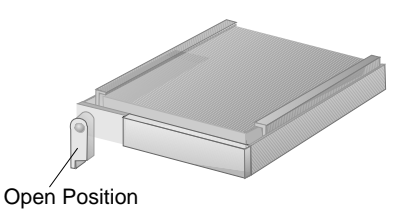

6. Disconnect the drive from the connector on the backplane by grasping the handle on the tray and pulling the drive out of the server. Store the drive in a safe place.

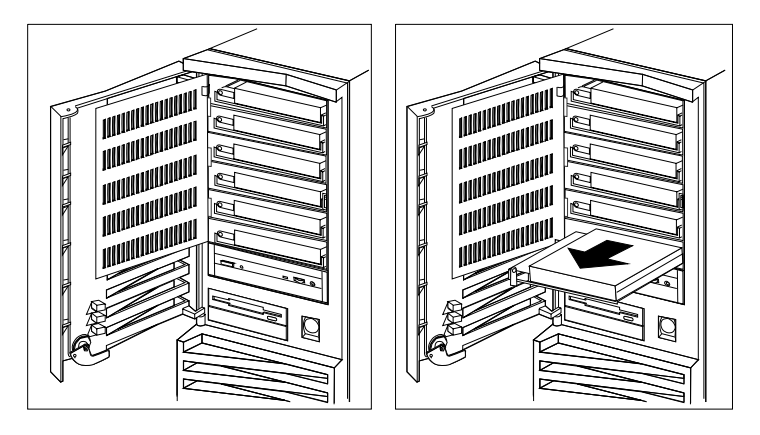

*Note:* If your server is a disk-array model, you may need to reconfigure the disk array associated with the hard disk drive that you removed. See "Starting the RAID Configuration Program" on page 42 for details.

- 7. Select the appropriate action from the following list:
	- If you are removing another hot-swappable drive, return to step 3 on page 187.
	- If you are installing another hot-swappable drive, go to "Installing Hard Disk Drives in Hot-Swap Bays" on page 168.
	- If you are not installing or removing another hot-swappable drive, close the interior door, and then continue with the next step.
- 8. Update your records in Table 10 on page 295; then, return here to determine your next step.

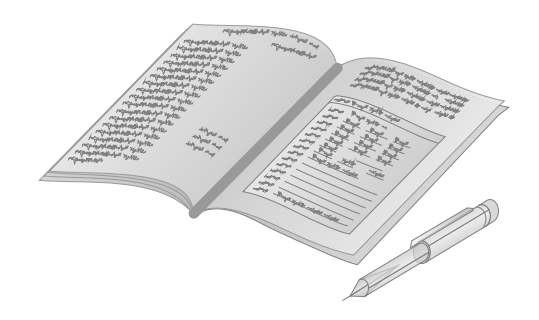

- Installing an L2 cache kit? Go to "Installing an L2 Cache Kit" on page 111.
- Installing memory-module kits?  $-$  Go to "Installing" Memory-Module Kits" on page 114.
- Removing memory-module kits? Go to "Removing" Memory-Module Kits" on page 120.
- Installing an adapter? Go to "Installing Adapters" on page 123.
- Removing an adapter? Go to "Removing Adapters" on page 130.
- Changing a jumper setting? Go to "Changing Jumper Settings" on page 195.
- Installing a microprocessor?  $-$  Go to "Installing a Microprocessor" on page 197.
- Installing a security feature? Go to "Security Procedures" on page 204.
- No internal devices to install or remove? Go to "Completing" the Installation" on page 211.
- Installing an external option? Go to "Connecting External Options" on page 214.

## **Replacing the Battery**

IBM has designed this product with your safety in mind. The lithium battery must be handled correctly to avoid possible danger. If you replace the battery, be sure to adhere to the following instructions.

## **CAUTION:**

**This product contains a lithium battery. The lithium battery presents a fire, explosion, or severe burn risk if handled incorrectly.**

**When replacing the battery, use only IBM Part Number 33F8354 or an equivalent type lithium battery recommended by the manufacturer of the battery currently installed in your server. Dispose of the battery as required by local ordinances or regulations and the manufacturer's instructions.**

If you replace the original lithium battery with a heavy-metal battery or a battery with heavy-metal components, be aware of the following environmental consideration. Batteries and accumulators that contain heavy metals must not be disposed of with normal domestic waste. They will be taken back free of charge by the manufacturer, distributor, or representative, to be recycled or disposed of in a proper manner.

To order replacement batteries, call 1-800-772-2227 within the United States, and 1-800-465-7999 or 1-800-465-6666 within Canada. Outside the U.S. and Canada, call your IBM reseller or IBM marketing representative.

## **Replacing the Battery**

#### **Before you begin, be sure you have:**

- Read "Electrical Safety" on page 104 and "Handling" Static-Sensitive Devices" on page 105.
- Followed any special handling and installation instructions supplied with the replacement battery.
- Removed the server cover (see "Preparing to Install Options" on page 106).
- *Note:* After you replace the battery, you must reconfigure your system and reset the system date and time.

To replace the battery:

- 1. Remove the memory-module kit:
	- a. Gently pull the clasps away from the memory-module kit.
	- b. Lift the memory-module kit at an angle until it is free from the pegs.
	- c. Pull the memory-module kit out at that angle, and place it on a flat, nonconductive surface.
- 2. Locate the battery on the system board.

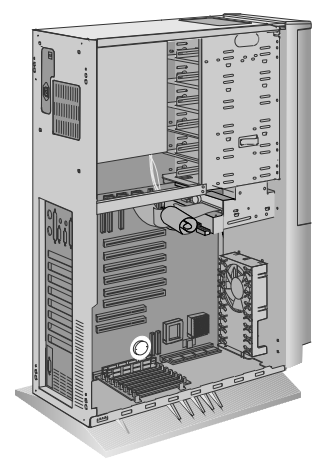

- 3. Remove the battery:
	- a. Use one finger to lift the battery clip over the battery.
	- b. Use one finger to slightly slide the battery toward the front of the server. (The spring mechanism behind the battery will push it out toward you as you slide it forward.)
	- c. Use your thumb and index finger to pull the battery from under the battery clip.
- 4. Insert the new battery:
	- a. Tilt the battery so that you can insert it into the front of the socket, under the battery clip.
	- b. As you slide it under the battery clip, press the battery down into the socket.
- 5. Replace the memory-module kit:
	- a. Hold the memory-module kit at an angle just over the pegs on the memory-module kit, then, slide the memory-module kit into the connector.
	- b. Gently pull the memory-module kit over the pegs.
	- c. Press the clasps over the edge of the memory-module kit.
- 6. Reinstall the server cover and complete the installation (see "Completing the Installation" on page 211).
- 7. Start the Configuration/Setup utility program and reset configuration parameters as needed.
	- To reset the system date and time, go to "Date and Time" on page 83.
	- To reset the power-on password, go to "Setting a Power-on Password" on page 88.
	- To reconfigure your system, follow the instructions given in Chapter 3, "Configuring the Disk Array" on page 35 (disk-array system only) and "Using the System Diskettes" on page 91 (all models).

## **Replacing the Battery**

- Setting the administrator password jumper?  $-$  Go to "Setting" the Administrator Password Jumper" on page 207.
- Installing a U-bolt? Go to "Installing a U-Bolt" on page 209.
- Installing a microprocessor? Go to "Installing a Microprocessor" on page 197.
- No internal devices to install or remove? Go to "Completing" the Installation" on page 211.
- Installing an external drive? Go to "Connecting External Options" on page 214.

# **Changing Jumper Settings**

The system board and the system-board jumper settings for your model appear on a label inside your server. These values are preset. If you need to change them, follow the instructions given below. You will see the label when you remove the cover. (To remove the cover, go to "Preparing to Install Options" on page 106.)

You might also need to change jumper settings on other devices, such as adapters. Refer to the documentation that comes with the device for specific information about the appropriate jumper settings.

## *How to Set Jumpers*

A jumper covers pins on a pin block. The jumper setting depends on which pins are covered. For example, on the three-pin administrator password jumper, you cover the left and center pins to set the change state.

Jumper positions are indicated on the system board with the jumper location identifier, for example J15, and the 0 or 1 symbol. The following illustration shows the jumper on a pin block being moved from position 0 to position 1. The orientation and labels for the jumpers on your system board might be different from those shown here.

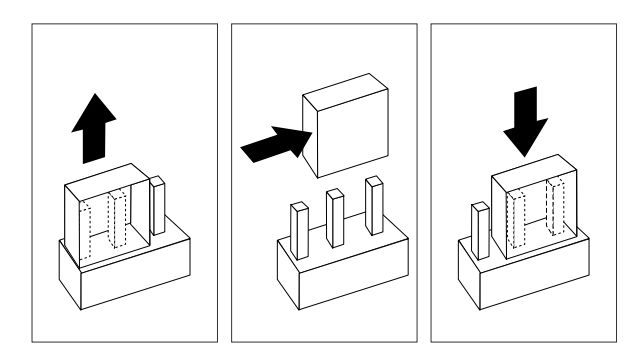

To change a jumper setting:

- 1. Lift the jumper straight up off the pin block.
- 2. Slide the jumper down over the correct pins.

- Installing an L2 cache kit? Go to "Installing an L2 Cache Kit" on page 111.
- Installing memory-module kits?  $-$  Go to "Installing" Memory-Module Kits" on page 114.
- Removing memory-module kits? Go to "Removing" Memory-Module Kits" on page 120.
- Installing an adapter? Go to "Installing Adapters" on page 123.
- Removing an adapter? Go to "Removing Adapters" on page 130.
- Installing an internal drive? Go to "Installing Internal Drives" on page 134.
- Removing an internal drive? Go to "Removing Internal Drives" on page 173.
- Adding a microprocessor?  $-$  Go to "Installing a Microprocessor" on page 197.
- Installing a security feature? Go to "Security Procedures" on page 204.
- No internal devices to install or remove? Go to "Completing" the Installation" on page 211.
- Installing an external option? Go to "Connecting External Options" on page 214.

You can install a second microprocessor in your PC Server 320. This microprocessor works with the Pentium microprocessor of the same speed that is in your PC Server 320.

After installing the second microprocessor, your PC Server 320 can operate as an SMP server. With symmetric multiprocessing, certain operating systems and application programs can distribute the processing load between the two microprocessors. This enhances performance for applications such as database transactions, graphics or CAD (computer-aided design) programs, and modeling or simulation programs.

#### **Before you begin, be sure you have:**

- Read "Electrical Safety" on page 104 and "Handling" Static-Sensitive Devices" on page 105.
- Removed the server cover (see "Preparing to Install Options" on page 106).
- Obtained one of the following operating systems (optional) at the specified release level:
	- IBM OS/2 for Symmetrical Multiprocessing Version 2.11 (OS/2 2.11 for SMP) or later
	- Microsoft Windows NT 3.5 or later
	- Novell NetWare 4.1 for SMP
- Located the documentation supplied with your server and operating system

*Notes:* 

- Install the microprocessor before you install  $OS/2$  2.11 for SMP. If you have already installed OS/2 2.11 for SMP, you must add the statement PSD=OS2APIC.PSD to the CONFIG.SYS file or reinstall OS/2 2.11 for SMP.
- To optimize the performance of the second microprocessor, it is suggested that you increase the size of Level-2 cache memory in your server, if you have not previously done so.
- The illustrations in this procedure might be slightly different from your hardware.
- 1. Refer to the printed system-board label inside your server to locate the secondary microprocessor socket. Your server comes with a microprocessor preinstalled in the primary socket. Therefore, you will install the new microprocessor in the secondary socket (also known as an upgrade socket).
- 2. Remove the microprocessor from the static-protective bag. Locate the notch (beveled corner) on the microprocessor.
- 3. Lift the latch on the socket.
- 4. Carefully align the notch (beveled corner) of the microprocessor with the notch (beveled corner) on the socket.
- 5. Center the microprocessor over the socket.

- 6. Carefully put the microprocessor into place. Ensure the pins on the microprocessor align with the holes in the socket.
	- *Important:* Do not force the pins into the socket. If you feel any resistance, remove the microprocessor and check the orientation and alignment.
- 7. Note the heat-sink clip that comes with the microprocessor and match it to one of the following figures.
	- If it is the top clip, go to step 8.
	- If it is the bottom clip, go to step 12 on page 201.

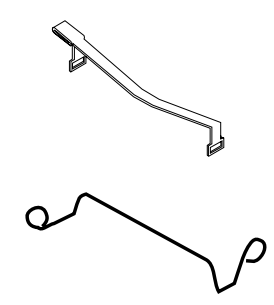

8. Move the latch downward until the microprocessor is completely locked into the socket. Make sure the latch is in the fully closed position.

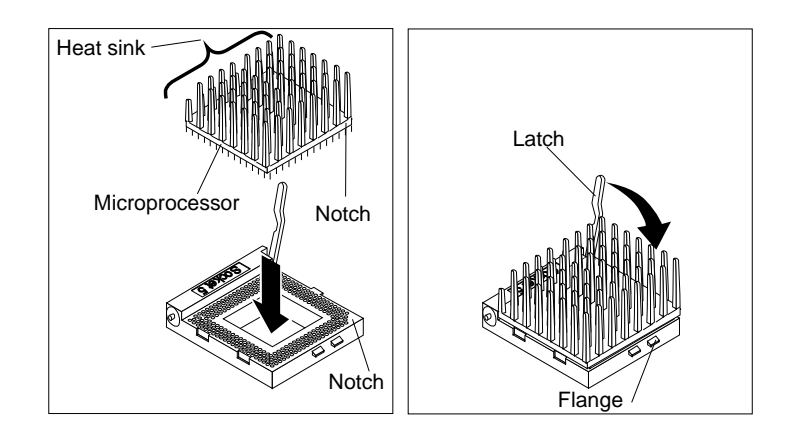

- 9. Position the heat-sink clip over the flange, as shown.
	- *Note:* Make sure that the tab on the heat-sink clip faces away from the middle of the two sockets.

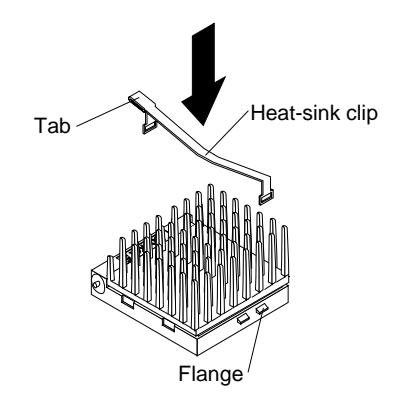

10. Clip one end of the heat-sink clip over the flange. Then, place the clip over the top of the heat sink and press down until it is secure on both sides of the socket.

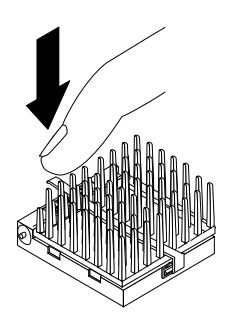

11. Go to step 14 on page 202.

12. Move the latch downward until the microprocessor is completely locked into the socket. Make sure the latch is in the fully closed position.

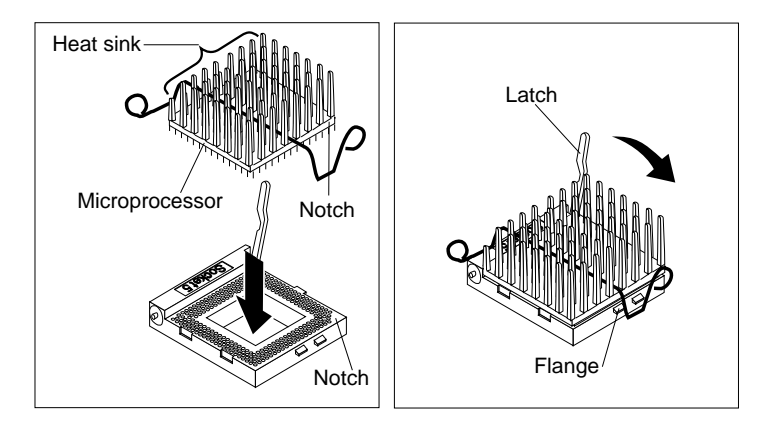

13. Push down on one of the rounded ends of the heat-sink clip until it catches under the flange. Then, do the same to the other end of the heat-sink clip to lock the microprocessor into position.

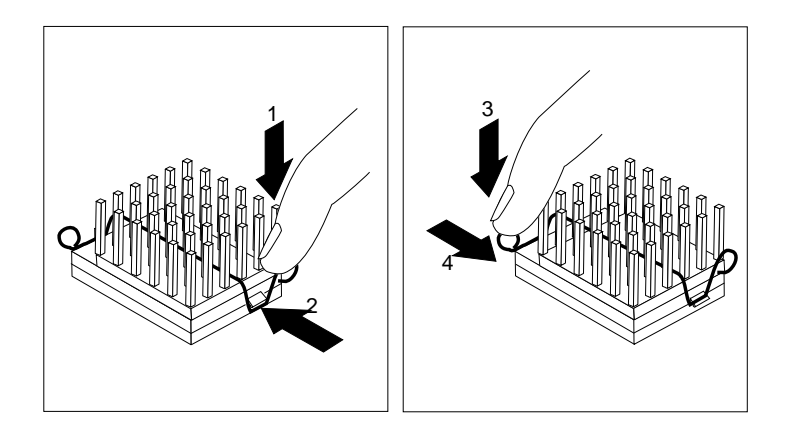

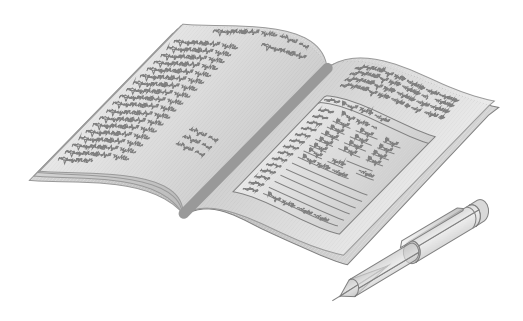

- 14. Go to Table 7 on page 291 to record your microprocessor information; then, return here to determine your next step.
- *Note:* Because you installed a new microprocessor in your server, you might want to upgrade your operating system. Install one of the operating systems that is listed at the beginning of this section. Follow the instructions in your operating system-documentation and note the software and operating system-considerations in Chapter 2, "Installing Software" on page 19.
#### *What to do next?*

- Installing memory-module kits?  $-$  Go to "Installing" Memory-Module Kits" on page 114.
- Removing memory-module kits? Go to "Removing" Memory-Module Kits" on page 120.
- Installing an adapter? Go to "Installing Adapters" on page 123.
- Removing an adapter? Go to "Removing Adapters" on page 130.
- Installing an internal drive?  $-$  Go to "Installing Internal Drives" on page 134.
- Removing an internal drive? Go to "Removing Internal Drives" on page 173.
- Replacing the battery?  $-$  Go to "Replacing the Battery" on page 191.
- Setting a jumper? Go to "Changing Jumper Settings" on page 195.
- Installing or removing a security feature?  $-$  Go to "Security Procedures" on page 204.
- No internal devices to install or remove? Go to "Completing" the Installation" on page 211.
- Installing an external drive? Go to "Connecting External Options" on page 214.

# **Security Procedures**

Your server is equipped with security features to help prevent theft or unauthorized use of your server. Your *User's Reference* contains a complete explanation of these features. To use or change some of these features, you might need to remove the server cover and make some modifications inside your server.

## Security-Cover Option

For additional security, you might want to control access to the cables and cable connectors on your server. The optional PC Server Security Cover restricts cable access while creating a sleek, streamlined profile. Your *User's Reference* describes this optional feature. Installation instructions are in a separate booklet that comes with the security cover. If you want to purchase this option, contact your IBM reseller or IBM marketing representative for additional information.

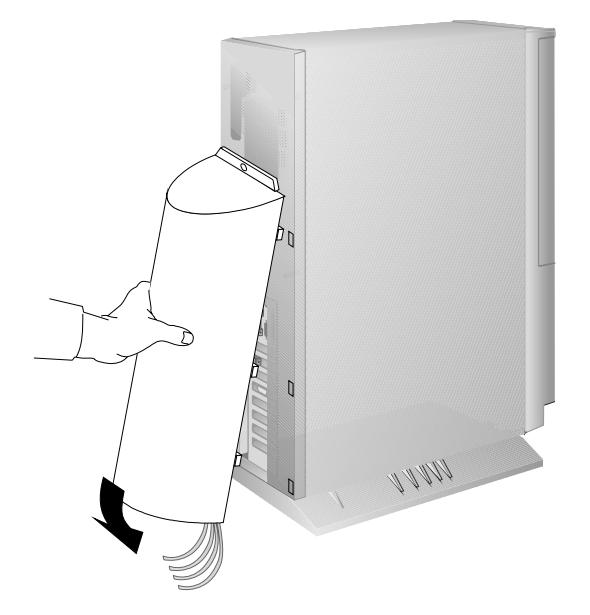

### Removing an Unknown Power-On Password **Before you begin, be sure you have:**

- Read the information about the power-on password in "Using the System Diskettes" on page 91.
- Read "Electrical Safety" on page 104 and "Handling" Static-Sensitive Devices" on page 105.
- Removed the server cover (see "Preparing to Install Options" on page 106).

**Attention:** If you use these instructions to remove an unknown power-on password, remember to set a new password after you reinstall the server cover. (See "Setting a Power-on Password" on page 88 for instructions.)

1. Remove the battery from the server as described in "Replacing the Battery" on page 191.

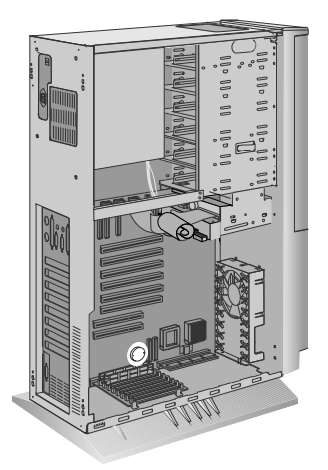

- 2. Wait approximately 15 minutes; then, reinstall the battery.
	- *Note:* After you remove and reinstall the battery, you must reconfigure your system and reset the system date and time (see Chapter 4, "Configuring Your Server" on page 75).

### *What to do next?*

- Setting a new power-on password? Go to "Setting a Power-on Password" on page 88.
- Setting the administrator password jumper? Go to "Setting the Administrator Password Jumper" on page 207.
- Installing a U-bolt? Go to "Installing a U-Bolt" on page 209.
- No internal devices to install or remove? Go to "Completing" the Installation" on page 211.
- Installing an external drive? Go to "Connecting External Options" on page 214.

# Setting the Administrator Password Jumper

The system board and the system-board jumper settings for your model appear on a label inside your server. You will see the label when you remove the cover.

The administrator password jumper has two positions:

- In position 1 (called the *locked state*), an administrator password *cannot* be set, changed, or removed.
- In position 0 (called the *change state*), an administrator password *can* be set, changed, or removed.

Jumper positions are indicated by the 0 or 1 symbol printed on the system board next to the jumper with the jumper location identifier J15.

The default setting for this jumper is position 1.

#### **Before you begin, be sure you have:**

- Read the information about the administrator password (also known as the privileged-access or supervisor password) in "Using the System Diskettes" on page 91.
- Read "Electrical Safety" on page 104 and "Handling" Static-Sensitive Devices" on page 105.
- Removed the server cover (see "Preparing to Install Options" on page 106).

**Attention:** You cannot erase or override a forgotten administrator password. If you forget the administrator password, you must place a service call to regain access to your server.

1. Locate the 3-pin administrator password jumper. The jumper connector is labeled J15. (The jumper covers two of three pins on a pin block and might be positioned to the left or to the right.)

#### **Security Procedures**

- 2. To change the jumper setting:
	- a. Lift the jumper straight up off the pin block.
	- b. Align the holes in the bottom of the jumper with the center pin and the pin that was not covered previously.
	- c. Slide the jumper down over these pins.
- 3. Set the jumper to the desired position:
	- To set the administrator password to the *change* state, move the jumper to position 0.
	- To set the administrator password to the *locked* state, move the jumper to position 1.

### *What to do next?*

- Setting a new administrator password? Reinstall the cover as described under "Completing the Installation" on page 211; then, continue with the instructions in "Defining System Security" on page 84.
- Adding or changing a power-on password? Go to "Setting a Power-on Password" on page 88.
- Installing a U-bolt? Go to "Installing a U-Bolt" on page 209.
- No internal devices to install or remove? Go to "Completing" the Installation" on page 211.
- Installing an external drive?  $-$  Go to "Connecting External Options" on page 214.

### Installing a U-Bolt **Before you begin, be sure you have:**

- A 19 mm (3/4 in.) U-bolt or wire rope (similar to National Manufacturing No. 3230, STK No. 176-735).
- A security cable.
- A lock, such as a combination lock or padlock.
- Read "Electrical Safety" on page 104 and "Handling Static-Sensitive Devices" on page 105.
- Removed the server cover (see "Preparing to Install Options" on page 106).
- 1. Install the U-bolt:

Insert the U-bolt through the holes and secure it in place with the nuts.

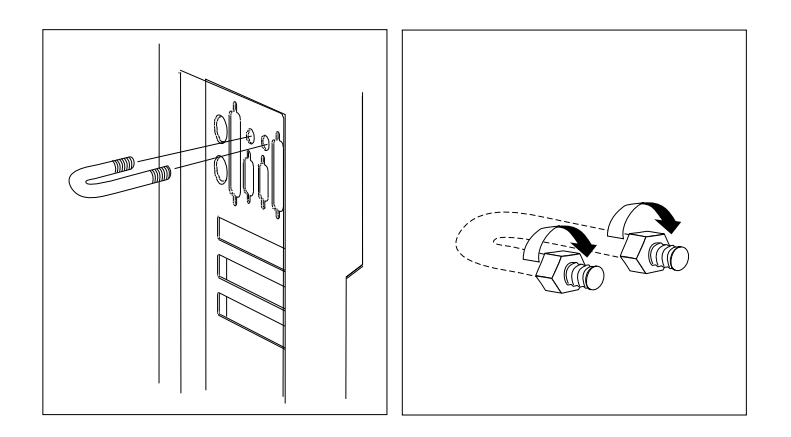

### **Installing a U-Bolt**

- 2. Reinstall the server covers, and attach the cables (see "Completing the Installation" on page 211).
- 3. Insert the security cable through the U-bolt. Loop the cable around (or through) an object from which it cannot be removed; then, fasten the cable ends together with the lock.

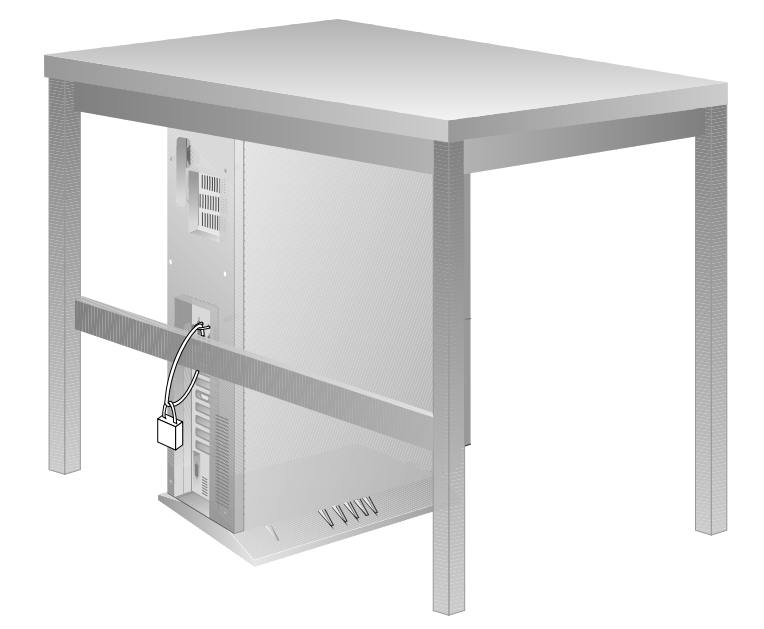

# **Completing the Installation**

- 1. Replace the cover:
	- a. Align the cover over the frame of the server and slide the cover in place.
	- b. Tighten the six screws in the recessed holes on the cover.

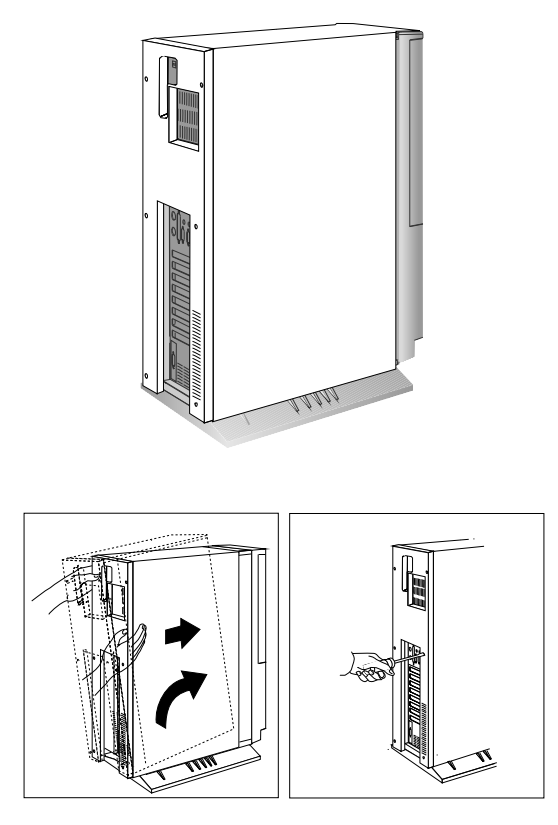

2. Close and lock the door.

**Attention:** Be sure to maintain a clearance of at least 51 mm (2 inches) on all sides of the server to allow for air circulation.

### **Completing the Installation**

- 3. Connect all cables to the back of the server, then, plug all power cords into properly grounded electrical outlets.
	- *Note:* If you are in the United Kingdom and have a modem or fax machine attached to your server, reconnect the telephone line *after* you plug in the power cords.

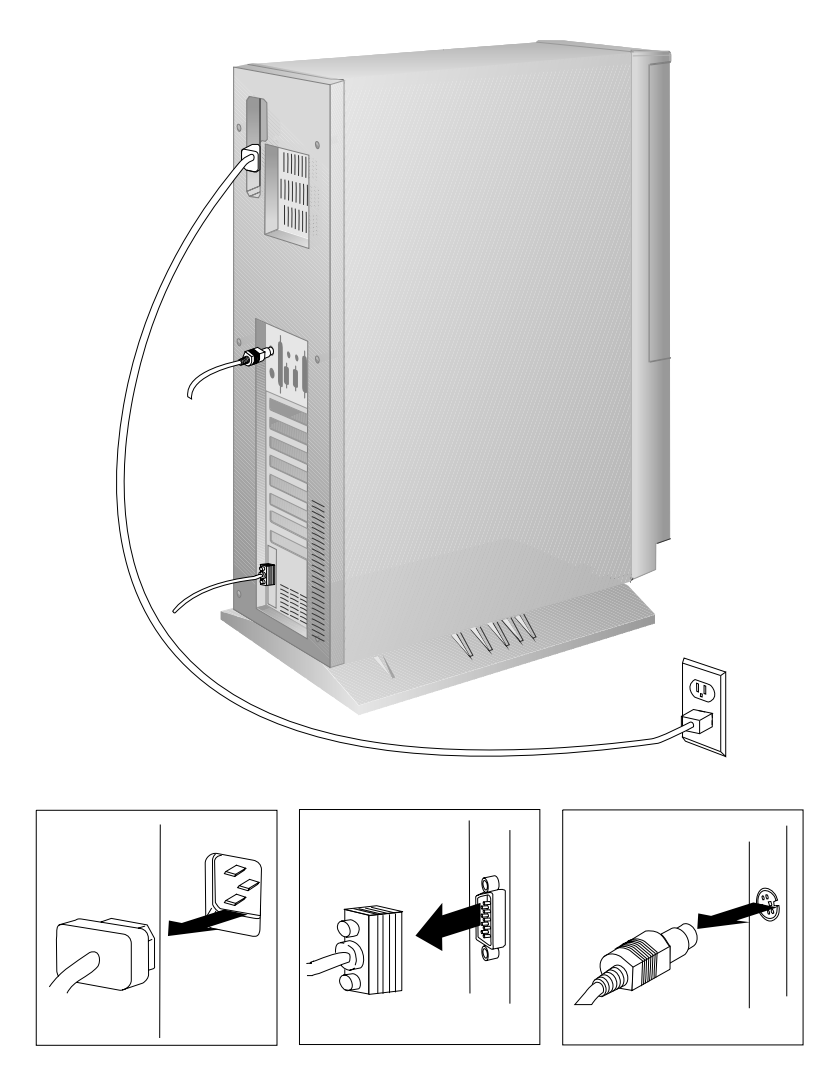

### **Completing the Installation**

### *What to do next?*

- Connecting external options? Go to "Connecting External Options" on page 214.
- No external options to connect? Go to "Updating System Programs" on page 220.

# **Connecting External Options**

**Before you begin, be sure you have:**

Read "Electrical Safety" on page 104 and "Handling Static-Sensitive Devices" on page 105.

Your PC Server 320 supports external devices, that is, devices that connect to the connectors on the back of the server. These external options include SCSI-2 drives and storage enclosures, printers, modems, and other serial and parallel devices, and an uninterruptible power supply (UPS).

The information in this section supplements the instructions that come with the external option. Use the instructions that come with the option to prepare it for installation.

Adding a Hot-Swap Storage Expansion Enclosure

The IBM DASD Hot-Swap Storage Expansion Enclosure is one of several SCSI storage enclosures that you can attach to the external SCSI-2 connector on your server. Contact your IBM reseller or IBM marketing representative for additional information.

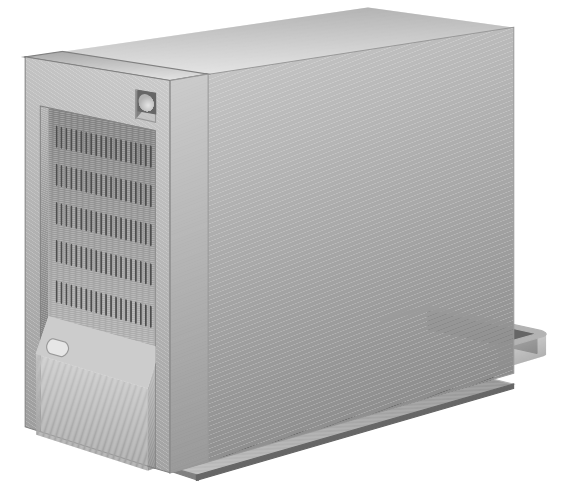

### Adding External SCSI Devices *Notes:*

- 1. If you plan to install both internal and external SCSI devices, you must follow the instructions given in "SCSI Drives" on page 141 in addition to the instructions in this section. Read "SCSI Drives," and then return here.
- 2. You cannot use both 16-bit SCSI-2 connectors on the system board to support internal SCSI devices, at the same time and also use the external connector.

The requirements for terminating external SCSI devices are:

- If you attach both internal and external SCSI devices, you must terminate the last internal device and the last external device.
- If you attach only external devices to the SCSI-2 connector, you must terminate the last device on the cable. If you install only one external device, it must be terminated. Because the SCSI-2 controller is already terminated, do not change the termination setting.

Before you install external SCSI devices, you must have the correct external SCSI cables. The cables must have the proper connectors to attach to the the external SCSI-2 connector on one end, and the first external device on the other end. To select and order the correct cables for use with external devices, contact your IBM reseller or IBM marketing representative.

If you are using a SCSI data transfer rate greater than 5 MB per second, the maximum length of the SCSI bus (cable) must not exceed 3 meters (9.8 feet). If you are using a SCSI data transfer rate of 5 MB per second or slower, the maximum length of the SCSI bus cable must not exceed 6 meters (19.7 feet). These lengths apply to the combined lengths of the internal and external cables. Adhering to these standards ensures that your server operates properly.

#### **Connecting External Options**

The following table shows the maximum cable lengths for connecting SCSI devices, based on data-transmission rates.

*Note:* The maximum cable length for an external cable is determined by subtracting the length of the internal cable being used from the maximum length of SCSI cable that can be used based on the speed of the data transfer.

```
5 MB Per Second or Slower Data Transmission Rates
   Note: Maximum cable length − internal cable length = external cable length.
  Maximum Length of SCSI cable = 6 meters (19.7 ft.)
   Length of 4-drop, SCSI narrow cable = 1 meter (3.3 ft.)
   Length of 7-drop, SCSI Fast/Wide cable = 1.5 meters (4.9 ft.)
  When a narrow internal cable is used, the maximum length of the SCSI
   external cable = 5 meters (16.4 ft.)
   6 meters − 1 meter = 5 meters, or
   19.7 ft. − 3.3 ft. = 16.4 ft.
  When a Fast/Wide internal cable is used, the maximum length of the SCSI
   external cable = 4.5 meters (14.8 ft.)
   6 meters − 1.5 meter = 4.5 meters, or
   19.7 ft. − 4.9 ft. = 14.8 ft.
Greater Than 5 MB Per Second Data Transmission Rate
Note: Maximum cable length − internal cable length = external cable length.
  Maximum Length of SCSI cable = 3 meters (9.8 ft.)
   Length of 4-drop, SCSI narrow cable = 1 meter (3.3 ft.)
   Length of 7-drop, SCSI Fast/Wide cable = 1.5 meters (4.9 ft.)
  When a narrow internal cable is used, the maximum length of the SCSI
   external cable = 2 meters (6.5 ft.)
   3 meters − 1 meter = 2 meters, or
   9.8 ft. − 3.3 ft. = 6.5 ft.
  When a Fast/Wide internal cable is used, the maximum length of the SCSI
   external cable = 1.5 meters (4.9 ft.)
   3 meters − 1.5 meter = 1.5 meters, or
   9.8 ft. -4.9 ft. = 4.9 ft.
```
*Table 6. Maximum External SCSI Cable Lengths*

The SCSI-2 connector can support a total of 15 devices, provided that you do not exceed the maximum cable lengths listed in Table 6.

You must set a unique SCSI ID for each external SCSI device connected to the SCSI-2 controller. The default ID for the SCSI-2 controller is 7. In a non-disk-array model, the ID for the preinstalled CD-ROM drive in bay 3 is 3. If your server comes with a preinstalled hard disk drive in bay 1, the ID is 0. Therefore, do not set the SCSI IDs for external devices to these values or to the values that you use for other internal devices. (See "SCSI Drives" on page 141 for additional SCSI IDs.) Refer to the instructions that come with the SCSI devices for more information about setting a SCSI ID.

*Note:* If you install a SCSI-2 adapter in an expansion slot, you can use the same SCSI IDs that you use for the SCSI-2 controller on the system board.

#### **Connecting External Options**

# Adding External Options

To add an external option:

- 1. Turn off the server and all attached devices.
- 2. Follow the instructions that come with the option to connect it to the server; then, go to "What to do next?" on page 219 to determine your next step.

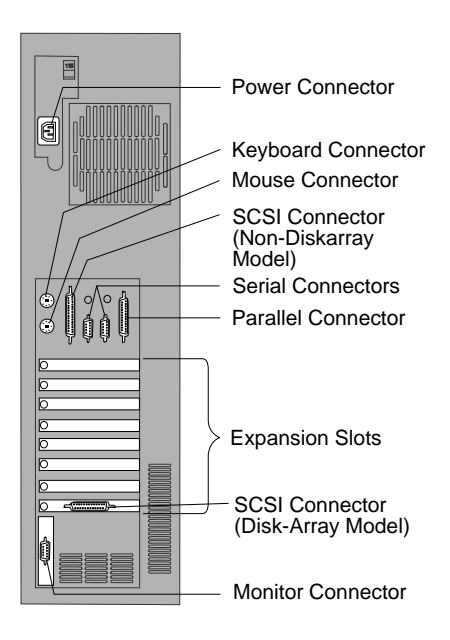

## Installing an Uninterruptible Power Supply

A 9-pin, serial-port cable comes with your server. You can use this cable to attach an American Power Conversion (APC) UPS to your floor-standing PC Server 320.

After you purchase and install the UPS, you must load the support software onto your server. To do this:

- 1. Start the main ServerGuide CD.
- 2. Go to the Diskette Factory; then, select **PowerChute for NetFinity**.
- 3. Follow the instructions on the screen to install the PowerChute for NetFinity software.

*What to do next?*

- Device drivers to install? See the instructions that come with the option to determine if device drivers are required, and, if so, how to install them.
- Go to "Updating System Programs" on page 220 to see if you need to update the system programs.
- If you don't need to install any device drivers or update the system programs, your server is ready to use.

# **Updating System Programs**

- **Before you begin, be sure you have:**
- Installed the server cover, cables, and power cords (see "Completing the Installation" on page 211).
- Connected all of your external options (see "Connecting External Options" on page 214).

When you install or remove an internal option or external SCSI device, you might need to update some system programs. See "Using the System Diskettes" on page 91 for detailed information about the system programs. Some updating requirements might include:

- Running the automatic configuration program
- Copying an Option Diskette (required only if an Option Diskette comes with the option)
- Backing up the changed programs
- Installing device drivers (required only if the option has device drivers)
- Following the instructions that come with an adapter developer diskette (ADD) and the adapter

*Notes:* 

 All system programs are located on a Reference Diskette that comes with your server. Be sure to make a backup copy of the Reference Diskette onto another diskette.

Store the original Reference Diskette in a safe place, and use the backup copy of the system diskettes when configuring and troubleshooting your server.

• If you used the Configuration/Setup or SCSISelect utility programs to make changes to your server configuration, be sure you have a record of any customized settings *before* you do the following steps. *If you run the Configuration/Setup utility program, you must restore the settings.*

 Follow the instructions given under "Updating the System Diskettes."

## Updating the System Diskettes

To update the system programs on the System Diskettes:

1. Remove all media from the drives; then, turn on all external devices. Turn on the server.

After a few moments, a configuration message appears on the screen. This is normal because you changed the server configuration when you added or removed options. (If you do not get the message, check for loose connections on the options you just installed.)

2. Insert the backup copy of the Reference Diskette. Turn the server off, and turn it on again, or restart the system (press **Ctrl+Alt+Del**) if the server is already on.

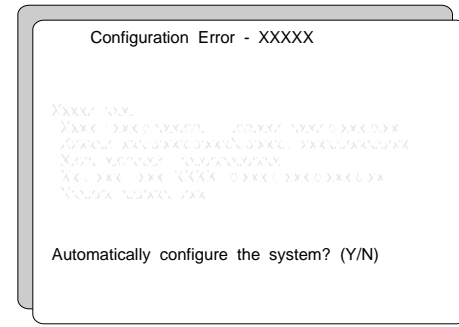

- 3. If you do not have any Option Diskettes to copy, press **Y** (for Yes) to start the Automatic Configuration program. When the program is completed, go to step 8 on page 223.
- 4. If you have Option Diskettes to copy, press **N** (for No) to skip the Automatic Configuration program; then, continue with the next step.

#### **Updating System Programs**

5. When the Main Menu appears, and displays the following choices.

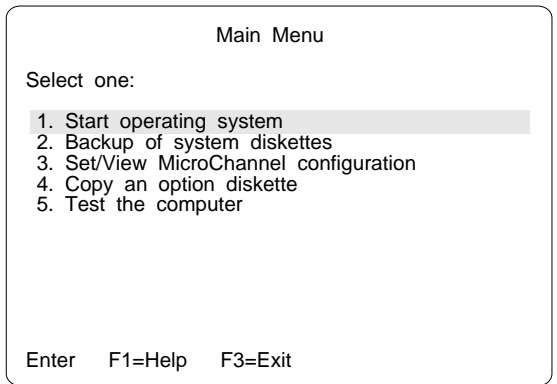

- a. Select **Copy an option diskette** and follow the instructions on the screen.
- b. Remove the Option Diskette from the diskette drive.
- c. Repeat this step until you have copied all of your Option Diskettes.

6. Update your configuration information:

Press **Ctrl+Alt+Del**; then, release the keys.

After a few moments, a configuration message appears on the screen. This is normal because you changed the server configuration when you added or removed options.

7. Press **Y** (for Yes) to automatically update the configuration information. In a few moments, a message appears on the screen indicating that the process is complete.

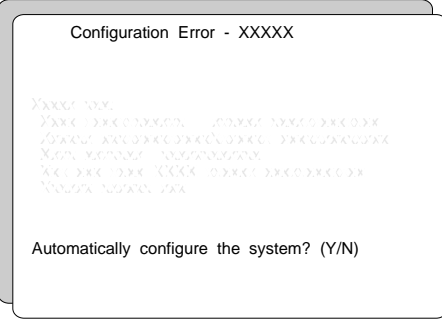

- 8. Back up the configuration information:
	- a. When the Automatic Configuration is complete, the Reference Diskette restarts the system. The IBM Logo screen appears.
	- b. Press **Enter** to go to the Main Menu.
	- c. From the Main Menu, select **Backup of system diskettes** and follow the instructions on the screen.

The updated configuration information will be copied to the backup copy of the Reference Diskette.

#### **Updating System Programs**

9. Remove the backup copy of the Reference Diskette from the drive.

Press **Enter** to restart the system. Complete any other instructions specific to your options.

*Notes:* 

- After copying all the Option Diskettes and backing up the configuration information, remember to write protect the backup copy of the Reference Diskette. Locate the switch on the left side of the backup copy of the Reference Diskette, and then push the switch down to prevent overwriting the information stored on the diskette.
- If you are configuring your system for the first time, you will be prompted to install an operating system upon completion of step 9. See Chapter 2, "Installing Software" on page 19 or refer to your operating-system documentation for instructions for installing your operating system.
- For information regarding system configuration requirements and backup procedures:
	- If your server is a disk-array system, see Chapter 3, "Configuring the Disk Array" on page 35 and "Using the System Diskettes" on page 91. If you installed hard disk drives, you must configure each newly installed hard disk drive as a hot-spare drive or as part of a disk array. See "Defining a Hot-Spare Drive" on page 53 or "Creating a Disk Array" on page 46 for instructions.
	- If your server is a non-disk-array model, see "Using the System Diskettes" on page 91.
	- If you installed options during setup and have updated your configuration, return to Chapter 2, "Installing Software" on page 19 and complete the setup and installation procedures.

This chapter contains information to help you solve some of the simpler problems you might have with your IBM PC Server 320. If you encounter more complex technical problems, see Chapter 7, "Getting Help, Service, and Information" on page 279.

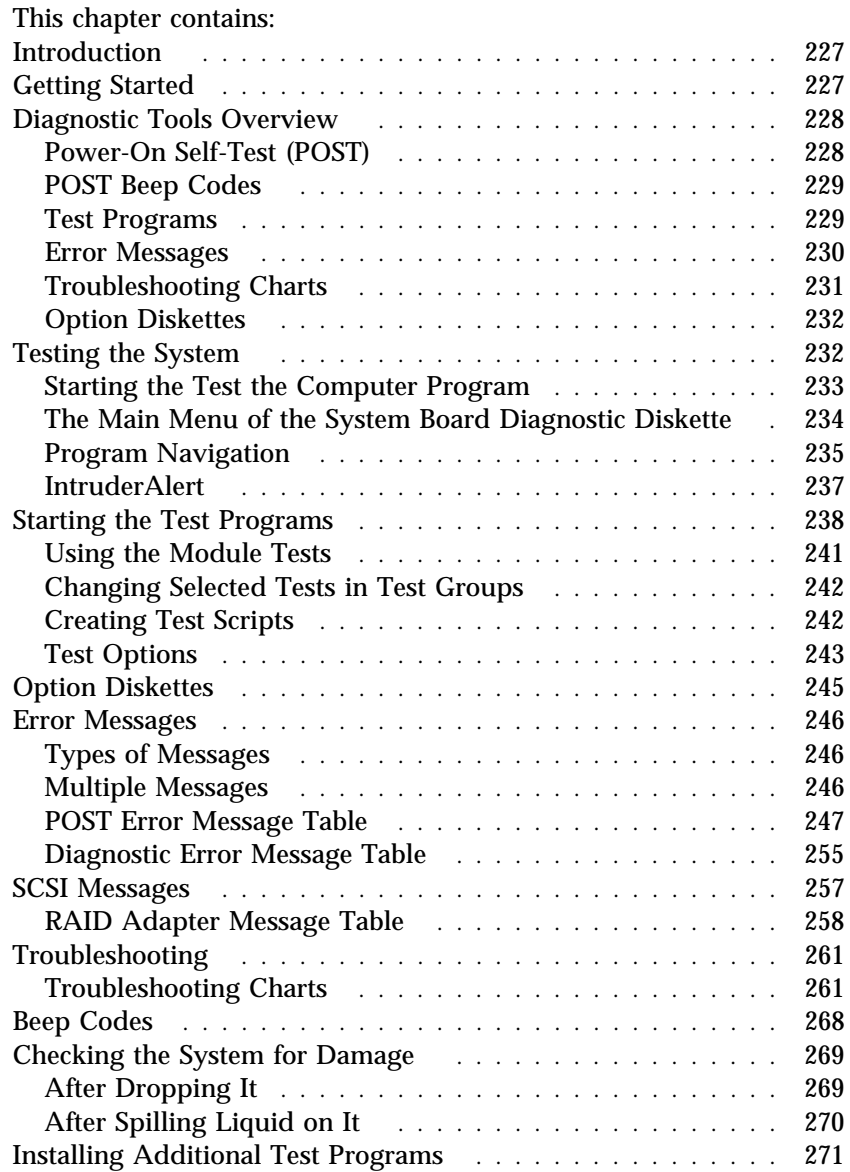

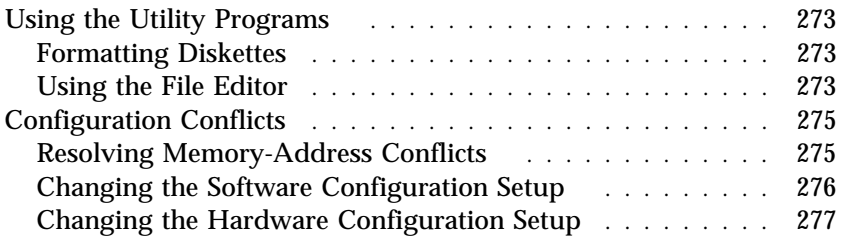

# **Introduction**

System problems can be caused by the hardware, the software, or a user error. (An example of a user error is pressing the wrong key.) You might be able to solve the problem yourself or provide helpful information to a service technician.

You can check the hardware by using the test programs and the information in this chapter. If the hardware is OK, and you have not made an error, you might have a software problem. If you suspect that you have a software problem, refer to the information that came with that software package.

#### **CAUTION:**

**You could injure yourself if you attempt to lift or move an object that is too heavy for you. Always get another person to help you. Be careful when moving or changing the position of the system and its attached devices.**

# **Getting Started**

If you are not familiar with the diagnostic tools and system programs, continue reading the following sections. If you are familiar with these topics, select the appropriate instructions from the list below:

- To interpret an error message (for example, you have a **210** on the screen), go to "Error Messages" on page 246.
- For more information about a hardware failure (for example, keys on the keyboard not working) or a screen prompt, go to "Troubleshooting" on page 261.

# **Diagnostic Tools Overview**

The following tools are available to help identify and resolve hardware-related problems:

- Power-on self-test (POST)
- POST beep codes
- Test programs
- Error messages
- Troubleshooting charts
- Option Diskettes

## Power-On Self-Test (POST)

Each time you turn on the system, it performs a series of tests that check the operation of the system and some options. This series of tests is called the *power-on self-test*, or *POST*. POST does the following:

- Checks some basic system-board operations
- Checks the memory operation
- Compares the current system configuration with the stored system configuration information
- Starts the video operation
- Verifies that the diskette drive is working
- Verifies that the hard disk drive is working

While the memory is being tested, the amount of available memory and the KB OK message appear on the screen. These numbers advance as the system progresses through POST. If POST finishes without detecting any problems, a single beep sounds and the first screen of your operating system or application program appears.

If POST detects a problem, an error message appears on your screen. A single problem might cause several error messages to appear. When you correct the cause of the first error message, the other error messages probably will not appear on the screen the next time you turn on the system.

# POST Beep Codes

POST generates a beeping sound to indicate successful completion of POST or to indicate that the tests detect an error.

One beep and the appearance of text on the monitor indicates successful completion of the POST. More than one beep indicates that POST detects an error.

For more information on beep codes, see "Beep Codes" on page 268.

### Test Programs

The System Board Diagnostic Diskette contains the QAPlus/PRO test programs, developed by DiagSoft, Inc. for IBM. These programs are the primary method of testing the system board, memory, disk drives, and many other options that you install in the IBM PC Server 320. The test programs on the Micro Channel Diagnostic Diskette test any Micro Channel adapters that you install.

These programs require minimal interaction from you. You can use them to test the IBM components of the system and some external devices. The amount of time required to test all components depends on the number of components. The more optional adapters and devices you have attached to your system, the longer the testing takes.

If you cannot determine whether a problem is caused by the hardware or by the software, you can run the test programs to confirm that the hardware is working correctly.

The programs on the System Board Diagnostic Diskette include the following:

Diagnostic Tests

The diagnostic tests identify most problems associated with the major components of your system. These programs test the system board, hard disk drives, diskette drives, CD-ROM drives, RAM, serial and parallel ports, video adapter, printer, keyboard, and mouse.

Test options let you run groups of tests in a batch, specify parameters to use for each test (for example, video modes, port addresses, and so on), specify the number of passes you want to run (one to continuous), log the test results to a text format file, and save all test settings for future use.

These test programs also allow you to view the server's configuration information. For example, you can view the IRQ and DMA assignments, memory usage, device drivers, and so on.

Utility Programs

The System Board Diagnostic Diskette also contains utility programs, such as an ASCII text editor, a low-level format program, and a diskette format program.

### Error Messages

Error messages indicate that a problem exists; they are not intended to be used to identify a failing part. Troubleshooting and servicing of complex problems indicated by error messages should be performed by a trained service technician. Hardware error messages that appear on the screen can be text, numeric, or both.

Messages generated by your software—the operating system or application programs—generally are text messages, but they also can be numeric. Basically, there are four types of error messages. These include POST error messages, diagnostic error messages, POST beep codes, and software-generated messages.

### *POST Error Messages*

POST error messages appear when, during startup, POST finds problems with the hardware or detects a change in the hardware configuration. A list of these error messages is given in "POST Error Message Table" on page 247.

### *POST Beep Codes*

POST beep codes are sounds emitted from the speaker if POST finds a problem. One beep indicates POST completed successfully. Multiple beeps indicate a problem was found by the POST. A list of the beep error codes is given in "Beep Codes" on page 268.

### *Diagnostic Error Messages*

Diagnostic error messages appear when a test program finds a problem with a hardware option. Normally, these messages are text, but they can be numeric. The test programs will generate one of the following return codes:

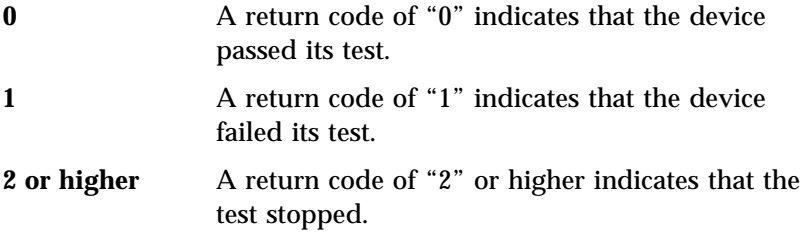

### *Software-Generated Error Messages*

These messages appear if a problem or conflict is found by an application program, the operating system, or both. For an explanation of these messages, refer to the information that came with your software package.

#### *RAID Adapter Messages*

These messages apply to disk-array models that have the IBM SCSI-2 Fast/Wide PCI-Bus RAID Adapter. The messages are listed in alphabetic order in "RAID Adapter Message Table" on page 258.

### Troubleshooting Charts

The troubleshooting charts given in "Troubleshooting Charts" on page 261 list symptoms of problems (for example, perhaps the symptom is "the mouse is not working"), as well as steps to correct the problems.

## Option Diskettes

An optional device or adapter might come with a diskette. Option Diskettes usually contain diagnostic files or configuration files that the system needs to recognize and activate the option.

If your optional device or adapter came with an Option Diskette, you might need to install some configuration files or diagnostic files. See Chapter 4, "Configuring Your Server" on page 75 for instructions on installing the configuration files, or see "Installing Additional Test Programs" on page 271 for installing diagnostic files.

# **Testing the System**

The Test the Computer program provides access to two test programs for your system: the Advanced Diagnostics programs and the Micro Channel Diagnostics. These test programs are designed to test IBM products only. Non-IBM products tested with these programs might present misleading error messages or unexpected system responses. If you want to test a non-IBM product, refer to the information that came with that product.

*Note:* You might have to install a wrap connector on your active parallel port to obtain accurate parallel-port test results. If you do not have a wrap connector, contact your IBM reseller or IBM marketing representative.

This section includes procedures for starting the Test the Computer program and starting the diagnostic programs. In addition, this section includes useful information about navigating through the test programs, as well as procedures for starting and stopping them. These programs are designed to test the IBM PC Server 320.

## Starting the Test the Computer Program

*Note:* Always use the backup copy of the system diskettes when configuring and troubleshooting your server.

To start the Test the Computer program:

- 1. Insert the backup copy of the Reference Diskette into the primary diskette drive.
- 2. Turn on the system. Or, if the system is turned on already, insert the Reference Diskette and press **Ctrl**+**Alt**+**Del**.

The system begins the power-on self test. If a power-on or administrator password is set, the system prompts you to enter it.

*Note:* If an administrator password is set, you *must* enter it to access the Reference and Diagnostic Diskettes.

After a few moments, the system programs Main Menu appears.

- 3. Select **Test the computer** from the Main Menu; then, press **Enter**.
- 4. To test the system board, disk drives, video, and other system components, select **System board diagnostics**; then, press **Enter**. When prompted, remove the Reference Diskette and insert the System Board Diagnostic Diskette. Then go to "The Main Menu of the System Board Diagnostic Diskette" on page 234.
- 5. To test Micro Channel adapters, select **Option diagnostics**; then, press **Enter**. When prompted, remove the Reference Diskette and insert the Micro Channel Diagnostic Diskette. Follow the instructions on the screen.

If the system stops during testing and you cannot continue, have the system and keyboard serviced.

If the test program does not find a problem, refer to "Troubleshooting" on page 261, and look for the problem symptom. The Main Menu of the System Board Diagnostic Diskette The Main Menu is the starting point for all of the diagnostic tests. It contains the following choices:

- **Diagnostics**: When you select this choice from the Main Menu, the Diagnostics Menu appears. The Diagnostics Menu contains the following selections:
	- **Quick Check** automatically checks the hardware configuration and builds a group of tests based on the configuration check. The diagnostic program then runs the tests for each of the devices or modules found during the configuration check. Upon completion of the Quick Check, you are prompted to: Press any key to continue. Pressing any key at that point brings you back to the Diagnostics Menu.
	- **Module Tests** allow you to more rigorously test an individual module (or device such as a diskette drive) or specify a group of tests for several modules. In addition, you can specify how many times to run an individual test and how the test program should note and log any errors it finds. See "Using the Module Tests" on page 241 for more information about running the module tests.
	- **Options** allow you to set or change defaults that affect the reporting, error logging, and presentation of the error information. For more information about the options available, see "Test Options" on page 243.
- **System Info**: When you select this choice from the Main Menu, the System Info Menu appears. The System Info Menu allows you to view the server's hardware and software configuration information. For example, you can view the IRQ and DMA assignments memory usage, address and attribute information for device drivers, and so on.
- **Reports**: When you select this choice from the Main Menu, the Reports Menu appears. The Reports Menu allows you to print the system information.
- **Utilities**: When you select this choice from the Main Menu, the Utilities Menu appears. The Utilities Menu provides access to additional programs on the System Board Diagnostic Diskette. These utility programs include: RAM Chip Locator, File Editor, Format Diskette, and Hard Disk Utilities. For more information about the File Editor, see "Using the File Editor" on page 273.
- **Exit**: Select this choice to exit from the System Board Diagnostic Diskette.

# Program Navigation

You can maneuver within the test programs by typing the first letter of a menu choice, using the function keys, or using command-line options.

### *Using the Function Keys*

You can use the following keys to maneuver within the test programs:

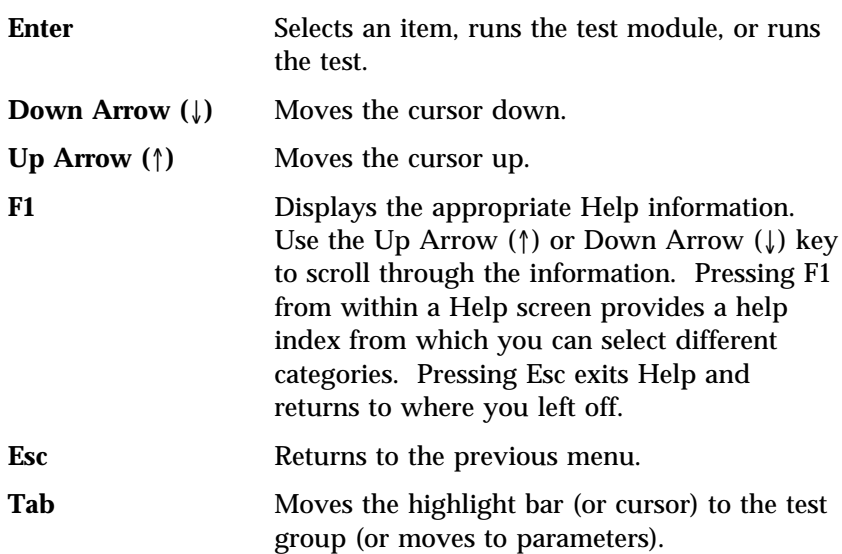

### **Testing the System**

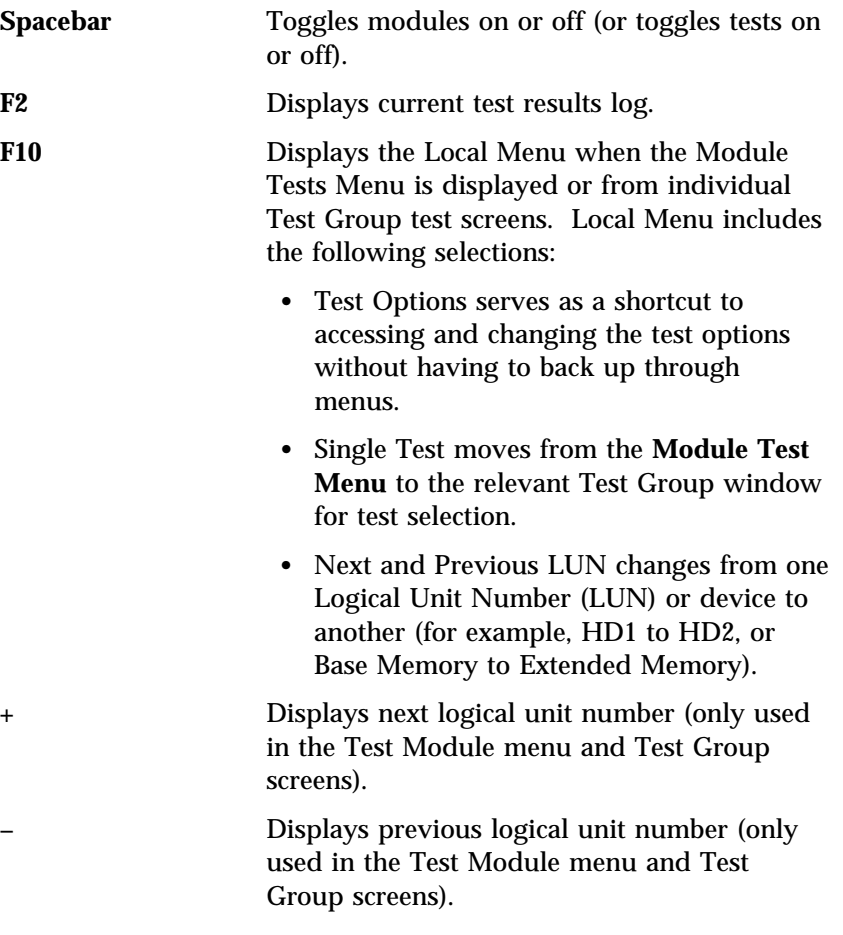

### *Using the Command Line Options*

The following Command Line Options allow you to define specific conditions for running the diagnostic programs at startup time.

At the operating system prompt, type QAPRO /XXX (where /XXX represents one of the following from the list below); then, press **Enter**:

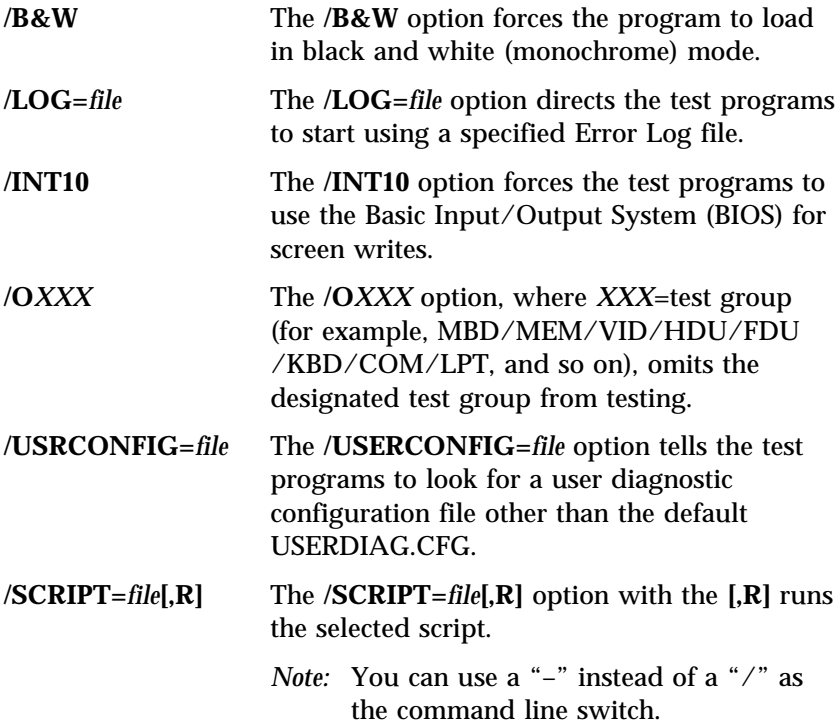

## IntruderAlert

Each time that you start the diagnostic programs, IntruderAlert checks for damage to the Diagnostic Diskette. If a virus or program alteration is detected, the diagnostic programs will not load.

To suspend IntruderAlert and continue loading the diagnostic programs, press **Esc**.

# **Starting the Test Programs**

To start the diagnostic tests:

- *Note:* Use your backup copy of the System Board Diagnostic Diskette or Micro Channel Diagnostic Diskette when you run the diagnostic programs.
- 1. Insert the Reference Diskette into the primary diskette drive (usually drive A).
- 2. Turn on the system. Or, if the system is turned on already, insert the Reference Diskette and press **Ctrl**+**Alt**+**Del**. After a few moments, the system programs Main Menu appears.
- 3. Select **Test the computer**; then, press **Enter**.
	- a. To test Micro Channel adapters, Select **Option diagnostics** from the Test the Computer menu; then, press **Enter**. A message prompts you to remove the Reference Diskette and insert the Micro Channel Diagnostic Diskette into the primary diskette drive. Follow the instructions on the screen.
	- b. To test the system board and system components, go to step 4.
- 4. Select **System board diagnostics** from the Test the Computer menu; then, press **Enter**.
- 5. Insert the System Board Diagnostic Diskette into the primary diskette drive.

The IBM PC Server logo appears on your screen followed by the system running POST. When POST completes, QAPlus/PRO for IBM appears on your screen.

- 6. Press any key to continue. The Welcome window appears.
- 7. Press any key to continue.
	- *Note:* IntruderAlert starts and runs automatically after you press any key. If IntruderAlert detects a problem with the System Board Diagnostic Diskette, it will automatically stop further testing. See "IntruderAlert" on page 237 for more information.
8. Press **Enter**.

Several analysis programs start and run automatically. When they complete, the Main Menu appears.

- 9. Use the **Up Arrow** (↑) or **Down Arrow** (↓) key to move the highlight bar to your desired Main Menu selection.
- 10. Press **Enter**.
	- *Note:* To stop running a specific test or stop testing after you have started a test, press **Esc** while the test is running. The test pauses at the first possible opportunity, and the Skip/Abort Test Menu appears.

#### *The Test Group Window*

When you select Quick Tests or Module Tests from the Diagnostic Menu, a Test Group window appears. (For Module Tests, if you press Tab, the window expands to a full screen.) The Test Group window shows the attributes, parameters, and selected tests of the corresponding Test Group. The diamond "♦" mark indicates a module or device selected for testing.

*Test Group Specifications:* In the upper portion of the Test Group window are the specifications for the related test group.

The following illustration is an example of the Test Group Window when the System Board is selected from the Module Tests Menu.

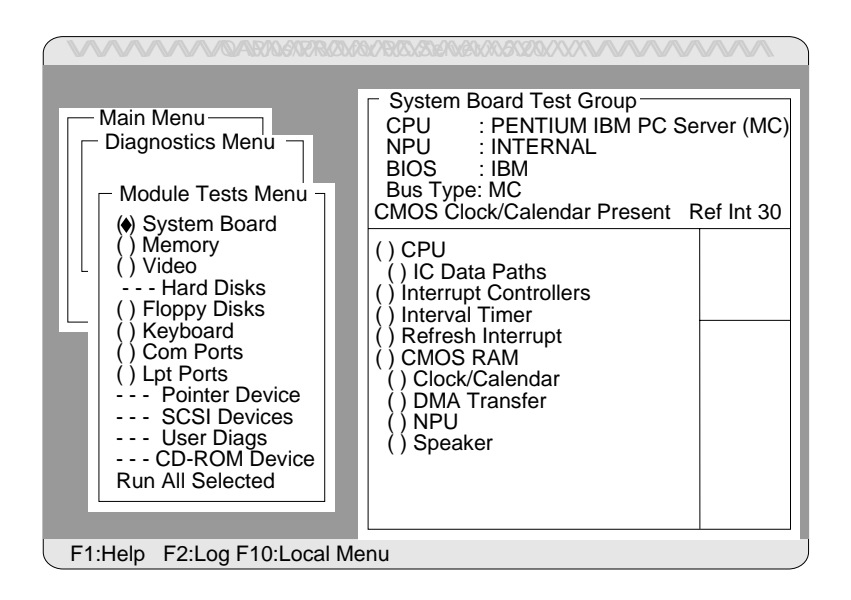

## Using the Module Tests

To start the Module Tests from the Main Menu of the System Board Diagnostic Diskette:

- 1. Start the diagnostic programs. If you do not know how to do this, see "Starting the Test Programs" on page 238.
- 2. Select **Diagnostic** from the Main Menu; then, press **Enter**.
- 3. Select **Module Tests**; then, press **Enter**. Use the **Up Arrow** (↑) or **Down Arrow** (↓) key to move the highlight bar from one selection to the next within the Module Tests menu.
- 4. To select or deselect a test, use the Spacebar (the Spacebar toggles your selection on or off). When you have selected a test, a ♦ appears next to the selection.

**Attention:** An (\*) directly adjacent to an item indicates that running that test might damage your data. Make sure to back up all of your data *before* running the tests.

- 5. If you want to run all of the selected tests, you can do so by moving the highlight bar to the last choice, **Run All Selected Modules**, then pressing **Enter**. If you want to run each test, one at a time, press **Enter** at the highlight bar of the desired selection.
- 6. When you are done, press **Esc** to return to the Test Group window.
- *Note:* As you move the highlight bar up or down the selection menu, the Test Group window to the right changes to correspond to the highlighted module.

## Changing Selected Tests in Test Groups

To add or remove a test from a Test Group:

- 1. In the Module Tests Menu, use the **Up Arrow** (↑) or **Down Arrow** (↓) key to move the highlight bar to your selection.
- 2. Press **Tab** to move into the expanded Test Group window.
- 3. Move the highlight bar to the test you want to select or deselect.
- 4. Press the Spacebar at the highlighted test to toggle between select (indicated by a "♦") and deselect.

**Attention:** An (\*) directly adjacent to an item indicates that running that test might damage your data. Make sure to back up all of your data *before* running the tests.

5. Press **Enter**.

### Creating Test Scripts

Scripting allows you to select specific groups of tests, testing parameters, and options. You can then save your selections for later use as a test *script*.

To set up a test script:

- 1. Select **Diagnostics** from the Main Menu; then, press **Enter**.
- 2. Select **Module Tests**; then, press **Enter**.
- 3. Select the test groups and specific tests.
- 4. Select **Save Script** (the last item on the Options Menu).
- 5. Type in a file name. The test program automatically adds the extension "QA."
- 6. To load and run the test program with this test setting, type: QAPRO /SCRIPT-*Filename*,R and then, press **Enter**.
	- *Note:* Adding the ",R" runs the tests listed in the named Test Script. If this is omitted, the diagnostic program loads only the program with the test settings as previously saved in the chosen Script File.

### Test Options

Each option that appears on the Options Menu is briefly described below.

- **Halt on Error**: The default is **No**. If you select **Yes**, you can resume testing after a halt by pressing any key. If you select **No**, any error detected is logged (only if you enabled the Test Log) and the program continues testing without halting.
- **Beep on Error**: The default is **No**. If you select **Yes**, a beep sounds whenever the test program detects an error.
- **Lap Count**: This option allows you to set the number of times to run each group of tests. The default setting is 1. You can enter a number from 0 to 10. The looping is controlled on a block basis, not on an individual test basis. Therefore, if you select tests A, B, and C and the Lap Count is set to 3, the test sequence is ABC/ABC/ABC.
- **Pause Control**: You can choose to have the test programs pause between test modules and wait for you to press any key to continue. Also, you can choose to have the test program wait for a user response to indicate if the video tests pass. The default setting is **Pause Between**. The available choices are **Pause Between** and **No Pause**. If you choose **No Pause**, the test programs continue testing without a pause from one video test to the next, and from one test module to the next.
- **Test Log**: Allows you to select whether or not to do logging. You can select one of the following five choices:
	- No Logging
	- COM1
	- LPT1
	- ASCII
	- .DBF

**No Logging** is the only selection that turns off Test Log. The other four selections enable Test Logging.

When Test Log starts, the test programs create a log with the following information:

- The date and time the log was opened
- The start and end times of each module tested and for each test selected for that module
- The results of testing
- The date and time the log was closed

Disabling the Test Log writes the date and time to the Test Log along with a message that the log was closed. Any Test Log is automatically closed upon exiting the program.

If you enable Test Log, the hardware configuration is automatically entered at the beginning of the log.

If you select **ASCII File**, the test programs prompt you to type in the name of the Test Log file. The test programs automatically assign the extension **.LOG** to the file if you do not specify a file-name extension. The file is stored in ASCII text format. You can then examine the file with most word processors and text editors at a later time.

If you select **.DBF File**, the test programs prompt you to fill in the information on an Open DBF File screen. This creates a new file or opens an existing data base compatible file to insert new information on the current test machine. The Machine Type, Serial Number, and Work Center lines identify the system that is being tested.

*Note:* If you plan to run hard disk tests and to do test logging, do the test logging on a drive other than the drive to be tested. If you log to a drive that is to be tested, the logging is disabled for the remainder of the test cycle.

- **Test Log Mode**: This choice determines the amount of data to be logged after you select COM1, LPT1, ASCII, or .DBF. The available options are LogAll or LogFail. LogAll logs all test information. LogFail logs only failures.
- **Log Message Queue**: Pressing F2 allows you to examine the test results to date via a Log Message Queue. This information is generated whether or not you select a Test Log. It does not, however, allow you to examine previous Test Logs.
- **Save Script**:

 See "Creating Test Scripts" on page 242 for a more detailed description of scripting.

# **Option Diskettes**

An optional device or adapter might come with a diskette. If it does, the system needs the files on the diskette so that it can recognize and activate that specific option. You can tell the purpose of the files by their file-name extensions:

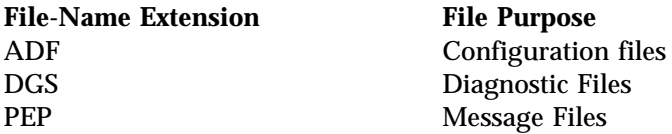

Follow the instructions that came with the option. Different instructions apply depending on whether the Option Diskette is startable or not startable.

Some adapter manufacturers supply an adapter developer diskette. Procedures vary with these diskettes. Use the instructions provided with the adapter developer diskette.

Error messages indicate that a problem exists; they are not intended to be used to identify a failing part. Troubleshooting and servicing of complex problems indicated by these error messages should be performed by a trained service technician.

## Types of Messages

System problems can result in two types of error messages:

- POST error messages appear when, during startup, POST finds problems with the hardware or detects a change in the hardware configuration.
- Diagnostic error messages appear when the Test the Computer program or Diagnostic program finds a problem with hardware.

Messages generated by your software—the operating system or application programs—generally are text messages, but they also can be numeric. Information about these messages is not included in this handbook. For information about these error messages, refer to the documentation that comes with your software.

## Multiple Messages

Sometimes the first error to occur causes additional errors. In this case, the system displays more than one error message. Always follow the suggested action instructions for the *first* error message that appears.

## POST Error Message Table

The following table shows error messages that might appear on the screen during the power-on self-test (POST).

#### *Notes:*

- 1. The actions for some of the messages require you to start the system programs. (For instructions, see "Using the System Diskettes" on page 91.)
- 2. The actions for some of the messages require you to start the Configuration/Setup utility program. (For instructions, see "Starting the Configuration/Setup Utility Program" on page 79.)
- 3. If a password prompt appears with a POST message, type the administrator or power-on password; then, press **Enter**.

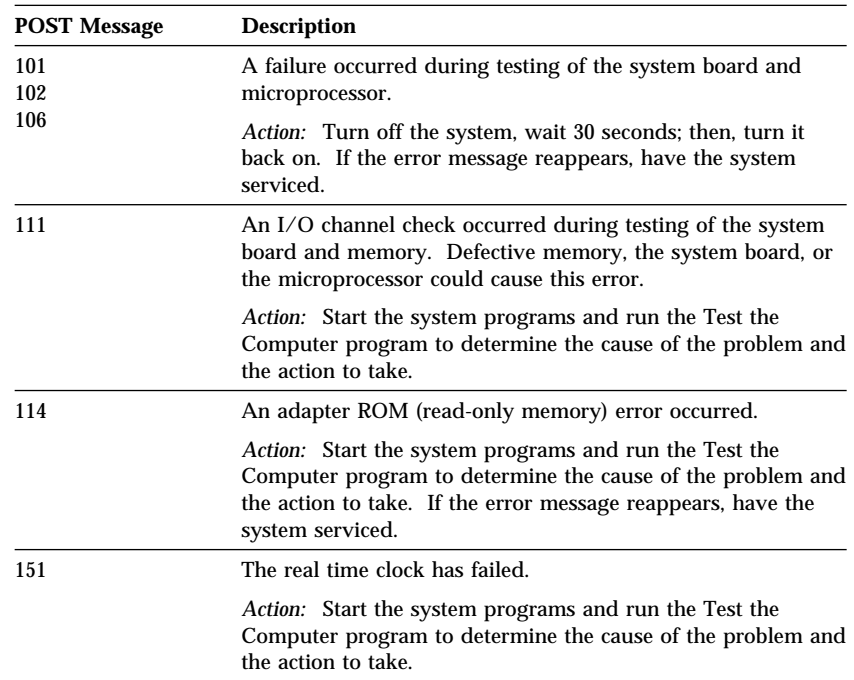

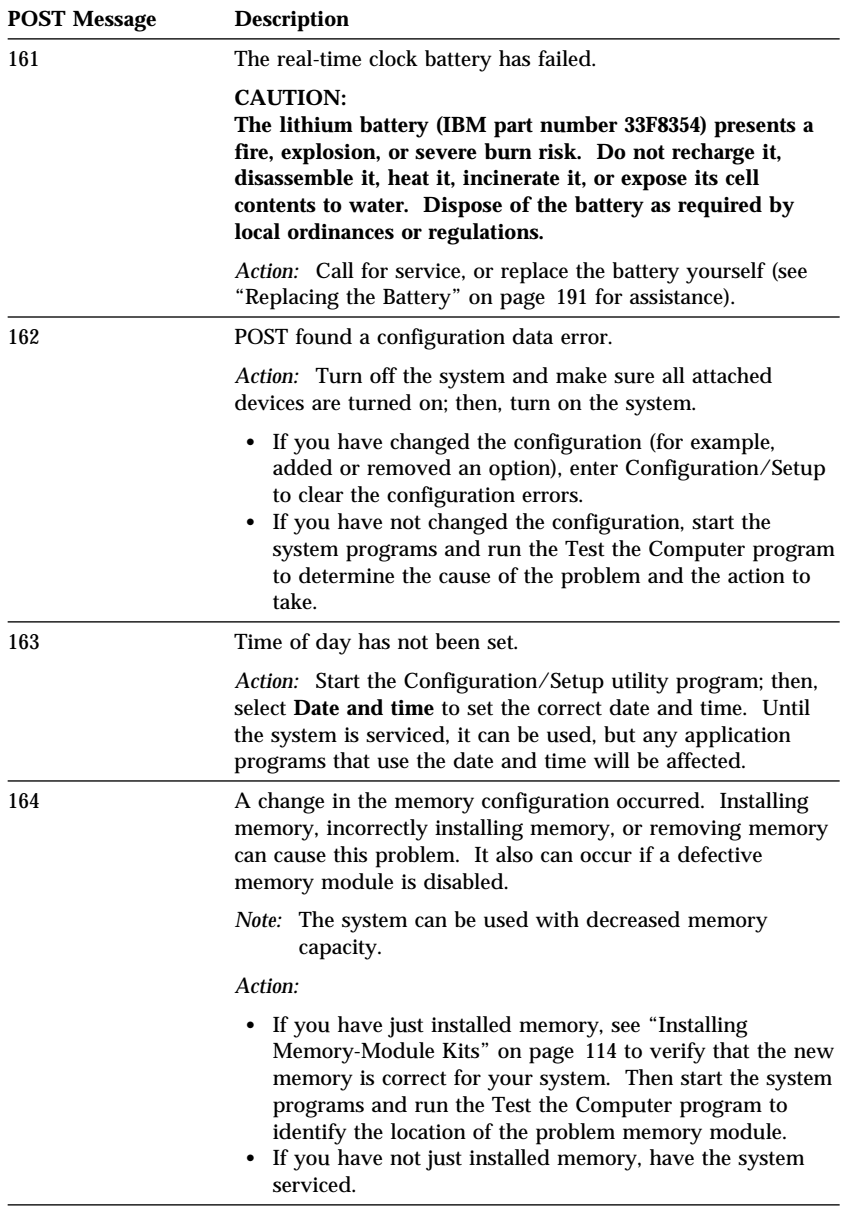

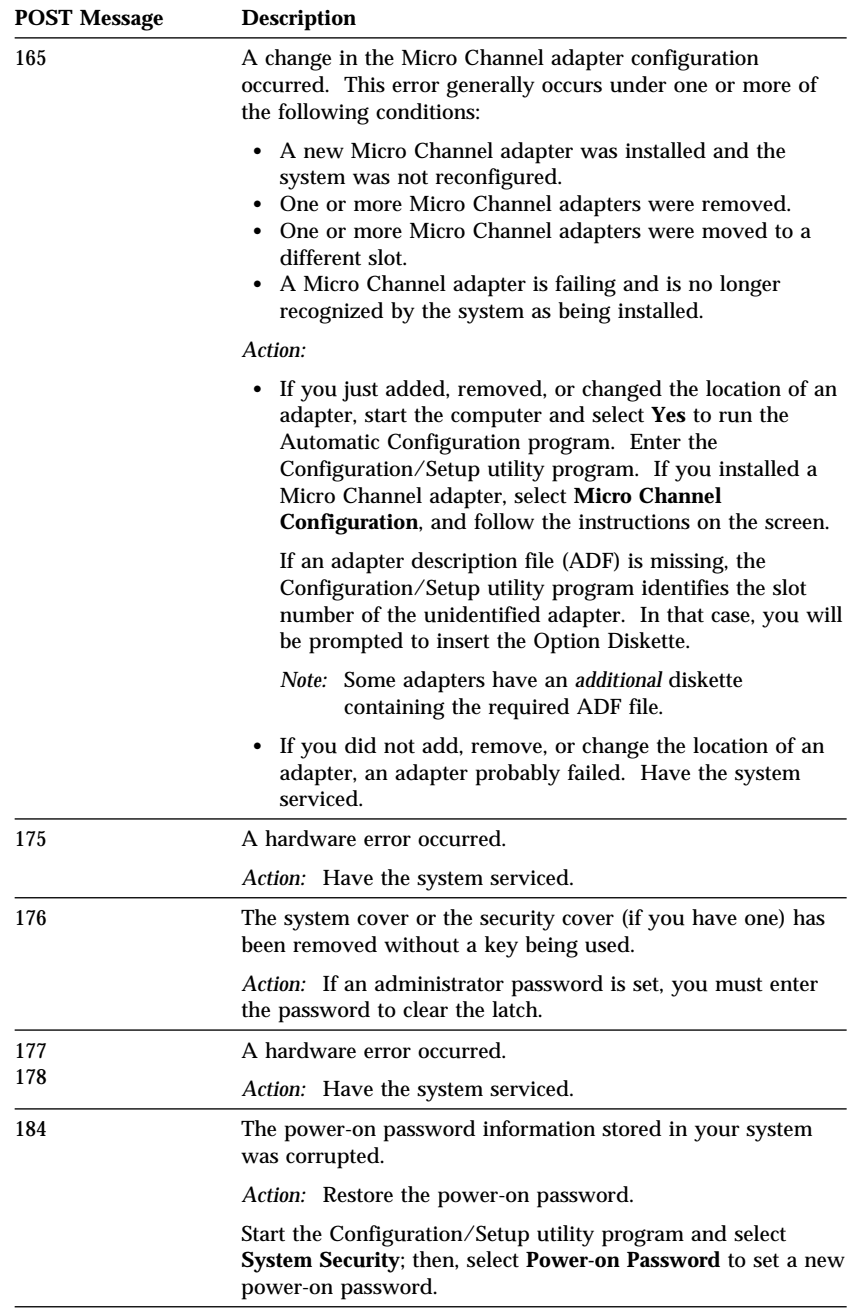

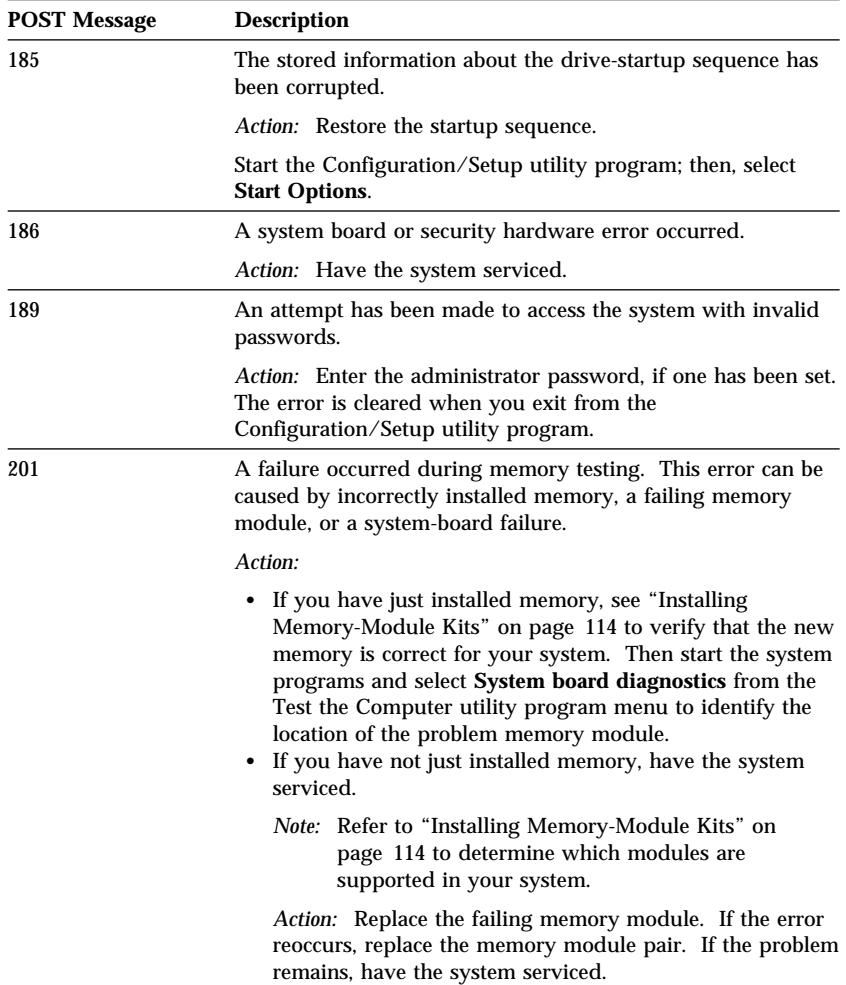

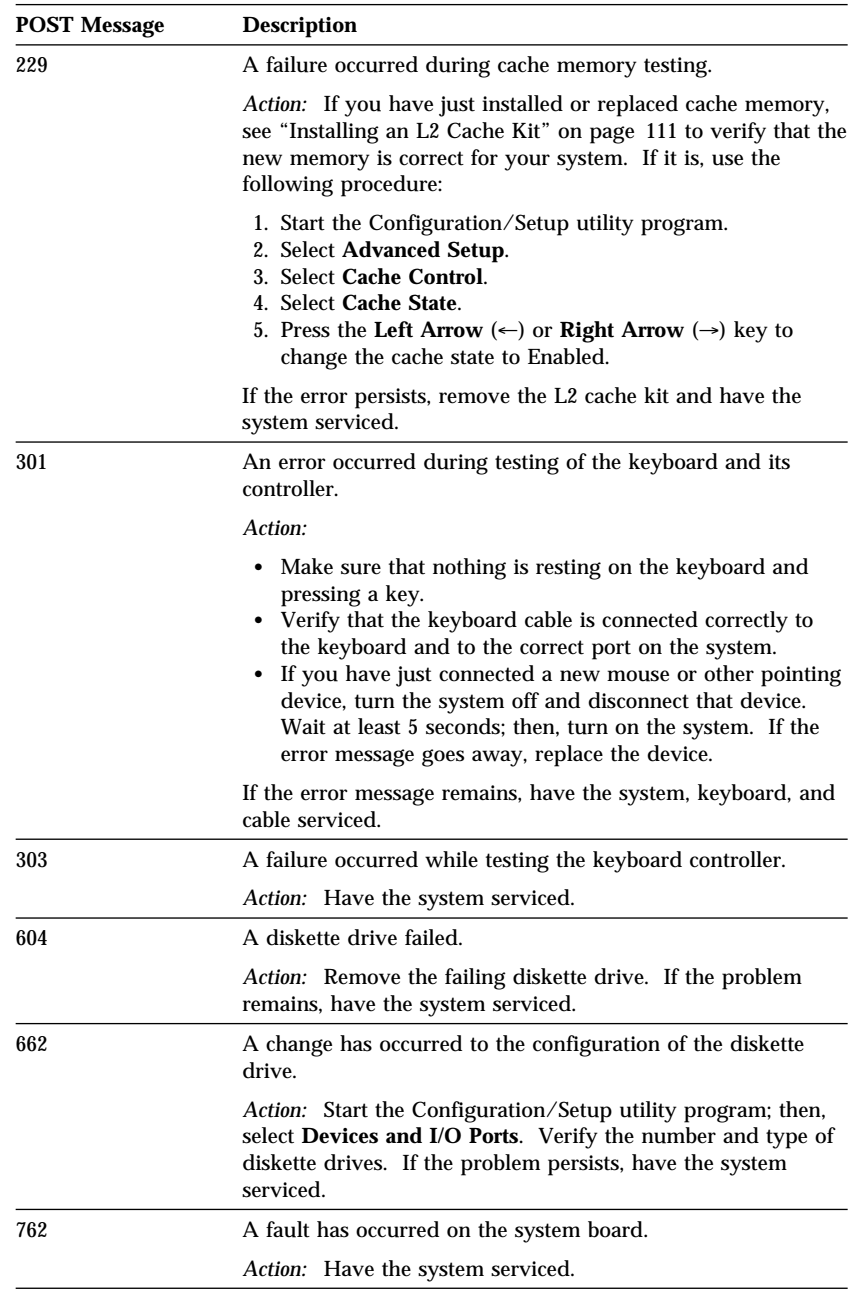

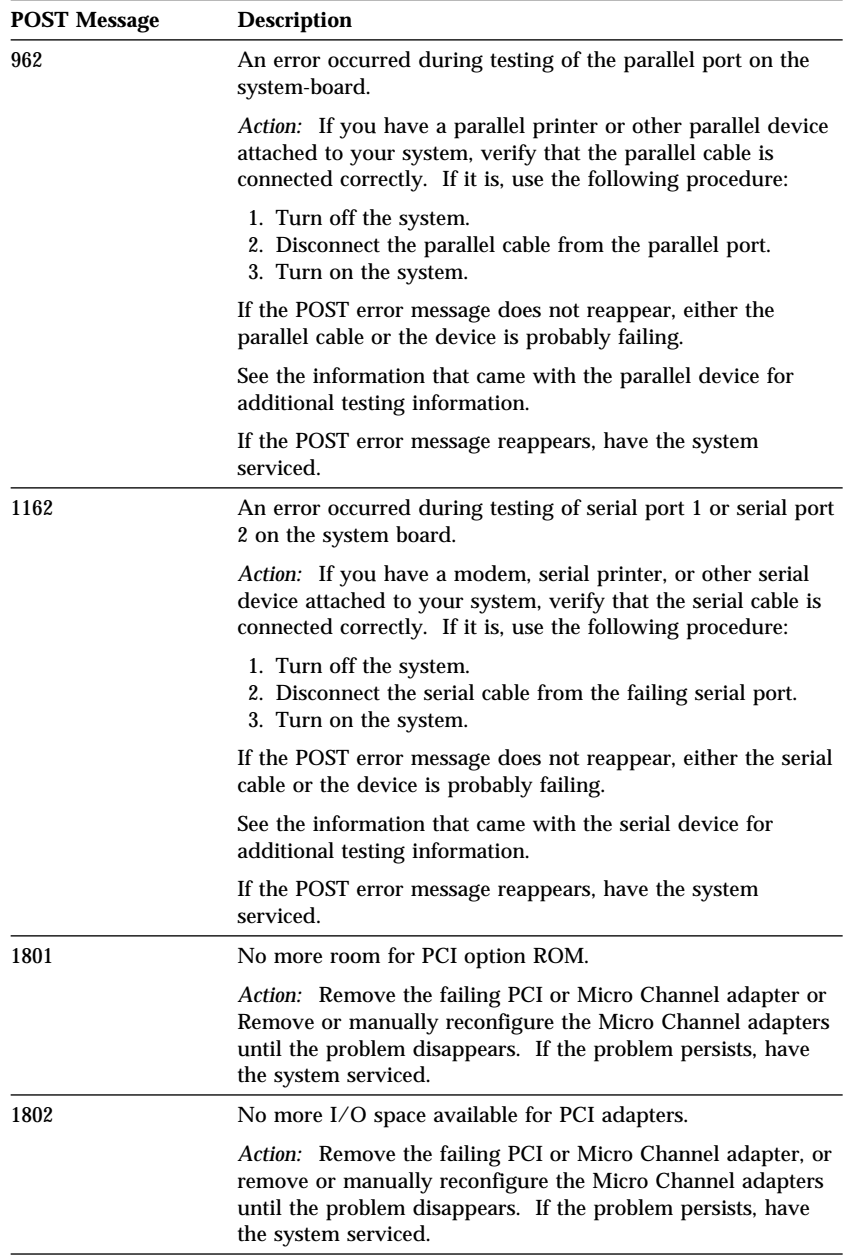

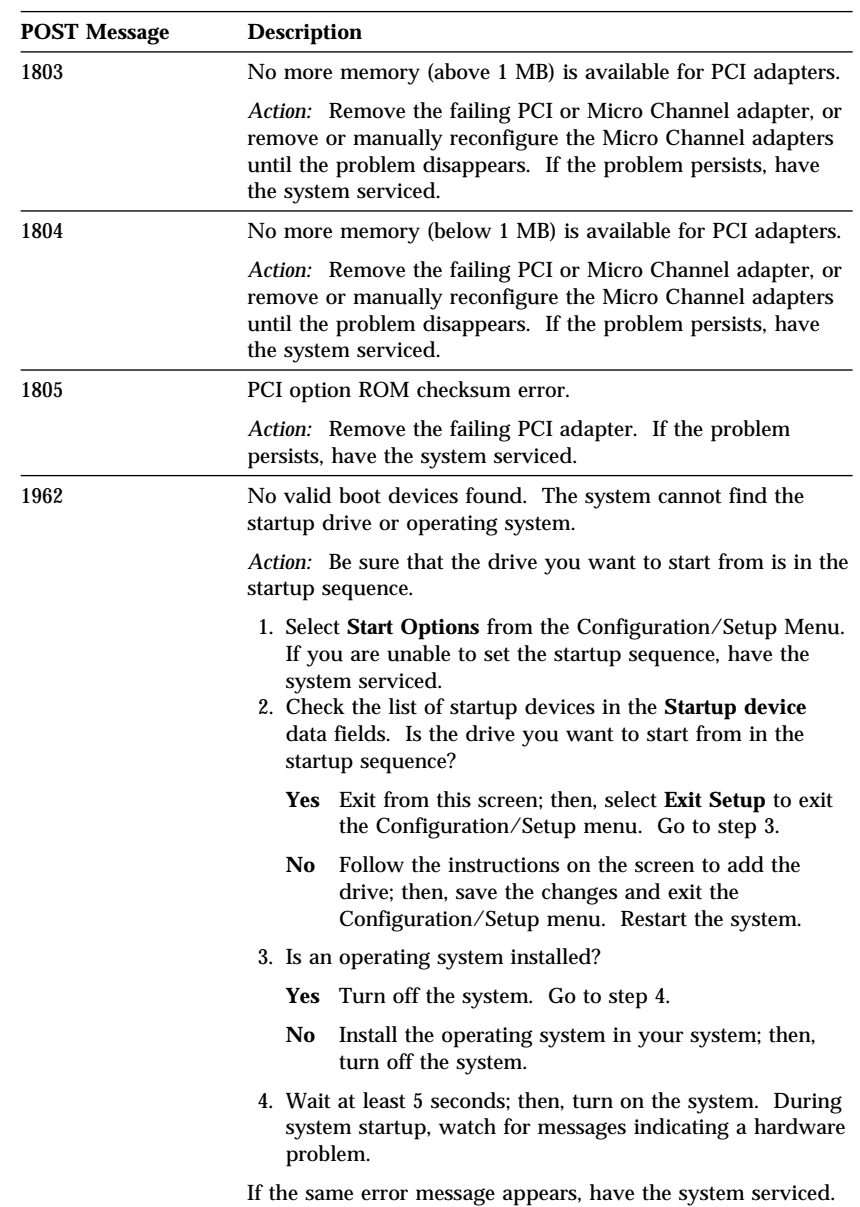

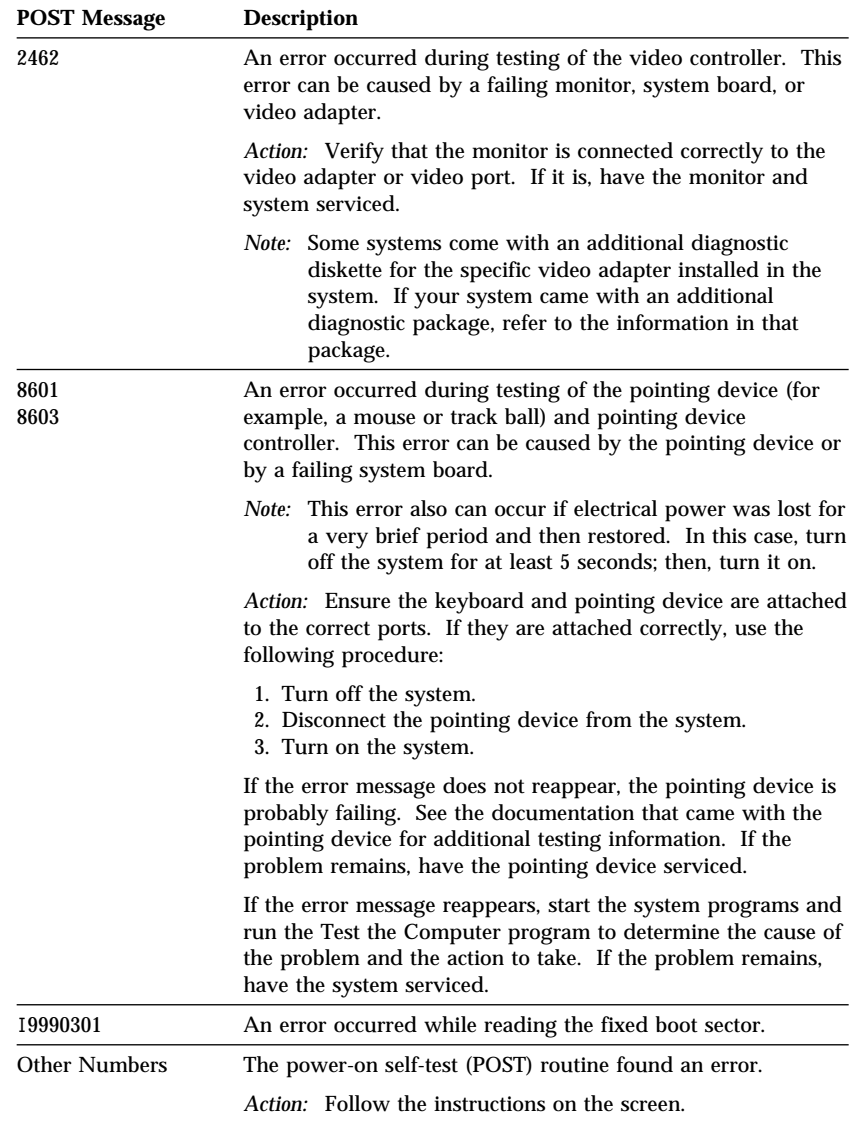

### Diagnostic Error Message Table

The following table shows the hardware option related to the error messages that might appear on the screen when you run the Advanced Diagnostic program with the related option.

If one of these messages appears and your software does not require the use of the failing option, you can continue to use your system. However, you must have your system and related option serviced.

*Note:* The following table should be used for reference, because some error messages are not included and some options are not listed. The options that might not be listed are non-IBM hardware options and IBM hardware options that were released after this handbook was written.

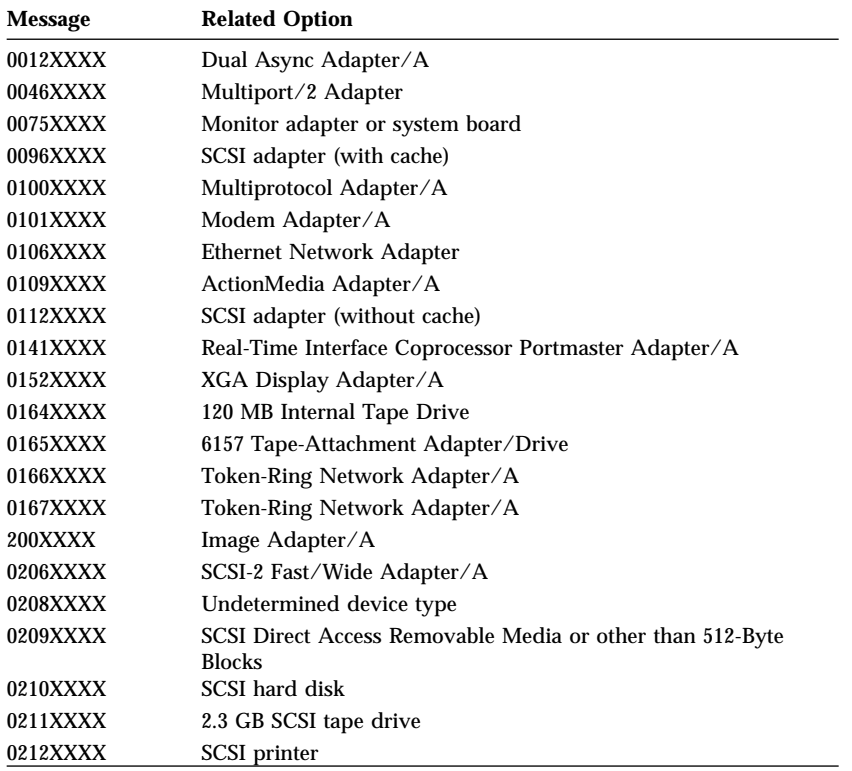

Where "X" is used, it can be any alphanumeric character.

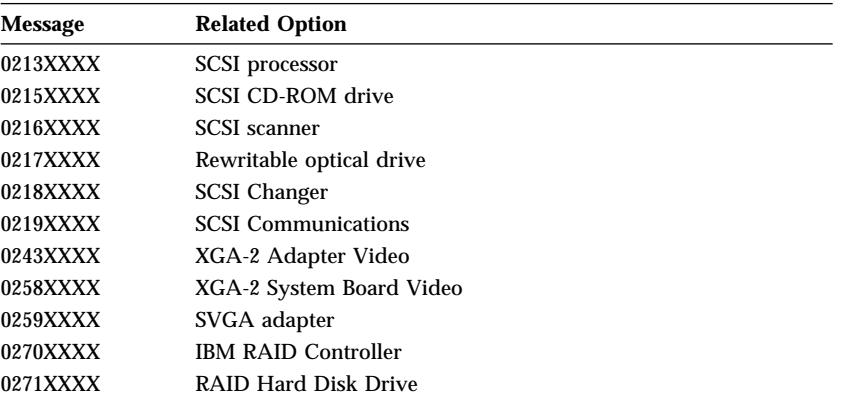

 $\overline{a}$ 

# **SCSI Messages**

If your server has at least one hard disk drive, review the following information before having the system serviced.

*Note:* If your server does not have a hard disk drive, ignore any message that indicates that the BIOS is not installed.

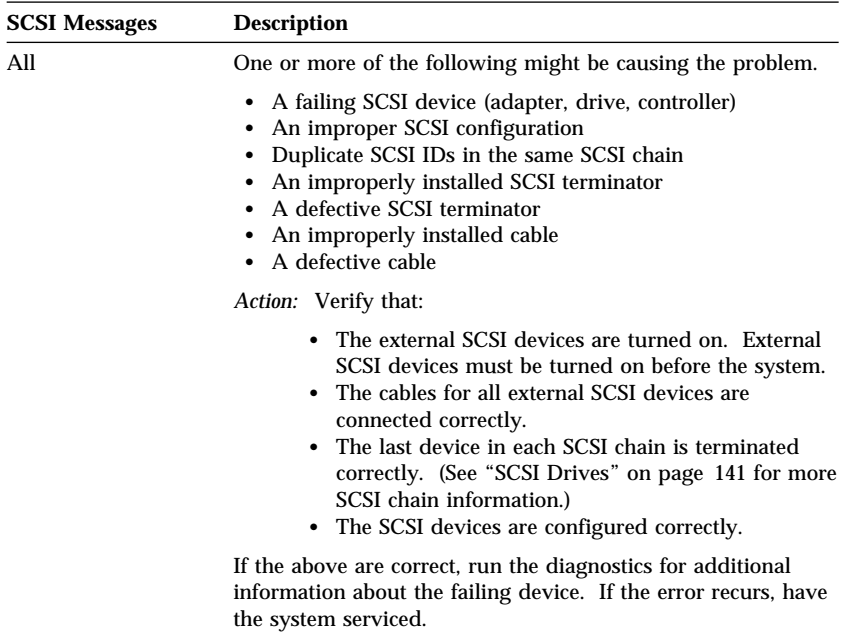

## RAID Adapter Message Table

This table lists, in alphabetic order, messages associated with the IBM SCSI-2 Fast/Wide PCI-Bus RAID Adapter.

Where the "Action" information tells you to start the IBM RAID Configuration program, insert the RAID Adapter Option Diskette into the primary diskette drive (usually drive A) and press **Ctrl**+**Alt**+**Del**. The action column also provides general information about the message.

Where *m* or *n* are used in these messages, a number will appear in the actual message displayed by the server.

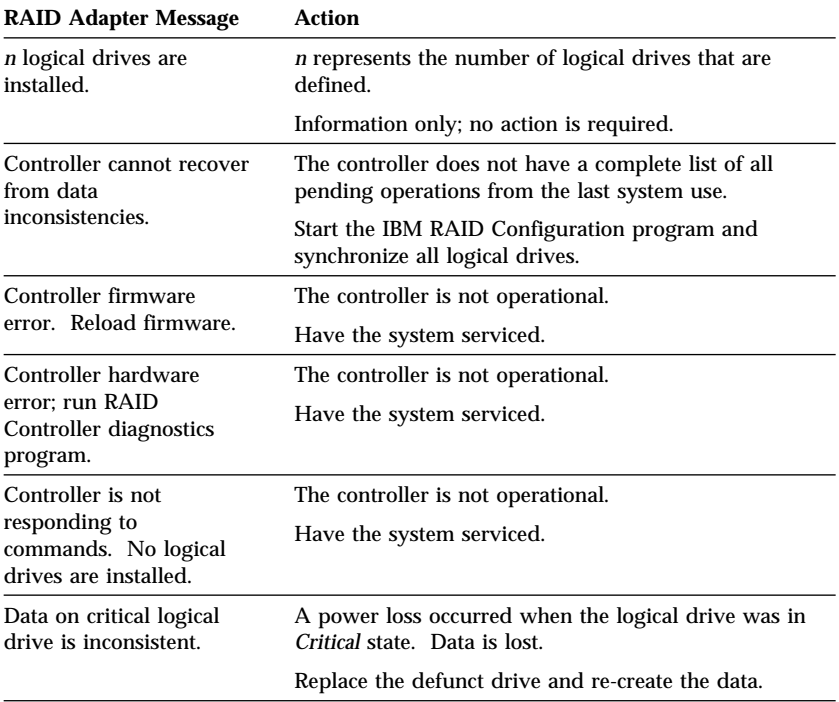

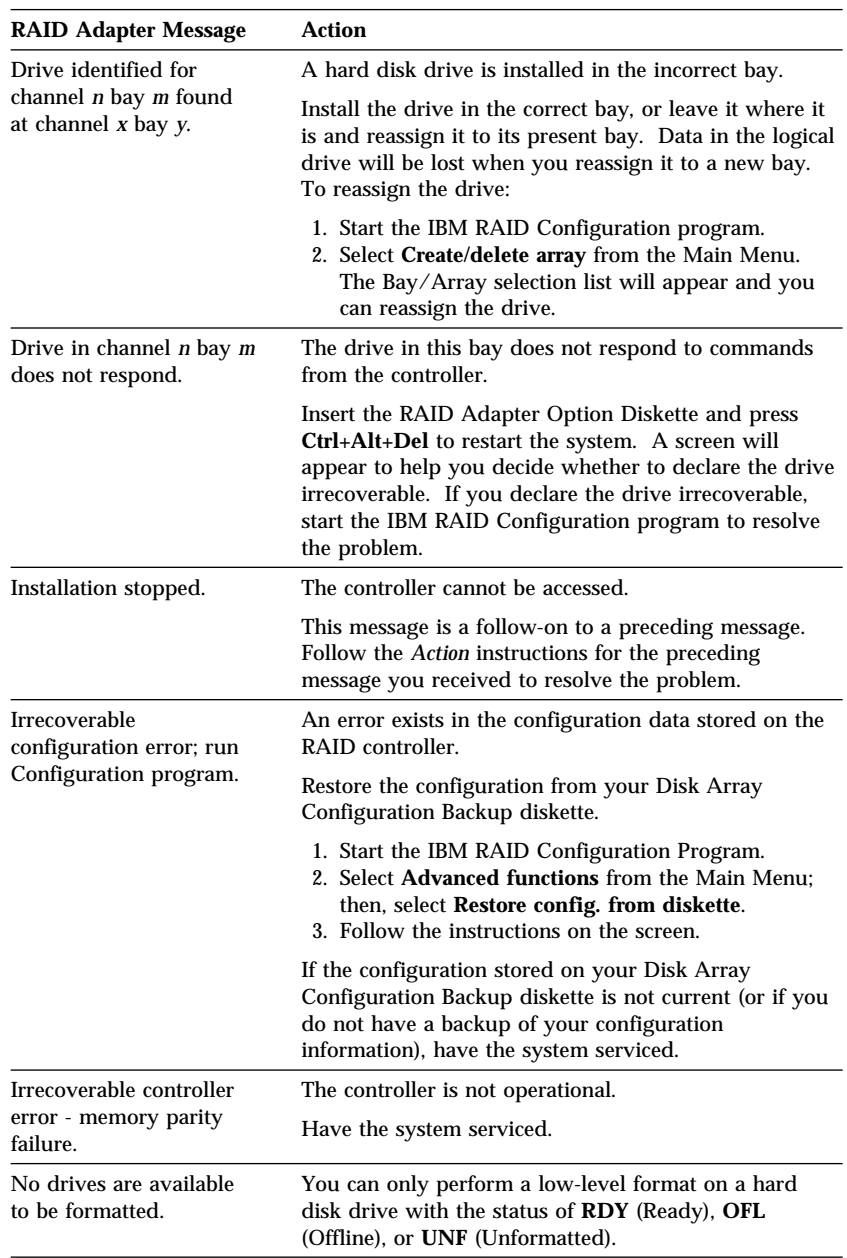

### **SCSI Messages**

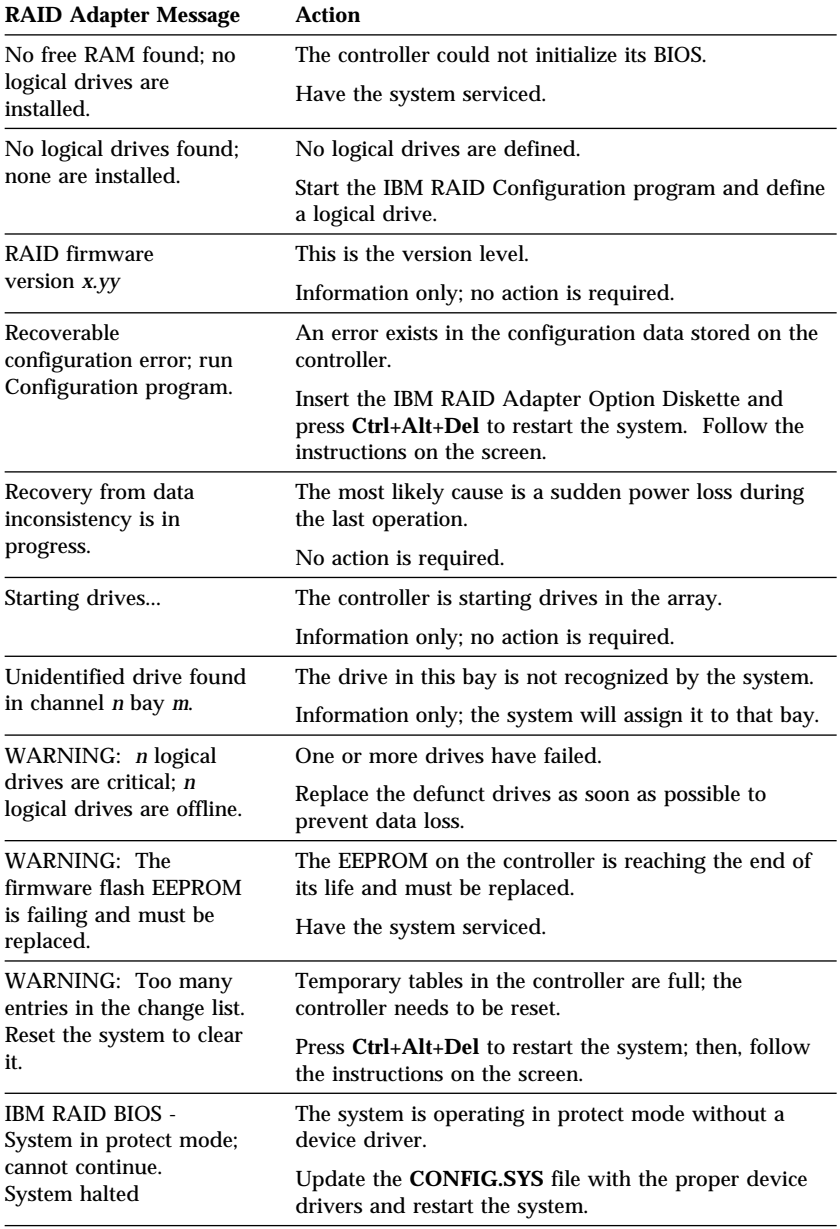

You can use the troubleshooting charts in this section to find solutions to problems that have definite symptoms.

## Troubleshooting Charts

Look for the symptom in the left column of the chart. Instructions and probable solutions to the problem are in the right column.

*Note:* If you are instructed to use the System Diskettes, insert the Reference Diskette first. (Refer to "Using the System Diskettes" on page 91 for information on System Diskettes.)

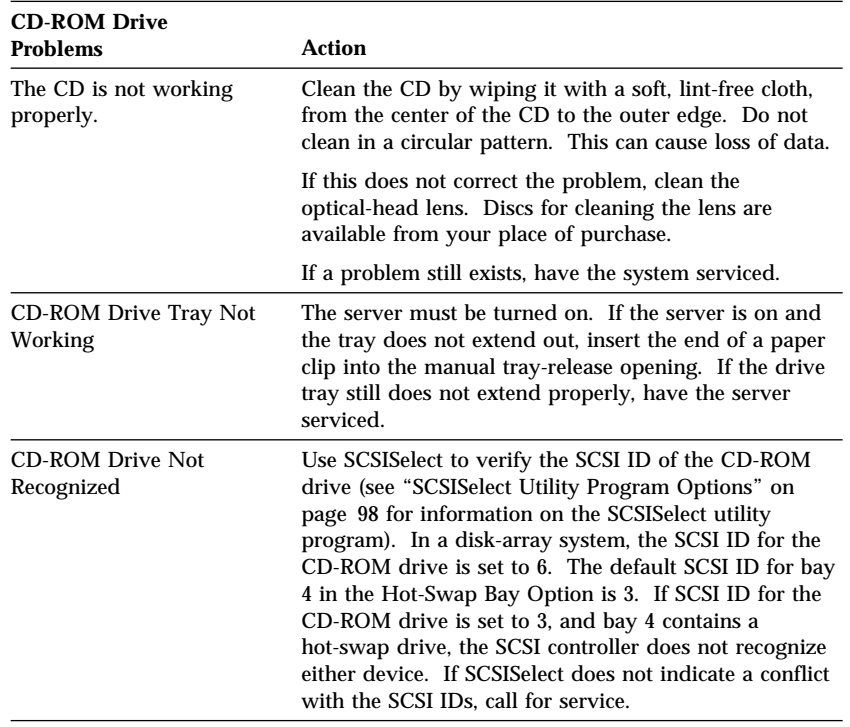

In these charts, an *X* can be any alphanumeric character.

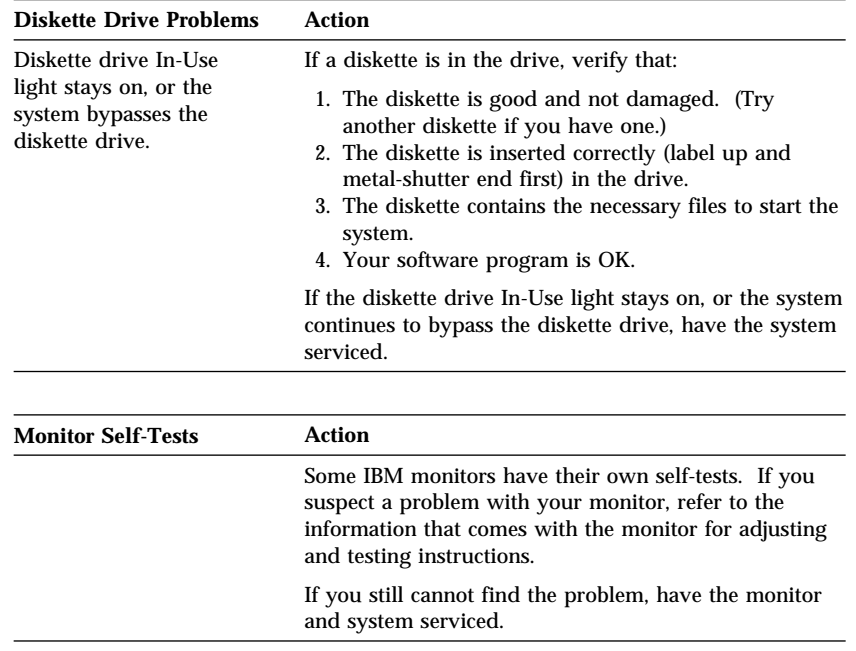

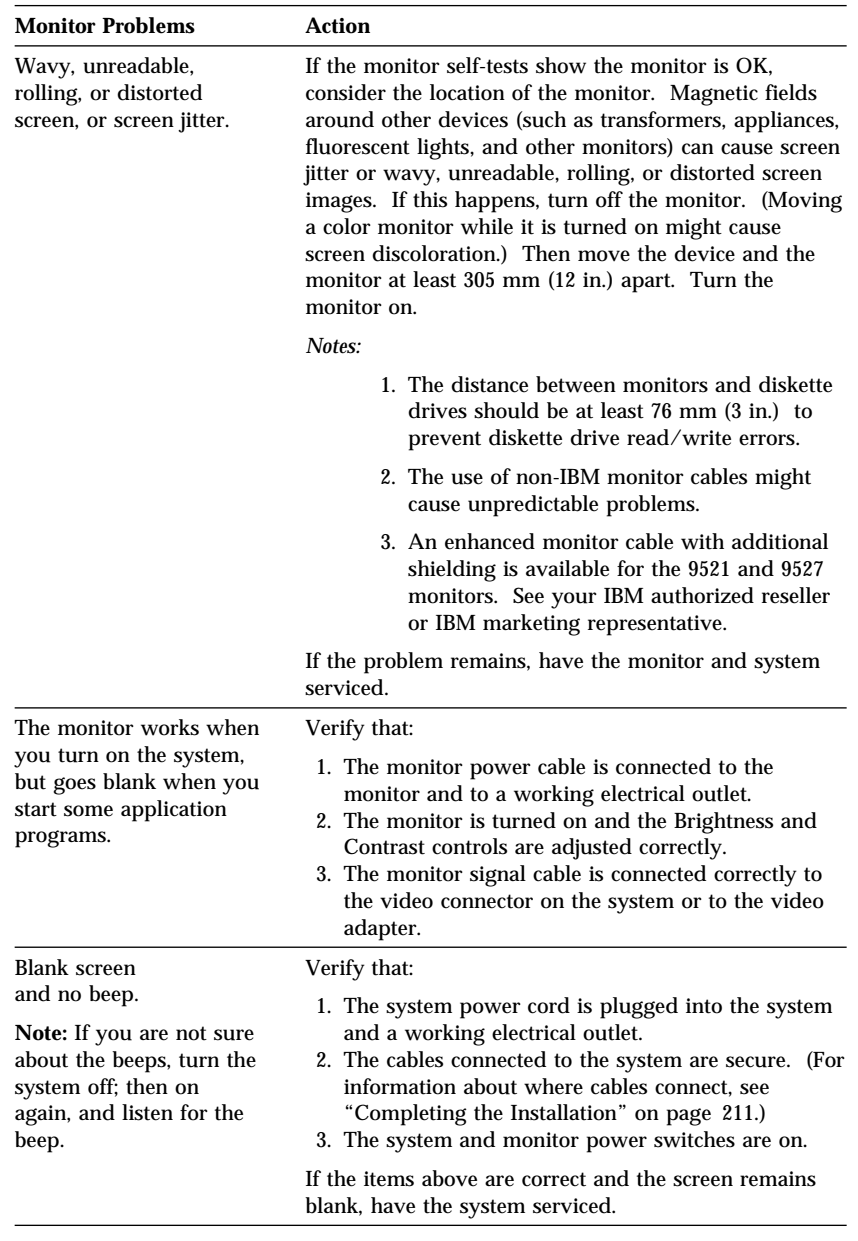

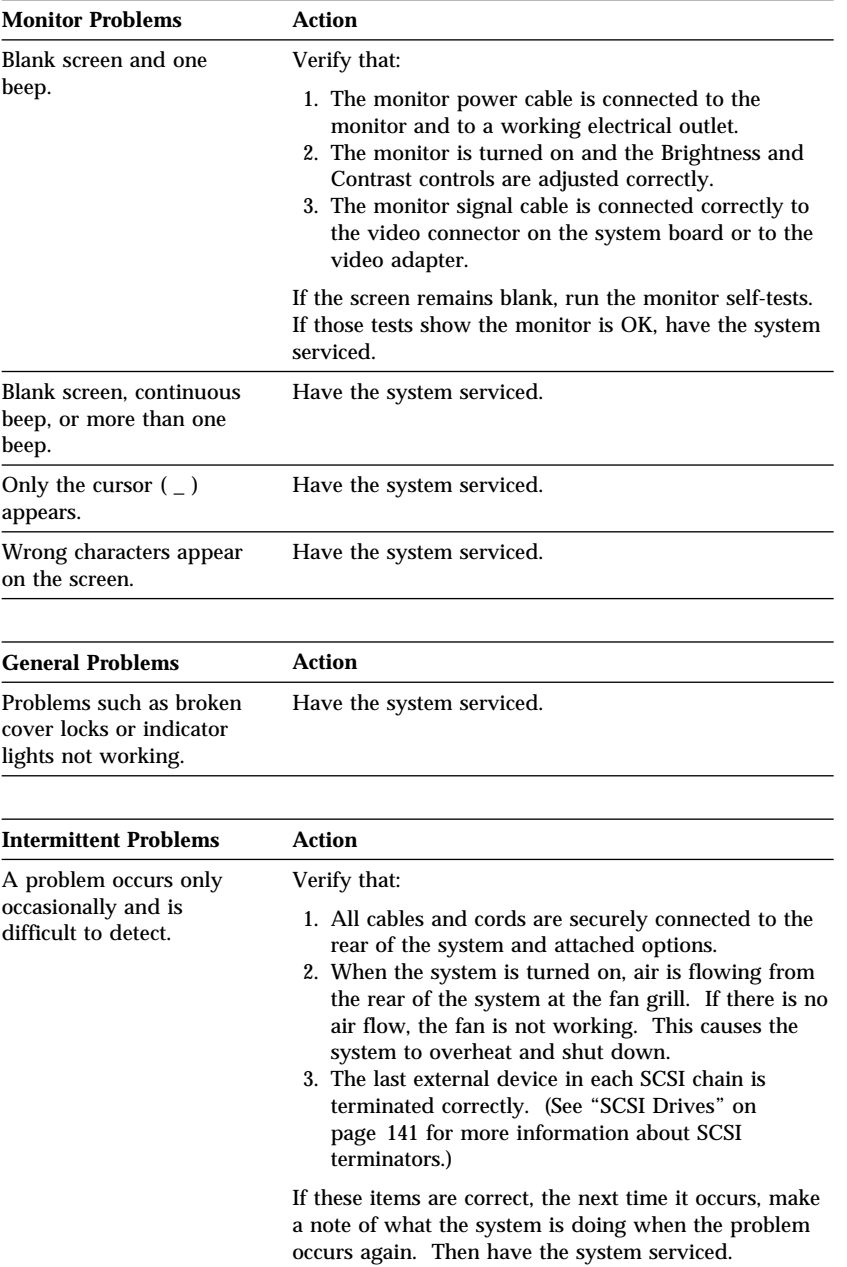

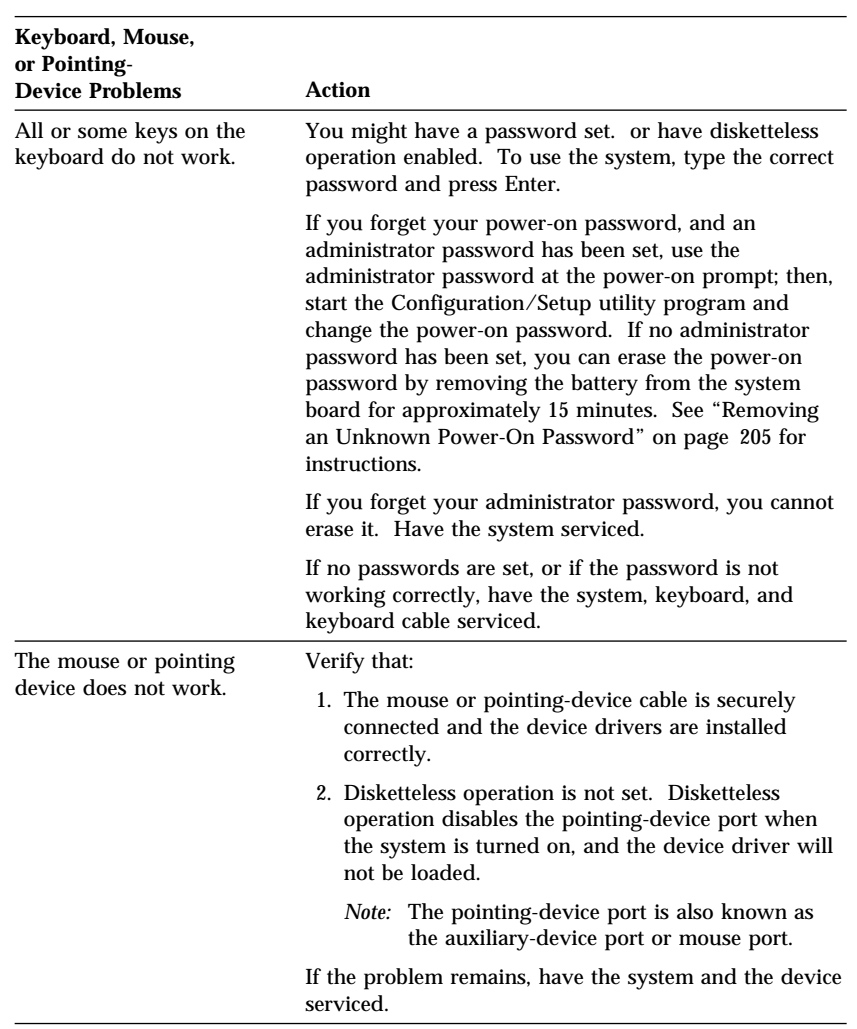

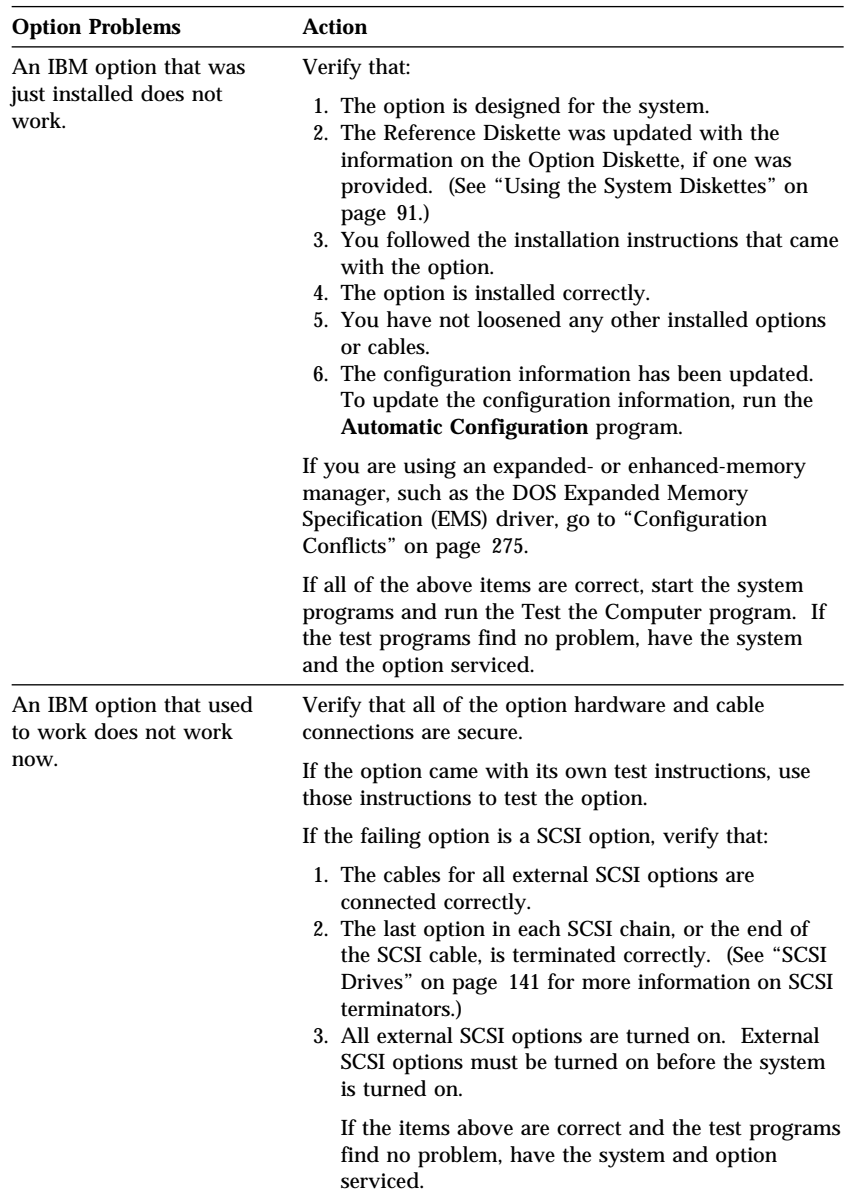

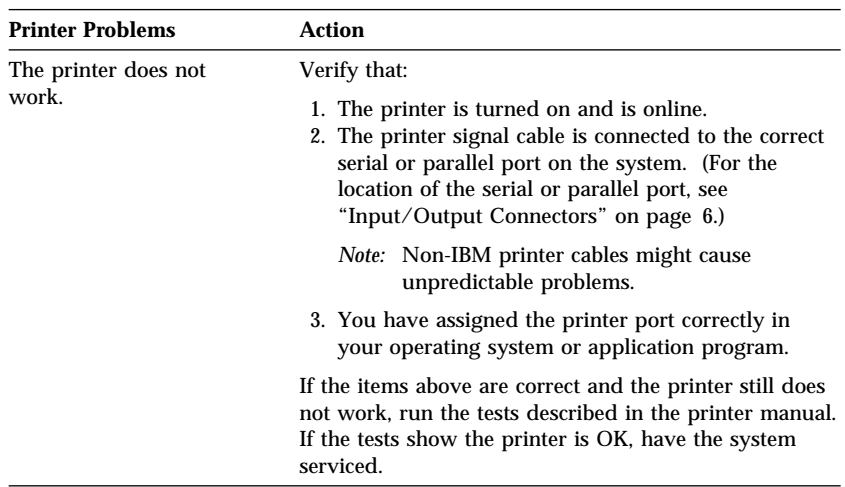

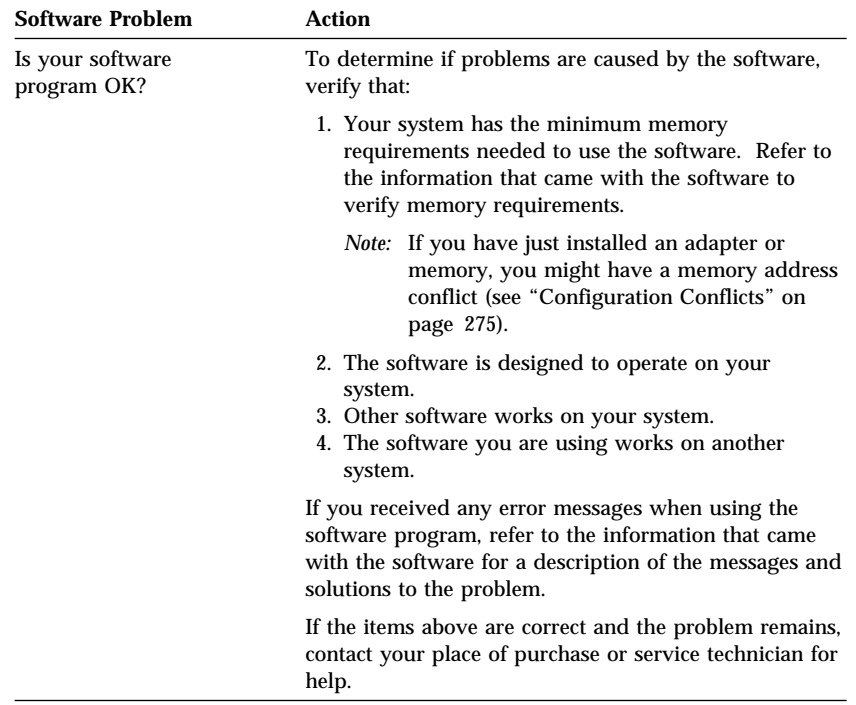

#### **Beep Codes**

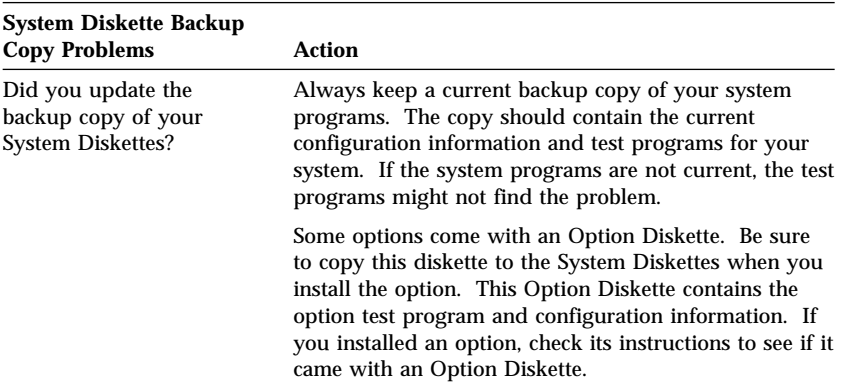

*Note:* If you cannot find the problem in the troubleshooting charts, go to "Testing the System" on page 232 to test the system. If you already have run the test program, or if running the test does not reveal the problem, have the system serviced.

# **Beep Codes**

One beep and the appearance of text on the monitor indicates successful completion of POST. More than one beep indicates that POST detects an error.

Beep codes are sounded in a series of two or three sets of beeps. The duration of each beep is constant, but the length of the pause between the beeps varies. For example, a 1–2–4 beep code sounds like one beep, a pause, two consecutive beeps, another pause, and four more consecutive beeps.

It is possible to misinterpret a beep code if you do not understand exactly how they work. Keeping in mind that POST error codes vary in the length of the pause, and not the duration of the beep tones will help you to distinguish the beeps.

#### **Checking the System for Damage**

| <b>Beep Code</b> | <b>Description</b>                                                                                              |
|------------------|----------------------------------------------------------------------------------------------------|
| $1 - 1 - 3$      | CMOS write/read failure                                                                                         |
| $1 - 1 - 4$      | BIOS ROM checksum failure                                                                                       |
| $1 - 2 - 1$      | Programmable Interval Timer test failure                                                                        |
| $1 - 2 - 2$      | DMA initialization failure                                                                                      |
| $1 - 2 - 3$      | DMA page register write/read test failure                                                                       |
| $2 - 1 - 1$      | Secondary DMA register test in-progress or failure                                                              |
| $2 - 1 - 2$      | Primary DMA register test in-progress or failure                                                                |
| $2 - 1 - 3$      | Primary interrupt mask register test failure                                                                    |
| $2 - 1 - 4$      | Secondary interrupt mask register test failure                                                                  |
| $2 - 2 - 2$      | Keyboard controller test failure                                                                                |
| $1-3$            | Video controller failure                                                                                        |
|                  | Action: Have the system serviced.                                                                               |
| $1 - 2 - 4$      | RAM refresh verification failure                                                                                |
| $1 - 3 - 1$      | First 64K RAM test failure                                                                                      |
| $1 - 3 - 2$      | First 64K RAM parity test failure                                                                               |
|                  | Action: Reseat the memory module and the memory riser card. If<br>the problem recurs, have the system serviced. |

*Beep Code Chart*

# **Checking the System for Damage**

This section provides instructions on what to do if your system might be damaged.

### After Dropping It

Look for loose cables and obvious damage. If any cables are loose, reconnect them securely. If there is obvious damage to the system, have it serviced.

If you see no damage, turn on the system. If it works correctly, the system probably did not suffer any damage.

#### **CAUTION:**

**Observe all safety and electrostatic precautions listed in this book to avoid personal injury or damage to your system.**

If the system does not work correctly, turn it off and check the adapters and memory modules to ensure that they are connected correctly. Go to "Electrical Safety" on page 104 and follow the

instructions for opening your system; then, reseat all adapters and memory modules.

If the system still does not work correctly, start the system programs and test the system. Refer to "Testing the System" on page 232 for instructions.

# After Spilling Liquid on It

If liquid gets on the keyboard:

- 1. Turn off the system.
- 2. Unplug the keyboard from the back of the system.
- 3. Turn the keyboard upside down to drain excess liquid.
- 4. Dry off the keyboard with a lint-free cloth.

After the keyboard is completely dry, plug it in and turn on the system. If it does not work correctly, have the keyboard serviced.

If liquid gets inside the monitor:

- 1. Turn off the monitor.
- 2. Turn off the system.
- 3. Unplug the monitor from the system and the electrical outlet.
- 4. Have the monitor serviced immediately.

If liquid gets inside the system:

- 1. Turn off the system and all attached devices.
- 2. Unplug the system from the electrical outlet and all attached devices.
- 3. Have the system serviced immediately.

# **Installing Additional Test Programs**

Using the Copy an Option Diskette utility program in the system programs, you can add other test programs to the Diagnostic Diskettes. These other programs are usually provided on the diskette that comes with a device. After you add the programs to the System Board Diagnostic Diskette, you can include information from the programs in the Test Log.

Before the test programs can find these programs to run as the User Diags test group, information about them must be included in a file called USERDIAG.CFG. This is an ASCII text file. It must include the following three items for each test to run:

- Program Name (.COM and .EXE files only)
- Test Description of the test to be run
- Command-line parameters to be passed to the program identified in the first item of this list

*Notes:* 

- 1. All of the information for a given test must be on a single line, and a semicolon (;) must separate the items on the line.
- 2. Make sure you press Enter at the end of each line of text in the USERDIAG.CFG file. This creates a carriage return line feed (CR LF) which is necessary for the User Diagnostics to be found and executed.
- 3. If the program executable file is in a directory other than the QA directory (or other directory you have designated to contain the QA files), that directory must be listed in the PATH= section of the AUTOEXEC.BAT.
- 4. You can use a .CFG file other than USERDIAG.CFG if you use the command line "USRCONFIG=*filename*," when running the diagnostic programs. For example, you might use: QAPLPRO /USRCONFIG=MYTESTS.CFG.

# *USERDIAG.CFG Example*

An example USERDIAG.CFG file might look like the following:

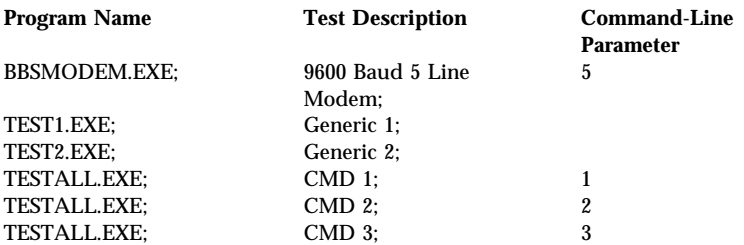

*Note:* You can have more than one command-line parameter for any given test.

When you view these tests on the Test Group window for the User Diag test group, they appear as follows:

- (♦) 9600 Baud 5 Line Modem
- (♦) Generic 1
- (♦) Generic 2
- (♦) CMD 1
- (♦) CMD 2
- (♦) CMD 3

The diagnostic program automatically assigns a test number to each test. The test numbers start at 201 and continue upward as needed. The number for the above tests are as follows:

202 9600 Baud 5 Line Modem 203 Generic 1 204 Generic 2 205 CMD 1 206 CMD 2 207 CMD 3

# **Using the Utility Programs**

The System Board Diagnostic Diskette contains utility programs for formatting diskettes and editing.

### Formatting Diskettes

To format a diskette within the diagnostic programs, insert a diskette into diskette drive A or B; then, select one of the following options:

**Format A:** high density — 1.44 MB **Format A:** low density — 720 KB **Format B:** high density — 1.44 MB **Format B:** low density — 720 KB

After selecting one of the above options to format a diskette, follow the instructions that appear on the screen.

# Using the File Editor

The file editor allows you to modify text files. By modifying files, such as your AUTOEXEC.BAT or CONFIG.SYS files, you can improve the test system's performance and eliminate unnecessary lines of information in those files.

*Note:* Always make a backup copy on a self-starting diskette of the AUTOEXEC.BAT and CONFIG.SYS files *before* making any changes.

The File Editor is an ASCII text editor that uses the following function keys:

#### **Key Description**

- **Arrows** Use the arrow keys to move the cursor to the place in the text where you want to make changes.
- **Home** To move the cursor to the start of the current line, press Home once. To move to the beginning of the current screen, press Home twice. To move to the beginning of the file, press Home three times.

#### **Using the Utility Programs**

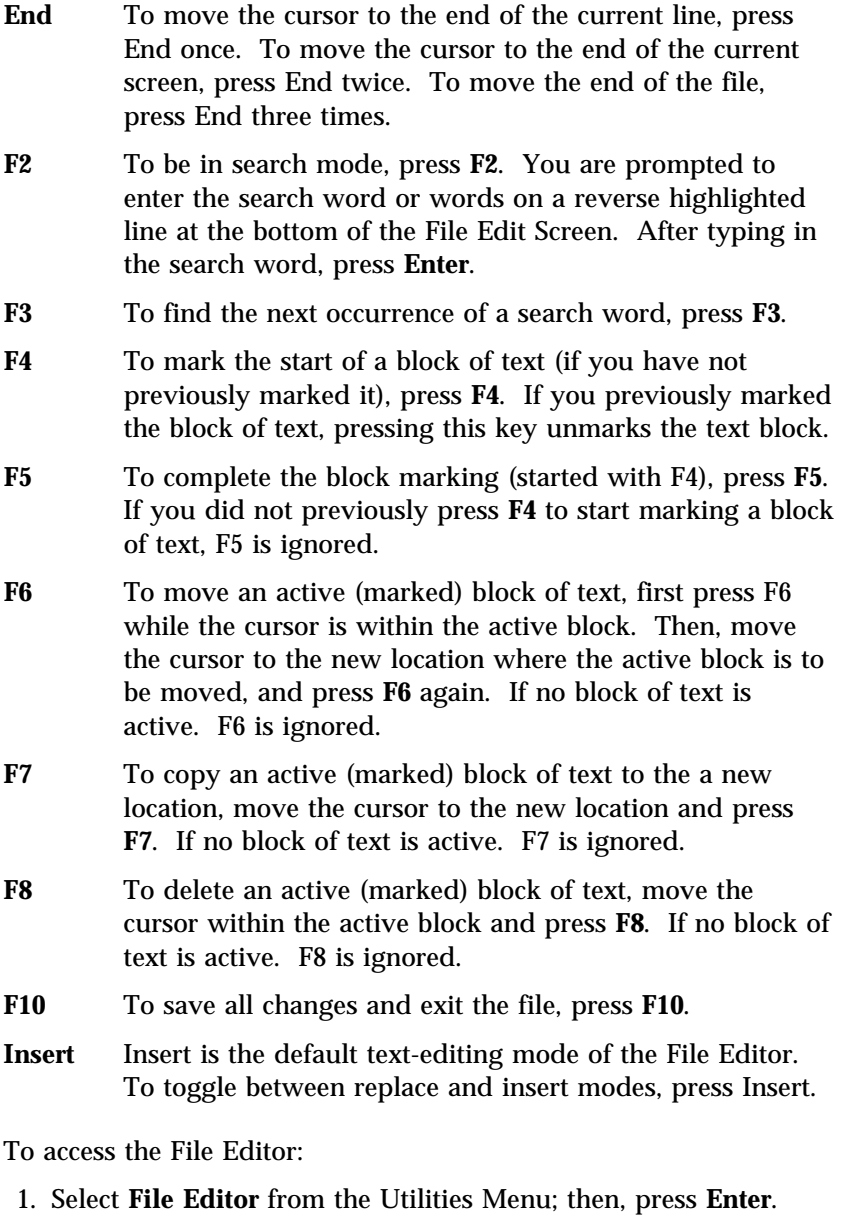

2. Insert a diskette into drive A or drive B before selecting the file you want to edit; then, select the file from the Files Selection box.
- 3. Press **Enter**.
- 4. Make your changes.
- 5. When you are done, press **F10** to update the file with the changes you made, or press **Esc** to quit the editing process without saving the changes.
- *Note:* Pressing F1 when inside the File Editor displays all of the keyboard functions available to you while editing.

# **Configuration Conflicts**

The Automatic Configuration program configures only the system hardware. It does not consider the requirements of the operating system or the application programs. For these reasons, configuration conflicts might occur.

# Resolving Memory-Address Conflicts

The Automatic Configuration program might change the memory-address space used by some hardware options. If it does, the new address might conflict with addresses that are defined for use through expanded memory specification (EMS). (EMS is used only with DOS.)

If a memory conflict exists, one or more of the following conditions might exist:

- The system cannot load the operating system.
- The system does not work.
- An application program does not operate, or it returns an error message.
- Screen messages indicate that a memory-address conflict exists.

You can resolve memory-address conflicts by changing either the software or hardware configuration setup.

#### **Configuration Conflicts**

### Changing the Software Configuration Setup

The best way to resolve memory-address conflicts is to change the software configuration by changing the addresses that the EMS device driver defined. The SVGA video memory occupies 8 KB of space in the hex C0 to C7FFF EMS memory area. EMS device drivers must use addresses different from those assigned to video read-only memory (ROM). You can view or change the current setting for video ROM by using the **Devices and I/O Ports** menu in the Configuration/Setup utility program.

If the SVGA or EMM386 device driver is causing the memory-address conflict, refer to your DOS documentation. For information about resolving conflicts that are caused by application-program device drivers instead of DOS device drivers, refer to the device-driver documentation.

## Changing the Hardware Configuration Setup

An alternative way to resolve memory-address conflicts is to change the address of the conflicting hardware option by using the Set/View Micro Channel Configuration program.

*Note:* PCI configuration is resolved during system startup. Any unresolved conflicts cause a POST error message to be displayed.

To change the configuration information, select **Set/View Micro Channel Configuration** from the system programs Main Menu. Identify the adapter using the addresses assigned to the EMS device driver; then, set the adapter to a nonconflicting address.

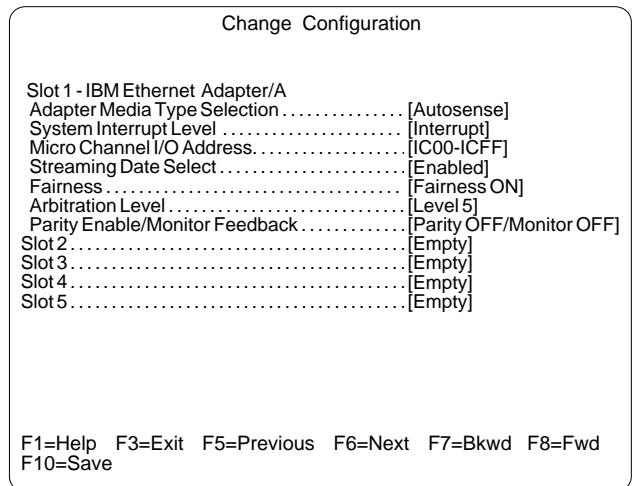

*Note:* If you run the Automatic Configuration program after changing an address, the address you changed will be set back to its default (and possibly conflicting) value.

**Configuration Conflicts**

If you need help, service, technical assistance, or just want more information about IBM products, you will find a wide variety of sources available from IBM to assist you. This chapter provides information about those sources.

Services available and telephone numbers listed are subject to change without notice.

# **Solving Problems**

Many computer problems can be solved without outside assistance, by using the online help or by looking in the online or printed documentation that comes with your computer or software. Also, be sure to read the information in any README files that come with your software.

Most computers, operating systems, and application programs come with documentation that contains troubleshooting procedures and explanations of error messages. (For troubleshooting and error information about your PC Server 320, see "Troubleshooting" on page 261, "Error Messages" on page 246, and "SCSI Messages" on page 257). The documentation that comes with your computer also contains information about the diagnostic tests that you can perform (see "Starting the Test Programs" on page 238).

If you suspect a hardware problem, run the diagnostic tests and make a note of any error messages that you receive. Then look up the message in the documentation and take the appropriate action.

If you suspect a software problem, consult the documentation (including README files) for the operating system or application program.

# **Using the HelpWare Support Family**

IBM HelpWare is the "full-service" solution for IBM PC service and support wherever IBM products are sold and serviced. Purchasing an IBM PC hardware product entitles you to standard help and support during the warranty period. If you need additional support and services, HelpWare provides a wide variety of extended services that address almost any need.

# Getting Help by Telephone

During the warranty period, you can get help and information by telephone through the IBM HelpWare PC Support Line. Expert technical-support representatives are available to assist you with questions you might have on the following:

- Setting up your computer and IBM monitor
- Installing and setting up IBM options purchased from IBM or an IBM reseller
- 60-day, preinstalled-operating-system support
- Arranging for service (on-site or carry-in)
- Arranging for overnight shipment of customer-replaceable parts

In addition, your purchase of an IBM PC Server makes you eligible for Server Startup Support for 90 days after installation. This service provides assistance for:

- Setting up your network operating system
- Installing and configuring interface cards
- Installing and configuring network adapters

Your HelpWare representative can also fax or mail additional technical or product information to you, such as:

- Sales information
- Product brochures
- Locations of IBM resellers
- Services available through IBM

Please have the following information ready when you call:

- Serial and model numbers of your computer, monitor, and other components, or your proof of purchase
- Description of the problem
- Exact wording of any error messages
- Hardware and software configuration information for your system

If possible, be at your computer when you call.

These services are available 24 hours a day, 7 days a week (excluding some holidays).

- In the U.S. and Puerto Rico, call 1-800-772-2227.
- In Canada, call 1-800-565-3344.
- In all other countries, contact your IBM reseller or IBM marketing representative.

## Getting Help Around the World

If you travel with your computer or need to move it to another country, you can register for International Warranty Service. When you register with the International Warranty Service Office, you will receive an International Warranty Service Certificate that is honored virtually worldwide, wherever IBM or IBM resellers sell and service IBM PC products.

For more information or to register for International Warranty Service in the U.S. or Canada, call 1-800-497-7426.

# Getting Information by Fax

If you have a touch-tone telephone and access to a fax machine, in the U.S. and Canada you can receive by fax free marketing and technical information on many topics, including hardware, operating systems, and local area networks (LANs). You can call the IBM PC Company Automated Fax System 24 hours a day, 7 days a week. Follow the recorded instructions, and the requested information will be sent to your fax machine.

To access the IBM PC Company Automated Fax System, do the following:

- In the U.S., call 1-800-426-3395.
- In Canada, call 1-800-465-3299.

## Using Electronic Support Services

If you have a modem, you can access public electronic bulletin boards and public messaging areas, electronic conferences, and searchable databases available in several of the most popular online information services.

Bulletin boards and online services contain information on many topics, such as:

- PC user groups
- PC questions and answers
- OS/2 topics
- Solving problems
- Technical information
- Hardware and software configurations
- Networking

The IBM PC Company Bulletin Board System (BBS) can be reached 24 hours a day, 7 days a week. Modem speeds of up to 14 400 baud are supported. Long distance telephone charges might apply. To access the PC Company BBS:

- In the U.S., call 1-919-517-0001.
- In Canada:
	- In Markham, call 905-316-4255.
	- In Montreal, call 514-938-3022.
	- In Toronto, call 416-492-1823.
	- In Vancouver, call 604-664-6466.

Commercial online services that contain information about IBM products include:

CompuServe

Use the following GO words: IBMPS1, IBMPS2, ThinkPad, PowerPC, ValuePoint, IBMSVR, or IBMOBI.

• PRODIGY

Use the Jump command; type **IBM** and select **PC Product Support.**

America Online

Use the "Go to" keyword **IBM**.

# **Purchasing Additional HelpWare Services**

During and after the warranty period, you can purchase additional HelpWare services, such as support for IBM and non-IBM hardware, operating systems, and application programs; network setup and configuration; upgraded or extended hardware repair services; and custom installations. Service availability and name might vary by country.

# Using the World Wide Web

Also available to you is the latest information about product compatibility and configuration. This information is updated as new PC Server products are announced. For a product to be included in the PC Server compatibility list, it must pass a strict set of hardware and operating system compatibility tests. The following is a sample of the information available at *http://www.pc.ibm.com/servers/* on the World Wide Web.

- A listing of products that have been tested for compatibility with IBM PC Server.
- Certification and compatibility information about Network Operating Systems (NOS) and Operating Systems (OS).
- Direct access to device drivers, flash BIOS updates, and other code.
- Descriptions of PC Server compatibility and certification tests.
- Detailed reports about the performance of PC Servers.

## Enhanced PC Support Line

Enhanced PC Support is available for desktop and mobile IBM computers that are not connected to a network. Technical support is provided for IBM computers and IBM or non-IBM options, operating systems, and application programs on the Supported Products list.

This service includes technical support for:

- Installing and configuring your out-of-warranty IBM computer
- Installing and configuring non-IBM options in IBM computers
- Using the operating system or application programs
- Tuning performance
- Installing device drivers remotely
- Setting up and using multimedia devices
- Identifying system problems
- Interpreting documentation

You can purchase this service for a single incident, for multiple incidents, or through a 900 number (you will be billed by the telephone company). For more information about purchasing Enhanced PC Support, see "Ordering Support Line Services" on page 285.

### Network and Server Support Line

Network and Server Support is available for simple or complex networks made up of IBM servers and workstations using major network operating systems. In addition, many popular non-IBM adapters and network interface cards are supported.

This service includes technical support for:

- Installing and configuring client workstations and servers
- Identifying system problems and correcting problems on the client or the server
- Using IBM and non-IBM network operating systems
- Interpreting documentation

You can purchase this service for a single incident or for multiple incidents. For more information about purchasing Network and Server Support, see "Ordering Support Line Services" on page 285.

## Personal Computer Software Assistance Support Line

This service is an individual year-long subscription for assistance with desktop application programs installed in IBM and IBM-compatible computers. In Canada, this service is called PC Professional. Product experts will provide telephone assistance, 24 hours a day, 7 days a week, for application programs on the Supported Products list.

For more information about purchasing this service, see "Ordering Support Line Services" on page 285.

## Ordering Support Line Services

Enhanced PC Support Line, Network and Server Support Line, and Personal Computer Software Assistance Support Line services are available for products on the Supported Products list. To receive a Supported Products list:

- In the U.S.:
	- 1. Call 1-800-772-2227.
	- 2. Select the automated fax system option.
	- 3. Select the service for which you would like a Supported Products list:
		- For Enhanced PC Support Line, select document 11682.
		- For Network and Server Support Line, select document 11683.
		- For Personal Computer Software Assistance Support Line, select document 11684.
- In Canada, contact IBM Direct at 1-800-465-7999, or:
	- 1. Call 1-800-465-3299.
	- 2. Select the HelpWare catalog.
- In all other countries, contact your IBM reseller or IBM marketing representative.

For more information or to purchase these services:

- In the U.S., call 1-800-772-2227.
- In Canada, call 1-800-465-7999.
- In all other countries, contact your IBM reseller or IBM marketing representative.

### Warranty and Repair Services

You can upgrade your standard hardware warranty service or extend the service beyond the warranty period.

Warranty upgrades in the U.S. include:

Carry-in service to on-site service

If your warranty provides carry-in repair service, you can upgrade to on-site repair service, either standard or premium. The standard upgrade provides a trained servicer within the next business day (9 a.m. to 5 p.m., local time, Monday though Friday). The premium upgrade provides 4-hour average response, 24 hours a day, 7 days a week.

On-site service to premium on-site service

If your warranty provides for on-site service, you can upgrade to premium on-site service (4-hour average on-site response, 24 hours a day, 7 days a week).

You also can extend your warranty. HelpWare Warranty and Repair Services offers a variety of post-warranty maintenance options. Availability of the services varies by product.

For more information about warranty upgrades and extensions:

- In the U.S., call 1-800-426-7697.
- In Canada, call 1-800-465-7999.
- In all other countries, contact your IBM reseller or IBM marketing representative.

#### Consulting

If you want to better understand and more effectively use IBM PC Servers and other Personal Computer products, in the U.S. you can purchase HelpWare Consult Line support. This service offers telephone access to experts for consultation on agreed-to topics. The experts provide recommendations and corrective actions, as appropriate.

For more information about HelpWare Consult Line, call 1-800-772-2227.

### Custom Services

If you are setting up a network and need help installing the network or the application programs, in the U.S. you can purchase assistance from HelpWare Custom Services. The following services are available:

LAN Startup Services

This service provides assistance with setting up and customizing your network, including:

- Unpacking equipment
- Setting up and testing the hardware
- Connecting systems to LAN cabling
- Customizing the network operating system
- Customizing the network printer server
- Connectivity Services

This service provides hardware installation and connection to support a server and five or more workstations, using token-ring or 10BaseT Ethernet cabling.

For more information about LAN Startup and Connectivity Services, call 1-800-772-2227.

# **Obtaining IBM Operating System Updates**

IBM provides update diskettes, called ServicePaks or corrective service diskettes (CSDs), to customers who report a DOS or OS/2 problem for which there is or will be a corrective program.

You can obtain update diskettes from the following sources:

- IBM PC Company BBS. See "Using Electronic Support Services" on page 281 for information on how to access this bulletin board system.
- IBM Software Solutions Center. In the U.S. or Canada, call 1-800-992-4777.
- IBM reseller or IBM marketing representative.

# **Ordering System Diskettes**

If you have damaged Reference or Diagnostic Diskettes, you can order replacements from IBM.

To order replacements:

- In the U.S., call 1-800-845-4263.
- In Canada, call 1-800-565-3344.
- In other countries, contact your IBM reseller or IBM marketing representative.

# **Ordering Publications**

Additional publications are available for purchase from IBM. For a list of publications available in your country:

- In the U.S. and Puerto Rico, call IBM PC Books at 1-800-426-7282.
- In Canada, call 1-800-465-1234.
- In other countries, contact your IBM reseller or IBM marketing representative.

# **Record the Identification Numbers**

The locations of the PC Server 320 identification numbers are shown below. They are located near the bottom, on the front of the server.

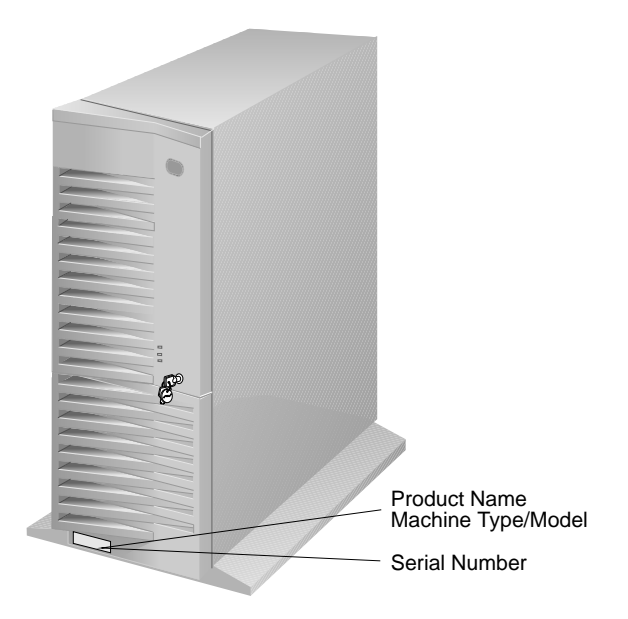

*Note:* Two keys are provided with your server. Store the keys in a safe place. If you lose the keys, you must order a replacement lock mechanism and keys from IBM.

#### **Device Records**

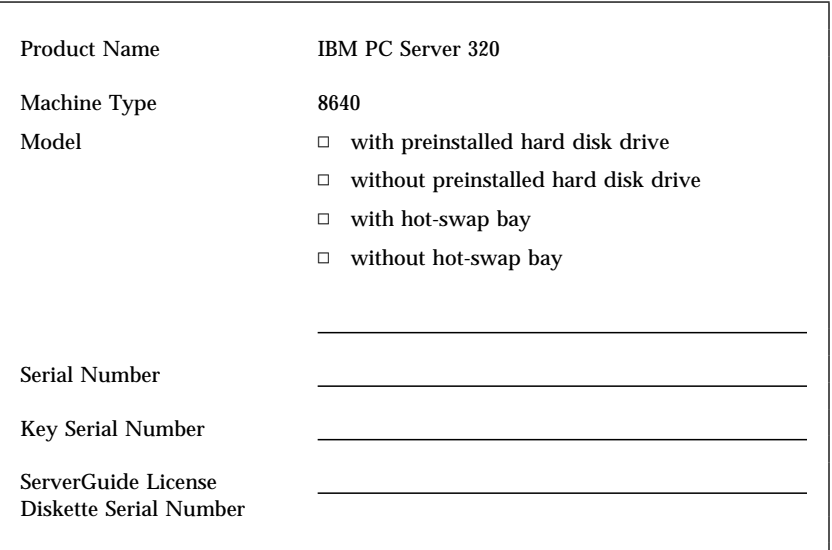

Record and retain the following information.

# **Installed Device Records**

Use the following tables to keep a record of the options installed in or attached to your system. You can also record your system's default configuration settings. This information can be helpful when you install additional options in your server or if you ever need to have your server serviced. It is recommended that you copy these tables before recording information in them, in case you need extra space to write new values later, when you update your system's configuration.

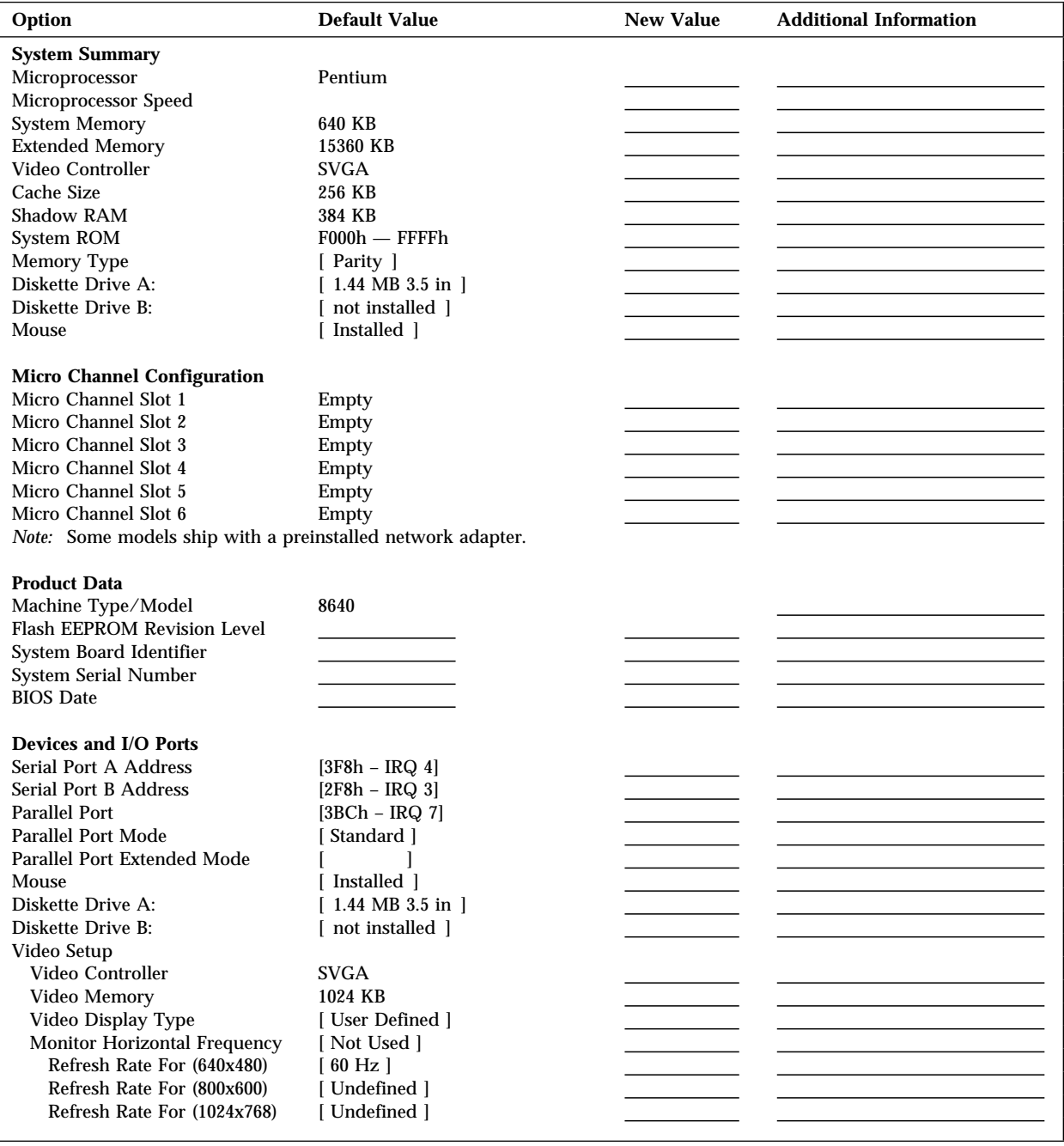

### **Device Records**

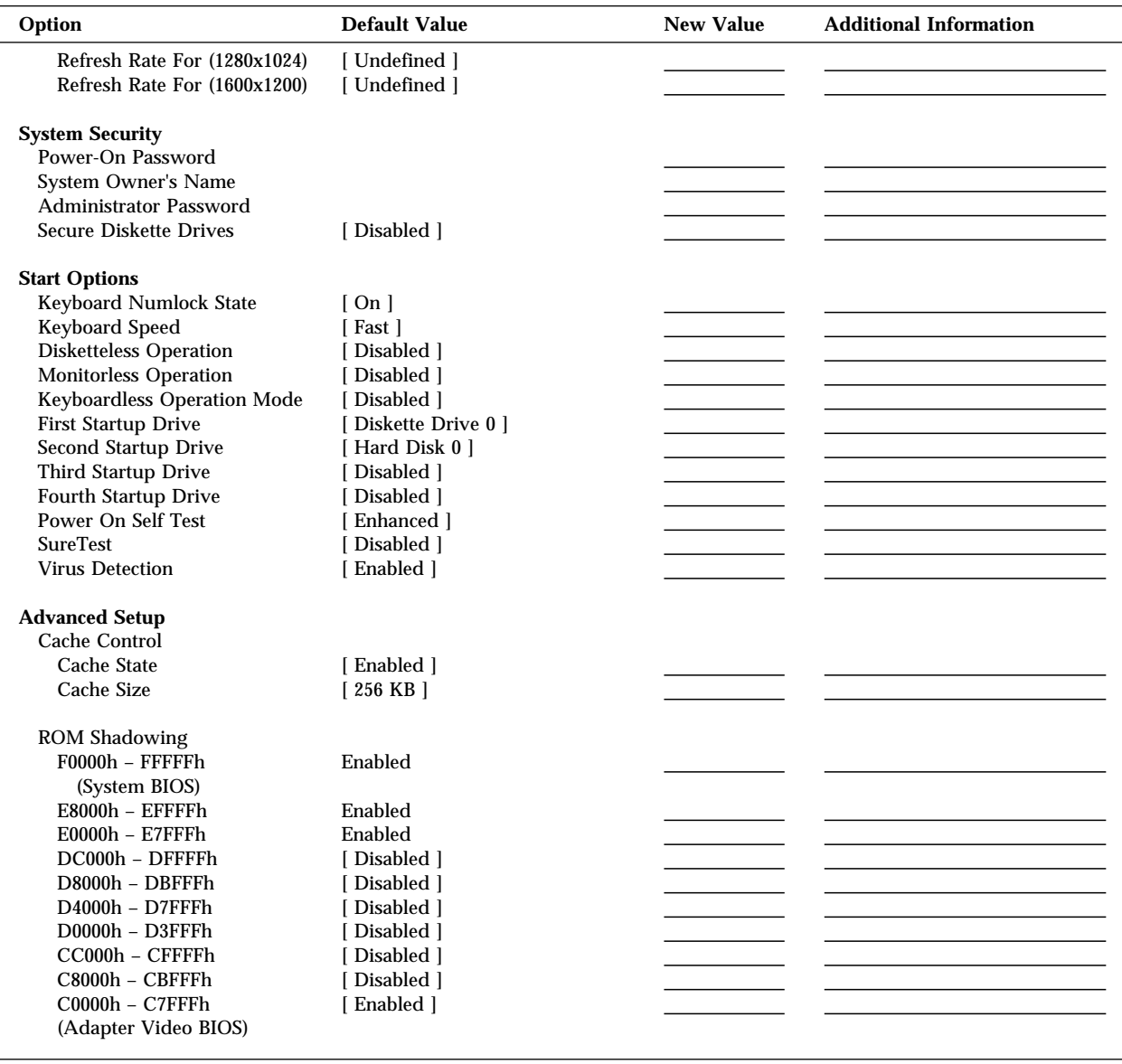

*Table 7. Configuration/Setup Program Defaults and Changes*

The following table shows the defaults for system memory and extended memory in your server. Record changes to existing memory and upgrades here.

| Option                 | <b>Default Value</b> | <b>New Value</b> | <b>Additional Information</b>                                            |
|------------------------|----------------------|------------------|--------------------------------------------------------------------------|
| <b>System Memory</b>   | 640 KB               |                  |                                                                          |
| <b>Extended Memory</b> | 360 KB               |                  |                                                                          |
| Bank 0 socket          | 8 MB Kit             |                  | 4 MB Kit $\Box$ 8 MB Kit $\Box$ 16 MB Kit $\Box$ 32 MB $\Box$            |
| Bank 0 socket          | 8 MB Kit             |                  | 4 MB Kit $\Box$ 8 MB Kit $\Box$ 16 MB Kit $\Box$<br>32 MB $\Box$         |
| Bank 1 socket          |                      |                  | 4 MB Kit $\Box$ 8 MB Kit $\Box$ 16 MB Kit $\Box$<br>32 MB $\Box$         |
| Bank 1 socket          |                      |                  | 4 MB Kit $\Box$ 8 MB Kit $\Box$ 16 MB Kit $\Box$ 32 MB $\Box$            |
| Bank 2 socket          |                      |                  | 4 MB Kit $\Box$ 8 MB Kit $\Box$<br>$16$ MB Kit $\Box$<br>32 MB $\Box$    |
| Bank 2 socket          |                      |                  | 8 MB Kit $\Box$<br>$16$ MB Kit $\Box$<br>32 MB $\Box$<br>4 MB Kit $\Box$ |
| Bank 3 Socket          |                      |                  | 4 MB Kit $\Box$ 8 MB Kit $\Box$<br>$16$ MB Kit $\Box$<br>32 MB $\Box$    |
| Bank 3 Socket          |                      |                  | 4 MB Kit $\Box$ 8 MB Kit $\Box$ 16 MB Kit $\Box$ 32 MB $\Box$            |
| <b>Total Memory</b>    |                      |                  |                                                                          |
|                        |                      |                  |                                                                          |

*Table 8. RAM Default Settings and Changes*

Record expansion slot configuration information for your server in the following table.

| <b>Slot</b>                                                                                                    | <b>IRQ</b> | <b>DMA</b> | I/O Port | <b>ROM/RAM Address</b> | <b>Option Description and</b><br><b>Additional Information</b> |
|----------------------------------------------------------------------------------------------------|------------|------------|----------|------------------------|----------------------------------------------------------------|
| 6                                                                                                    |            |            |          |                        |                                                                |
|                                                                                                    |            |            |          |                        |                                                                |
| 5                                                                                                    |            |            |          |                        |                                                                |
| 4                                                                                                    |            |            |          |                        |                                                                |
| 3                                                                                                    |            |            |          |                        |                                                                |
| $\overline{2}$                                                                                                    |            |            |          |                        |                                                                |
|                                                                                                    |            |            |          |                        |                                                                |
| Note: Before setting values, review "Using the System Diskettes" on page 91 and follow the instructions for avoiding<br>configuration conflicts. |            |            |          |                        |                                                                |

*Table 9. Expansion Slot Configuration Information*

#### **Device Records**

A simplified layout of the system board is shown in the following diagram.

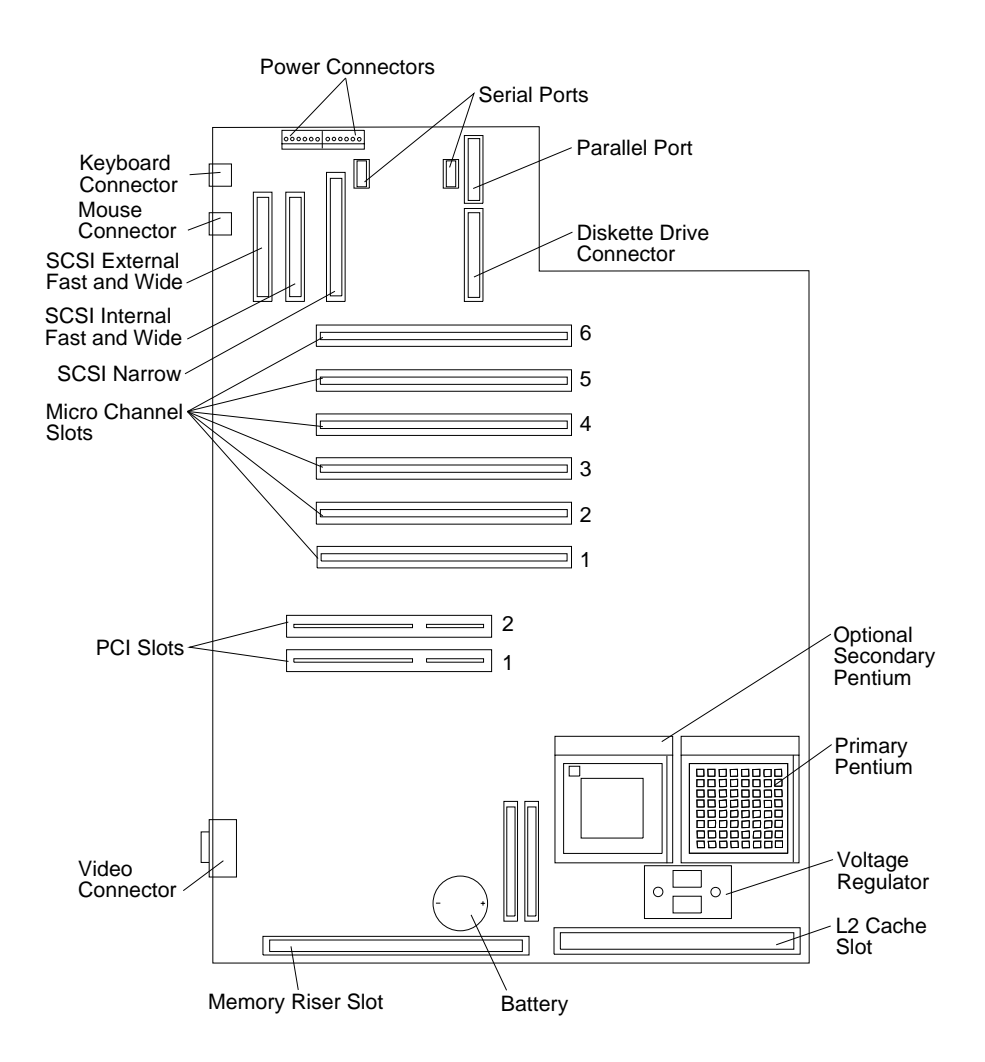

Record the types and SCSI IDs for drives or devices attached to your server in the following table.

| Location       | <b>Drive or Device Description</b>                                         |
|----------------|----------------------------------------------------------------------------|
| Bay 1          |                                                                            |
| Bay 2          |                                                                            |
| Bay 3          |                                                                            |
| Bay 4          |                                                                            |
| Bay 5          |                                                                            |
| Bay 6          |                                                                            |
| Bay 7          |                                                                            |
| Bay 8          |                                                                            |
| Bay 9          |                                                                            |
| eight bays.    | Note: Disk-array servers contain nine bays. Non-disk-array servers contain |
|                | <b>External Devices</b>                                                    |
| <b>SCSI ID</b> |                                                                            |
| <b>SCSI ID</b> |                                                                            |
| <b>SCSI ID</b> |                                                                            |
| <b>SCSI ID</b> |                                                                            |
| <b>SCSI ID</b> |                                                                            |
| <b>SCSI ID</b> |                                                                            |
| <b>SCSI ID</b> |                                                                            |
| <b>SCSI ID</b> |                                                                            |

*Table 10. Internal and External Drives and Devices*

#### **Device Records**

*Note:* If you attach a drive or other device to an adapter, be sure to record the descriptive information in the appropriate column in Table 9 on page 293 (in the same row as the expansion-slot number of the adapter).

References in this publication to IBM products, programs, or services do not imply that IBM intends to make these available in all countries in which IBM operates. Any reference to an IBM product, program, or service is not intended to state or imply that only that IBM product, program, or service may be used. Subject to IBM's valid intellectual property or other legally protectable rights, any functionally equivalent product, program, or service may be used instead of the IBM product, program, or service. The evaluation and verification of operation in conjunction with other products, except those expressly designated by IBM, are the responsibility of the user.

IBM may have patents or pending patent applications covering subject matter in this document. The furnishing of this document does not give you any license to these patents. You can send license inquiries, in writing, to:

IBM Director of Licensing IBM Corporation 500 Columbus Avenue Thornwood, NY 10594 U.S.A.

# **Trademarks**

The following terms are trademarks of the IBM Corporation in the United States or other countries or both:

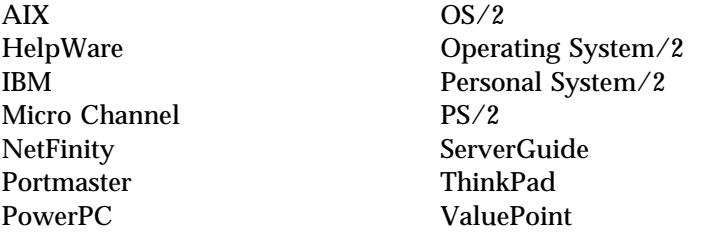

#### **Trademarks**

The following terms are trademarks of other companies:

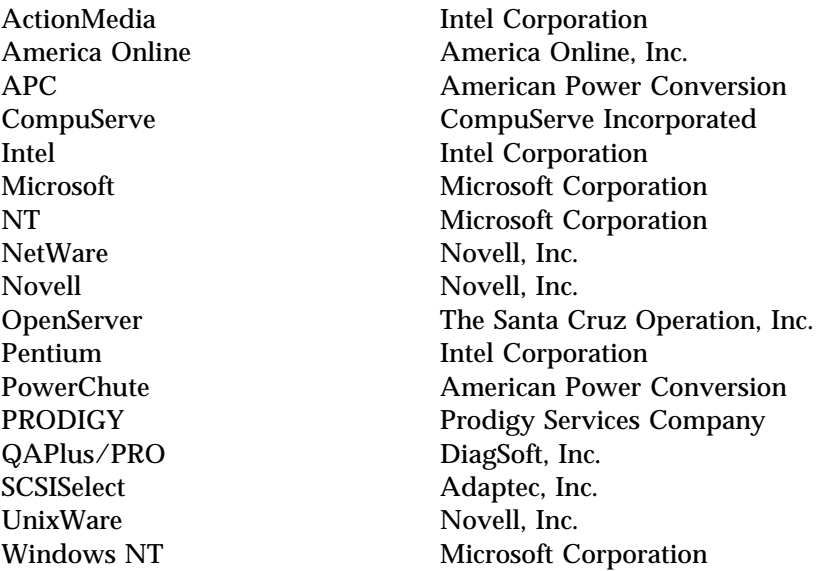

Windows is a trademark of Microsoft Corporation.

SCO is a trademark of The Santa Cruz Operation, Inc.

UNIX is a registered trademark in the United States and other countries licensed exclusively through X/Open Company Limited.

Other company, product, and service names, which may be denoted by a double asterisk (\*\*), may be trademarks or service marks of others.

# **Numerics**

1-800 telephone assistance 18, 191, 280 1/4-inch SCSI tape backup drive 135, 139 115 V ac 3 16-bit devices cable connections 155, 158 SCSI IDs supported 142 230 V ac 3 25-pin parallel port 6 8-bit devices cable connections 155 SCSI IDs supported 142 9-pin serial port 6, 82

## **A**

about this book xi accessing America Online 282 CompuServe 282 Configuration/Setup program 79, 85 consulting services 286 custom services 287 diskettes 89 electronic support services 281 fax 280 file editor 274 HelpWare support family 279 LAN startup services 287 network connectivity services 287 network support services 280, 284 operating system updates 287 PC support services 283 PRODIGY 282 SCSISelect Utility program 98

accessing *(continued)* server support services 280, 284 software assistance 284 software updates 287 support line services 285 technical support services 282 World Wide Web 283 adapter compatibility 124, 126 DASD status connectors 168 deactivated 96 developer diskette 220 failure 67 installation sequence 126 installing 123, 126 location 124 locations 123, 291 Micro Channel locations 124, 293 PCI locations 124, 293 removing 130 SCSI ID 142 SCSI-2 144 sizes 123 types 124 using, with external devices 215 adding adapter 123, 126 drives 46 external options 214 internal drive 134, 136, 139 memory to server 114 memory-module kits 114 optional security cover 204 security for server 204 server door 211 storage capacity 39, 46 test programs 271 U-bolt 209

adjusting chair 32 expansion-slot lengths 123 administrator password changing power-on password 87 controlling diskette drive access 89 deleting 87 forgotten 86 jumper (J15), setting 207 purpose 85 reference diskette 91 setting 86 Advanced Configuration Options 99 Advanced Diagnostic program 91 advanced functions backing up the RAID configuration 65 backing up to diskette 65 restoring the RAID configuration 66 using 65 Advanced Setup cache control 90 ROM shadowing 90 advantages of product 22, 134 air circulation 32, 33 air circulation clearances 30, 211 air vents 33 America Online 282 antiglare filter 33 application program assistance, fee 284 architecture Micro Channel 76 PCI 124 arranging workspace 32

array backing up configuration 65 creating 46 redefining space in 57 restoring the RAID configuration 66 with one hard disk drive 48 Array list 40 assistance and service 18, 29 automatic configuration 221, 249

## **B**

back view 6 backing up configuration 81 configuration information 223 disk-array system configuration 65 original data 220 battery 191 disposal x, 191 failure 248 handling precautions x, 191 installing 193 location 192 ordering replacements 191 removing 192 replacing 191 Bay/Array selection list 40 bays *See also* the *User's Reference* bay 1–2 installing a drive in 149 bay 3 installing a drive in 155 preinstalled CD-ROM drive 135 bay 4–8 installing a drive in 157 removing a drive from 178 bays *(continued)* bay 7 preinstalled CD-ROM drive 139 drive sizes 136, 139 drive types 136, 139 expansion 8 general information installing drives 147 preinstallation steps 147 internal drive locations 135, 136, 139, 295 beep codes, POST 229, 268 before you begin 10, 37, 103 bezel *See* cover plates BIOS (basic input/output system) *See also* the *User's Reference* not installed message 257 blank screen 263 blank status 56 bolt-down facility *See* U-bolt boot diskette 15 password 88 boot, selectable *See* selectable broken cover lock 264 bulletin boards 281 buttons 4

## **C**

cable cover *See* security cover cable-down facility *See* U-bolt cables *See also* the *User's Reference* cables *(continued)* connections 108, 212 keyboard 108 lengths 34 maximum lengths for SCSI devices 215 optional security feature 204 removing 104, 108 safety viii SCSI 149, 158, 215 security 210 security cover 204 cache *See also* the *User's Reference* control 90 enabling 91 installing 111 Level-2 size 291 optimizing microprocessor performance 198 calculating maximum SCSI cable lengths 215, 216 calendar, battery-backed 3 capacity of hard disk drives 39 card *See* adapter caution administrator password forgotten 207 battery handling x, 191 clearances for air circulation 30, 211 damage to server components 124 general information 10 handling static-sensitive devices 105 laser compliance statement ix lifting the server 10 setting voltage switch 11

caution *(continued)* write-protecting the reference diskette 224 CD-ROM drive *See also* the *User's Reference* changing the termination 155 installing 155 preinstalled (bay 3) 135 preinstalled (bay 7) 139 problems 255, 261 SCSI ID 142 sizes 135, 136 termination 145 using 16, 26 CD-ROMs drive, preinstalled 8 ordering 24 ServerGuide Main CD starting 26 using 25 startable 99 chair adjustments 32 change configuration 220 changing configuration settings 79 jumper settings 195 memory addresses 96 Micro Channel configuration 81 RAID parameters 71 termination on CD-ROM drive 155 termination on SCSI devices 144, 145 termination on SCSI-2 adapter 144, 215 write policy 67 checklist, installation 30 circulation, air 33 cleaning the monitor 33

clearances for air circulation 30, 211 comfort 32 Command Line Options 237 common tasks 46 communication *See also* the *User's Reference* modem and fax requirements for the United Kingdom 104, 212 requirements viii compatibility tests 283 compatibility, adapter 124, 126 completing the installation 211 CompuServe 282 configuration adapter change 249 adapter conflicts 275 adapter installation sequence 126 adapter locations 291 automatic 220, 221 backing up 93, 223 before you begin 37 changing hardware 277 changing software 276 Configuration/Setup program 79 conflicts 95 conflicts, memory address 275 default settings 291 device records 291, 293 disk array 35 errors 78 hardware change 246 invalid SCSI 257 memory change 248 memory-address conflicts 275, 277 message 221, 223 Micro Channel adapter 93

configuration *(continued)* option conflicts 275 original information 220 peripheral component interconnect (PCI) 76, 124 power-on self-test (POST) 90 RAID 35, 65 reconfiguring after battery replacement 193 records, Micro Channel expansion slot 293 restore 93 run automatic 249 set 92 Set/View Micro Channel 81 updating 223 utility programs 76 video options 83 viewing RAID 45 Configuration/Setup utility program 220 administrator password 85 configuring devices 82 configuring I/O ports 82 configuring video 83 controlling access to 85 controlling diskette drive access 89 defining system security 84 power-on password 88 setting date and time 83 setting passwords 84, 85 starting 79 Configure/View Host Adapter Settings 99 configuring your server 76 conflicts, configuration 95, 275 connecting cables viii, 212 external options 214

connecting *(continued)* optional security cover 204 server door 166, 184, 211 telephone line 212 U-bolt 209 connectivity services, network 287 connectors *See also* the *User's Reference* backplane 170 default settings 292 device records 291 expansion slots 6, 123 keyboard 6 memory 114, 121 monitor 6 mouse 6 on SCSI-2 adapter disk-array system 168 maximum SCSI cable lengths 215 termination requirements 215 parallel device 6, 291 pointing device 6 printer 6 rear view of server 6 SCSI-2 6, 141 serial device 6, 292 considerations device drivers 28 hardware 29 operating system 22, 23, 24 ServerGuide 25 software 21 consulting services 286 controller *See also* the *User's Reference* front panel 4 monitor 12 SCSI-2 adapter 144 server 4

controlling diskette access 89 copy an Option Diskette 94, 221 cord, power *See* the *User's Reference* corrective service diskette (CSD) 287 cover installing 211 removed without key 249 removing 109 security 204 cover lock broken 264 cover plates description 135 installing 164, 176, 183 removing 150, 160, 180 creating a disk array 46 Critical drive status 41 CSD 287 custom services 287 customer assistance error messages 230 getting assistance 18, 29 online 279 ordering publications xiii, 288 solving problems 18, 29 telephone numbers xiii, 18, 29, 279 toll-free numbers 18, 29

## **D**

damaged system cover lock broken 264 dropped 269 spilled liquid 270 DASD (direct access storage device) *See also* the *User's Reference* Hot-Swap Storage Expansion Enclosure 214

DASD (direct access storage device) *(continued)* status connectors on SCSI-2 adapter (disk-array system) 168 Date and Time 83 date, setting 83 DDD (Defunct Disk Drive) 60, 63 deactivated adapters 96 dealer locations 280 default configuration values 291 values for Configuration/Setup Utility 291 defining hot-spare drive 53 logical drive pop-up 40 logical drives 48 defunct disk drive (DDD) definition 38 status 60, 63 deleting arrays 55 description configuration 75 controls and indicators 4 drive 134 expansion bays 8 expansion slot 123 hot-swappable drive 138 module tests 234 PC Server Startup Support 18, 280 product features 3 screen area 40 SCSI IDs 141 server 1 service and technical assistance 279 test programs 229, 271

developer diskette, adapter 220 device adapter locations 291 drivers considerations 28 hardware 29 installing 31 locations 291, 293, 295 Micro Channel adapter locations 293 PCI adapter locations 124 preinstalled 8 RAID drivers 37 records 291 SCSI 141 static-sensitive, handling 105 video diskettes, installing 31 diagnostic description 229 diskette 261 error messages 255 formatting diskettes 273 main menu 234 starting 238 tools overview 228 using the file editor 273 Diagnostic Diskette replacing 288 starting 238 disconnecting adapter 130 cables viii, 104, 108 cover 109 server door 106, 159, 179 telephone line 107 disk array adding to create an array 46 backing up configuration information 66, 223 configuration 35

disk array *(continued)* creating an array 46 DASD status connectors on SCSI-2 adapter 168 deleting an array 55 hardware considerations 21 reconfiguring after removing hard disk drives 181, 188 redefining space in an array 57 removing drives 186 restoring the configuration 66 saving the configuration 65 updating configuration information 223 System Diskettes 221 disk drive *See* hard disk drive diskette drives *See also* the *User's Reference* default settings 291 in-use light 4 preinstalled 8 problems 262 removing 174 sizes 136 diskette eject button 4 disketteless operation 90 diskettes *See also* the *User's Reference* adapter developer 220 backup 93 controlling access 89 formatting within diagnostics 273 Option 232 ordering 24 Reference 91 ServerGuide License 27, 290

diskettes *(continued)* starting 91 starting test programs from 238 support 31 System 91 System Board Diagnostic 91 video device driver, installing 31 display *See* monitor disposing of batteries x, 191 DMA (direct memory access) *See* the *User's Reference* door lock 4 Drive information 44 drivers *See also* the *User's Reference* device considerations 28 hardware 29 installing 31 RAID device 37 video diskettes, installing 31 drives *See also* the *User's Reference* adding 46 CD-ROM using 16, 26 cover plates description 135, 138 installing 176 installing (bays 4–8) 164 removing (bay 2) 150 removing (bays 4–8 non-disk-array models) 160 removing (bays 4–8) 180 default settings 291 description 134 hot-swappable 134

drives *(continued)* installation hardware for 136 installing all bays 134, 147 CD-ROM drives 155 diskette drives 150 in bays 1–2 149 in bays 3–8 (non-disk-array models) 157 interface 170 location by drive type 136, 139 device records 295 logical 38 maintenance 59 non-hot-swappable 148 position 147 preinstalled 8 removing diskette drives 174 hard disk drives 178 SCSI 141, 144, 149 SCSI in-use light 4 setting switches and jumpers 148 sizes disk-array system 139 non-disk-array model 135, 136 startup sequence *See* selectable startup sequence, selectable 292 types 134, 139, 141 dropped system 269 duplicate keys 289

### **E**

editor, ASCII text 273, 274

EEPROM (electrically erasable programmable read-only memory) 3, 65, 260 eject button, diskette 4 electrical outlets 34 electrical safety viii, 104 electronic support 281 Error Correction Code on SIMM (EOS) 80, 114 error messages description 230 diagnostic 230, 255 diagnostic table 255 format 246 numeric 247, 255 option 255 POST 230, 246, 247 RAID adapter or disk array 258 SCSI 257 software-generated 230 types 230, 246 expansion bays 8 expansion slots adapter locations 123, 291, 293 adjustment 123 description 123 location 6, 123 extension cords 34 external device records 291, 293, 295 loose cables 266 maximum SCSI cable lengths 215, 216 options, connecting 214 SCSI connector 6 SCSI devices, terminating 215 views 6, 8

## **F**

failed hard disk drive 62 fan problems 264 fatigue 32 fax, getting information by 280, 281 features *See also* the *User's Reference* administrator password 85 front view 8 hot-swappable drives 138 internal 291, 293, 295 rear view 6 records 290 security 204, 209 selectable drive-startup sequence 292 summary 3 fee services 282 File Editor accessing 274 using 273 fixed disk *See* hard disk drive Fixpaks, OS/2 LAN Server 24 flash memory *See* the *User's Reference* FMT (Format) 60 forgotten administrator password 86, 207 format, low-level disk-array system 70 non-disk-array model 100 formatting drives 70, 100 front panel controls 4 front view 8 function keys, using 235 functions, integrated 3

# **G**

general information before installing options 103 installing drives 147 security 204 general problems 264 getting help and service 18, 29 getting service 279 getting started 1, 227 glare 33 glossary *See* the *User's Reference* Good drive status 41

### **H**

handling static-sensitive devices 105 hard disk drive *See also* the *User's Reference* adding 39, 46, 57 arrays 181, 188 capacity 39 defunct 44 failure results 62 formatting 70 function, monitoring 28, 38 information 59 installing 46 Low-Level Format 100 monitoring function of 38 multiple failures 63 one in an array 48 order of deleting 55 preinstalled 8 rebuild 44 removing 187 replacing using the configuration program 63 results of failure 62

hard disk drive *(continued)* SCSI 144, 163, 178 SCSI ID 142 sizes 136 status 60, 63 hardfile *See* hard disk drive hardware installation 148 help 279 *See also* customer assistance HelpWare 280 hot-spare drive defining 53 status 60 hot-swappable drives advantage 134 description 134 hard disk drives 39 LED 138, 171 removing 187 HSP (Hot Spare Status) 60

# **I**

IBM SCSI-2 Fast/Wide controller 3 IBM SCSI-2 Fast/Wide PCI-Bus RAID Adapter (disk-array system) 3, 143 IBM service center *See* telephone numbers identification numbers 289 in-use lights 4, 262, 264 indicators 4 information area 40 information, drive 59 Initialize logical drive 44, 52 input/output connectors *See* connectors

installation checklist 30 completing 211 diskettes 24 hardware 10, 103, 136, 148 preparing for 106 problems, options 266 sequence, for adapters 126 installing adapters 123, 126 application programs 31 battery 193 cables 212 cache memory 111 CD-ROM drives 155 cover 211 device drivers 31 external options 214 front cover 211 hard disk drive 46 hot-swappable drives 138 internal drives CD-ROM drives 155 diskette drives 150 general information 134 in bays 1–2 149 in bays 3–8 (non-disk-array models) 157 preinstallation steps 147 SCSI 141 types and sizes for each bay 136, 139 memory-module kits 114 microprocessor 197 Novell NetWare 23 operating system 22, 25 optical disc drives 157, 162 Option Diskettes 232 optional security cover 204 options 31

installing *(continued)* OS/2 operating system 23 SCO OpenServer 24 SCSI drives 144, 149, 158 server door 166, 184, 211 software 31 support diskettes 31 test programs 271 U-bolt 209 UnixWare 24 video device driver diskettes 31 Windows NT 24 integrated functions 3 interfaces *See* the *User's Reference* intermittent problems 264 internal device records 291, 293, 295 drives installing (general information) 134 locations 135, 136, 139 removing 174, 178 SCSI 141 sizes 135, 136, 139 maximum SCSI cable lengths 215 options, installed 291 preinstalled 8 SCSI devices, terminating 142, 144, 215 setting jumpers 148 international warranty service 281 interrupt level 97 interrupt request (IRQ) settings 291 IntruderAlert 237, 239

# **J**

jumpers administrator password (J15) 207, 208 changing a setting 195 changing on CD-ROM drive 155 on internal drives 148 settings 195 termination 145

## **K**

keyboard angle of 32 arm and wrist position 32 cable 108 connector 6 installing 7 number lock 90 port 3 problems 265 speed 90 keyboardless operation 90 keys file editor 273 function 235 program navigation 235 replacing 289 serial number 289 kits compatibility requirements 114 installing memory-module 114 removing memory-module 120 sizes 114, 291 speed 114 kits, memory-module *See* memory-module kits

# **L**

L2 cache kit 111 LAN (local area network) *See also* the *User's Reference* Server Fixpaks 24 startup services 287 laser compliance statement ix LED (light-emitting diode) for hot-swappable drives 138, 171 level-2 cache memory 111 License Diskette ServerGuide 27, 30 lifting the server, caution 10, 103 lifting the system, caution 227 lighting 33 lights not working 264 SCSI in-use 4 system status 4 liquid spilled on system 270 locations adapters 123, 124, 125 administrator password jumper (J15) 207 battery 192 cover plates 135 devices 295 drives 295 expansion slots 123 external SCSI connector 144 features 6, 8 jumpers 195 memory 114 memory-module kits 114 optional security cover 204 Power On/Off switch 12, 14 power-on light 13, 14 server identification numbers 289
locations *(continued)* server records 291, 293, 295 SVGA 125 termination 142, 144, 215 U-bolt 209, 210 logical drive adding 46 defining 48 initializing 44, 52 one hard disk drive 48 replacing existing 57 size, determination of 50 status 41, 63 synchronizing 44 logical drive list 40 Logical Drive Size pop-up 41 Low-Level Format program backing up files 100 overview 100 using 70, 100 when to use 100

#### **M**

Main Menu RAID 42 System Board Diagnostic Diskette 234 system diskettes 221 system programs 92 math coprocessor *See* the *User's Reference* maximum SCSI cable lengths 215, 216 media types 136, 139 memory *See also* the *User's Reference* address conflicts 275 compatibility requirements 114 default settings 291, 293

memory *(continued)* device records 291 Error Correction Code on SIMM (EOS) 80, 114 sizes 114 memory-module kits connector locations 114 installing 114 purpose 114 removing 120 specifications 114 menus Local 236 Module Tests 242 Options 243 SCSISelect Utility program 99 System Board Diagnostic Diskette 234 messages diagnostic 255 error 246 POST 247 RAID adapter or disk array 258 Micro Channel adapters changing configuration 277 configuring 93 Option Diskettes 80, 81 viewing configuration 93 Micro Channel architecture *See* the *User's Reference* Micro Channel Configuration 80 microprocessor *See also* the *User's Reference* installing second 197 optimizing performance 198 model number 290 module test description 234 starting 241 test group 239

module test *(continued)* using 241 monitor *See also* the *User's Reference* adapters 123 adjusting of 32 blank screen 263 configuring 83 connector 6 controls 12 distorted screen 263 dusting of 33 installing 7 jittering screen 263 placement of 33 problems 263 rolling screen 263 self-tests 262 wavy screen 263 XGA problems 263 monitoring drive function 28, 38 monitoring programs OS/2 RAID Controller Administration and Monitor 38 OS/2 RAID Controller Administration for Novell NetWare 38 OS/2 RAID NetFinity Alert Manager 38 RAIDADMN.EXE for Windows NT 38 SCO400.EXE and OPS5400.EXE for SCO UNIX 38 monitorless operation 90 mouse *See also* the *User's Reference* connector 6 port 3 problems 265

moving the server 10 multiple drive failure 62

### **N**

network *See also* LAN (local area network) adapter device drivers 28 and server startup support 280 and server support services, fee 284 connectivity services, fee 287 environment, software for 26 network adapter, starting from 90 non-disk-array model internal drive bays 135 updating system diskettes 221 non-hot-swappable drives installing 148 setting jumpers 148 nonremovable media 135, 136 notices battery x laser compliance statement ix product 297 safety information vii trademarks 297, 298 Novell NetWare installation 23 number lock 90

## **O**

occasional problems 264 office space, arranging 32 Offline drive status 41 OFL (Offline) 60 ONL (Online) 60 online help 279 online information services 281 operating system *See also* the *User's Reference*

operating system *(continued)* compatibility 283 considerations 22, 23, 24 installing 22, 25 LAN Server Fixpaks 24 Novell NetWare 23 OS/2 installation 23 overview 22 RAID Controller Administration and Monitor 38 RAID Controller Administration for Novell NetWare 38 RAID NetFinity Alert Manager 38 SCO 24, 38 starting 92 UnixWare 24 updates 287 Windows NT 24, 38 optical disc drive installing 157, 162 laser compliance statement ix sizes 135, 136 Option Diskettes copying 94, 232 installing 81 options *See also* the *User's Reference* Command Line 237 device records 291 Diagnostic Diskette 234 diskettes 232 error messages 255 external, connecting 214 installation preparation 106 installing 31 locations 291, 293, 295 removing 174, 178, 181 SCSISelect Utility program 98 security cover 204

options *(continued)* test 243 troubleshooting 266 order of installing adapters 126 installing memory-module kits 116 removing memory-module kits 121 ordering cables 149, 155, 158 CDs 24 diskettes 24 optional security cover 204 publications xiii, 288 replacement batteries 191 replacement keys 289 support line services 285 System Diskettes 288  $OS/2$ *See* operating system overview adapter installation device drivers 28 operating system considerations 22, 23 installation 22 ServerGuide 25 software considerations 21

#### **P**

parallel port configuration 291 configuring 82 description 6 integrated function 3 location 6 parameters default, configuration 291 parameters *(continued)* jumper settings 195 part numbers keys 289 publications xiii serial 290 password administrator 84, 85, 207 changeable power-on 87 controlling diskette drive access 89 deleting administrator 87 forgotten administrator 86 general information 84 on boot 88 power-on 88 problem 247 removing unknown power-on 205 setting 86 with the RAID Adapter Option Diskette 85 PC support services, fee 283 Pentium microprocessor 197 *See also* the *User's Reference* percent initialized 40 percent synchronized 40 Peripheral Component Interconnect (PCI) adapter expansion slot numbers 126 adapter installation 126 adapter locations 124 phone numbers *See* telephone numbers planning workspace 32 plates, cover 135 pointing device *See* mouse

ports, input/output *See also* connectors 9-pin serial 3 parallel *See* parallel port serial *See* serial port POST *See* power-on self-test (POST) power *See also* the *User's Reference* cord lengths 34 surge protectors 34 power supply 219 power switch 4 power-on hot-swappable drives 138 light 4, 13, 14 password, removing unknown 205 Power On/Off switch 12, 14 power-on password deleting 88 setting or changing 88 power-on self-test (POST) *See also* the *User's Reference* beep codes 229, 268 during configuration 76 during setup 14 enhanced 90 message table 247 overview 228 quick 90 preface xi preinstallation monitor connector 125 steps 147 preinstalled devices 8 preparing external options for installation 214

preparing *(continued)* for installation 103, 106 tools and supplies 10 for setup 103 internal drives for installation 148 primary diskette drive 42 printer problems 267 printers, SCSI 141 privileged-access password *See* administrator password problems, solving backup copy, system diskette 268 configuration conflicts 275 diagnostic tools 228 error messages 228 fan 264 getting assistance and service 18, 279 intermittent 264 keyboard 265 monitor 263 occasional 264 only the cursor appears 263 option 266 POST 247 printer 267 screen jitter 263 software 267 SVGA 263 PRODIGY 282 product advantages 22, 134 compatibility 283 description 3 identification numbers 289 internal and external options 291 name 290

product *(continued)* notices 297 Product Data 81 program navigation 235 programs advanced diagnostic 100 Low-Level Format 100 updating 220 protecting data 85 the server 10, 103, 124 publications ordering xiii, 288 part numbers xiii

### **R**

RAID (redundant array of independent disks) advanced functions 42 changing parameters 71 configuration before you begin 37 create/delete array 42 data stripe size 21 device drivers 37 illustration 123 initialize/synchronize array 42 level 5 not selectable 49 location in server 123 Main Menu 42 rebuild device 44, 64 reconfiguring your disk array 181, 188 technology 35 troubleshooting 258 using passwords 85 view configuration 42 RAM (random-access memory) *See* the *User's Reference*

RDY (Ready) 60 read-only memory (ROM) *See* ROM (read-only memory) rear view 6 reconfiguring the system 193, 223 your disk array 181, 188 records, device 290 redefining space in a disk array 57 reducing glare 33 Reference Diskette backing up 223 replacing 288 system programs 220 updating 221, 223 write-protecting 224 related publications xiii removable media disk-array system 138, 139, 140 non-disk-array model 135, 136 removing adapters 130 battery 192 CD-ROM drives 155 cover 109 hard disk drives 187 hot-swappable drives 187 memory-module kits 120 optical disc drives 178 server cables 104, 108 server door 106, 159, 179 unknown power-on password 205 repair, getting assistance 18, 279 replacement batteries, ordering 191 replacing existing logical drive 57 keys 289 System Diskettes 288 the system board 207

requirements for terminating SCSI devices 144, 215 restoring disk-array system configuration 66 non-disk-array model configuration 93 rewritable optical disc drive *See* optical disc drive ROM (read-only memory) *See also* the *User's Reference* shadowing 90 running automatic configuration 81, 220, 221

# **S**

safety requirements battery handling x, 191 electrical viii, 104 general information 10, 103 handling static-sensitive devices 105 laser compliance statement ix sales information 280 saving configuration settings 79 scanners, SCSI 141 SCO monitoring programs 38 SCO OpenServer 24 screen filter 33 screen, blank 263 SCSI (small computer system interface) *See also* the *User's Reference* adapter 144 adapter location 125 cable 149, 158 connector 6, 141 DASD status connectors on adapter 168

SCSI (small computer system interface) *(continued)* description 141 devices 8, 141 Disk Utilities 99 drive in-use light 4 drives cable routing 163 external 143, 215 installing (bay 1) 149 installing (bays 4–8) 163 internal 149, 157 removing 174, 178 tape backup 135, 139 termination 144, 146, 215 failing 266 identifiers 142 assignments 217 device records 295 purpose 142 low-level disk format 100 maximum SCSI cable lengths 215 problems 257 purpose 141 SCSI IDs 99, 142 viewing 99 SCSISelect Utility program Configure/View Host Adapter Settings 99 low-level disk format 100 menu description 99 SCSI Disk Utilities 99 starting 98 using 98 Secure Diskette Drives 89 security cover, installing 204 security procedures *See also* password *See also* the *User's Reference*

security procedures *(continued)* backing up configuration information 93 controlling diskette drive access 89 defining system owner's name 89 door lock 4 general information 204 installing a U-bolt 209 installing the optional security cover 204 power-on password 88 removing an unknown power-on password 205 setting the administrator password jumper (J15) 207 write-protecting the reference diskette 224 selectable *See also* the *User's Reference* default 292 self-tests, internal 228 sequence for installing adapters 126 serial number keys 289 server 290 ServerGuide License Diskette 30, 290 serial port assignment 82, 291 description 6 integrated function 3 location 6 server *See also* the *User's Reference* adding memory 114 advantages 134 cover installing 211

server *(continued)* cover *(continued)* removing 109 description 1 door installing 166, 184, 211 removing 106, 159, 179 unlocking 106 identification numbers 289 illustrated views front 8 rear 6 jumper settings 195 PCI adapter expansion slot numbers 126 preparing, for installation of options 106 records 291, 293, 295 security features built-in 204 optional security cover 204 passwords 84, 86 software 31 starting 12 starting ServerGuide Main CD 26 startup support 18, 280 support 280 U-bolt 209 updating programs 220 using ServerGuide 25 ServerGuide starting Main CD 26 using Main CD 25 service, how to get 18, 29, 279 service, warranty *See* telephone numbers ServicePak 287 services, fee 282

Set/View Micro Channel Configuration 93, 277 setting administrator password jumper (J15) 207, 208 jumpers 195 Micro Channel configuration 81 passwords 84, 85 SCSI IDs 217 switches and jumpers 148 voltage switch 11 setting Micro Channel configuration 93 setting up PC Server 320 1 Setup program *See* Configuration/Setup utility program shadowing, ROM 90 single inline memory module (SIMM) 114 single-inline memory module (SIMM) 114 sizes adapters 123 internal drives 136, 139 memory 114 startup drive 21 slots, expansion 123 *See also* expansion slots small computer system interface (SCSI) *See* SCSI (small computer system interface) SMP *See* symmetric multiprocessing (SMP) software assistance, fee 284 considerations 21 installing 31

software error 267 solving problems configuration conflicts 275 diagnostic tools 228 getting assistance and service 18, 279 testing 229 troubleshooting charts 261 speed keyboard 90 memory 114 spilled liquid on system 270 Start Options disketteless operation 90 enhanced POST 90 keyboard speed 90 keyboardless operation 90 monitorless operation 90 number lock 90 startup sequence 90 SureTest 90 virus checking 90 starting Configuration/Setup program 79 Diagnostic Diskettes 91 RAID configuration program 42 Reference Diskette 91 SCSISelect Utility program 98 server 12 ServerGuide Main CD 26 test programs 238 the operating system 92 startup drive 90 startup sequence *See also* the *User's Reference* defining 90 diskette 15 drive sizes 21 support 18

static-sensitive devices, handling 105 status indicators, on front panel 4 monitoring 28 status, logical drive 41 storage capacity 39 adding 39, 46 storage devices 9, 134 *See also* the *User's Reference* summary of features 3 super video graphics array (SVGA) connector 125 supervisor password *See* administrator password supplies 10 support diskettes, installing 31 support line services, ordering 285 surge protection 3 switch, power 4 switches *See also* jumpers Power On/Off 4 symmetric multiprocessing (SMP) *See also* the *User's Reference* operating systems 22, 197 Synchronize logical drive 44 system board, replacing 207 system damage 269 System Diskettes *See also* the *User's Reference* administrator password 91 backing up 93 backing up configuration information 223 backup copy problems 268 copy an Option Diskette 94 for troubleshooting 261 replacing 288 setting Micro Channel Configuration 93

System Diskettes *(continued)* starting operating system 92 Test the Computer 94 system owner's name 89 system programs configuration 221 main menu 92 on CD-ROM 220 on Reference Diskette 91, 220 updating 220 System Security menu administrator password 85 power-on password 88 secure diskette drives 89 system owner's name 89 system startup after updating System Diskettes 224 when updating System Diskettes 221 System Summary 80 system utility programs 30 system-board jumper settings 195

### **T**

tape drive *See also* the *User's Reference* installing 135, 139, 157 sizes 136 tasks, common 46 technical directory, publications *See* telephone numbers technical support fee 282 warranty 280 telephone assistance 280 telephone line requirements for the United Kingdom viii, 104, 212

telephone numbers *See also* the *User's Reference* IBM HelpCenter 279 IBM service center 18, 29 ordering batteries 191 ordering publications xiii, 288 termination 142, 144, 215 terminators *See* the *User's Reference* Test the Computer program option on Reference Diskette 94 overview 229 starting 233 testing compatibility 283 group specifications 240 group window 239 module 241, 242 monitor 262 options 243 programs description 229 installing 271 starting 238 scripts 242 system 232 using the system programs 94 testing the system 232 text editor 273, 274 time, setting 83 toll-free numbers 18, 29 tools 10, 103, 209 trademarks 297, 298 troubleshooting CD-ROM drive problems 261 charts 261 diskette drive problems 262 general problems 264 keyboard or mouse problems 265

troubleshooting *(continued)* monitor problems 263 option problems 266 overview 231 printer problems 267 RAID adapter or disk array 258 software problems 267 System Diskette 268 types of media 136, 139

### **U**

U-bolt installing 209 location 209, 210 tools 209 UFM (Unformatted) 60 uninterruptible power supply (UPS) 219 United Kingdom's telephone line requirements viii, 104, 212 UnixWare installation 24 unknown power-on password, removing 205 unlocking the server door 106 updates, operating system 287 updating System Diskettes 221 system programs 220 upgrading the microprocessor 197 using electronic support services 281 HelpWare support family 279 ServerGuide 25 World Wide Web 283 utility programs configuration 76 Configuration/Setup 79 diagnostic 234, 273 SCSISelect 98

### **V**

venting of hot air 33 video *See also* the *User's Reference* adapter location 124 adapters 125 configuring options 83 connector location 7, 294 default settings 291 view disk-array configuration 45 drive information 44 front 8 Micro Channel configuration 93 RAID configuration 45 rear 6 virus checking 90, 237 voltage settings 11

### **W**

warranty information *See also* the *User's Reference* extensions and upgrades 285 service 280 welcome letter xiv Windows NT administration program 38 installation 24 RAIDADMN.EXE 38 work area, arranging 32 World Wide Web, using 283 write policy changing 67 display 41 WB (write-back) mode 67 WT (write-through) mode 67 write-protecting the Reference Diskette 224

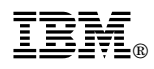

Part Number: 76H7632

Printed in U.S.A.

January 1996

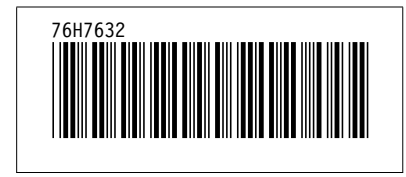